**USER'S MANUAL** 

# ORIGIN

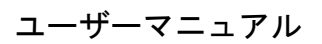

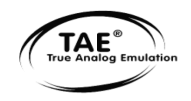

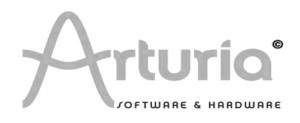

# 目次

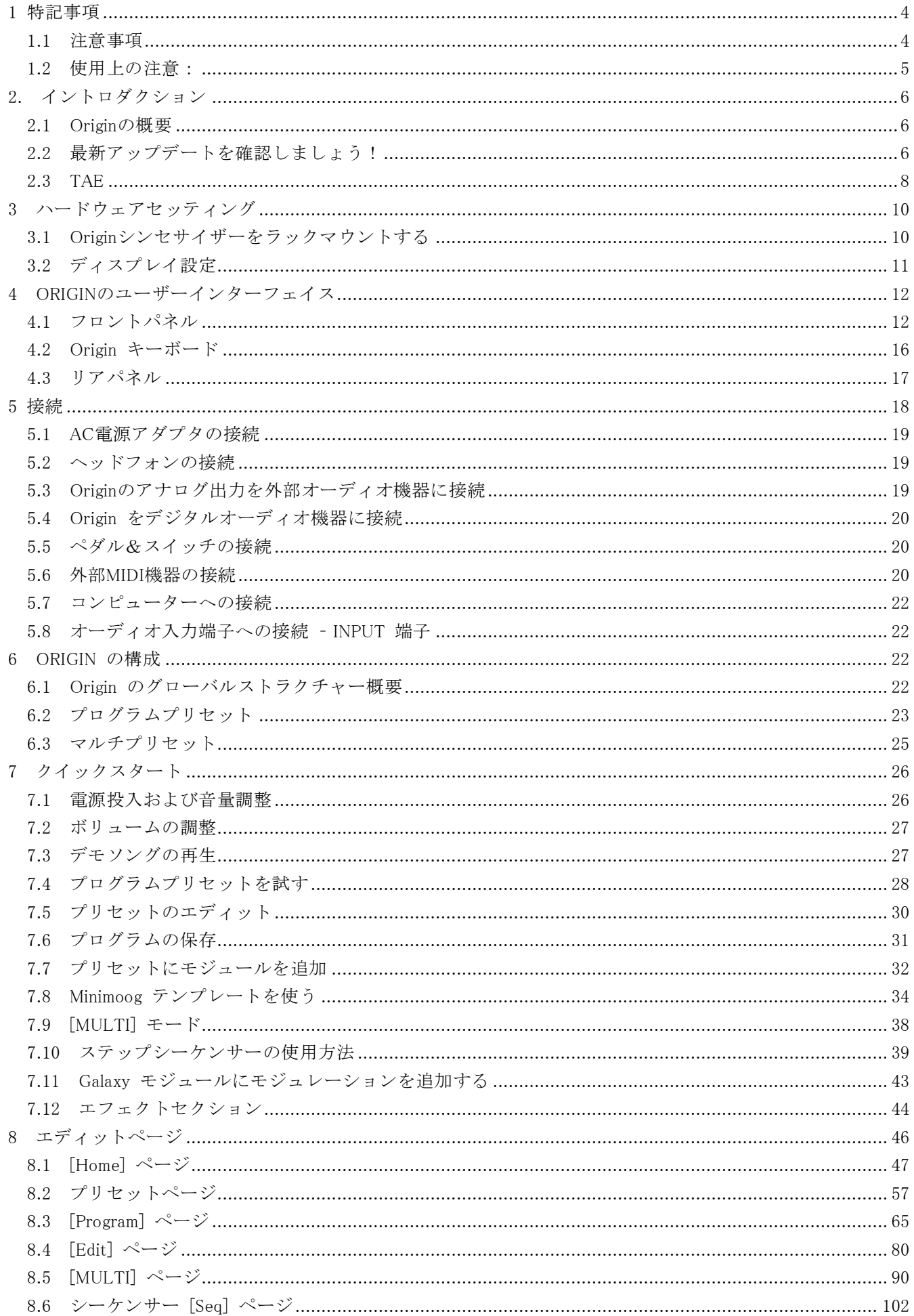

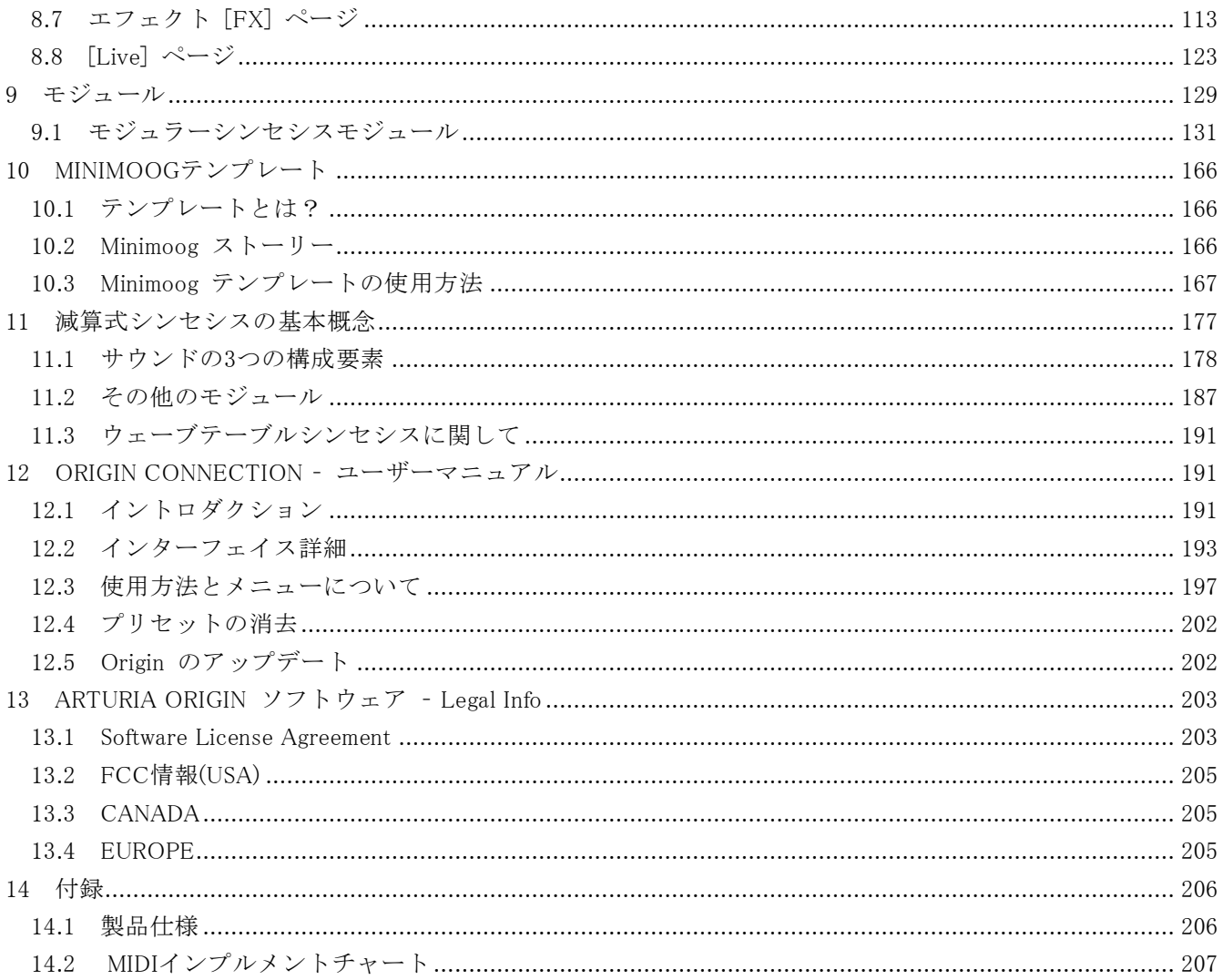

## 1 特記事項

#### 1.1 注意事項

本機は、AC電源アダプタを使用します。マニュアルに記載されている規格に適合するも の、および製品に同梱されているアダプタ以外のものは使用しないでください。規格外、 または同梱のACアダプタ以外のアダプタを使用して故障した場合には、サポートの対象 外となります。ご注意ください。

#### 注意:

人に踏みつけられるような場所に放置しないようにしましょう。電源コードやケーブルに も注意してください。

電源用の延長コードが必要であれば、環境に応じて使用してください。ただし、規格に見 合ったものを使用するようにしましょう。電源の規格に関しては、専門家のアドバイスを 求めるようにしてください。

この製品を使用する際は、同梱のコンポーネント、もしくはArturia推奨のものを使用し てください。他社製のものを使用する場合は、安全規格に見合ったものを使用し、説明書 をよく読んだうえでご使用ください。

#### 仕様は予告無しに変更される場合があります:

このマニュアルへの記載事項は、記載された当初は正しくても、後に予告なく変更される 場合があります。ご了承ください。なお、ユニットのアップデート、仕様に関する変更、 マニュアルへの追記等に関する権利はArturiaが保有しております。また、同意書のない 限りこのマニュアルの複製、配布等は認めておりません。

#### 重要:

以下に記す基本的な注意事項は守ってください。不注意による怪我、電気ショックや火災、 およびいかなる事故を避けるようにしましょう。

本機のオーディオ出力を再生する際には、アンプとスピーカーの組み合わせ、もしくはヘ ッドフォンを使用しますが、オーディオを長時間にわたって大音量で聞き続けた場合、聴 力障害を引き起こす可能性が指摘されています。大音量での長時間の再生はできるだけ避 けてください。聴力に異常を感じる、あるいは耳鳴りがする場合は、すぐにかかりつけの 医者に相談しましょう。

#### 注意:

知識不足のために引き起こされた問題については(説明書記載の通りユニットが正常動作 している場合)、メーカー保証は適用されません。お使いになる前にマニュアルをよく読 み、修理・保全に出す前に、お買い求めになったディーラーに相談してみましょう。

#### 1.2 使用上の注意:

- 1. 説明書をよく読み、理解しましょう。
- 2. 製品は説明書通りの使い方をしましょう。
- 3. 本機の手入れをする際は、必ずコンセントからACアダプタを抜いて行ってください。 機材を拭く時は柔らかく乾いた布で拭きましょう。ガソリン、アルコール、アセトン、 テレビン、その他いかなる有機溶剤も使用しないでください。液体クリーナーやスプ レー、濡れた布も使用しないようにしましょう。
- 4. 本機を風呂場、洗面所、プールなど高温多湿の場所に放置しないようにしましょう。
- 5. 本機を傾いた場所、不安定な場所に置かないようにしましょう。
- 6. 重たい物を本機の上に置かないでください。本機の放熱板や空気孔の穴を塞がないよ うにしましょう。本来それらは空気の循環により、器具が過熱するのを防ぎます。ま た、通気の悪い場所に本機を置かないでください。
- 7. 規格に合った電源アダプタをお使いください (出来るだけ同梱のものを使用してく ださい)。
- 8. ご使用になる国 (ロケーション) の電源規格をご確認のうえ、電源アダプタに記載の 規格と合致しているか、再度ご確認ください。
- 9. 本機に異物を混入させないように注意してください。火災の元となる場合があります。
- 10. 本機に水をかけないでください。感電する危険があります。
- 11. 修理・保全は必ず指定の業者にご相談ください (フックアップサポート)。本機の内 部を勝手に開けたり、改造を施したりされた場合は、感電や故障の元となるうえ、サ ポートの対象外になります。
- 12. 落雷のおそれがある場合は、即座に使用を中止してください。
- 13. 直射日光の当たる場所に本機を置かないでください。
- 14. ガス漏れのおそれがある場所では即座に使用を中止してください。
- 15. ARTURIAは、不適当な使用方法によるデータ損失や故障に関して、一切責任を負い ません。

#### CD-ROMの取り扱いについて:

ディスク記録面の取り扱いには十分に注意しましょう。傷や汚れにより、読み込みできな い場合があります。CD-ROMは市販のCDクリーナーを使って、手入れしてください。

# 2. イントロダクション

Arturia Originをお買い上げいただき、誠にありがとうございます。

今あなたは最高の音質を持った、多機能でパワフルなシンセサイザーの一つを手に入れた ことになります。当社のすべてのシンセサイザーに関するノウハウとTAEテクノロジーが1 つの楽器に集約されています。ARTURIA ORIGINシンセサイザーは、優れた音質とシーケ ンスのみではなく、実際にそれに触れ、演奏し、音やシーケンスを演奏しながらリアルタ イムに組み合わせ、簡単に楽しみながら、ダイナミックな音空間を創造します!

本機をご使用になる前に、このマニュアルには是非目を通していただきたいと思います。 ARTURIA ORIGINの威力を最大限に発揮するには、使用に際して若干の注意と知識が必要 になるからです。

さあ、素晴らしい音楽を奏でましょう!

#### 2.1 Originの概要

Originは、デジタル・アナログエミュレーション・ハードウェアシンセサイザーです。

ノブ53個、ボタン81個、ジョイスティック1本、バリューノブ、バックライト付カラー液晶 ディスプレイを備えています。Originはリアルタイムエディットを最優先に設計されてお り、音を修正しながら演奏することがとても簡単にできます。Originには、400個のファク トリープログラムと600個のユーザープログラムを搭載しています。個々のプログラムは、 複数モジュールの組み合わせにより構成され(オシレーター、フィルター、ミキサー、エ ンベロープ、LFOなど)、最大4つのVCAにルーティング可能です。この構造により、色彩 豊かな音をつくることができます。それぞれのプログラムは、ステップシーケンサーやア ルペジエーターを使って鳴らすことができ、最大3つのエフェクトスロットにルーティング できます。

さらに、マルチモードを搭載し、最大4個のプログラムのレイヤー、もしくは最大4パート までのマルチティンバー音源として使用できます。

#### 2.2 最新アップデートを確認しましょう!

今、手元にある製品は、様々な厳しい品質管理テストを経て生まれてきた製品です。

しかしながら、ARTURIAはさらなる高みを目指しています。新規モジュール、新規インス トゥルメントテンプレート、新機能、バグフィクスなど、ARTURIAではOrigin専門の開発 チームを発足し、アップデートファイルやOriginコネクションコンピューターアプリケー ションの開発に勤しんでおります。

最新バージョンアップデートファイルは以下のサイトからダウンロードできます: http://www.arturia.com/evolution/en/downloads/updates.html 最新マニュアルは以下のサイトからダウンロードできます: http://www.arturia.com/evolution/en/downloads/manuals.html

まだ買ったばかりのユニットでも、一応、最新のファームウェア/ソフトウェアバージョン をダウンロードし、インストールしてください。

#### 2.3 TAE

TAEとは、ARTURIA独自のテクノロジーで、ビンテージシンセサイザーで使用されている アナログ回路のデジタル再生技術を意味します。

ソフトウェアコードに実装される際、TAEアルゴリズムはハードウェア仕様の真のエミュ レーションを実現します。こうして、OriginハードウェアシンセサイザーとARTURIAソフ トウェアシンセサイザーでは、他に類のない音質を提供できるようになりました。

TAEは、以下に記す4つの主要なシンセシスドメインを組み合わせています。

#### 2.3.1 エイリアシングフリーオシレーター

一般的なデジタルシンセサイザーでは、高周波帯域でエイリアシングノイズを発生します。 特にパルス幅変調 "PWM" や周波数変調 "FM" を用いた場合に発生します。

TAEでは、すべてのコンテクスト (PWM, FM等) において、エイリアシングフリー環境を 作り出します。

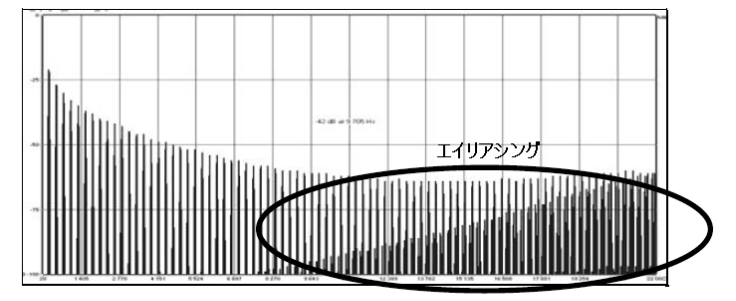

一般的なソフトウェアシンセサイザーのリニア周波数スペクトラム

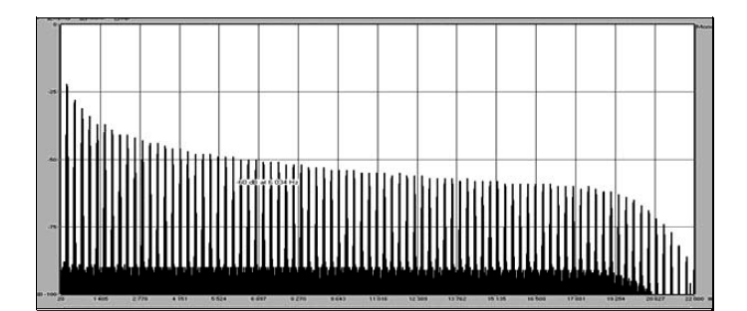

TAEテクノロジーを用いてOriginオシレーターが作ったリニア周波数スペクトラム

#### 2.3.2 洗練されたアナログオシレーター波形の再生

アナログシンセサイザーが生成する波形は、回路におけるコンデンサの存在によって違っ てきます。コンデンサから電気放出されると、オリジナル波形(特にノコギリ波、三角波、

矩形波)の軽い歪みが生じます。TAEは、このコンデンサ解放の特性を作り出します。下 記に、オリジナル楽器の波形とARTURIAのソフトウェアがエミュレートしたOriginの波形 の比較分析です。両方ともコンデンサ解放に起因する歪みより、同様に変形しています。

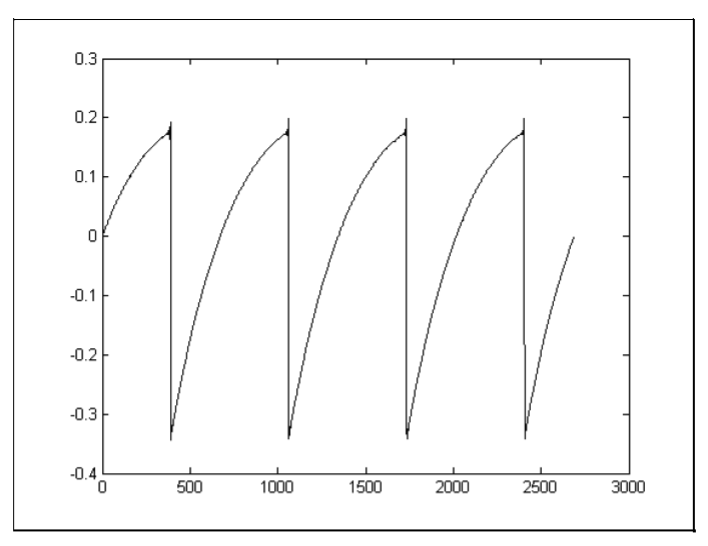

アナログシンセサイザーのノコギリ波のオリジナル波形

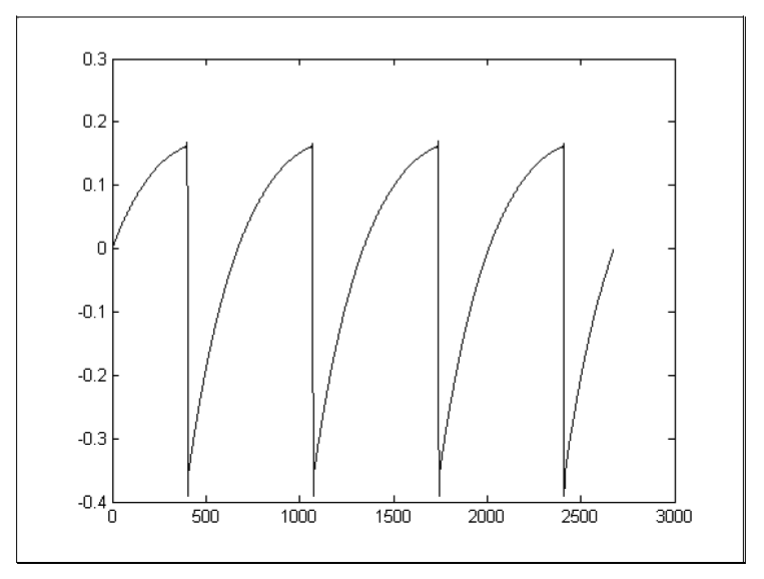

TAEテクノロジーを用いて再生したノコギリ波の波形

さらに、ハードウェアアナログオシレーターは不安定でした。実際、波形は周期サイクル 毎に異なっている場合が多かったのです。温度や他の環境的な要素により周期(Triggerモ ード) 毎の開始位置が異なっており、我々はこうした特性を典型的なクラシックシンセサ イザーサウンドの特徴の一つと位置づけました。TAEはこうしたオシレーターの不安定性 を再現し、よりファットで"ビッグな"サウンドを作り出すことに成功したのです。

#### 2.3.3 ダイレクトフィルター回路のモデリング

DSP処理能力の向上と共に、Originでは現在、かつてないほどの忠実さで、ハードウェア

シンセサイザーのフィルターエミュレーションを実現できる、ダイレクトフィルターモデ リング技術を採用しています。フィルター回路個々のハードウェアコンポーネントの動作 をモデルリングすることで、アナログサウンドの温かいニュアンスが再現されています。 下図は、動作中のダイレクト回路モデリングの一例としての周波数領域です;これは、フ ィルターが自己発振している際、レゾナント周波数の倍音が生成される様子を示したもの です。一方はARTURIAバーチャルインストゥルメントで、他方はとオリジナルのハードウ ェアシンセサイザーです。アナログフィルターによる倍音は独特で、アナログ回路固有の ノンリニアな動作によるものです。発生する倍音は、フィルターから出力されるサウンド に豊かさと温かさを増し加えます。こうしたアナログ回路自体のダイレクトモデリングに よって、同様な効果を作り出すことにせいこうしたのです。ユーザーの皆様もこのアナロ グサウンドにきっと納得いただけるでしょう。

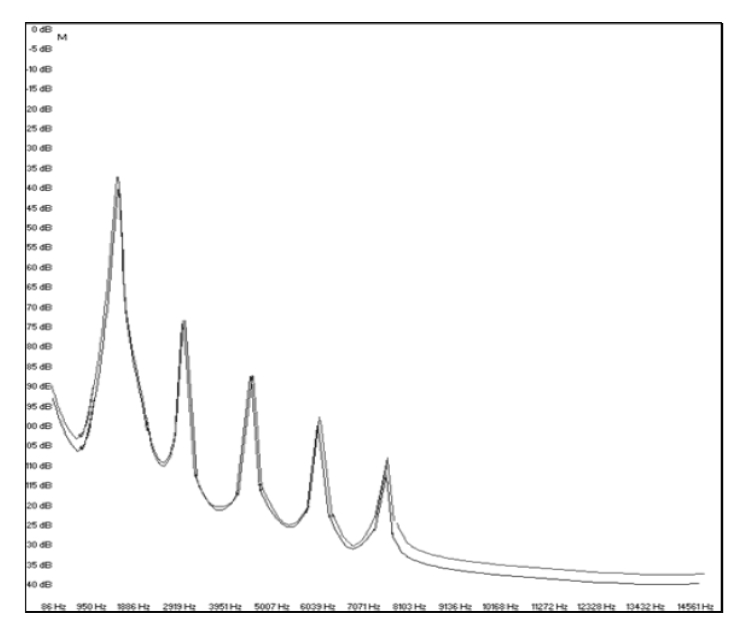

フィルター自己発振時、Originとオリジナルシンセサイザーによって生成された倍音の波形比較

# 3 ハードウェアセッティング

## 3.1 Originシンセサイザーをラックマウントする

Originシンセサイザーはデスクトップ用途として設計されたものですが、ラックマウント して使用したい場合はそれも可能になっています(6Uのラックユニットが必要です)。

#### これには:

- 2個のサイドウッド、およびハンドレストを取り外します
- Originの耳をラックキャビネットにネジ止めします

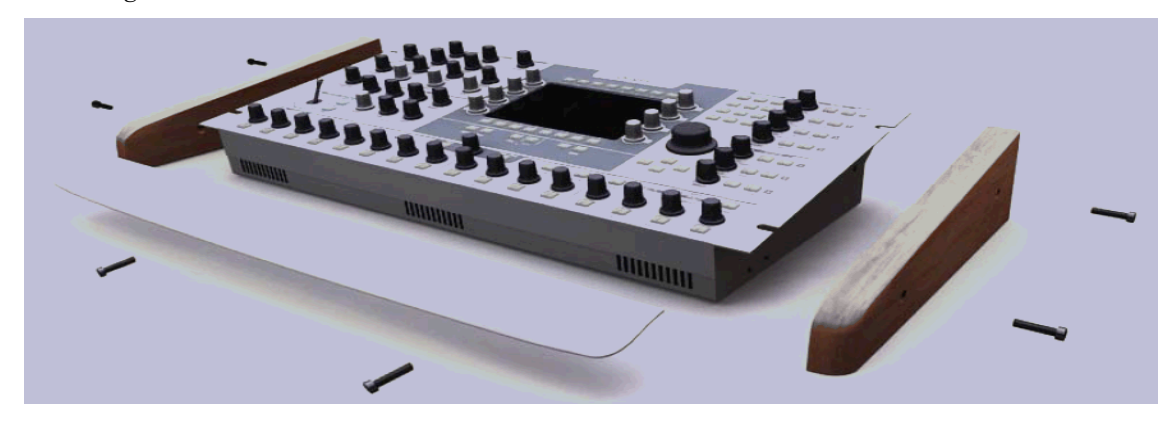

スクリューを外し、2つのサイドウッドとハンドレストを取り外します。

## 3.2 ディスプレイ設定

Originシンセサイザーは様々な状況でご使用いただけます(ステージ、ラックマウント、 デスクトップなど)。よって、ディスプレイのエクスポージャーとコントラスト比を任意に 設定できるようになっています。

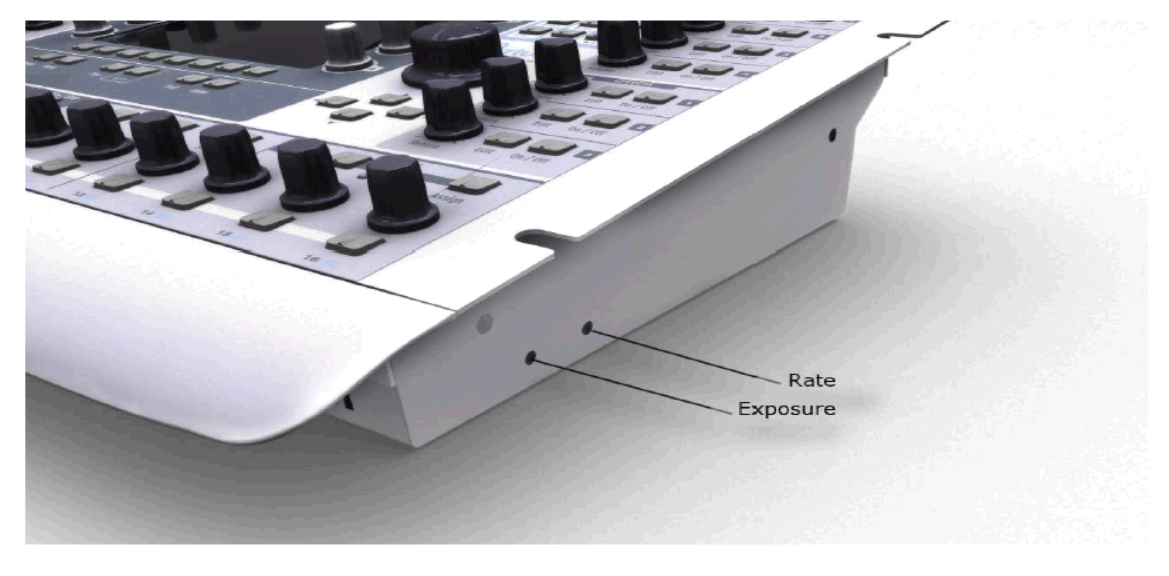

> 左側のスクリューを使って、エクスポージャー調整を行います。LCD画面が、一番見易 くなるようカラー調整を行ってください。変更が反映され、画面が安定するまで、少し 時間がかかります。

▶ 右側のスクリューは、リフレッシュレート調整です。効果は微細ですが、画面の印象は 大きく変わります:これといった問題が起こるまでは、この設定を変更しないようにし ましょう。

## 4 ORIGINのユーザーインターフェイス

この章では、以下の要領でOriginのユーザーインターフェイスを説明していきます:

- 「フロントパネル」セクションでは、フロントパネルのノブやボタンに関する説明
- 「リアパネル」セクションでは、リアパネルにある入力/出力端子に関する説明

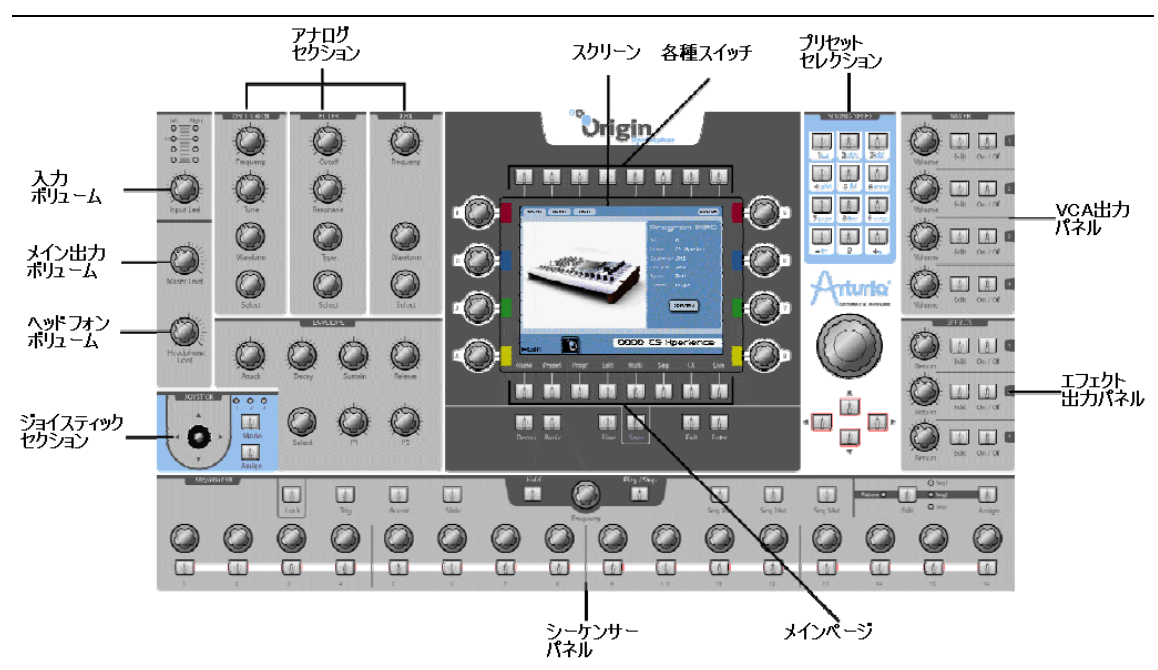

4.1 フロントパネル

4.1.1 出力セクション

- [Master Volume] ノブを使って、メイン出力から出力される音量レベルを調整しま す。
- [Headphones Level] ノブを使って、ヘッドフォン出力端子から出力される音量レ ベルを調整します。

4.1.2 入力セクション

- [Input Level] ノブを使って、入力される音量レベルを調整します。
- [Input bar graph] には、Originの入力端子に入力される音量レベルを表示します。

4.1.3 ジョイスティックセクション

- [Joystick] コントロールは、最大4つのアサイナブルパラメーターをX/Y軸でコント ロールできます。
- **[Mode 1, 2, 3]** ボタンは、ジョイスティックの接続設定を3種類の中から選択できま す。
- [Assign] ボタンで、ジョイスティックのアサインページへアクセスできます。

#### 4.1.4 アナログ "Analog" セクション

アナログセクションは、メインシンセシスパラメーターの中核を担うすべてのフィジカル コントロールを備えています。

#### 4.1.4.1 オシレーターセクション

- [Frequency] ノブは、選択されたオシレーターモジュールの"粗さ"を特徴付ける周波 数帯域をコントロールできます。
- [Tune] ノブは、選択されたオシレーターモジュールのチューニングを制御します。
- 【Waveform】エンコーダーは、選択されたオシレーターモジュールの波形を選択しま す。
- [Select] エンコーダーは、現在のプログラム [Program] のオシレーターモジュール を選択し、エディットします。

#### 4.1.4.2 フィルターセクション

- [Cutoff] ノブは、選択されたフィルターモジュールのカットオフ周波数を設定します。
- [Resonance] ノブは、選択されたフィルターモジュールのレゾナンスを制御します。
- [Type] エンコーダーを使って、選択されたフィルターモジュールのフィルタータイ プを選択します。
- 【Select】エンコーダーは、現在のプログラム [Program] プリセットのフィルターモ ジュールを選択し、エディットします。

#### 4.1.4.3 LFOセクション

- [Frequency] ノブは、選択されたLFOモジュールの周波数をコントロールします。
- [Waveform] エンコーダーは選択されたLFOモジュールの波形を選択します。
- [Select] エンコーダーは、現在のプログラム [Program] のLFOモジュールを選択し、 エディットします。

#### 4.1.4.4 エンベロープセクション

- [Attack] ノブは、選択されたエンベロープモジュールのアタックタイムをコントロ ールします。
- [Decay] ノブは、選択されたエンベロープモジュールのディケイタイムをコントロー ルします。
- [Sustain] ノブは、選択されたエンベロープモジュールのサスティンタイムをコント ロールします。
- [Release] ノブは、選択されたエンベロープモジュールのリリースタイムをコントロ ールします。
- [Select] エンコーダーは、現在のプログラム [Program] のエンベロープモジュール を選択し、エディットします。
- [Time] ノブは、選択されたエンベロープモジュールのプリディケイタイムをコント ロールします。
- [Level] ノブは、選択されたエンベロープモジュールのプリディケイボリュームをコ ントロールします。

注:CS-80では、フィルターエンベロープ部分に特別なパラメーターを使用しています:こ れらは"Initial Level"、および"Attack Level"です。2つのパラメーターは[Time] / [level]エ ンベロープノブを使ってコントロールします。(10章「モジュールの詳細」参照)

#### 4.1.5 スクリーン "Screen" セクション

このセクションには、LCDスクリーン表示の設定に関する専用ページやボタン等の機能が 備えられています。

- LCDスクリーンには、Originシンセサイザーに関するすべてのエディット機能が表示 されています。すべての機能は8つのメインページに集約され、それぞれのパラメータ ーや機能に簡単にアクセスできるようになっています。
- LCDスクリーンのすぐ下に "main pages" ボタンがあります。これらのボタンを使っ て、任意のページに飛び、Originのパラメーターに直接的にアクセスできます。この8 つのボタンにはそれぞれ [Home]、[Preset]、[Progr]、[Edit]、[MULTI]、[Seq]、[FX]、 [Live] と名前が付してあります。
- LCDスクリーンのすぐ上には各種"contextual"ボタンがあります。これらのボタンは、 選択されたメインページ毎に機能が異なります。それぞれの機能に関する詳細は、ペ ージ毎の詳細説明を参照してください。
- [Demo] ボタンを押すと、"Demo"ページにジャンプし、Originのデモソングを試聴 できます。
- 演奏中に何らかの理由で、音が鳴り続けるなどのアクシデントが発生した場合、[Panic] ボタンを押すと、現在演奏されているすべての音をストップします。
- **[Fine]** ボタンを押すと、ノーマルモード (Off) とファインチューンモード (On) を 切り替えます。ファインチューンモードでは "Data Dial"、およびスクリーンエンコー ダーはより細かい数値を表示し、細かい設定を可能にします。
- [Save] ボタンを押すと、[Save / Save as] ページを開きます。
- **[Exit]** ボタンを押すと、スクリーンセクション、メニュー、ポップアップボックスの ページを解除できます。
- [Enter] ボタンを押すと、選択事項やエディットされた数値を決定します。

#### 4.1.6 サウンドセレクト "Sound Select" セクション

このセクションには、プリセットや数値選択を行うコントローラーが含まれています。

- キーパッド [0 … 9 / abc …] を使い、プリセットナンバーを入力するか、新規プリセ ットネームを決定する際に文字をサーチします。
- ジョグダイアルを使って、[Home]、または [Preset] ページからプリセットの選択が できます。通常、このダイアルはナビゲーションやパラメーター値を設定に使用され ます。
- カーソルボタン [▲ / ▼ / ► / ◀ を使ってページ内、スクリーンセクション、ドロッ プダウンメニューのナビゲーションができます。

#### 4.1.7 ミキサー "Mixer" セクション

このセクションでは、ボリューム、プログラムプリセットの4つの "VCA" 出力、マルチ "Multi" プリセット出力を設定できます。

- [Volume 1 … 4] ノブには、2通りの機能があります:[Program] モードでは対応す る "VCA" 出力をコントロールします。[Multi] モードでは4つのプログラム "Program"出力をコントロールします。
- 【Edit 1 ... 4】ボタンには2通りの機能があります: [Program] モードでは、対応す る出力モジュールを開きます。[Multi] モードでは、エディットする際、対応するプロ グラムプリセットを選択します。
- [ON / OFF] ボタンには2通りの機能があります: [Program] モードでは、対応する 出力モジュールをミュートします。[Multi] モードでは、対応するプログラムプリセッ トをミュートします。

#### 4.1.8 エフェクト "Effects" セクション

このセクションでは、エフェクトリターンのレベル、およびプログラムプリセットの3系統 のエフェクト出力を設定します。

- **【Volume 1 ... 3】** ノブは、3系統のエフェクトのドライ/ウェットバランスを調整しま す(詳細は後述7.3.2章参照)。
- [Edit 1 ... 3] ボタンは、[Effect] ページの "Fx 1 ... 3" スロットにジャンプします。
- **[ON / OFF]** は、選択されたエフェクトのミュート、あるいはバイパスを設定します。 (詳細は後述7.3.2章参照)。

#### 4.1.9 シーケンサー "Sequencer" セクション

このセクションには、シーケンサーに関する、すべてのリアルタイムコントロールが含ま れています。

- [Play / Stop] ボタンは、ステップシーケンサーのOn / Offを切り替えます。On設定 の場合、キーを押すとステップシーケンサーが動作し始め、最後のキーをリリースし た瞬間に止まります。
- [Hold] ボタンは、ホールド機能の On / Off を切り替えます。ホールド機能がOnの 場合、アクティブキー、および新規に押されたキーが鳴り続けます。ホールド機能を Offにすると、音は鳴りやみます。

注:シーケンサーが動作していない状態でも、この機能を利用することができます。

- [Seq 1 … 3 Act] ボタンは、サブシーケンス 1 … 3の On / Off を切り替えます。
- [Edit > Seq 1 ... Seq 3, Pattern] ボタンは、エディットするシーケンスを選択、 あるいは [Pattern] が選択されている場合はパターンセレクションモードに切り替え ます。
- [Assign] ボタンは、選択されたサブシーケンスの "Assign" ポップアップメニュー を開きます。
- [Lock] ボタンは、"Groove" とエディットモードを切り替えます。有効に設定されて いると、エンコーダーを回しても対応するステップシーケンサーの数値が変更できな くなります。無効になると、シーケンサーはエディットできるようになります。
- [Trig] ボタンは、選択されたサブシーケンスの現在のステップをキートリガーします。
- [Accent] ボタンは、選択されたサブシーケンスのステップのアクセントエンベロー プをトリガーします。
- 【Slide】ボタンは、選択されたサブシーケンスのステップのスライド機能をトリガー します。
- [1 ... 16] エンコーダーは、ステップ数値 1 ... 16を設定します (あるいは17 ... 32)。
- **[1 ... 16]** ボタンには2通りの機能があります: [Edit Seq 1 ... 3] では、ステップを1 ... 16 (17 ... 32) で設定します。[Pattern] セレクションモードではこれらのボタンは パターンプリセット 1 … 16 を選択します。

#### 4.2 Origin キーボード

Origin Keyboardユーザーの皆様には、キーボード、ピッチ/モジュレーションホイール、 オクターブ、リボンコントロールなどの他にも、弊社独自のユニークな機能を搭載してい ます。以下を参照してください。

#### 4.2.1 コントロールパネル

Origin Keyboard のコントロールパネルは、Origin Desktop ユニットのトップパネル同様 の機能を搭載しています。異なるのは、キーボードハウジング後ろ部分に留め具で据え付 けられている部分だけでしょう。上部角の2つの突起部は、コントロールパネルを回転させ、 キーボード下前端のゴム足に収まるようになっています。こうすることで、コントロール パネルはリボンコントロールと鍵盤上に閉じた状態で収納できます。持ち運びや収納する 際に便利です。

#### 4.2.2 鍵盤仕様

キーボードは61鍵セミウェイテッドになります。フルレンジのベロシティ、アフタータッ チ値を送信できます。ベロシティ、およびアフタータッチのレスポンス曲線は、[Home] ペ ージから、SETTING -> Velociy / Aftertouch スクリーンで設定できます。ここからユーザ ーの演奏スタイルにあったレスポンスを設定できます。ベロシティとアフタータッチのレ スポンス曲線は、このマニュアル後半でも説明されています。

#### 4.2.3 ピッチ / モジュレーションホイール

ピッチ/モジュレーションホイールは、鍵盤に向かって左側に設置されています。従来のキ ーボードでも標準的に搭載されている機能ですが、ピッチホイールはセンター位置に戻る よう設計されており、モジュレーションホイールはフルレンジで自由に使用できます。ピ ッチベンド機能の他にも、ピッチホイールは一般的なモジュレーターとしても使えます。 設定するにはプログラム [Progr] ページの [Performance] タブからアクセスできます。モ ジュレーションホイールの設定も同じページから設定可能です。これらの機能についても このマニュアル内で後述いたします。

#### 4.2.4 オクターブスイッチ

オクターブスイッチを使うと、限られた鍵盤数で演奏できる以上のレンジで演奏すること が可能になります。[Up] ボタンを使って、オクターブ単位で上方向にシフトしていきます。 同様に [Down] では下方向にシフトします。ボタン上にあるLED は、キーボードがどの オクターブで演奏できるかを示しています。

注:オクターブスイッチは、[Multi] モードでは独特な働きをします。[Multi] モードに入 ると、各ゾーン "Zone" はシフトされますが、スプリットポイントは変わりません。これ は、Origin Keyboard 独自の機能で、物理的には同じように演奏できますが、各プリセッ トがアサインされたキーレンジのみがシフトされます。パフォーマンス中にスプリットポ イントが、鍵盤からはみ出てしまわないようにします。

#### 4.2.5 リボンコントロール

リボンコントロールは、Origin Keyboard の中でも特にユニークな機能です。リボンコン トロールは、鍵盤の上、フロントパネルディスプレイの下部分にあります。センター位置 (あるいは "0" 位置)を示すインジケーターが付されており、リボン部分に触れると対応 する数値を送信できます。リボン部分は最初に触れたポイントから接触部分の一番外側の ポイントの平均値を送信します。リボンコントロールの最も一般的な使い方は、ピッチト ラッキングでしょう。しかしながら、他にも多種多様なモジュレーションオプションを使 うことができるのです。プログラム [Progr] タブにある[Performance] -> [Ribbon Ctrl] で 変更することが可能です。各モードに関する詳細は、このマニュアルで後述します。

#### 4.3 リアパネル

このセクションには、電源、オーディオ、MIDI 接続端子があります。

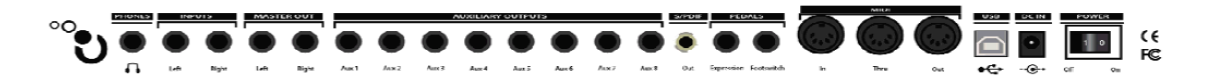

右より:

- [Power] ボタンでユニットのOn / Offを切り替えます。
- [DC IN] 端子にはAC/DC 6.5V電源アダプタを差し込みます。
- [USB] 端子を使ってコンピューターと接続します。また、MIDI IN / MIDI OUTのデ ータ送受信端子としても動作します(プリセットダンプ、ソフトウェアアップデート など)。

注:USBインターフェイスはマルチポートMIDI対応ですが、通常のMIDI接続では対応し ていません。

- [MIDI In / Out / Thru]: コネクタは、他の外部MIDIデバイスとのMIDIデータ送 受信に必要な端子です。
- [In]:外部デバイスから MIDI データを受信します。これと、外部デバイスのMIDI OUT端子とを MIDI ケーブルで接続します。
- [Out]:外部デバイスへ MIDI データを送信します。これと、外部デバイスのMIDI IN 端子とをMIDIケーブルで接続します。
- [Thru]: MIDI IN にて受信したデータをそのまま他のデバイスに送ります。複数の MIDIデバイスを "チェーン" 接続して使用する際に便利です。
- [Footswitch]:ペダルインプット。標準のオープン / クローズフットスイッチに対 応しています。主にサスティンペダルとして使用します。
- [Expression]:ペダルインプット。標準のエクスプレッションペダルに使用できます。
- [Auxiliary outputs 1 8]:8系統のオーディオバランス出力端子は、[MAIN] オー ディオ出力端子とは独立しています。マルチモードにて各プログラムから出力された 音声信号を独立して送信することが可能です。
- [Master out L / R]: Originのメインバランスステレオ出力端子です。
- [Inputs L / R]: これらの端子は外部オーディオデバイス (CDプレーヤー、シンセサ イザー等)から送られてきた音声信号に、Origin内蔵フィルターやエフェクトをかけ る場合に使用します。
- [Headphone]: 1/4インチステレオヘッドフォン出力端子です。

## 5 接続

<u></u>△ 注意:オーディオケーブルを接続する際は、ユニットの電源を必ずOFFにしておきま しょう。電源を入れたまま接続を行うと、スピーカーを破損する恐れがあります。接続は 注意しておこなってください。

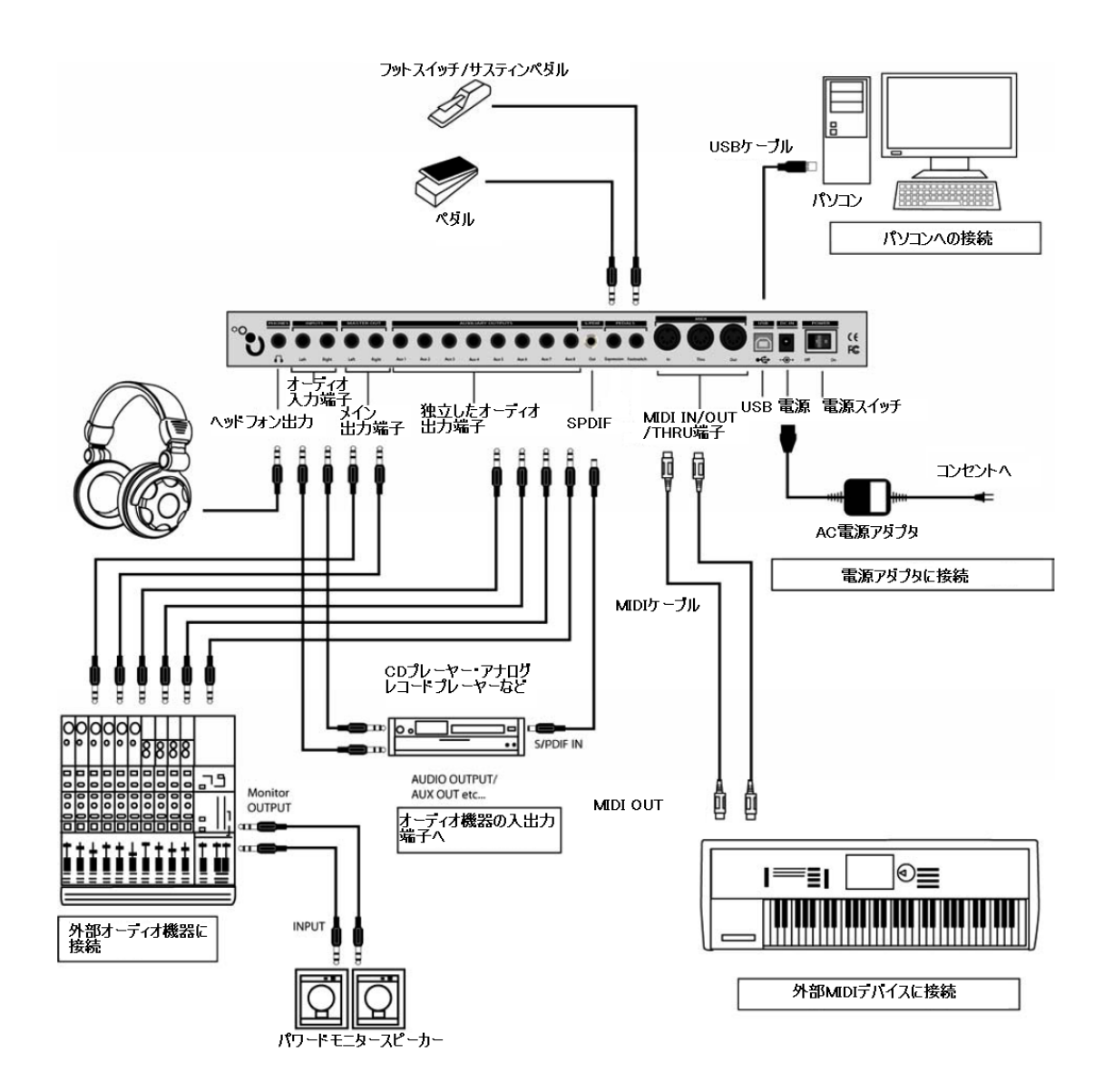

## 5.1 AC電源アダプタの接続

同梱のAC電源アダプタをOriginシンセサイザーと接続します。Originとの接続が終わった ら、もう一方を家庭用コンセントに差し込んでください。

## 5.2 ヘッドフォンの接続

お手持ちのヘッドフォンをOriginのヘッドフォン端子に接続してください。ヘッドフォン 出力の音量レベルを適正に設定します。

## 5.3 Originのアナログ出力を外部オーディオ機器に接続

#### 5.3.1 メイン出力 [Main Outputs]

Originの1/4インチ出力端子 [Main Outputs] を外部オーディオ機器に接続します(例:ミ キサー、パワードモニタースピーカーなど)。

この出力端子からは、[Program] モードではプログラムのメイン出力、[Multi] モードで はマルチミキサー出力が出力されます。

注:モノラルサウンドを出力する場合、2系統バランス出力端子 [Main Outputs] は同じ信 号を出力するため、どちらに接続しても構いません。

#### 5.3.2 オグジュアリ出力 [Auxiliary Outputs]

 $[Multi]$  モード:

- マルチミキサーの出力チャンネル1は [Auxiliary Outputs 1 & 2] にルーティング
- マルチミキサーの出力チャンネル2は [Auxiliary Outputs 3 & 4] にルーティング
- マルチミキサーの出力チャンネル3は [Auxiliary Outputs 5 & 6] にルーティング
- マルチミキサーの出力チャンネル4は [Auxiliary Outputs 7 & 8] にルーティング

[Program] モードでは、プログラムのメインステレオ出力は [Auxiliary Outputs 1 & 2] にルーティングされます。

注:Originの能力を最大限に活かすにはステレオ出力を使用することをお勧めします。

#### 5.4 Origin をデジタルオーディオ機器に接続

Originの [SPDIF] 端子から外部デジタルオーディオ機器に接続できます(デジタルミキサ ーなど)。

注:Originの [SPDIF] 端子からデジタルオーディオを外部機器(パソコンのオーディオイ ンターフェイス、D/A コンバーターなど)に送信する場合、SPDIFソースをマスタークロ ックソースに設定する必要があります。詳細は、お手持ちのデジタルオーディオ機器のユ ーザーマニュアルを参照してください。

## 5.5 ペダル&スイッチの接続

さらに外部コントロールを行うため、2つの入力端子 [Expression]、[Foot Switch] が、そ れぞれエクスプレッションペダル、フットスイッチ用(別売)として備えられています。

#### 5.6 外部MIDI機器の接続

Originはマルチティンバーの MIDI 音源モジュールとして使用することができます。また、 他の MIDI デバイスの MIDI コントローラーとしても使用可能です。

#### 5.6.1 Origin を外部音源モジュールとして使用する場合

Originは音源モジュールとして使用する場合、MIDIケーブルの一方をOriginのMIDI IN端 子に接続し、他方を外部MIDIデバイスのMIDI OUT端子と接続します。Origin Keyboard の場合は、[SETTINGS] -> MIDI "Keyboard Mode" を [LOCAL OFF] に設定します。す ると、本体のフィジカルコントロールが入力されるMIDIデータに影響を与えることはなく なります。

#### 5.6.2 OriginをMIDIコントローラーとして使用する場合

Originのフロントパネルから外部MIDIデバイスをコントロールする場合、一方のMIDIケ ーブルを Origin MIDI OUT 端子に接続し、他方を外部デバイスの MIDI IN 端子に接続 します。Origin Keyboard の場合は、[SETTINGS] -> MIDI "Keyboard Mode" を [LOCAL OFF] に設定します。すると、本体のフィジカルコントロールが出力されるMIDIデータに 影響を与えることはなくなります。

#### 5.6.3 MIDIチャンネル設定 – 演奏準備

Originは音源モジュールとして使用する場合、Origin のグローバル MIDI チャンネルを 外部 MIDI デバイスの MIDI チャンネルと合致するよう設定しなければなりません。

Origin側のグローバルMIDIチャンネル設定:

- [HOME] ページから [SETTINGS] (contextual) メニューボタンを押します。
- フロントパネルの [ENTER] ボタン、もしくはデータダイアルを押して [MIDI] ペー ジを選択します。
- データダイアル、もしくはカーソルを使って [Program Mode Channel] を任意の数値 に設定します。[ENTER] ボタンを押して決定します。

[Program Mode Channel] 設定はプログラムにのみ適用されます。[Multi] にはゾーン設 定など特有のMIDIチャンネルが割り当てられています(詳細は後述)。

Multi を使って複数のプリセットをそれぞれのMIDI チャンネルでコントロールする場合、 2箇所で数値設定を行うことができることを覚えておきましょう。まずは、Multi ビューの [SLOTS] スクリーンに直接アクセスする方法。そしてもう一つは [ZONES] スクリーンに ナビゲートし、各 [Zone] の MIDI チャンネルの割り当てを調整していきます。

注:同じゾーン [ZONE] に複数の Multi スロットが割り当てられている場合、チャンネ ルの割り当てを変更すると、その [ZONE] に割り当てられているすべてのスロットにまで 影響が及ぶことがあります。

#### 5.7 コンピューターへの接続

Originは MIDI 接続端子と USB 端子を備えています。

どちらの端子からも MIDI データ送受信を行うことができます。お手持ちの環境に最適な 方法で接続しましょう。

MIDIケーブルを使って Origin とコンピューターを接続する接続する場合、別途 MIDI インターフェイスを購入する必要があります。MIDI インターフェイスとコンピューター との接続については、MIDI インターフェイスのユーザーマニュアルを参照してください。

#### 5.8 オーディオ入力端子への接続 – INPUT 端子

オーディオソース(シンセサイザー、CDプレーヤー、ミキサー出力など)をOriginに取り 込む場合は、[INPUT] 端子を使います。この方法では、外部オーディオソースに対して Originの内蔵サウンドジェネレーター同様の音声処理を施すことができます。

## 6 ORIGIN の構成

#### 6.1 Origin のグローバルストラクチャー概要

Originシンセサイザーには、2種類のプリセットが存在します。

プログラムプリセット [Program Preset] は、シンセシスの基本としてモジュラー構 造を採用しています。このモジュラー構造によって、新しくてリッチなサウンド、シーケ ンスやエフェクトを簡単に作り出すことができます。これらのプログラムプリセットは、 ステップシーケンサー、またはアルペジエーターを使って演奏でき、最大3つのエフェクト スロットにルーティングできます。

マルチプリセット [Multi Preset] は、最大4つのパートを新規の [Zones] 設定として 使用できます。任意のMIDIチャンネル、およびキーレンジを個々のProgramにアサインし、 最大4パートのマルチティンバー音源として使用できます。これにより様々なスプリット、 レイヤー機能をライブパフォーマンスで駆使できるようになります。

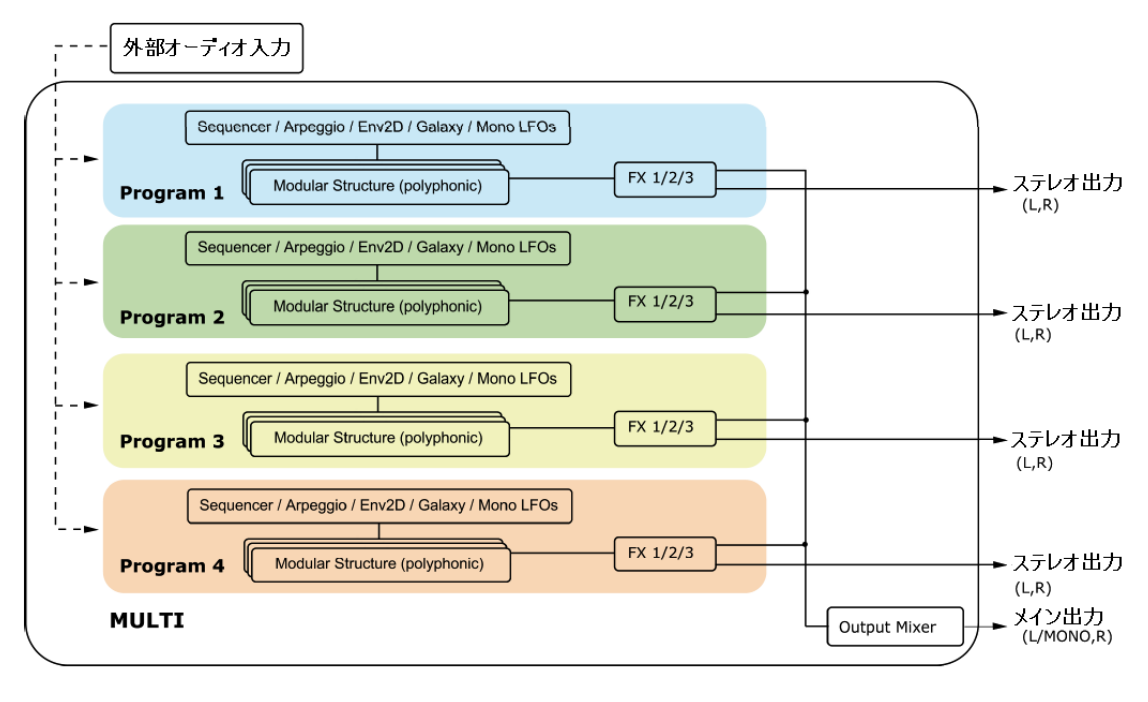

#### 全体的なOriginの構造

## 6.2 プログラムプリセット

プログラムプリセットは、モジュラーシンセシスの構造を持っており、これはOriginの核 となる部分でもあります。このエリアへのアクセスは、LCDスクリーンすぐ下の [EDIT] ボ タンを押します。

モジュラーシンセシスの構造を持っていることで、パワフルなサウンドクリエーションを さらなる深みにまで展開できます。

まず、基本的なオーディオモジュールを選択します:

- 最大9個のオシレーター(Minimoog、ARP2600、CS-80、Jupiter-8、Prophet VSシン セサイザーをベースとし、さらにOrigin 独自のサウンドモジュールを追加)
- クラシックなオルガンサウンドの新規トーンホイールジェネレーター
- 最大4個のフィルター (Minimoog、ARP2600、CS-80、Jupiter-8をベースとし、さら に新規Originフィルターを追加)
- 1個のリングモジュレーター
- 1個のボード周波数シフター "Bode Frequency Shifter"
- 1個のジョイミキサー
- 最大4個のミキサー
- 最大4個の独立した出力アンプ (VCA)

上記のオーディオモジュールをルーティングするためのモジュレーションモジュール:

- 最大8個のADSR、および IL-AR-ADR エンベロープ
- 最大4個のボイスLFO
- 4系統の独立した出力を持つ1個のキーボードフォロワー
- 1個のキーボードトリガー
- **8個のCVモジュレーター**

下図に表示されたプリセットは、基本的なシンセサイザーの構成を示しています:

- 4個のオシレーター(オシレーター1&2の同期接続設定を含む)
- 1個のミキサー
- 1個のフィルター
- $1$ 個のVCA
- 3個のLFO
- 2個のエンベロープ
- 1個のキーフォロワー、およびキーボードトリガー

赤色のラインはオーディオルーティングを示し、緑色はモジュレーションルーティングを 示します。黄色はキーボードトリガールーティングを示しています。

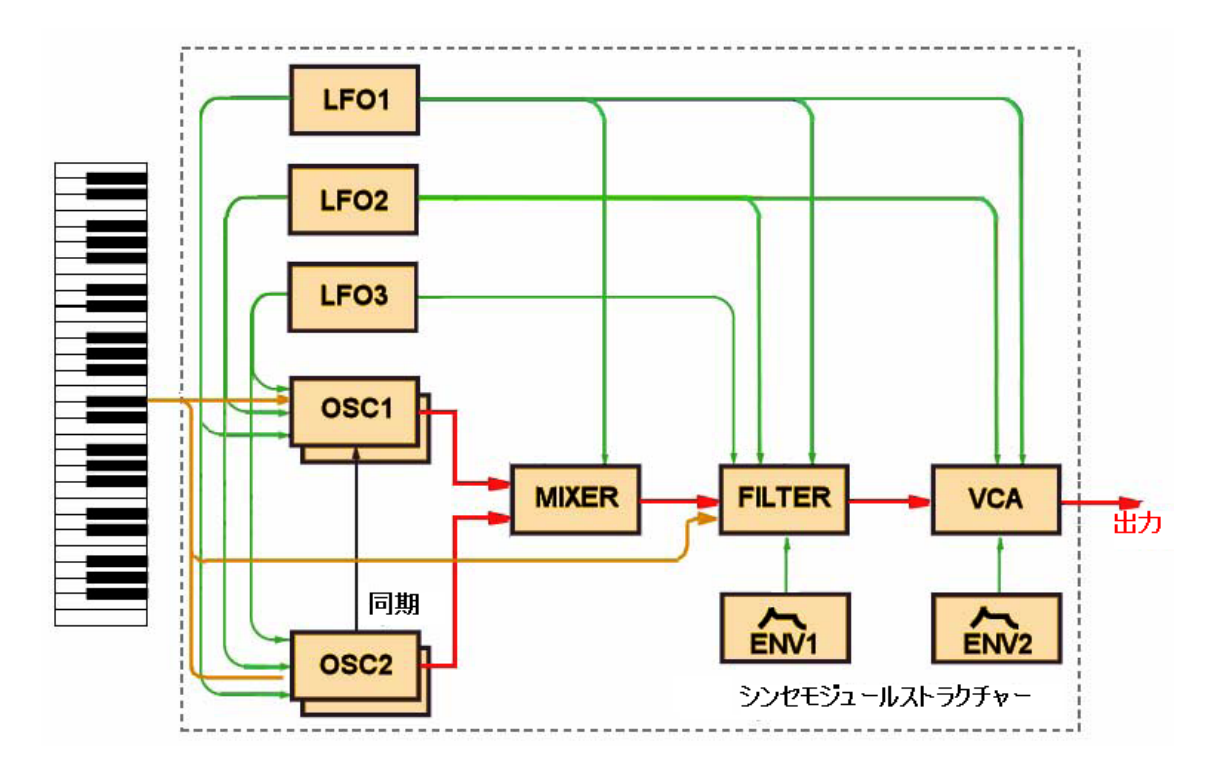

モジュラーストラクチャーの例

このサウンドに付け加えるとすると:

● 最大3個までのシーケンスで、異なるパラメーターを変調させる。あるいは、押さえた コードによるアルペジエーターパターンを生成する方法もあります。

- 2系統のLFOを加えられる
- Galaxyモジュールを使って、3つの相互変調させたLFOを使う
- 5-Stageループの2D Envelope
- 最大3個までのエフェクトユニットを加える

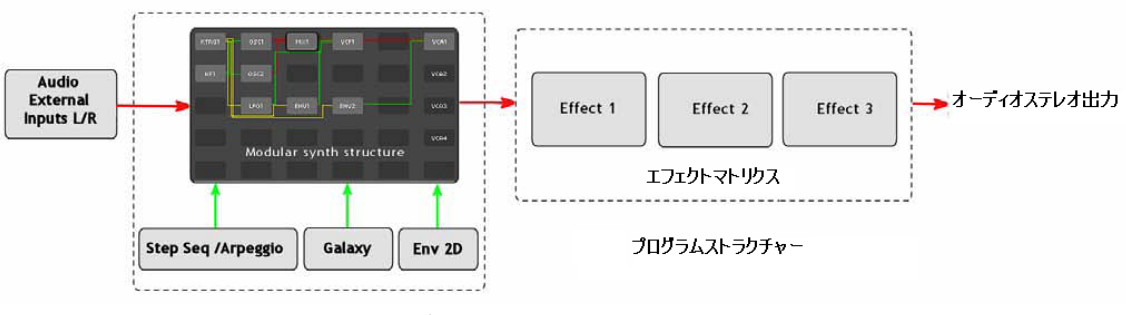

プログラムアーキテクチャー

## 6.3 マルチプリセット

マルチプリセット [Multi Preset] では、最大4つのプログラムを同時に読み込むことが できます。それぞれのプログラムは任意のMIDIチャンネルにアサインでき、4パートのマ ルチティンバー音源として動作します。あるいは、すべてのプログラムを同じチャンネル にアサインし、レイヤーサウンドパッチやキーボードスプリットパッチを作成することが 可能です。

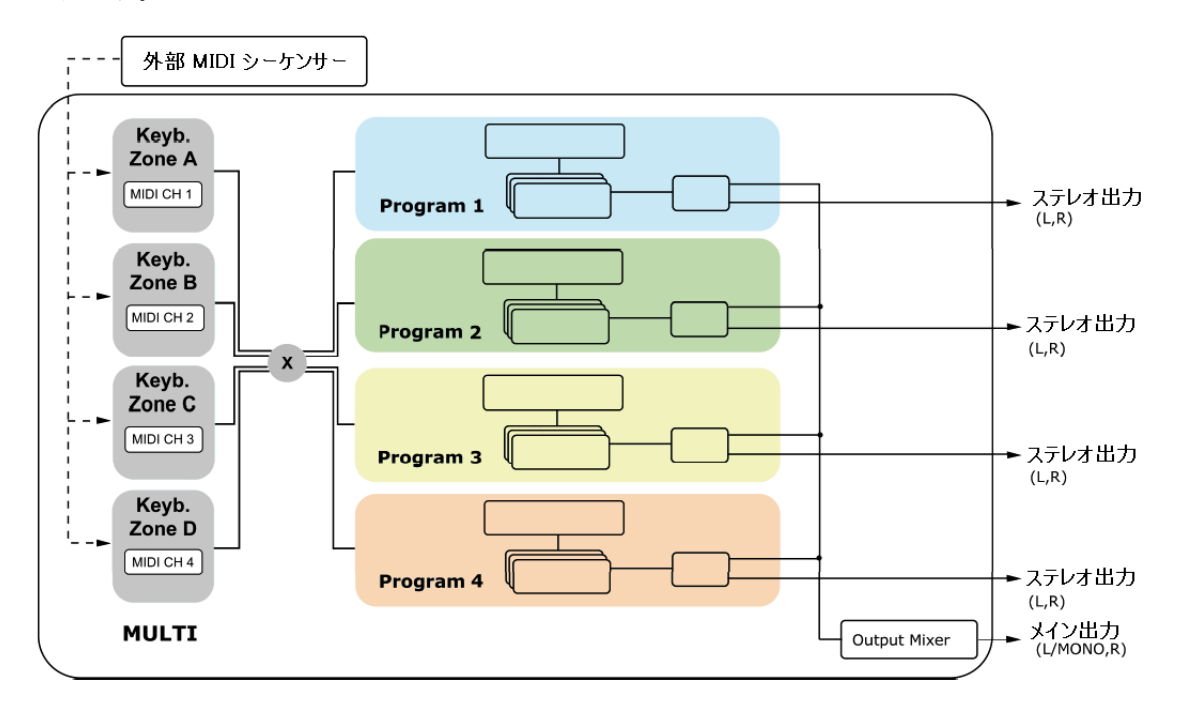

Origin Multi プリセットにおけるMIDI構成

# 7 クイックスタート

この章では、Originシンセサイザーの一般的な原則をお話しすることになります。初めて シンセサイザーに触れる人たちのために、基本的な設定の様々なインターフェイスを紹介 していきます。各々のパラメーターやコントロールに関する、より正確で詳細な情報は、 これ以降の章で説明していくことになります。

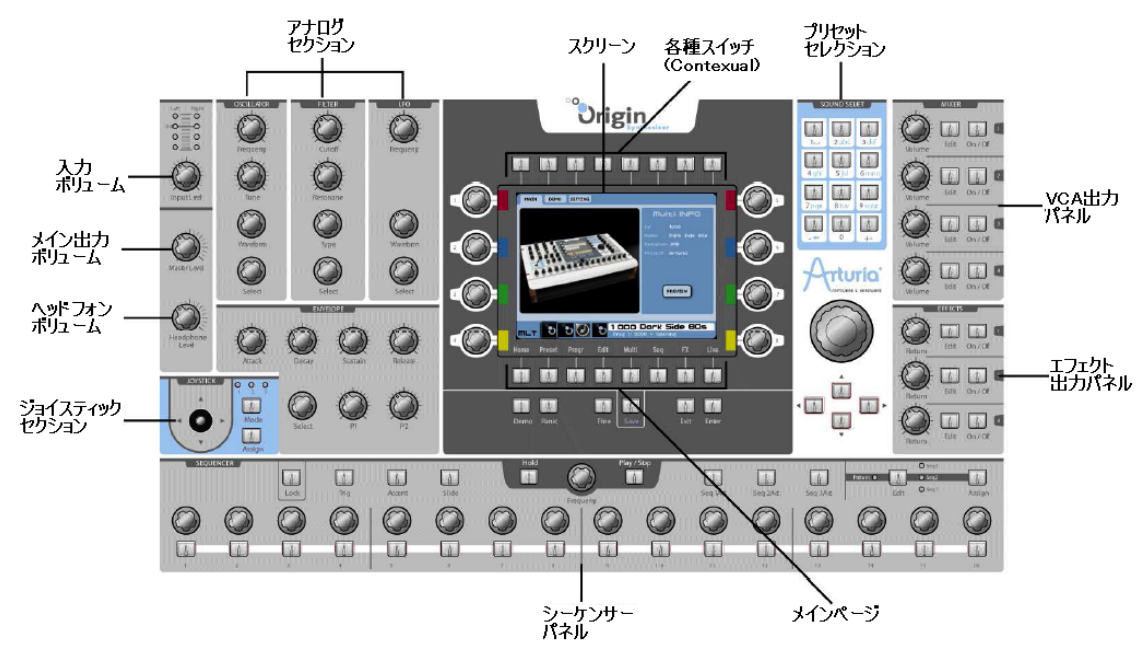

フロントパネルビュー

ORIGINシンセサイザーには、デモソング、数多のプログラム、その他多種多様に渡る機能 を搭載しています。

簡単なイントロダクションとして、以下のクイックスタートガイドを参照してください。

## 7.1 電源投入および音量調整

- AC/DC 電源アダプタを差し込み、リアパネルの [Power ON / OFF] スイッチをONに 設定します。起動画面がディスプレイに表示され、ユニットの準備が完了すると [HOME] ページが表示されます。電源を投入すると、ORIGINは常にプログラムプレ ー [Multi Play] モードになります。
- ORIGINに接続された他のオーディオ機器も同様に電源を入れます。

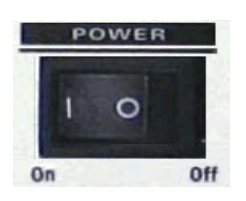

電源を"On"に

注:電源を切る際 "Off" には、接続された外部機器のメインボリュームを落としていきま す(例:ミキサーの音量レベルを "0" に下げます)。その後でORIGINのリアパネルにある 電源スイッチを "Off" に切り替えます。

## 7.2 ボリュームの調整

- まず、「Master Levell ノブを左いっぱいに絞ります。キーボードの鍵盤を押してみて、 音量を調節しながら、少しずつボリュームを上げていきましょう。
- ヘッドフォンをお使いの場合も同様に、まず [Headphones] 端子にヘッドフォンを差 し込んでから、少しずつ [Headphones Level] を上げていきます。

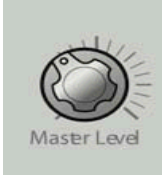

#### ボリュームを適度に調整

## 7.3 デモソングの再生

ORIGINには数曲のデモソングが内蔵されています。それぞれ、ORIGINの特性をめいっぱ い引き出した、表情豊かでリッチなサウンドを楽しめますので、一度は聞いてみてくださ い。

- [HOME] ページ内、[Demo] ボタンを押すと(スクリーン上部)、Demoページにジャ ンプします。
- ジョグダイアルを使って最初のデモソング"Demo Electro"を演奏してみましょう。 ダイアルを押すと(あるいは [Enter] ボタンを押す)、ソングが再生されます。
- **●** ソングを止めるには、ジョグダイアルをもう一度押します(あるいは [Exit] ボタンを 押す)。
- 他のソングを選択する際は、ジョグダイアルを回すか、カーソルボタンを使います。 ソングの再生は上記と同じです。

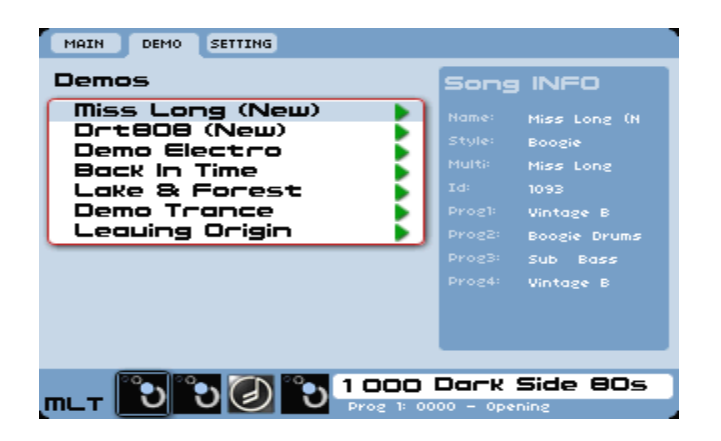

#### デモソングを選曲

## 7.4 プログラムプリセットを試す

プリセットを使うと、多種多様なシンセシスパラメーターやプレーヤー設定(モノフォニ ック、ポリフォニックなど)、シーケンサー、エフェクトパラメーターなどを簡単に試すこ とができます。

ORIGINのプログラムは、シンセサイザーのすべてのパラメーター設定を内包しており、 様々なリアルタイムコントローラー設定(例:ベロシティ、アフタータッチ、ピッチベン ド、コントローラーアサイン情報など)やエフェクト、シーケンサー設定もこれに含まれ ます。

ORIGINには400個のファクトリープログラムプリセットが搭載されています。プログラム プリセットを試すことで、ORIGINのサウンドをよりよく知ることが可能になります。 Preset ウィンドウから新規のサウンドを作り出すことも可能です。

ORIGINの様々なサウンドに、より親しんでいただくため、ここではプリセット#050 "Reso\_Pad" というテンプレートを使って説明しましょう。

● [HOME] ページ上で、[Sound Select] セクションにあるジョグダイアル (または"+ /‐"ボタン)を回して "0050" を選択します。

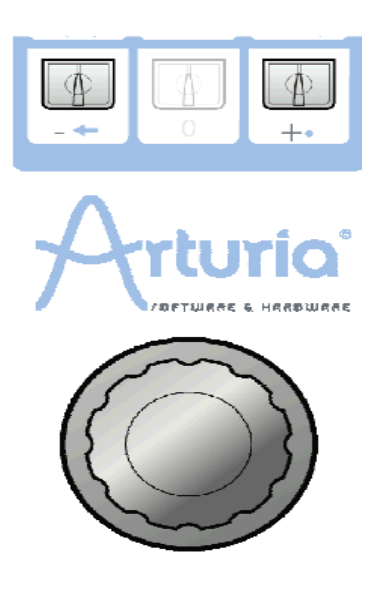

ジョグダイアルを使い [HOME] ページ上でプリセットを選択

● 別の方法としては、[Sound Select] セクションにある数値キーパッドを使って任意の 数値を入力します。

注:読み込む前に音色をオーディションしたい場合、[Preview] オプションを使います。ジ ョグダイアルを押して、プリビューを行います。

[Preset] ボタンを押すと [Preset] ページが開きます。このページでは、選択されたプリセ ットの詳細情報が確認できます。プリセットリストの上には2つのドロップダウンメニュー [Key 1]、[Key 2] があります。ここでは任意の検索基準を設け、マッチしないサウンドを 省いて表示します。こうすれば、必要なサウンドを早く探し出すことができます。ここで はこの機能を用いて "Reso Pad" を選びましょう。

- [Exit] を押してプリセットページをナビゲートします。ジョグダイアル、あるいはカ ーソルを使って [Key 1] をスクロールしましょう。ジョグダイアル、または [Enter] ボタンを押して選択します。
- [Key 1] 上で [Sound Designer] を選択します。[Sound Designer] を選択する際、任 意の製作者の作ったサウンドのみが表示されます。ここでは [JMB] を選択します。
- 上記のプロセスに従って [Key 2] からは [Type] を選択します。ここでは様々なタイ プが表示されます。パッドのパッチを探しているので、下方にスクロールし [Pad] を 選択します。
- 検索基準に則って "Reso pad"がプリセットリストに表示されます。ジョグダイアル / カーソルを使ってハイライトさせます。選択するにはジョグダイアルを押すか、[Enter] ボタンを押します。

注:ジョグダイアルのすぐ下にある [▲/▼] ボタンを使って、プリセットをブラウズする こともできます。[►/◄] を使えば素早くスクロールすることができます。

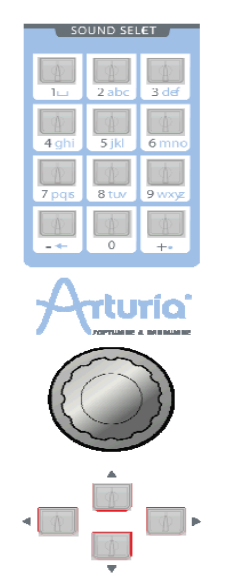

[Preset] ページから任意のプリセットを選択

## 7.5 プリセットのエディット

プリセットをエディットするにあたり、基本的な例を挙げて説明しましょう。

● フィルターの [Cutoff] ノブを使ってプリセット "Reso\_Pad"に明るさを加えていき ます。"Analog" セクション [Filter] スロットにある [Cutoff] ノブを左右に回してみ ましょう。音色の明暗が変化することが分かります。ノブを任意の位置に設定します。

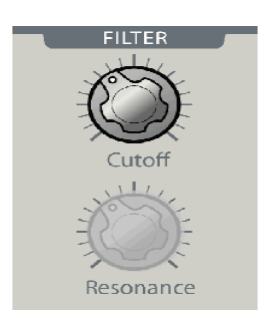

カットオフをエディットする

同様に、[Oscillator] パネルにある [Frequency] ノブを回して、Oscillator 1の周波数

を増減させてみましょう。Oscillator 2の周波数を調整するには、同じセクションにあ る [Select] エンコーダーを使います。ポップアップディスプレイに [Osc 2 – Coarse Tune …] と表示されたら、エンコーダーを押して、選択を確定します。[Frequency] ノブはOscillator 2にアサインされています(実際は [Oscillator] セクションすべてが Oscillator 2 にアサインされています)。

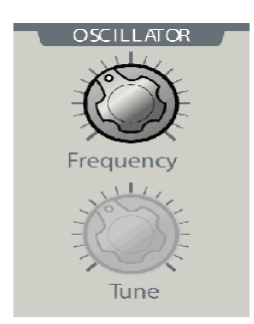

Oscillator 1の周波数を調整する

注:Originインターフェイス右側 [Mixer] パネルにある [Volume] ノブを使ってVCAのボ リュームを設定します。このセクションでは、[ON / OFF] スイッチを使って、全体の動作 をミュートすることも可能です。

## 7.6 プログラムの保存

現状、プリセット "Reso\_Pad" にはエディットを加え、幾らか調整を施しました。今作成 したばかりのサウンドを今度は保存してみましょう。Originではユーザープログラムを600 個まで保存できます。

この番号は、400 から始まり、999 に至ります。

● 作成されたばかりのサウンドのデスティネーションを決定します。まずは [Save] ボタ ンを押します。このボタンはセンタースクリーン下方、[Pages] ボタンの下にあります。

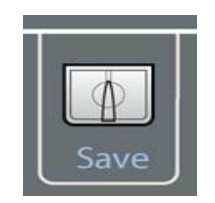

[Save]ボタンを押して保存

● 次に、保存場所を設定します。例えば、番号 [600] を選択すると、[-EMPTY-] と表示

されます。

- ジョグダイアルを押して、変更する名前の部分を選択します。
- 3カ所の入力スペースに、キーパッドを使って入力していきます。

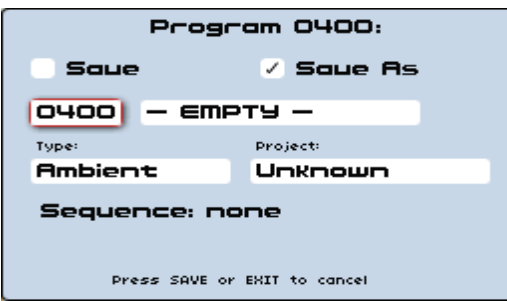

プリセットとして保存

 ユーザー "User" プリセットを保存するには、ツールバーの "Save" アイコンをクリ ックします:新しい設定はプリセットと共に保存されます。その際名前は変更されま せん(エディットされたプリセットがファクトリープリセットの場合でも、ファクト リー設定が消去されることはありません)

■注意!:プリセットネームを変更してもまったく新しいプリセットを作成したこと にはならないことを覚えておきましょう。プリセットネームが変更されたというだけです。

## 7.7 プリセットにモジュールを追加

ORIGINは、ユーザーがオリジナルシンセシスストラクチャーを作成できることを前提に設 計されたモジュラーシンセサイザーです。つまり、バーチャルラックに様々なモジュール を加えていき、ルーティングを工夫しながら自分の音を組み立てていきます。こうして、 ユーザーはOriginの特性をどんどんと開拓していくことができるのです。可能性はまさに 無限なのです。

こうした機能にアクセスするには、LCD画面の下にある、同名のボタンを押すことで、[Edit] ページにジャンプします。[Edit] ページには、現在選択されているプログラムを構成して いる、すべてのモジュールを表示しています。

[Edit] ページには、2種類のインターフェイスがあります:[RACK] および [PATCH] で す。LCD画面右端のボタンを押すと、インターフェイスが切り替わります。

[RACK] インターフェイスは基本的な構造を持っています:すべてのモジュールの基本的 な配置を示しています(接続なしの状態)。

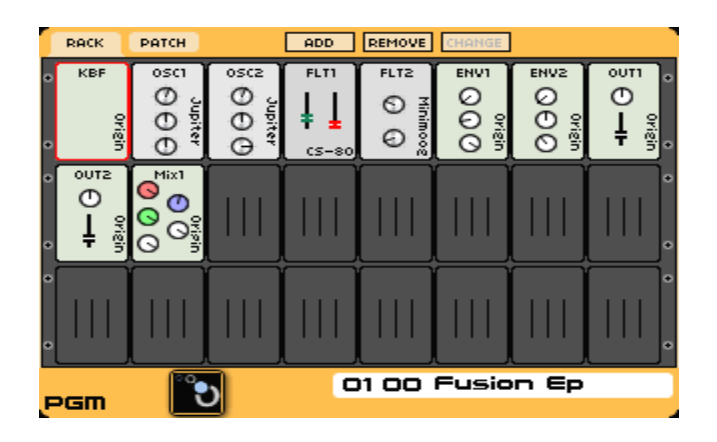

[RACK] 画面

[PATCH] インターフェイスは、オーディオ、モジュレーション、トリガー接続状況など、 使用されているすべてのモジュールのシンセシスダイアグラムを表示しています。

これらの2つのインターフェイスの違いは視覚的なものだけで、実際には同じ機能を共有し ています。ユーザーは、両方をうまく使い分け、切り換えながら作業することで、効果的 にオリジナルのシンセシスストラクチャーを作り上げていくことができます。

今回は、新しいオシレーターを現在のプログラムに追加するので、[RACK] インターフェ イスを使っていきます。

- [Add] ボタンを押し、モジュール選択メニューを開きます。[Oscillator] オプションを 選択し、ジョグダイアルを使って [Minimoog] オシレーターを選択します。
- ジョグダイアルを押してモジュールインターフェイスを開きます。名前の通り、 Minimoogのオシレーターに似たインターフェイスが表示されます。
- ジョグダイアル下にある [►] ボタンを使って右側パネルの [FM] スロットを選択し、 さらに [Add Connection] > [Keyboard Follow] > [Audio 1] オプションを選択します。 こうしておくと、オシレーターピッチがキーボードに対応するようになります。
- 同様に、[Outputs] スロットから [Minimixer 1] > [Audio 1] オプションを選択します。 オシレーターの音声出力は、ミキサーにルーティングされます。
- "Analog"セクションの [Oscillator] パネルから専用のノブで [Range]、[Coarse]、 [Fine] パラメーターを選択すると、オシレーターレンジとピッチを設定できます。
- [Minimixer 1] モジュールを開くと、3つのオシレーターの音声入力ミックスを設定で きます。ジョグダイアル、もしくは[▲ / ▼]ボタンを用いて [Gain 1, 2 ,3] ノブを 選択し、ボリュームを設定します。

最後に [PATCH] インターフェイスを開きましょう。以下のシノプシスは、このプリセッ トを作成する際に用いたものを表しています:

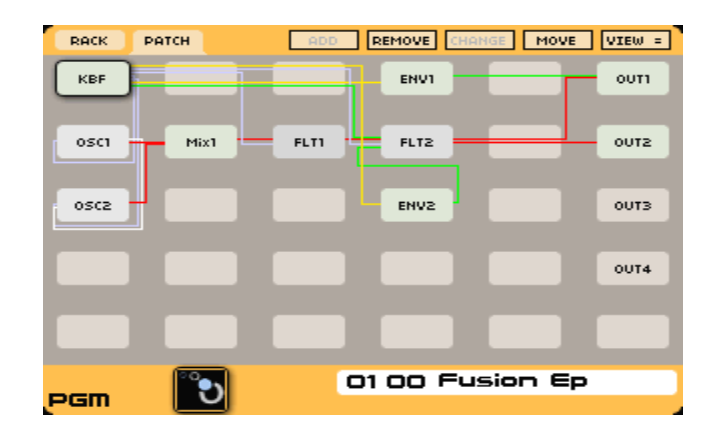

[PATCH] インターフェイス

## 7.8 Minimoog テンプレートを使う

ユーザーオリジナルのモジュラーストラクチャーを作る代わりに、ユニットに搭載されて いるシンセサイザーテンプレートを利用できます。演奏中に、すぐにエディットを開始で きます。

- Minimoog テンプレートを読み込む際は、[Preset] ページを開きます。ページ左上に、 3ページ分のタブがあります;それぞれ [PGRM]、[MULTI]、[NEW] です。
- [NEW] のすぐ上にある (Contextual) ボタンを押してください。
- [NEW] タブ上で、別のシンセサイザーテンプレートを開くことができます。ここでは、 Minimoogテンプレートを使用しましょう。

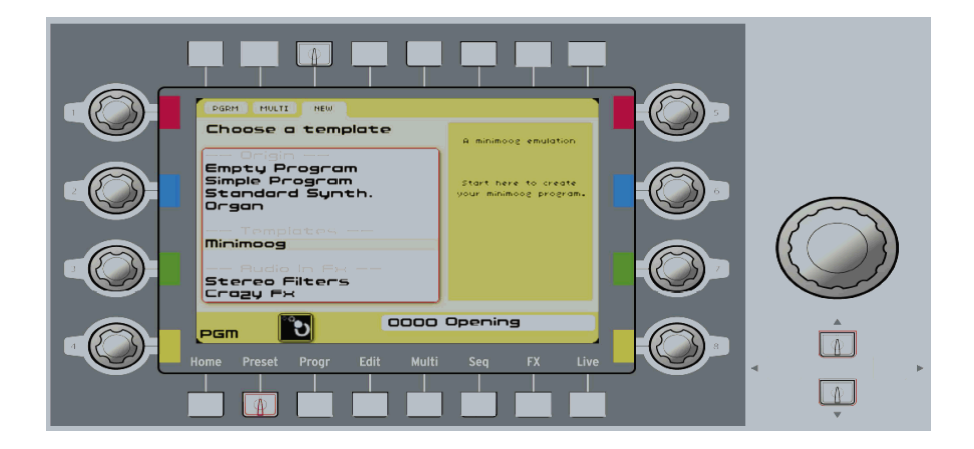

新規 Minimoog テンプレートプリセットを選択

- データダイアル、あるいはカーソルを使ってMinimoogを選択し、データダイアルを押 すか、[Enter] ボタンを押します。
- 再度LCD画面には [Edit] ページが表示され、ここにはオリジナルの Minimoog の画 像が表示されています。LCD 画面の機能にアクセスする前に、専用のハードウェアボ タンを使いながら、テンプレートを演奏してみましょう。

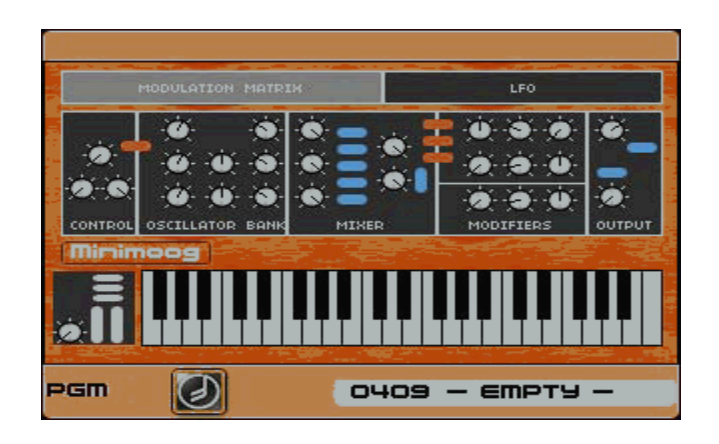

Minimoogテンプレートインターフェイス

すぐに演奏できるよう、サウンドは既に読み込まれています。

サウンドにオリジナル性を加味するために、フロントパネルの "Analog" セクションの [Filter] パネルにある [Cutoff]、[Resonance] ノブを回してみましょう。

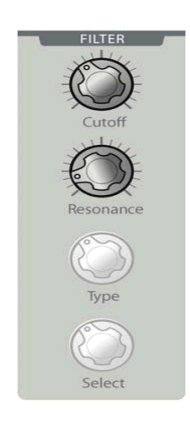

[Filter] パネルにある [Cutoff]、[Resonance] ノブを回す

[Filter] セクションの隣にある専用の [Oscillator] セクションから、オシレーターを設定 できます。

- [Waveform] エンコーダーを使って、Minimoog にある様々な波形をブラウズできま す。
- [Waveform] ノブは Oscillator 1 のみにしか効きません。他のオシレーターもコント ロールしたいので、[Oscillator] セクションの [Select] エンコーダーを回してみます。 ここからエディットするためのオシレーターをブラウズできます。LCD画面に任意の オシレーターが表示されたら、[Select] エンコーダーを押してください。[Oscillator] セクションにあるハードウェアノブは、今選択したオシレーターにアサインされてい ます。[Select] エンコーダーを押して、他のパラメーターにもアクセスしてみましょう。

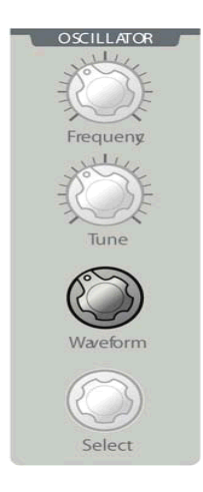

全体的なサウンドが希望通りに近づいてきたら、今度は[Envelope]セクションでアンプリチ ュードとスペクトラムを調整していきます。デフォルトでは、アンプリチュードエンベロ ープが選択されています。

 変更するには [Envelope] セクションの [Select] エンコーダーを回してください。 LCD画面にはエディットするためのエンベロープが表示されます。任意のエンベロー プを選択したら、[Select] エンコーダーを押して、他のパラメーターにアクセスします。

ここで、テンプレートに含まれる機能を幾つか紹介しましょう。これはオリジナル Minimoogには搭載されていない機能です。ベロシティを用いて、フィルター周波数を変調 させていきます。キーボードキーを強く押すと、サウンドが明るくなります。

● これを行うには、[Edit] ページにMinimoogインターフェイスを表示させ、ジョグダイ アル、またはカーソルを使って、セクションをブラウズします。
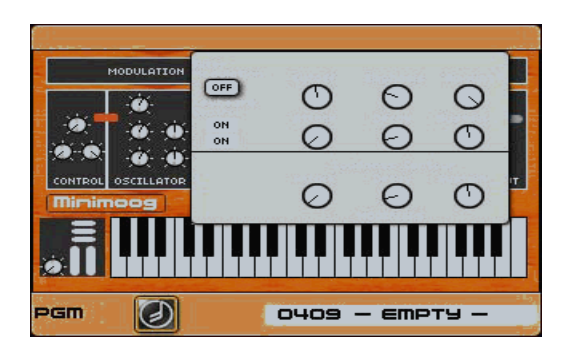

フィルター設定

- [Modulation Matrix] セクションを開き、データダイアル、または [Enter] ボタンを 押します。すると、8つのモジュレーションソースと8つのモジュレーションターゲッ トがポップアップ表示されます。ここで様々なルーティングを行うことができます。
- ジョグダイアルを使って、上列左のスロットに移動し、データダイアルを押します。 ポップアップメニューから [Velocity] コントロールを選択します。次に上列右のスロ ットに移動し、同様に [Cutoff] を選択します。

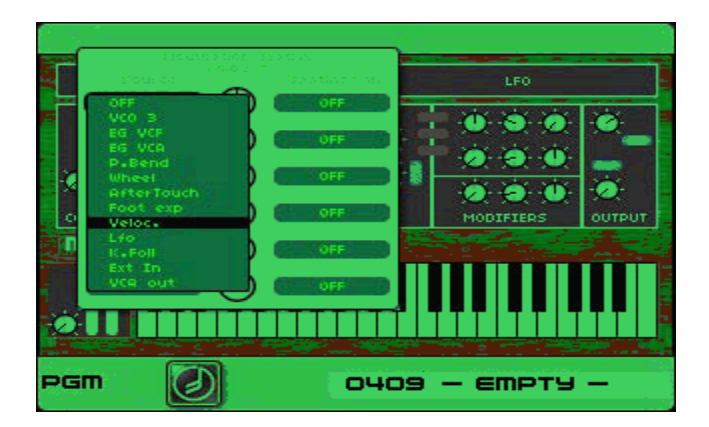

ベロシティモジュレーションソースを選択

中央のノブでモジュレーションアマウント(量)を調整します。

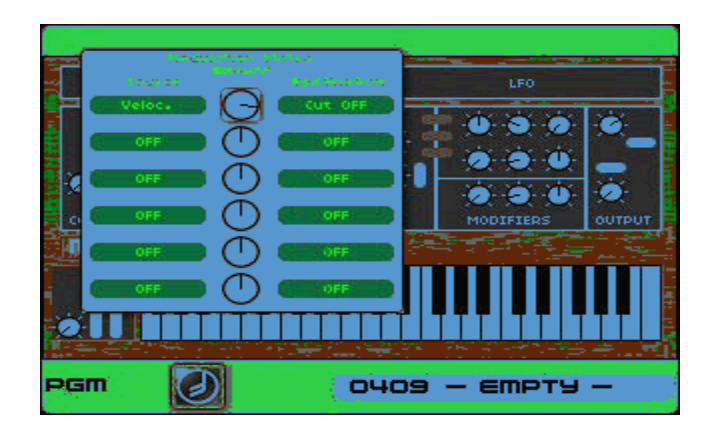

ベロシティモジュレーションアマウントを設定

- ノブは3時の位置に設定します。次に、キーボードで大きい音を鳴らすとフィルターが 開放され、ダイナミックで生き生きとした音に変化します。
- 独自の音を作るため、モジュレーションマトリックスの可能性を追求しましょう。

# 7.9 [MULTI] モード

[MULTI] モードでは、それぞれのゾーン(キーレンジ)で最大4つのプログラムを使用で きます。他の方法としては、最大4つのプログラムをレイヤーさせて使用する。あるいはそ の両方(最大4つのプログラムまで)を組み合せて使う方法があります。

現状のプログラムプリセット("Reso Pad" #0050)に幾らか「息吹」を吹き込むため、 [MULTI] モードでパッドサウンドとレイヤーさせていきます。

- LCD画面下の [MULTI] ボタンを押し、[MULTI] ページを開きます。
- 最初のミキサースロットでは、現在の音は"Reso Pad"になっています。[►] ボタン を使って第2のスロットを選択し、[Value] ダイアルを押してください。ポップアップ スクリーンは、現在のプリセットを [MULTI] に変更するかどうか尋ねてきます。
- [Enter] ボタンを押して確定します。これで [MULTI] プリセットが出来上がります。
- ジョグダイアルと [▲ / ▼] ボタンを使って、第2のミキサースロット上で "Cosmology" #059 を選択します。確定するために、ジョグダイアルを押します。

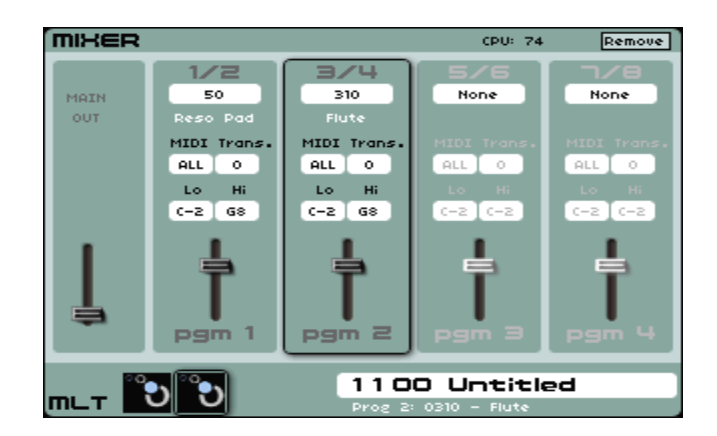

新しい [MULTI] プリセット

- 次に "Cosmology" プリセットはレイヤーされ "Reso\_Pad" と同時に発音されます。
- [Mixer] パネル上で、2つめの [Volume] ノブを回して、新規にできたレイヤーの音量 を調整できます。

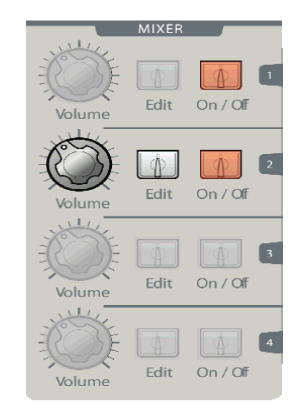

2つめのレイヤーの音量を設定

● 新しくできた [MULTI] プリセットを保存します。[Save] ボタンを押し、プログラム プリセット同様の方法で保存してください(1.6章参照)。

# 7.10 ステップシーケンサーの使用方法

プログラムで使用されている個々のシーケンスは、様々なパラメーターを変調できる3つの サブシーケンスから成り立っています。これを使えば、Originの [Sequencer] セクション のコントローラーを操作しながら、複雑なシーケンスモジュレーションも簡単に作り出す ことができます。

ユーザーは最大200個のシーケンサープリセットを既存のプログラムにアサインできます。

この強力なシーケンサーの可能性を試していただくため、シンプルなベースサウンドから 始めてみましょう。ここでは "3 Osc" #0001 プログラムプリセットを使います。これは、 Minimoog のベースサウンドです。シーケンサーの初期設定が [Groove] モードとなって いることを確認してください。このモードからは、16個のボタンポジションを使って、シ ーケンスパターンを選択することが可能です。音楽的な効果を得るため、任意のグループ をループ再生することも可能です。ここでは、基本に則して説明していきます。

前述のとおり、プリセットはすべてのシーケンサーとルーティングがプログラムされてい ます(自由に変更可能)。オシレーターピッチは、最初のサブシーケンスにルーティングさ れています。フィルターのカットオフ周波数は、2つめのサブシーケンスに送られています。 さらに、フィルターエンベロープ(envelope 2)のトリガーは、サブシーケンス2によって 制御されています。

ステップシーケンサーのパラメーターは、以下のように送られています:

- 16個のノブは、ステップ毎のモジュレーションレベルを調整します。
- [Frequency] ノブを使って、シーケンサースピードをコントロールできます。
- [Trig]、[Accent]、[Slide] スイッチはそれぞれのステップに音楽的な効果を加えます。
- [Play / Stop] スイッチはシーケンサーの再生/停止を切り替えます。
- [Seq1 / Seq2 / Seq3] スイッチは、それぞれサブシーケンスを再生/停止を切り替えます。
- [Edit > Seq1、Seq2、Seq3 > Pattern] スイッチは、[Sequencer] セクションによって 制御されるサブシーケンスを選択します。[Pattern] が選択されていると、このボタン はパターンセレクションモードを起動します。

シーケンサーパラメーターパネル

まず、[Play / Stop] スイッチを有効にします (スイッチは赤色に点灯します)。この時、 [Edit > Seq1、Seq2、Seq3 > Pattern] スイッチが [Pattern] に設定されているか確認し ましょう。キーボードのキーを押すとシーケンサーが動き始め、直接的に音に変化を加え ていきます。他のシーケンスを試す場合は、シーケンサーパネル下部にある16個のスイッ チから1つを選んで押してください。こうしてバンク内の16個のシーケンスを即座に切り換 えることができます。

次に、Originでオリジナルシーケンスを作る方法を説明していきます。

 シーケンサープログラミングを理解するため、とてもシンプルなシーケンスから始め ていきましょう。LCD画面下の [Seq] ボタンを押して、[Sequencer] ページにジャン プします。このページでは、3つのサブシーケンス、さらに右側には数多の設定が確認 できるでしょう。この設定セクションでは、[Bank] K を選択し、[Pattern] 1 を選択 します。サブシーケンスはすべて空の状態です。

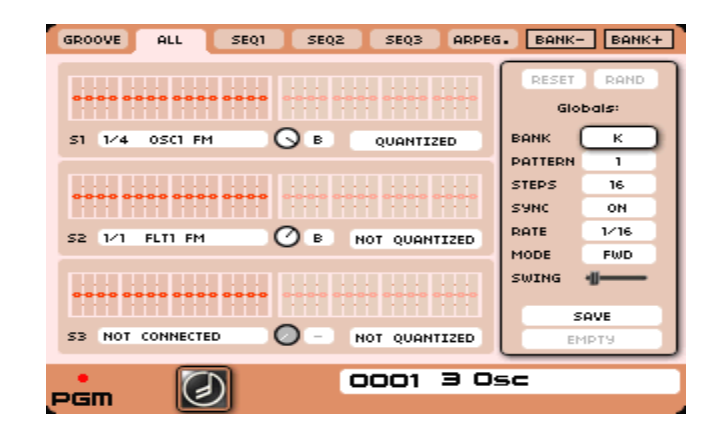

空のシーケンスページ

 [Sequencer] パネルの[Edit > Seq1, Seq2, Seq3 > pattern] スイッチを押し、[Seq 1] を選びましょう。[Sequencer] セクション下部分にある16個のノブのうち1つを回すこ とで、サブシーケンス1の整数値をステップに設定できます。この値は、キーボード上 で演奏される音階に、特定のステップを加える(あるいは差し引かれる)半音単位の 数値です。こうして、シーケンサーを使ってメロディを作成できます。

#### 各ステップのピッチ数値を設定

上記に倣い、[Seq 2] を選択します。このシーケンスはフィルターカットオフ周波数にルー ティングされています。上記のとおり、ユーザーの好みによってノブを調整していきます。 設定値を変更する際、整数の代わりに、−1 と +1 間の数値が表示されます。フィルター カットオフを変調する場合、モジュレーションは調律された音階を生み出すためにクォン タイズされる必要はありません。しかし、クォンタイズされたフィルターモジュレーショ ン、あるいはクォンタイズされていないオシレーターモジュレーションを作り出したい場 合は、この機能を個別に無効 / 有効に切り替え、個別にシーケンスを走らせることができ ます。

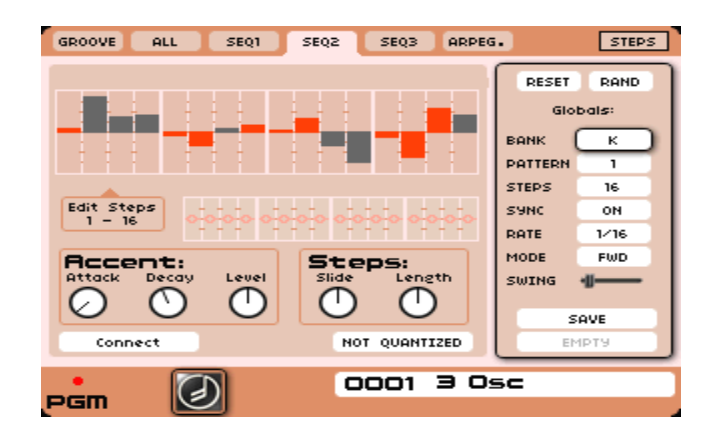

Seq 2のノブを調整します

**●** 次にサブシーケンス2を使ってエンベロープ2をトリガーします。[Trig] ボタンを押し て、エディットモードに入ります。[1 … 16] ボタンの一つを押して、トリガーしたい エンベロープを選択します。作り出したステップでエンベロープ2が演奏されるように なります。若干異なるリズムモチーフを持っていることが分かるようになります。

注: "Analog" パネルでの [Decay]、および [Sustain] パラメーターの設定値を変更し、現 在のシーケンスと比較できます。

作成したばかりのプログラムとシーケンスを保存してみましょう。

- [Sequencer] ページの右下部分にある [Save] ボタンを押します。ダイアログボックス が現れ、シーケンスを保存できるようになります。現在のバンク [K]、およびサブバン ク [01] を選択します。
- 別の場所に保存する場合は、[Save as] オプションを選択し、他のメモリバンク(I·P)、 および番号(1 - 16)を設定します。
- 再度、[Save] ボタンを押して、確定します。

注:プログラムプリセットを保存する場合、シーケンスも一緒に保存されます

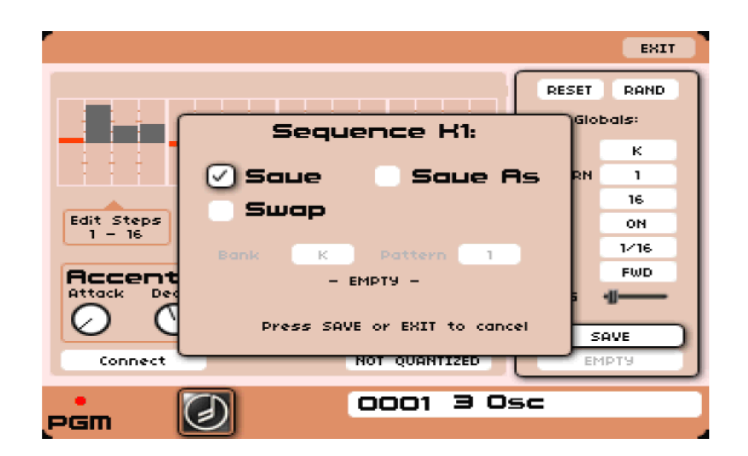

シーケンスを保存

# 7.11 Galaxy モジュールにモジュレーションを追加する

Galaxyでは、複雑な変調を作り出すことが可能です。これは3つのLFOを複雑に組み合わせ て作ります。ここでは、"Reso\_ Pad" #050 を使って説明します。

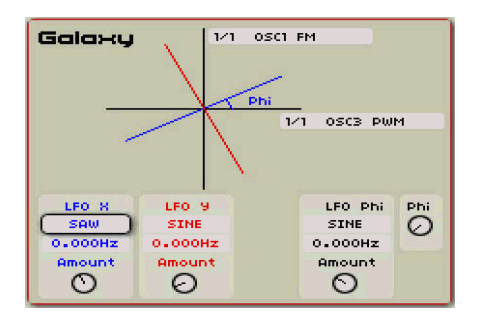

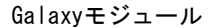

- まず、[Progr] ページを開け、LCD画面上にある [Galaxy] メニューボタンを押します。 すると上図インターフェイスが表示されます。
- インターフェイスは2つのルーティングメニューを表示します。LFO Xの変調を行いた いので、下の方を選択します。例えば、[Filter 1 FM (周波数変調)] を使用することと します。LFO Xのアマウントノブを右いっぱいに振り切って、波形とスピードを調整 していきます。

| <b>MISER</b><br><b>PERF</b><br><b>2D ENV GALAXY</b><br>LFO 1<br>LFO <sub>z</sub>                     |                      |                            |               |    |                                                                                                    |  |
|----------------------------------------------------------------------------------------------------|----------------------|----------------------------|---------------|----|----------------------------------------------------------------------------------------------------|--|
| Galaxy                                                                                               |                      | Output 9:<br>NOT CONNECTED |               |    | Mode Poly Reset<br>6.<br>Polyphony                                                                                                    |  |
| Add Connection<br>Remove Connection<br>Phi<br>Replace Connection<br>FM.<br><b>RM</b><br>Synci<br>AM. |                      |                            |               |    | $--$ Poly $--$<br><b>IFF</b><br>Oscillator 1<br>υ<br>Oscillator 2<br>Filter <sub>1</sub><br>Ø<br>Envelope 1<br>Envelope <sub>2</sub><br>Output 1<br>ĎН |  |
| LFO A                                                                                                | LFO B                |                            | LFO Phi       | Ph | Poly Lfo 1<br>MiniMixer 1                                                                                                    |  |
| <b>SINE</b><br>0.075                                                                                 | <b>SINE</b><br>12.00 |                            | SINE<br>1.000 |    | $--$ Mono $--$<br>Mono Lfo 1                                                                                                    |  |
| Amount                                                                                               | Amount               |                            | Amount        |    | Mono Lfo 2<br>೯<br>$--$ Globals $--$                                                                                                    |  |
|                                                                                                    |                      |                            |               |    |                                                                                                    |  |
| 0050 Reso Pad<br>eram                                                                                |                      |                            |               |    |                                                                                                    |  |

GalaxyでFilter 1 FMをルーティング

- 上記の手順に従って、LFO Yのパラメーターを選択します(例: [Oscillator 1, FM])。 LFO は、好みに合わせて設定しましょう。
- [LFO X]、および [LFO Y] は、2つの独立したLFOとして動作します。[LFO Phi] の アマウントを回すと、3つすべてのLFOが相互作用し始め、面白いモジュレーションパ ターンを生み出します。異なる波形や異なるスピードに設定して、色々と試してみま しょう。

# 7.12 エフェクトセクション

3個のエフェクトスロットセクションでは、最大3つのマスターエフェクトを加えることが できます。LCD画面下の [Effect] ページボタンを押すと、ページにアクセスできます。

設定可能なエフェクトは:

- ビットクラッシャー "BitCrasher" 粗めのデジタル解像度によるビットリダクショ ンにより生成されるディストーションサウンド
- コーラス "Chorus" 微妙なコーラスから荒々しいフランジャーエフェクトまで生成 できます
- ディレイ "Delay" 様々なフィードバックコントロールと同期機能を備えたステレオ ディレイエフェクト
- ディストーション "Distortion" 3種類の異なるディストーションサウンド。アナログ スタイルのサチュレーションからハードクリップサウンドまで自在に設定可能
- デュアルフェイザー "Dual Phaser" パラレル / シリアル接続可能なオールパスフ ィルター/モジュレーションエフェクト
- ロータリースピーカー "Rotary Speaker" スロー / ファスト設定可能でクラシック なロータリースピーカーエフェクト
- パラメトリックEQ "ParamEQ" ビンテージスタイルのEQでプリセットサウンドを 自在にシェイピング可能
- リングモジュレーター "RingMod" 独特なA / Rエンベロープを用いたリングモジュ レーションエフェクト
- リバーブ "Reverb" サウンドにアンビエントを加味

ここでは、コーラス "Chorus" を [Effect 1] スロットに、"Delay" を [Effect 2] スロット にインサートしてみましょう。

#### 7.12.1 コーラス

コーラスエフェクトはダブリング、および微妙なデチューンサウンドが周期的な動きとな って、ディープで動きのあるサウンドに変化させます。

- Chorusの [Dry / Wet] ノブを調整して、オリジナルのソースとエフェクト音のバラン スをとっていきます。
- 次に、[Rate] ノブを使ってオシレータースピードを調整します。
- 最後に、[Depth] ノブを回して、コーラスのかかり具合を調整していきます。

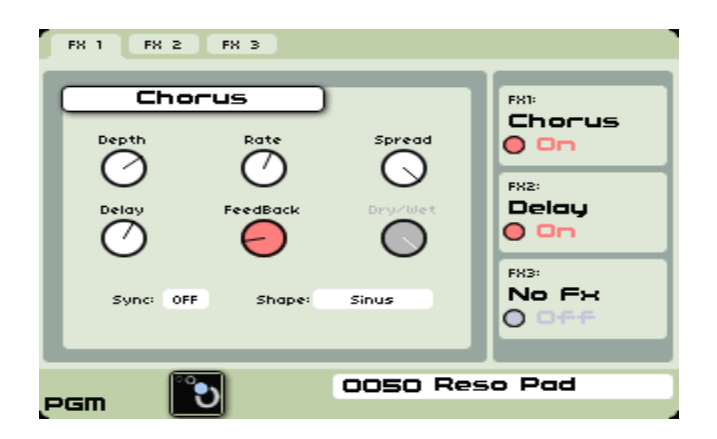

コーラスのかかり具合を調整

# 7.12.2 ディレイ

ディレイは、ステレオエコー効果を生み出し、スペース感を加えるエフェクトです。スピ ードやリピート回数を左右別々に設定できます。リピートを上手く使えば、リズミックな ビートを刻む効果も簡単にできます。ディレイの回数はホストシーケンサーのMIDIテンポ に追従します。

- オリジナルソースとディレイエフェクトのバランスを [Dry / Wet] ノブを使って設定 します。
- **●** [Link] オプションを "Off"に設定し、2つのノブ [TIME 1] / [TIME 2] でエコーのス ピードを左右チャンネル別々に設定できます:(Time Right / Time Left)
- エコーの回数(フィードバック)を左右別々に設定することも可能です([Feedback 1] /

[Feedback 2])。

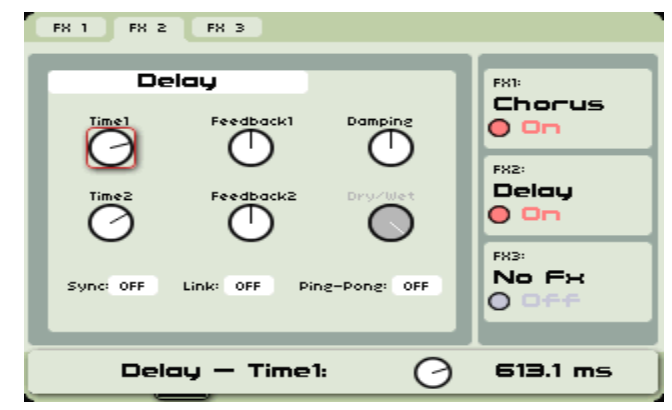

2つのノブ[TIME 1] / [TIME 2]を使ってディレイの回数を指定

注:Originインターフェイス右側、"Effect" パネルにある [Return] ノブで、3つのエフェ クトのボリュームを直接調整できます。このセクションでは、[Edit] スイッチを押して、 他のエフェクトスロットを開くことができます。必要であれば、[ON / OFF] スイッチでバ イパスすることも可能です。

# 8 エディットページ

この章では、Originのエディットページを紹介していきます。LCD画面下にある8つのボタ ンを使って、ダイレクトにアクセスできます。

右側から:

- $\bullet$  [Home] ページ
- [Preset] ページ
- [Program] ページ
- $\bullet$  [Edit] ページ
- $\bullet$  [Multi] ページ
- **•** [Sequencer / Arpeggio] ページ
- $\bullet$  [Effects] ページ
- $\bullet$  [Live] ページ

開いたページのナビゲーションには、任意のセクションを選択する際は、[◀ /▶]、[▲ / ▼] ボタンを使い、[Enter] ボタンで確定します。同様に、ジョグダイアルを使ってナビゲート し、ジョグダイアルを押して確定させることもできます。この際、選択された項目は赤く

ハイライトされます。

選択されると次に、ジョグダイアルを回してパラメーターを設定します。ジョグダイアル を押すことで(あるいは [Enter] ボタンを押して)任意の数値を決定します。

8.1 [Home] ページ

#### 8.1.1 概要

[Home] ページは、OriginのLCD画面を使ってナビゲーションをする際のスタートポジシ ョンであると言えます。ここで、プリセットを選択、プリビュー、ブラウズできます。[Demo] タブでは、ファクトリーデモソングの演奏、マルチモードの利用方法の拡大等が可能です。 [SETTINGS] タブでは様々なシステムパラメーターを確認やエディットが可能です。この 章では、これらの特徴や機能を詳細に記載していきます。

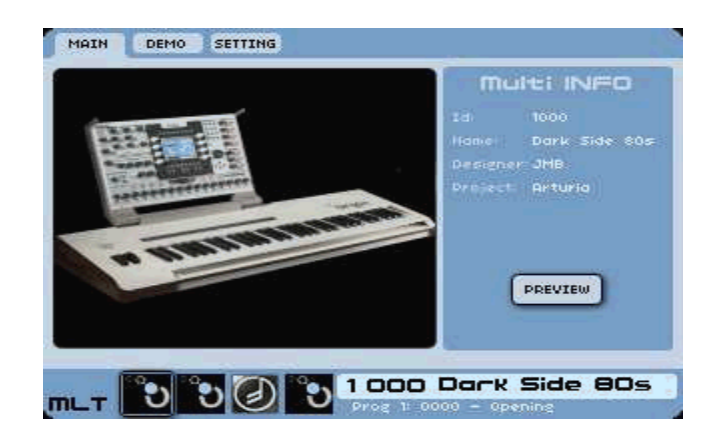

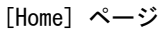

# 8.1.2 [Main] タブ

[Main] タブでは、LCD画面には4つのタブがあり、さらに上部にボタンが一列に並んでい ます。タブは左から[MAIN]、[DEMO]、[INFO]、そして右端に [SYSTEM] があります。 Originの SYSTEM SETTINGS をエディットする際は、このボタンは [HOME] ページの [MAIN] タブに戻るためのHOMEラベルを表示しています。

以下のセクションでは、より詳細に他のタブの詳細を説明します。ここでは [MAIN] タブ に集中して話を進めましょう。

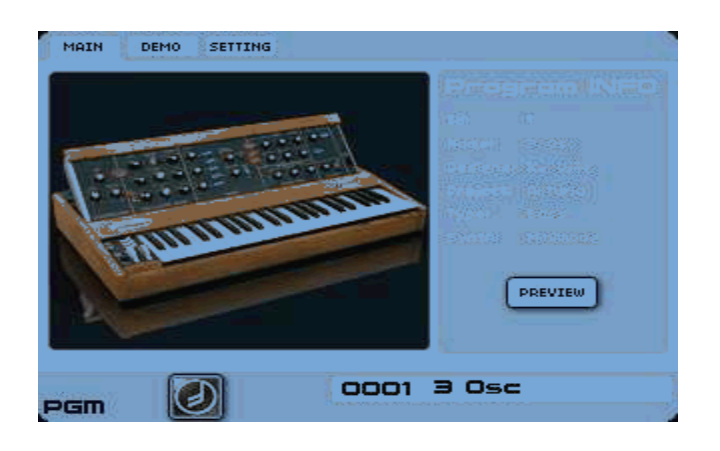

[Main] タブ

[Main] タブでは、Originに搭載されているプリセットを様々な方法でブラウズできます。 ジョグダイアルを使うと、最初から最後まで素早くプリセットリストをスクロールできま す。黒字の数字は、現在読み込まれているプリセットを示しています。データダイアルを 使ってプリセットをスクロールすると赤色で表示されますが、この場合プリセットの数字 だけをスクロールしています。この段階ではプリセットはまだ読み込まれていません。任 意の数字で止めると、1秒後、自動的にプリセットが読み込まれます。

もう一つの方法は、[Sound Select] キーパッドを使う方法です。任意の数値を入力して、 プリセットに直接ジャンプできます。

- 4桁の数値を入力すると対応するプリセットがすぐに読み込まれます。3、2、あるいは 1の番号を入力すると、番号が2秒間、赤く点灯し、直接読み込まれます。例えば、0-0-5-2 と入力すると、プリセット #52 がすぐに読み込まれます。5-2のみを入力すると番号 「52」が赤く点滅し、2秒後にプリセット #52 が読み込まれます。
- [+]/[-] キーを押して、数値を増減させながら一つずつプリセットを変更することも 可能です。対応するプリセットは直接読み込まれます。

[MAIN] タブの右側には、選択されたプリセットの基本情報が [PROGRAM / MULTI INFO] として表示されます。ここでは、[PROGRAM] プリセット(0000~0999)が選択 された際、[PROGRAM INFO] を表示します。一方、[Multi] プリセット(1000-1255) が選択された場合は、[MULTI INFO] を表示します。[Program] が選択されると、パネル にはプリセットID、名称、デザイナー名、プロジェクトタイプ、シンセテンプレートを表 示します。

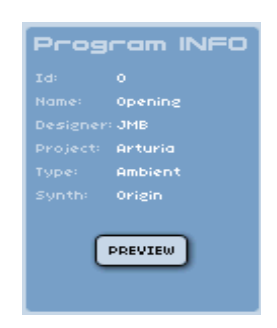

[Program INFO] エリア

[MULTI] が選択されていると、パネルにはプリセットID、名称、デザイナー名、プロジェ クトが表示されます。

[MAIN] タブ下部分、表示エリア右下部分に、プリセットナンバーと名称を確認できます。 左下部分には選択された [PROGRAM] テンプレートのグラフィック表示を確認できます。

PROGRAMでは、表示エリア左下部分に [PGM] 表示があり、プリセットを使用する際の 基本的なシンセサイザーテンプレートタイプのグラフィック表示を確認できます。

同様に MULTI では、表示エリア左下部分に [MULTI] 表示があり、4つのスロットのグ ラフィック表示が確認できます。このスロットには、現状 MULTI プリセットが読み込ん でいる、最大4つの PROGRAM テンプレートタイプが表示されます。

PROGRAMが選択されていると、[PROGRAM INFO] パネルに [PREVIEW] ボタンが確 認できます。これを選択すると、そのプリセットのシーケンスパターンの演奏を試聴でき ます。PROGRAM がステップシーケンスプリセットを使用している場合、[PREVIEW] ボ タンはそのシーケンスパターンを演奏します。

[PREVIEW] ボタンを用いて試聴するには、プリセットを読み込み、上記の作業を行って、 ジョグダイアル、あるいは [Enter] ボタンを押します。[PREVIEW] はシーケンスパター ンが終わるまで演奏します。ジョグダイアル、あるいはフロントパネルの [Enter] ボタン を再度押すと、演奏を止めることができます。Originシンセサイザーに搭載されているプ ログラムプリセットの特徴や印象を、素早く理解するのにとても便利な方法です。

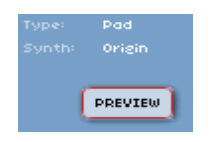

プログラム [Preview]

# 8.1.3 [Demo] タブ

[Demo] タブは、Originシンセサイザーをより深く知るために、とても便利な機能です。

● このページに直接アクセスするには、[Home] ページにある [Demo] タブを選択する か、フロントパネルの [Demo] ボタンを押します。

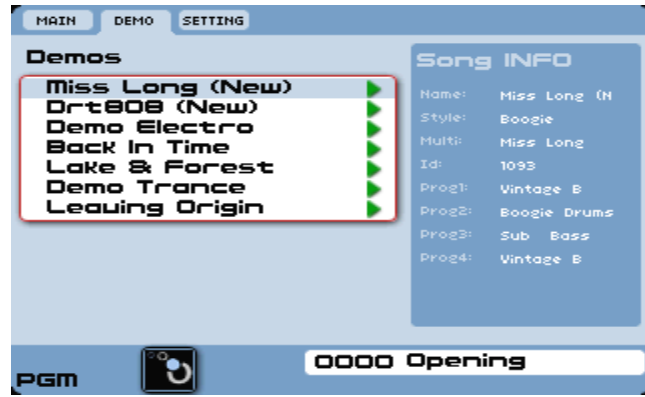

[Demo] ページ

- フロントパネルの [Demo] ボタンを押し、最初のデモソングを演奏してみましょう。
- ソングの演奏を止めるには、[Demo] ボタンを再度押します。

デモソングを演奏中は、[Demo] ボタンのバックライトが光ります。また、演奏されている デモソングの右側に赤色の四角いマークが表示されます。

緑色の三角形は既に演奏されたソングを示し、赤色の四角いマークは演奏中を示します。

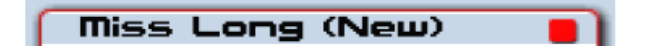

四角いマークは演奏中の表示

デモソングが手動で止められることなく終了すれば、プリセットの名前右側のアイコンは 赤色の四角いマークから緑色の三角形へ自動的に切り替わります。

- フロントパネルのジョグダイアル、あるいは[▲ / ▼]キーを使ってソングを選択し、 [Enter] ボタン、あるいはジョグダイアルを押してデモソング "Miss Long" を開始し ます。
- 演奏しているデモソングを止めるには、[Enter] ボタン、ジョグダイアル、あるいは、 フロントパネルの [Demo] ボタンを押してください。

[Demo] タブの右側には、[Song INFO] データが確認できます。ここには、マルチで使用 されているプログラム、および曲名、スタイル、選択されたマルチ、プリセットIDが表示 されます。これは、個々のサウンドの確認だけに止まらず、ユーザーに関心を起こさせた り、オリジナルサウンドを作る際にインスピレーションを与えてくれたりするでしょう。

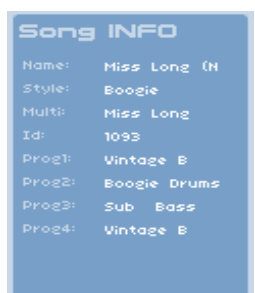

"Song INFO"

# 8.1.4 [SETTINGS] タブ

[SETTINGS] タブには、数個のサブタブが含まれています。[SETTINGS] タブを選択す ると表示されるこれらのサブタブには [MIDI]、[SYSTEM 1]、[SYSTEM 2]、[RESET] ス クリーンが含まれています。[RESET] コントロールと前述の [HOME] タブは、LCD画面 右上部分に表示されます。

Origin Keyboard では、[VELOCITY / AFTERTOUCH] スクリーンを使って、キーボー ドベロシティとアフタータッチに関する感度 "Sensitivity" を設定することができます。

個々の機能については以下に記します。

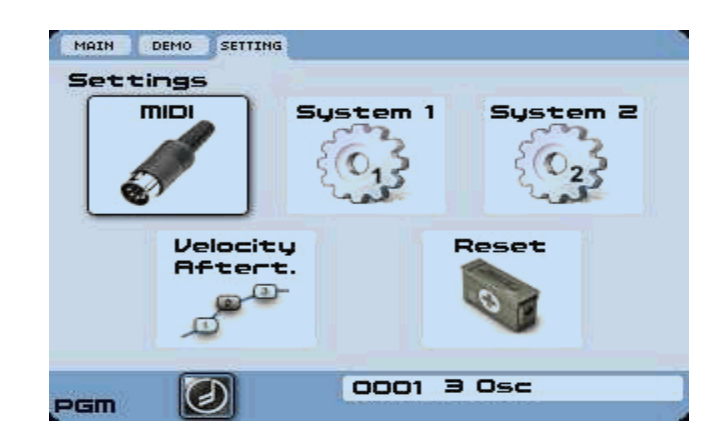

#### [SETTINGS] タブ

# 8.1.4.1 [MIDI] ページ

Originの [MIDI] 設定には、グローバルMIDIチャンネル、MIDIコントローラーの反応に 関する設定、プログラムチェンジの設定、種々のポートへのデータアサインが含まれてい ます。Origin Keyboard に関しては、[LOCAL ON] の有効 / 無効の如何を問わず、シー ケンサーや外部機器と接続して使用することが可能です。

|                                                                                                    | <b>EXIT</b>                                                                                               |  |  |  |
|----------------------------------------------------------------------------------------------------|----------------------------------------------------------------------------------------------------|--|--|--|
| Settings $\rightarrow$ MIDI                                                                             |                                                                                                    |  |  |  |
| Global Synchro<br>Intern<br>LOCAL ON<br>Keyboard Mode                                                   | Program Mode Channel 0<br>Master Control Channel 16                                                       |  |  |  |
| <b>OFF</b><br>Receive Control Change<br><b>OFF</b><br>Send Control Change<br>Receive Program Change OFF | <b>OFF</b><br>MIDI In to USB Out<br><b>OFF</b><br>USB In to MIDI Out<br><b>OFF</b><br>MIDI In to MIDI Out |  |  |  |
| 1 000 Dark Side 80s<br>Prog $1: 0000 -$ Opening                                                         |                                                                                                    |  |  |  |

グローバル [MIDI] 設定

- [Keyboard Mode] (Origin Keyboardのみ):"LOCAL ON" / "LOCAL OFF":"LOCAL ON" モードでは、キーボードとすべてのコントロール (ピッチベンド、モジュレーシ ョン、リボン、フットスイッチ、エクスプレッションペダル) の変更を施すとシンセに 直接影響を与えます。"LOCAL OFF" モードでは、サウンドやコントロールをトリガ ーせず、直接 MIDI データを MIDI / USB ポートに送信します。後者は、シーケン サーを併用する場合、あるいは外部機器を使用する場合に便利です。Keyboard Mode が、[LOCAL ON] に設定されている場合、Origin Keyboard の MIDI 出力は、 Program Mode チャンネル (Program Mode で使用)、もしくはゾーン設定を施してあ る状態 (Multi Modeで使用) と考えられます。Keyboard Mode が、[LOCAL OFF] で 使用されている場合、Origin 側で発信されたすべての MIDI データは、プリセット を問わず、Program Mode チャンネルにて送信されます。
- [Program Mode Channel]:1 16:プログラムモードチャンネルは、プログラム プリセット "Program Preset" のみに関連してきます。どの MIDI チャンネルに対し て、どのプログラムプリセットが反応するかを設定します。Multi プリセットに関し ては、MIDI 入力チャンネルは、Multi ページでプログラム毎に決められています。 初期設定値は "1" です。
- [Master Control Channel]:1 16:マスターコントロールチャンネルは、グロー バルプリセットチェンジ信号を受信する際に使用します(プログラムチェンジ、バン クセレクト MIDI メッセージ)。Multi モードでは、Origin のマスターコントロール チャンネルを使ってこの類のメッセージを送ると、任意のスロットの単一プログラム だけを変更する代わりに、Multi プリセット全体に影響してしまう恐れがあります。
- [Global Synchro]: Inter, MClock: グローバルシンクは、内部クロック、あるいは 外部機器からの MIDI クロック信号を使って設定することが可能です(通常はホスト シーケンサー)。初期設定は "Inter" になっています。
- [Receive Control Change]:ON / OFF:ここでは、MIDI コントローラーデータ が Origin のプリセットパラメーターに影響を与えるか否かを設定します。[OFF] に

設定されていると、この部分の設定が [LIVE] ページにある [MIDI EDIT] 設定タブ における設定に優先されます。初期設定値は [ON] です。

- [Send Control Change]:ON / OFF:ここでは、Origin のフロントパネルからコ ントロールチェンジ MIDI データを送信するか否かを設定します。Origin Keyboard では、フロントパネルのフィジカルコントロールからリアルタイムコントロールデー タを MIDI / USB 出力に送ります。[OFF] に設定されていると、この部分の設定が [LIVE] ページにある [MIDI EDIT] 設定タブにおける設定に優先されます。初期設定 値は [ON] です。
- [Receive Program Change]:ON / OFF:ここでは、Origin が MIDI プログラ ムチェンジコマンドを受信するか否かを設定します。初期設定値は [ON] です。グロ ーバルプログラムチェンジコマンドは、マスターコントロールチャンネル "Master Control Channel" へ送信されなければなりませんが、現状が Program モードの場合 は、プログラムチェンジ信号もプログラムモードチャンネル "Program Mode Channel" にて受信できます。Multi モードでは、プログラムチェンジ信号はそれぞれ 4つの Multi スロットにあるコントロールチャンネルで送信できます。こうして Multi 内のサウンドをスロット毎に変更することが可能になります。
- [USB IN to MIDI out]:ON / OFF:このコントロールを使って、USB 入力端子 に入力されるデータをMIDI 出力に送信することができます。これは、Origin に外部 MIDI デバイスが接続されていて、DAW 等で録音する場合に使用できます。初期設 定値は [OFF] です。
- [MIDI IN to USB out]: ON / OFF: このコントロールを使って、MIDI 入力端子 に入力されるデータをUSB 出力に送信することができます。これは、Origin に外部 MIDI デバイスが接続されていて、MIDI THRU ポートから MIDI データを受信す る場合に使用できます。初期設定値は [OFF] です。

#### 8.1.4.2 システム 1 [SYSTEM 1] ページ

グローバル [SYSTEM 1] ページは、オーナーの名前の入力エリア、およびOriginの操作に 関する8つのコントロールエリアを含んでいます。すべてのフィールド、および数値設定エ リアについては、以下に説明いたします。

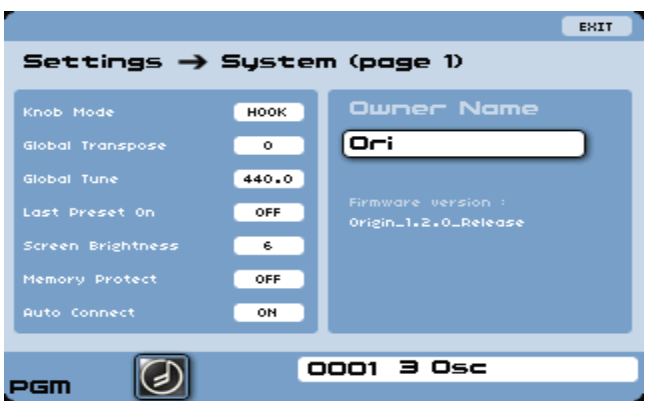

[System 1] ページ

- [Owner Name]:このセクションには、ユーザーの名前、ニックネーム等を入力でき ます。入力された名前は自分で作成したプリセットの "Designer" として使用されま す。入力には、カーソルボタン、あるいはジョグダイアルを使って、入力フィールド をハイライトし、[Enter] キーを押します。入力には数値入力用のキーパッドを使いま す。入力し終わったら、ジョグダイアル、または [Enter] キーが再度押して確定しま す。
- [Knobs Mode]:HOOK、SNAP:[HOOK] モードでは、対応する外部コントロー ラー(あるいは、そのパラメーターにマッピングされたMIDIコントローラー)が、プ リセット設定値をスイープし終えるまで、プリセットパラメーターは変化しません。 フィジカルコントローラーがプリセット設定値になると、パラメーターは、外部コン トローラーの動きにダイレクトに追従します。[SNAP] モードでは、プリセットのパ ラメーターが、新規に設定値を検知すると即座に、対応する外部コントローラー(あ るいは、そのパラメーターにマッピングされたMIDIコントローラー)に追従します。 デフォルト設定値は [SNAP] です。
- [Global Transpose]: -24~+24:この設定は、MIDI入力端子、またはUSB接続 端子から入力されるMIDIノートに関するグローバルトランスポーズ設定です。ここで のコントロールは、プログラムレベルのマスターチューンやマルチプリセット内でプ ログラムされたトランスポーズ設定値とは別のものです。初期設定値は [0] です。
- [Global Tune]:420~460:Origin のグローバルチューンは A = 440Hz という基 準に則っていますが、これ以外の値に音程を設定する場合、Global Tune を任意の値 に設定します。ここで設定した値はOriginのプリセットすべてに影響します。上記、 Global Transpose 同様、この設定は、プログラムレベルの Voice / Unison Detune コ ントロールとは別ものです。デフォルト設定値は [440] です。
- [Last Preset ON]: ON / OFF: "ON" 設定の場合、最後にOriginの電源を切った時 に読み込まれていたプリセットを自動的に読み込みます。これが "OFF" に設定されて いると、Originは起動時にマルチプログラム "1000" を読み込みます。初期設定値は、 [OFF] です。
- [Screen Brightness]: 0~6: この設定は、LCD 画面のバックライトレベルを制御 します。初期設定値は [6] です。
- [Memory Protect]: ON / OFF: "ON" 設定の場合、ユーザーはメモリに上書きする ことが出来なくなり、[SAVE] ボタンは無効になります。誤ってプリセットを消して しまわないようするための機能です。初期設定値は [OFF] です。
- [Auto Connect]:ON / OFF:[ON] 設定の場合、Origin はプログラム作成に必要な 接続を自動的に行ってくれます。例えば、オシレーターとフィルター周波数がキーボ ードフォローに接続されると、エンベロープ入力はキーボードトリガーに自動的に接 続されます。この設定が [OFF] になっていると、上記のように自動的に接続すること はなくなります。初期設定値は [ON] です。

さらに、ディスプレイ右下のエリアには追補情報が示されます。ここには、ソフトウェアID、 シリアルナンバーなどが含まれ、ソフトウェアアップデートの際に参照できるようになっ ています。トラブルシューティングが必要な場合など、ARTURIAの技術サポートに問い合 わせる場合にも必要な情報です。

#### 8.1.4.3 [SYSTEM 2] ページ

[SYSTEM 2] ページは、グローバルタイムシンク (同期)、内部テンポの初期設定、グロ ーバルシーケンサーコントロール、およびオーディオ入力の初期設定などを行うことがで きます。すべてのフィールド、および関連する設定値に関しては以下を参照してください。

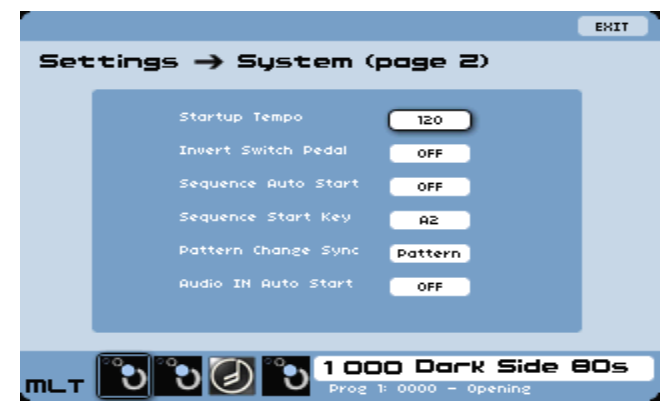

[SYSTEM 2] ページ

- [Startup Tempe]:20 300 BPM:スタートアップテンポパラメーターは、内部ク ロックの初期設定を行います。これは Origin の起動時に読み込まれます。初期設定 値は [120] です。
- [Invert Switch Pedal]: ON / OFF: ここは、Origin リアパネルにあるフットスイ ッチ入力が、ペダルに反応するか否かを設定する場所です。通常は "Normally Open" ですが、ペダルによっては反対の反応をするよう設計されているものも存在します。

その場合は、この部分の設定を変更することで、ペダルの極性を反転させます。初期 設定値は [OFF] です。

- [Sequence Auto Start]:ON / OFF:ここでの設定は、シーケンスを含むプリセッ トを読み込むとすぐに開始させます。ここを[ON] に設定するとステップシーケンスが 割り当てられているプリセットでは、読み込むと即座にシーケンスパターンを開始し ます。Multi に含まれるプリセットにおいても同様です。初期設定値は [OFF] です。
- [Sequence Start Key]:ON / OFF:ここでの設定は、上記 [Sequence Auto Start] と関係してきます。ここではキー数値を入力して [Sequence Auto Start] が [ON] に なっている時にトリガーされます。初期設定値は [A2] です。
- [Pattern Change Sync]:None / Step / Pattern:この設定は、[Groove] モードに おけるシーケンサー動作状態を決定します。新規パターンが選択されると、Origin で 現在鳴っているシーケンスが終わった時に切り替わる [Pattern]、次のステップへの移 行が行われる際に切り替わる [Step]、新規パターンが選択された時点で即座に切り替 わる[None] のいずれかに設定します。初期設定値は [Pattern] です。
- [Audio IN Auto Start]: ON / OFF: ここでは、Origin が起動する際、オーディオ 入力が有効となるか否かを設定します。初期設定値は [OFF] です。

#### 8.1.4.4 ベロシティ / アフタータッチ "Velociy / Aftertouch" ページ

このページは、Origin Keyboard のみ使用可能となっています。ここでは、キーボードの 全体的なベロシティレスポンス、およびアフタータッチ曲線を設定します。さらに、Origin Keyboard シリーズ特有のデュオフォニックアフタータッチ機能をコントロールできるよ うになっています。このページにおけるプログラミング方法は以下の通りです。

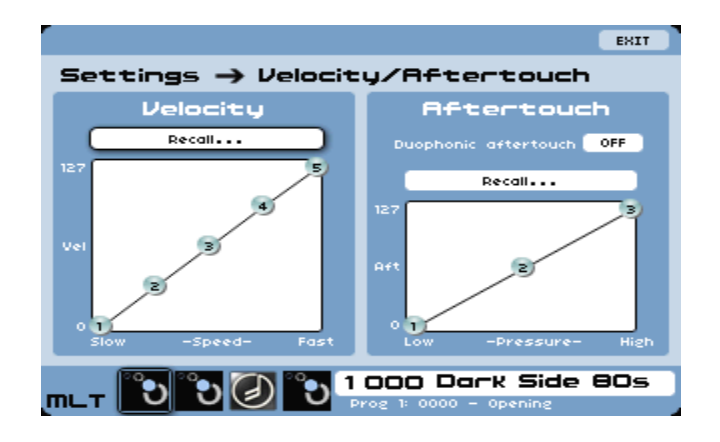

[Velocity / Aftertouch] ページ

 [Velocity]:このセクションでは、キーボードの全体的なベロシティレスポンスを設 定することができます。アルファ "Alpha" ダイアルを使ってノードを選択し、ジョイ スティックを使って、スケールセグメントの数値を設定します。各ノードの設定可能 範囲は隣接したノードの設定やグリッドの境目によって制限されます。また、[Recall … ] メニューを使って、あらかじめ設定された曲線を選択することも可能です。

- [Aftertouch]:このセクションでは、キーボードの全体的なアフタータッチレスポン スを設定することができます。アルファ "Alpha" ダイアルを使ってノードを選択し、 ジョイスティックを使って、スケールセグメントの数値を設定します。各ノードの設 定可能範囲は隣接したノードの設定やグリッドの境目によって制限されます。また、 [Recall … ] メニューを使って、あらかじめ設定された曲線を選択することも可能です。
- [Duophonic Aftertouch]:OFF / LOW / HIGH / LAST:この設定は、一音のみの アフタータッチを調整します。これはセミポリフォニック的なニュアンスを加え、演 奏パッセージにダイナミクスを加味していきます。[OFF] 設定では、演奏されたすべ ての音に対してアフタータッチモジュレーション設定が有効になります。[LOW] 設定 では、一番低い音のみがアフタータッチモジュレーションが有効になります。[HIGH] 設定では、一番高い音のみがアフタータッチモジュレーションが有効になります。 [LAST] 設定では、一番後で演奏された音のみにアフタータッチモジュレーションが有 効になります。初期設定値は [HIGH] です。

## 8.1.4.5 [Reset] コントロール

[Reset] コントロールは「スクリーン」ではなく、ボタンですが、すべての [System] 設 定を工場出荷状態に戻す役割を持っています。

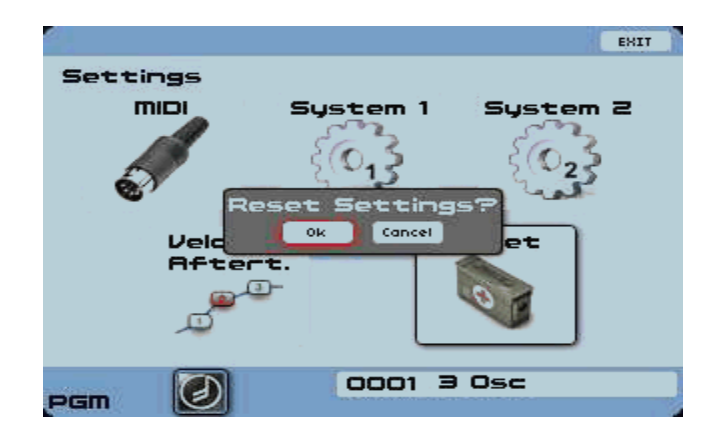

[Reset] コントロール

#### 8.1.4.6 [EXIT] ボタン

これは、現在作業している個々のページからメインスクリーンに切り替えるためのボタン です。LCD 画面右上にあるボタンを押すと前のページに戻ります。

## 8.2 プリセットページ

#### 8.2.1 概要

[Preset] ページは、様々な用途や基準からプリセットを検索し、求めているサウンドに近 づき、選択できるようナビゲートします。このセクションでは、プログラム "Program" や マルチ "Multi" の選択プロセスやOriginのプリセット管理の仕組みに関する論理的および 技術的な背景をお話ししていきます。

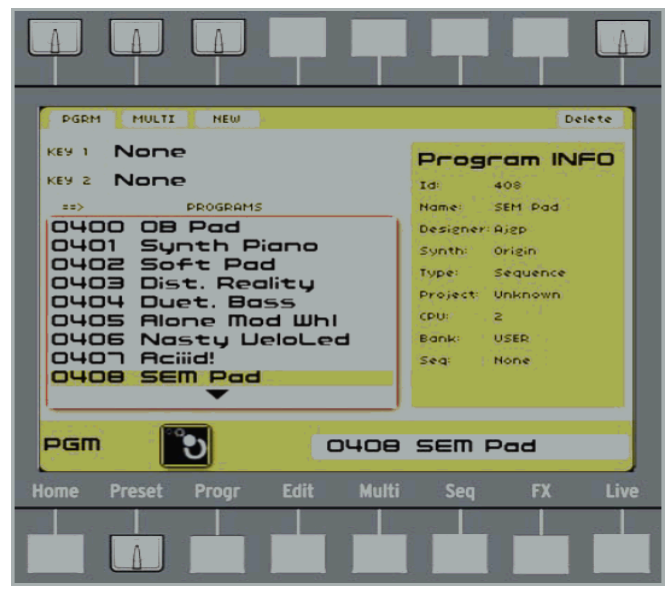

[Preset] ページ

Program / Multiプリセットが選択されると、双方の一般的な表示レイアウトは似たものに なっています。左側にはプリセットの名前と番号、選択基準が表示されています。ウィン ドウ内の一つのプリセットがハイライトされます。スクリーン右側には、ハイライトされ たプリセットの詳細情報が示されます。Program / Multiでは若干表示方法が異なります。 どちらも、プリセットID、プリセットの名前、デザイナー名、プロジェクトが表示されま す。Programの場合はさらに追加情報として、シンセテンプレート、CPU負荷、バンク、 リンクされたシーケンサープリセット(シーケンサープリセットへのリンクが無い場合 は"none"と表示)が表示されます。一方、Multiではそのマルチプリセットで使用されてい るすべてのプログラムプリセットの名前が表示されます。

[Preset] ページの一番下の部分は、[HOME] ページと同じです。現在選択されているプリ セットナンバーと名前がディスプレイ右下の周辺に表示されます。同様に、選択されてい るプログラムテンプレートのグラフィック表示を確認できます。個々のプログラムについ ては、"PGM" と表示されたセクションが画面左下にあり、ここにパッチのベースとして使 用されたシンセサイザーテンプレートタイプを表すグラフィック表示が示されています。 マルチプログラムが選択されている場合、最大4つのグラフィック表示が示され、画面左 下 "Multi" と表示されます。このグラフィック表示は、マルチプリセットの4つのスロット を示しており、使用されている個々のプログラムテンプレートタイプと一致しています。

#### 8.2.2 3種類のプリセットタイプ – Program, Multi, New

[Preset] ページ内の2つのタブは、Program [PGRM] とMulti [MULTI] です。任意の数値 を選択すると、[Preset] ページは自動的に対応するタブにジャンプします。ここで選択さ れたProgram / Multi のデータが表示されます。"0000" ~ "0999" の中から任意のプリセ ットナンバーを選択すると [PGRM] タブにジャンプし、"1000" ~ "1255" では [MULTI] タブにジャンプします(有効なタブでない場合)。

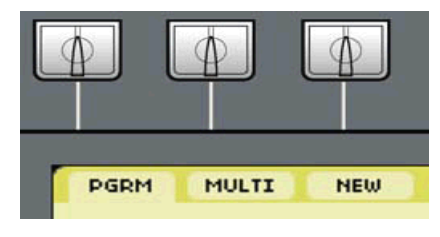

[Preset] タブ

#### 8.2.2.1 [Program] プリセット

 "Program" とは、Originシンセサイザーで用いられる、最も基本的なレベルのサウンドを 示しています。[Edit] / [Progr] ページにおいて、複雑なプリセットを作成する際、ユーザ ーは "Program" レベルでエディット作業していると言えます。1個の "Program" には、 すべてのシンセサイザーモジュール、つまりサウンドジェネレーションとリアルタイムコ ントロール機能が含まれています。さらに、個々の "Program" は、特定のシーケンスやア ルペジエーター、エフェクト、Galaxyや2Dエンベロープ、LFO等にリンクされており、そ れぞれの設定が含まれています。

| <b>PGRM</b><br><b>MULTI</b><br><b>NEW</b> | Delete:            |
|-------------------------------------------|--------------------|
| Search 1 Name                             | Program INFO       |
| Search 2 Name                             | Td:                |
| $\Rightarrow$<br><b>PROGRAMS</b>          | Name: 3 Osc        |
| 0000 Opening                              | Designer: K. Ujije |
| 0001 3 Osc                                | Sunth: Minimoog    |
| 0002 CS Xperience<br>0003 TB Seg          | Type: Bass         |
| 0004 Reedy P <sub>1</sub>                 | Project: Arturia   |
| 0005 Seapadbell                           | CPU: 77            |
| 0006 Drawbar Organ                        | Bank: FACTORY      |
| 0007 Accoustic Drm                        | Seg: None          |
| OOO8 BigTHX                               |                    |
|                                           |                    |
|                                           |                    |
|                                           | 0001 3 Osc         |
|                                           |                    |

[Program] プリセットタブ

# 8.2.2.1 [Multi] プリセット

 [MULTI] プリセットには、最大4つまでの "Program" プリセット、および、ライブや ホストシーケンサーや録音情報などに関連する様々な設定が含まれています。

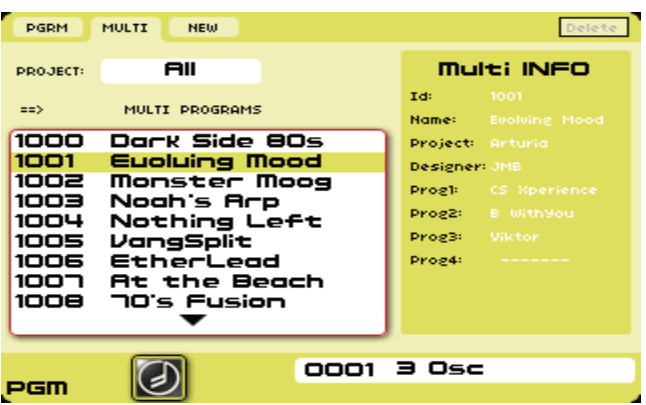

#### [MULTI] プリセットタブ

# 8.2.2.3 [NEW] プリセット

 [NEW] プリセット機能を使って、ゼロから "Program" プリセットを作り出すことがで きます。

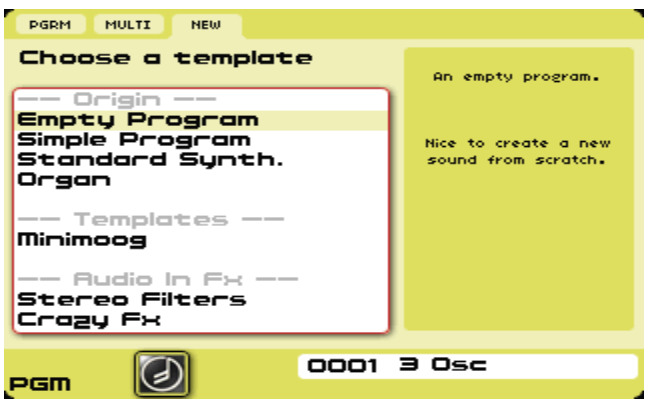

[NEW] プリセットタブ

"Empty Program" には、[Edit] ページで新規プリセットを手がける際の最低限のモジュー ルが用意されています:つまり、[Keyboard] 1個、[Output] モジュール1個です。

"Simple Program" は、パッチから始まる小さなシンセサイザー構成です。シンプルなサウ ンドから次第に、複雑なサウンドに作り上げていきます。

"Standard Synth" は、一般的なシンセサイザーの構成を持っています。多くのベースやパ ッドサウンドは、このパッチから作り出すことができます。

オルガン "Organ" テンプレートでは、基本的に新規トーンホイール "Tone Wheel" モジ ュールが付属しています。

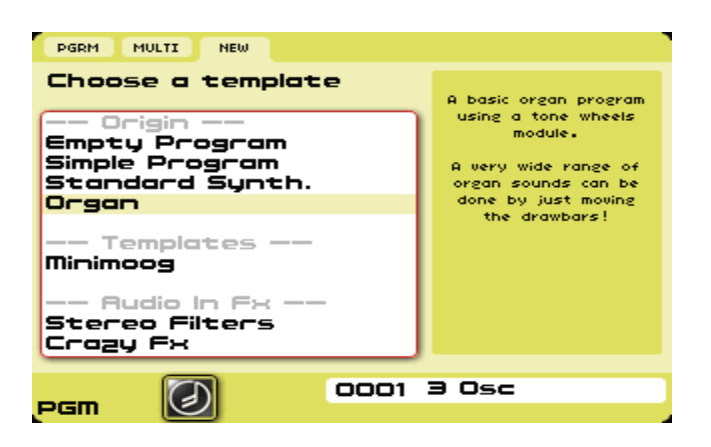

新規 [Organ] テンプレート

また、[Minimoog] テンプレートを使って、新規プリセットを作ることも可能です。これは 所謂「プリビルト」モジュラーストラクチャーで、クラシックなアナログシンセサイザー の音と機能を再現します。モデルリングされたシンセサイザーパネルは、[Edit] ページで グラフィック表示されます。

テンプレートとは便利なツールで、ゼロから作る面倒な作業を省略し、すぐに好きなシン セサイザーを自分の手で作り出し、これに触れられる機会を提供してくれます。

[Minimoog] テンプレートは、Originの最初のファームウェアバージョンに含まれているテ ンプレートです。他のシンセサイザーテンプレート(ARP 2600、CS-80、Jupiter-8)は、 Originの今後のアップデート版で提供されます。

テンプレートの第3カテゴリーは、サンプラーや他のデバイスから送られてくる外部音声信 号を利用した新規プログラムです (例:ギター)。

"Stereo Filters" テンプレートを使うと、まず音声入力は2つのフィルターに直接ルーティ ングされます。このフィルターは、2個の出力 VCA モジュールを通じて、並列に接続され ています。このプリセットでは、3つのエフェクト:ディストーション、ディレイ、リバー ブが使えます。

"Crazy Fx" に関して、音声入力は ボード "Bode" 周波数シフター、さらにモジュールを 直列でつないだ2つのフィルター (4-Poleフィルターと 4-Pole ローパスフィルター) にル ーティングされています。さらに、このプリセットは3種類のエフェクトに影響に接続され ています:ディストーション、ディレイ、ステレオフェイザー。

エフェクトモジュールの効果を確認する場合は、ハードウェアの [Effect] パネルにある [On / Off] ボタンを "On" に設定します。

#### 8.2.2.4 ファクトリー / ユーザー "Factory / User" プリセット

Originは、最大1000個のProgram ("0000" ~ "0999")、および256個のMulti ("1000" ~ "1255")を保存できます。最初の400個のスロットにはファクトリープログラムが搭載 されています。最初の100個の Multi スロットにはファクトリーマルチを搭載しています。 残りの場所には "User" プリセットスロットとして使用できます。[SYSTEM] ページの Memory Protect設定では、これらのメモリロケーションはエディットしたものを上書きで きるよう設定できます。Memory Protect 設定 "ON" にしておくと、ファクトリープリセ ットをエディットした後、保存するかどうかを尋ねる "Save Program As" ダイアログが自 動的に開いて、利用可能な "-EMPTY-2" スロットを示してくれます。ホストコンピュータ ーに Origin のデータを保存する際に、ダンプ "Dump" 機能も利用できます。

ファクトリープログラム、マルチプリセットの他にも、[Sequencer] ページでは128個のフ ァクトリーシーケンスパターンも利用できるようになっています。

#### 8.2.3 プリセットを読み込む

プリセットページをスクロールする機能は、[Home] ページと同じです。

- ジョグダイアルを使えば、プリセットリストの最初から最後までを素早くスクロール できます。現在選択されているプリセットは黒色にハイライトされます。プリセット を読み込むには、ハイライトさせ、ジョグダイアル、またはフロントパネルの [Enter] ボタンを押します。
- もう一つの方法は [Sound Select] キーパッドを使う方法です。
- 数値パッドを押すことで、任意のプリセットに直接ジャンプできます。
- 4桁の数値パッドを押すと、プリセットは即座に読み込まれます。
- 3、2、1の数値を入力すると、番号が赤く点滅し、2秒以内に読み込まれます。例えば、 0-0-5-2 と入力すると、プリセット #52 が直接読み込まれます。8-3と入力すると、番 号83が点滅し、プリセットは2秒後に読み込まれます。
- [+ / -] キーを押して、数値を増減させ、プリセットを一つずつ確認できます。対応 するプリセットは直接読み込まれます。
- **●** [Preset] ページが開いていれば、[▲ / ▼] カーソルを使ってスクロールできます。 [+ / ‐] キー同様の使い方ができます。一つ押す度に数値が増減し、プリセットが読み 込まれます。[▲ / ▼] カーソルを使うと、プリセットリストを素早くスクロールでき ます。ただし、この作業ではプリセットは自動的に読み込まれません。読み込むには データダイアル / [Enter] ボタンを押す必要があります。

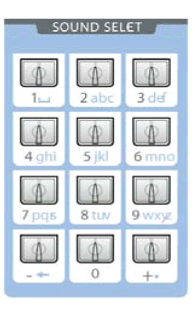

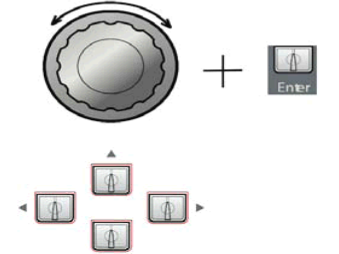

プリセットを読み込む様々な方法

#### 8.2.4 プログラム/マルチフィルター

#### 8.2.4.1 プログラムフィリタリング

Programタブである [PGRM] には、任意の検索基準に沿ったプリセットフィルタリング をかける方法が2つあります。これらのフィルタリング機能は "Key 1" と "Key 2" に割り 振られています。この部分で設定値が選択されると、PROGRAMSウィンドウにプリセット 番号とプリセットタイプが自動的に表示され、フィルタリング基準に合致するようになり ます。一方でキーとなるカテゴリーを指定すると、他方では基準を指定できなくなります。 以下にキーとなるカテゴリーと数値設定を記します。

- [Synth]: Origin、Minimoog (今後のファームウェアバージョンではARTURIAクラ シックアナログシンセテンプレートを提供予定)
- [Type]:Ambient, Arpeggio, Bass, Bell, Brass, FM, FX, Guitar, Keyboard, Lead, Pad, Percussive, Sequence, Stringなど。
- [Project]:ファクトリー/ユーザーによるプリセット作成プロジェクト。個々のプリ セットコレクションは他のフィルタリング基準とかぶる場合があります。
- [Designer]:ファクトリープリセットデザイナー名、またはデザイナーのハンドル ネーム。所有者名 "Owner Name" が反映される場所でもあります。自作のプリセッ トを素早く探し出すことができます。
- $\bullet$  [CPU]: 30%, 40~75%, >75%
- [None]:選択エリアを空の数値にリセットします。

| <b>PGRM</b>                                                      | <b>MULTI</b><br><b>NEW</b>                                                                                                    | Delete                                                                                                    |
|------------------------------------------------------------------|----------------------------------------------------------------------------------------------------|----------------------------------------------------------------------------------------------------|
| Search 1<br>Search <sub>2</sub><br>$\Rightarrow$<br>oood<br>0001 | Sunth<br>Tupe<br>Project<br>Designer<br>CPU<br>None<br>0002 CS Xperien<br>0003 TB Seg<br>0004 Reedy P <sub>1</sub><br>0005 Segpadbell<br>0006 Drawbar Oi<br>0007 Accoustic Orm<br>OOO8 BigTHX | <del>3coac</del> am INFO<br><b>Ambient</b><br>Arpeggio<br>Bass<br>pening<br>Bell<br>MВ<br>Bross<br>rigin<br>Extern. In<br>mbient<br>Fн<br>rturia<br>Guitar<br>Keuboard<br><b>ACTORY</b><br>Sea:<br>D14 |
|                                                                  |                                                                                                    | 0001 3 Osc                                                                                                    |

[Program] フィルタリング機能

# 8.2.4.2 マルチフィリタリング

[MULTI] タブには、キーエリアが一つしかありません。プリセットの選択肢を任意のプ ロジェクトに特定できます。設定値が確定されると、マルチプリセットは任意の基準に特 定され、任意の設定に限定されていきます。

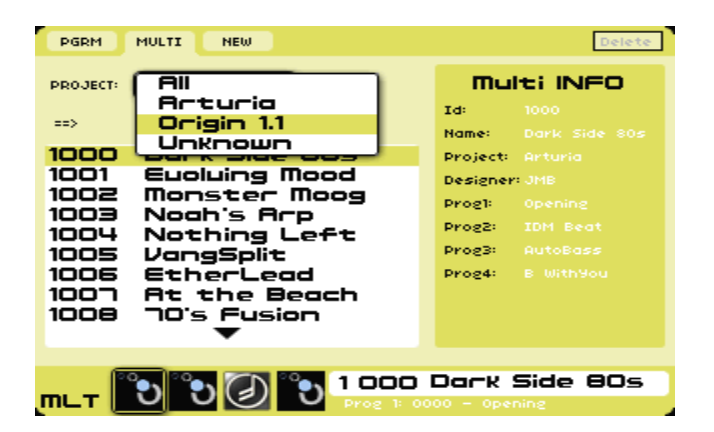

[MULTI] フィルタリング機能

# 8.2.4.3 プリセットの削除

User Program ("0399" より大きいプリセット値)、およびMulti ("0999" より大きいプリセ ット値) を削除する場合は、[Preset] ページ右上の [Delete] ボタンを押します。

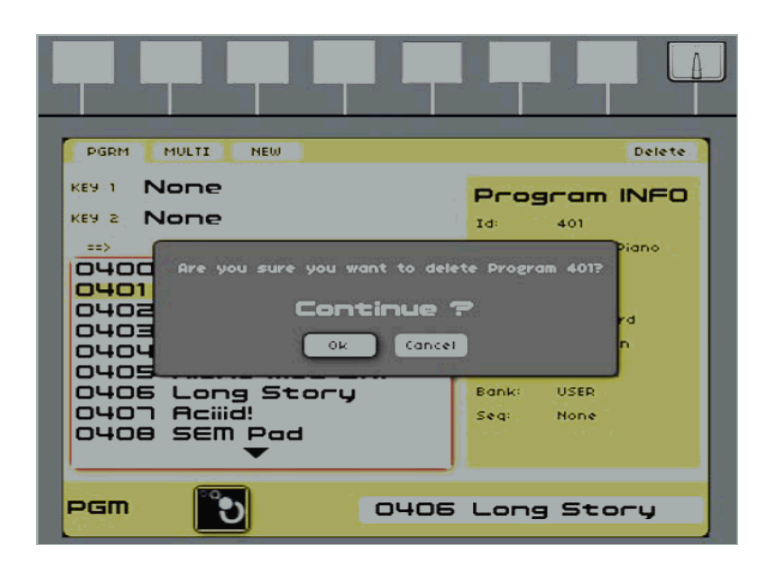

Programの削除

8.3 [Program] ページ

#### 8.3.1 概要

プログラム [PRGM] ページには、選択されたプリセットに関する様々な機能、設定、数値 があります。このページで利用できるコントロールは、Originのフロントパネルにある Audio / Fx [MIXER] セクションのハードウェアコントロールと同じものです。

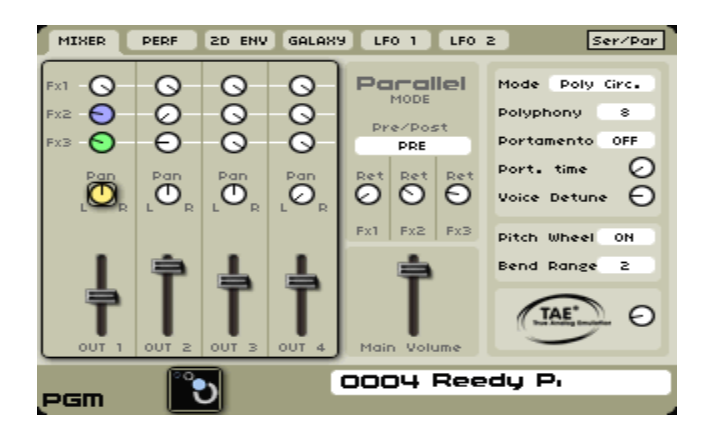

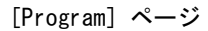

LCD画面左上の5つのタブ:[MIXER]、[2D ENV]、[[GALAXY]、[LFO1]、[LFO2] が利用 できます。以下のセクションでは、これらのタブに関する詳細を記します。

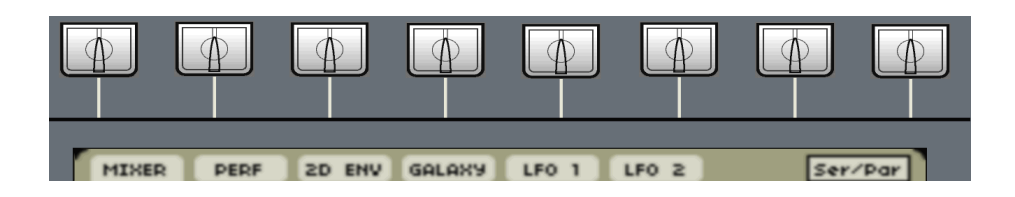

[Program] ページのタブ

#### 8.3.2 Audio & FX [Mixer]

[Mixer] タブは、すべてのVCA([Out 1,2 ,3, 4]) 出力のボリューム、パンニング、エフェ クトルーティングを調整できます。

ミキサータブの左部分には、VCA毎の設定を意味する4列の設定表示があります。[FX 1、2、 3] ノブがあり、中央にはパンニングノブ、一番下にはボリュームスライダーがあります。 ノブの機能は、ミキサーの設定モードに依存します。OriginのエフェクトミキサーにはVCA をエフェクトに送る際、2通りのモードがあります:[Parallel]、[Serial]です。選択され ているモード設定が、ミキサータブ中央のセクションに示されます。以下にモードに関す る詳細情報を記します。

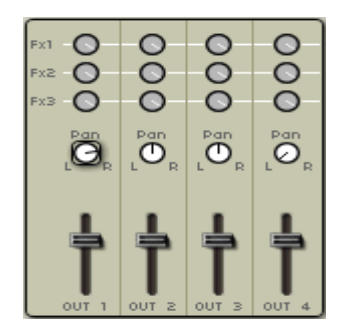

#### 出力とFX Mixerパネル

#### 8.3.2.1 [Parallel] ルーティング

[Parallel] モードでは、OriginのFXミキサーは一般的なミキサー同様、センド/リターン方 式を採用しています。VCA毎にエフェクトに送る信号量を調整します。エフェクト出力は ドライ信号とミックスされ、[Main] 出力に送られます。このモードでは、ノブの機能は以 下に記す通りです:

● [FX 1、2、3]:このノブは、対応するエフェクトに送られる信号量を調整します。中 央のセクション(下記参照)の [pre / post] スイッチで [pre] が選択されている場合、 ノブはプリフェーダー設定となります。これは、エフェクトに送られる信号量がVCA のボリュームスライダーによって影響を受けないことを意味します。例えば、VCAの ボリュームスライダーの一つを目一杯下げていても、エフェクト音が聞こえる状態で す。[post] が選択されているとポストフェーダー設定となり、エフェクト影響に送ら れる信号量は、VCAのボリュームスライダーによって影響を受けます。VCAのボリュ ームスライダーを目一杯下げると、エフェクト音は聞こえません。

- $\bullet$  [Pan]:これらのノブは、VCAのパンニングコントロールです。このノブは [Edit] ぺ ージにあるVCAモジュールのパンニングノブと同じパラメーターコントロールです。
- [Pre/Post]:このスイッチが [Pre] 設定の場合、FX 1、2、3のノブは、プリフェー ダー設定となります。つまり、ボリュームスライダーはエフェクトに送られる信号量 に影響を与えないことを意味します。[Post] 設定の場合、FX 1、2、3のノブはポスト フェーダー設定となります。ここでは、VCAのボリュームを調整すると、エフェクト に送られる信号量も同時に調整されることを意味します。
- [Ret 1、2、3]:(リターン)これらのノブは、3つのエフェクト出力からOriginのメ イン出力端子に送られる信号量を設定します。

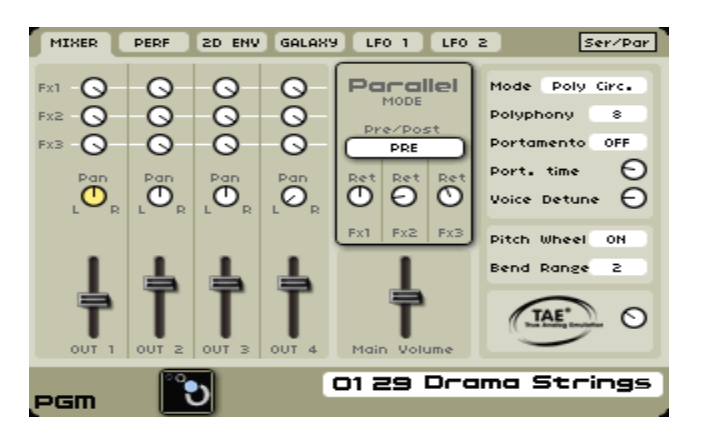

[Parallel] モード

## 8.3.2.2 [Serial]ルーティング

[Serial] モードでは、VCA出力は1系統ステレオ信号とミックスされます。ミックスされた 信号はFX 1に送られ、FX 1出力はFX 2へ、FX2出力はFX 3へ送られます。FX 3出力は [Main] 出力に送られます。このモードでは、[FX 1、2、3] ノブと [Pre / Post] スイッチ は、グレーアウトします(無効になるため)。[Ret] ノブは [D/W] に変更されます(下記 参照)。

- [Pan]:このノブは、VCAのパンニングコントロールです。このノブは、[Edit] ページ のVCAモジュールにあるパンニングノブと同じパラメーターコントロールです。
- VCAボリュームスライダーは、VCA音量を設定します。このノブは、[Edit] ページに あるVCAモジュールのボリュームスライダーと同じパラメーターコントロールです。 また、このパラメーターはOriginのフロントパネル、[Mixer] セクションにあるハード ウェアノブを使っても制御できます。
- [D/W]:(ドライ / ウェット) このノブは、エフェクトのかかっていない信号(ドライ 信号)とエフェクト音(ウェット信号)のバランスをコントロールします。左側に回 し切った状態では、エフェクト音は聞こえません。右側に回し切るとエフェクト音の みが聞こえることになります。このノブは [FX] ページ [Dry / Wet] ノブと同じパラ メーターコントロールです。また、このパラメーターはOriginのフロントパネル、 [Effect] セクションにあるハードウェアノブからもコントロールできます。

# 8.3.3 パフォーマンス [Perf] タブ

[Perf] タブは、Origin ファームウェアバージョン1.2 から新規に追加された新しいコント ロールセットです。これはーション、ピッチベンド、モジュレーション、エクスプレッシ ョンペダル、アフタータッチなどを設定する部分です。Origin Keyboard ではさらにリボ ンコントロールもこれに加わります。

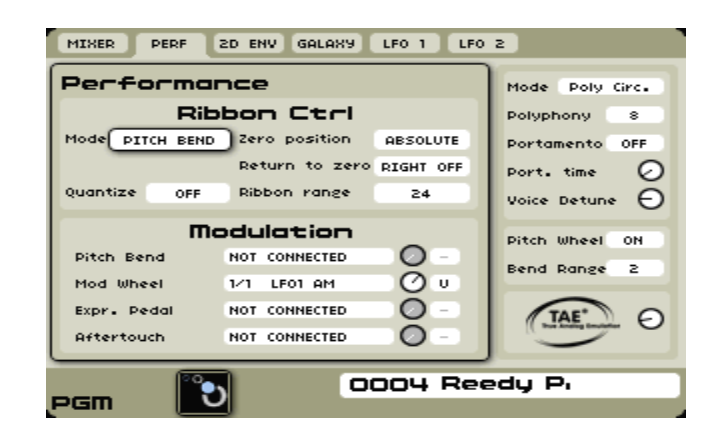

[Perf] タブ (Origin Keyboard)

# 8.3.3.1 リボンコントロール (Origin Keyboard のみ)

リボンコントロールは、Origin Keyboard にのみに搭載されている機能です。パフォーマ ンスタブは、Origin Desktop ユニットでは表示されません。この機能は、Origin Keyboard ユーザーが、任意のプログラムプリセットにおける特定のリボンコントロールを設定する ために使用します。[Mode] 設定は、使用可能なパラメーターレンジに影響があるため、以 降ではまず、モード毎に説明を加え、次に [Mode] で使用可能なパラメーターに関して説 明していきます。各設定に関する詳細説明を記します。

# ピッチベンド

このモードにおいて、リボンはプログラムプリセットのピッチをコントロールします。実 際にはキーボードフォロワーモジュールを介して、ピッチ制御を行います。このため、キ ーボードフォロワー出力に接続されていないプログラムでは、このモードでピッチコント ロールできないことになります。

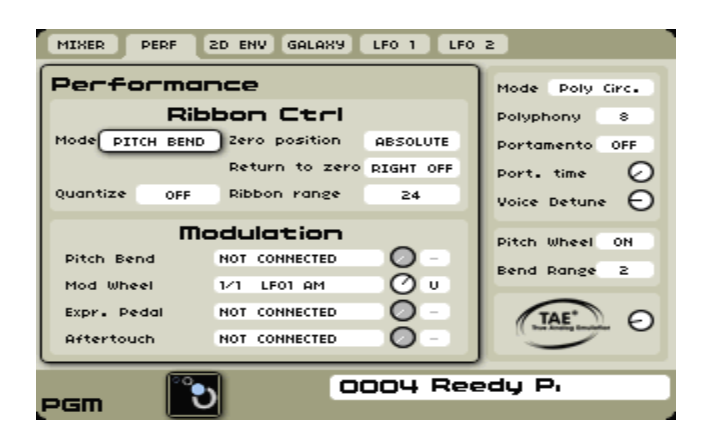

リボンコントロール [PITCH BEND] モード

- [Zero Position]:ABSOLUTE / RELATIVE:[ABSOLUTE] に設定すると、リボンス トリップのセンター位置(ゼロ位置)からリボンに置かれた指の位置の絶対値、およ び押されているキーボードキーが認識されます。つまり、リボンレンジ値は、演奏さ れている音からのオフセット値を採用することになります。[RELATIVE] に設定され ていると、リボンストリップのスタート位置がゼロポイントとして扱われます。スタ ート位置から動いた指の位置が比率として計算され、「リボンレンジ」と呼ばれるレン ジを生み出します。
- [Return to zero]: INSTANT / FAST / SLOW / NONE: [INSTANT] とは、指がリボ ンから離れた瞬間にピッチ値がリセットされる機能です。[FAST] では、文字通り指が リボンから離れた瞬間からスムーズに素早くゼロ位置にリセットされます。[SLOW] では、ポルタメントとなり、ゆっくりとゼロ位置に戻ります。[NONE] では、リボン から指が離れた位置でホールドされます。
- [Quantize]: ON / OFF: [OFF] 設定ではピッチベンドは、リボンストリップにポルタ メント的効果(スムーズ)を持たせるようになり、[ON] 設定ではグリッサンド効果(半 音単位のステップ)を持つようになります。初期設定値は [OFF] です。
- **●** [Ribbon Range]: 1-48:この値は、リボンの +/ レンジを設定します。

# モジュレーション

[MODULATION] モードでは、リボンはプログラムプリセットの追補的なコントロールソ ースとなります。コントロールは上記のものとほぼ同じですが、例外もあります。

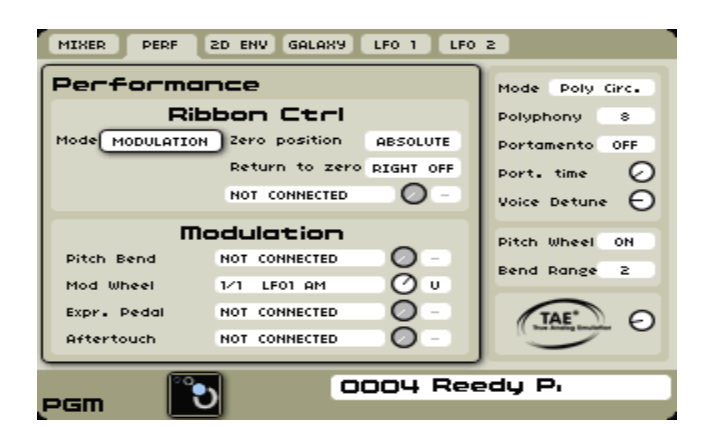

リボンコントロール [MODULATION] モード

- [Zero Position]:ABSOLUTE / RELATIVE:[ABSOLUTE] に設定すると、リボンス トリップのセンター位置(ゼロ位置)からリボンに置かれた指の位置の絶対値、およ び押されているキーボードキーが認識されます。モジュレーションホイールの任意の 位置にジャンプするような動きに似ています。 [RELATIVE] に設定されていると、 リボンストリップのスタート位置がゼロポイントとして扱われます。その位置から、 リボン上の動きをモジュレーション範囲内で調整できます。
- [Return to zero]:INSTANT / FAST / SLOW / NONE:[INSTANT] とは、指がリボ ンから離れた瞬間にピッチ値がリセットされる機能です。[FAST] では、文字通り指が リボンから離れた瞬間からスムーズに素早くゼロ位置にリセットされます。[SLOW] では、ポルタメントとなり、ゆっくりとゼロ位置に戻ります。[NONE] では、リボン から指が離れた位置でホールドされます。
- [Destination]:プログラムプリセット内のサウンドモジュール同様、[MODULATION] モードでは、リボンコントロールの様々なデスティネーションを設定できます。任意 のフィールドを選択し、"Add Connection" に表示される選択オプションから選択しま す。一旦、デスティネーションが設定されると、それぞれの接続において倍率、およ び単極 "Uni-polar"、あるいは両極 "Bi-polar" を選択できます。

# セルフトリガー "Self Trigger"

[SELF TRIGGER] モードの最もポピュラーな使い方は、ビーチボーイズの "Good Vibrations" のソロ部分でしょう。リボンはサウンドのピッチ、および音の開始位置をコン トロールしています。ここでは、単純化されたコントロールセットが用意されています。

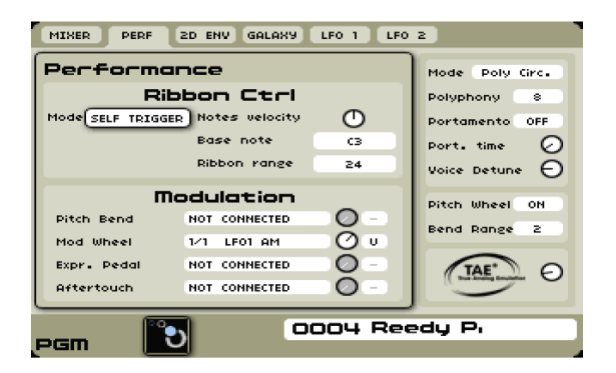

リボンコントロール [SELF TRIGGER] モード

- [Note Velocity]: 1 127: バーチャルノブコントロールを使って、リボンストリップ に触れた際に送信されるベロシティの初期設定を行うことができます。初期設定値は [64] です。
- [Base Note]:指がリボンストリップのセンター位置に触れた(通過した)瞬間にトリ ガーされるピッチを設定します。
- [Ribbon Range]: 1-48:この値は、リボンの +/ − レンジを設定します。

# OFF

[OFF] に設定すると文字通り、プログラムプリセットにおけるリボンコントロールは無効 になります。

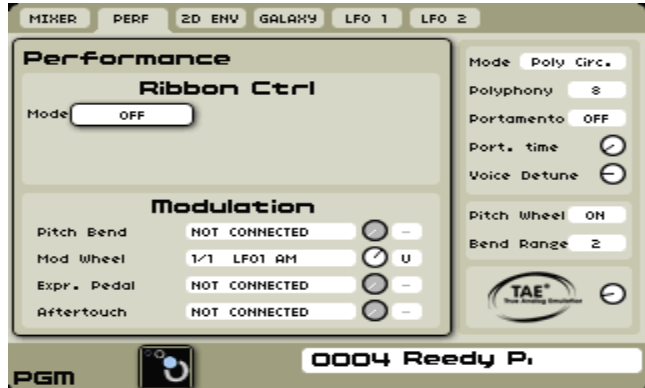

リボンコントロール [OFF] モード

#### 8.3.3.2 モジュレーション

[Perf] タブ内のこのセクションはOrigin Desktop / Origin Keyboard 共に影響してきます。

● [Pitch Bend]: 画面右側の [Pitch Wheel]、[Bend Range] コントロールから、ピッチ ホイールの追加的モジュレーションデスティネーションを設定します。コネクション メニューを使って、プログラムプリセット用のモジュレーションデスティネーション

を設定します。モジュレーションアマウント(量)、および単極 "Uni-polar" / 両極 "Bi-polar" コントロールで倍率を設定できます。ピッチホイールを使って他のモジュ レーションをコントロールする場合は、両極 "Bi-polar" コントロールが最適かと思わ れます。しかし、どのモードをどのモジュレーションデスティネーションに使うのが ベストかはユーザーの判断に委ねられるところです。この接続を使う場合、ページ右 側のセクションで、初期設定のピッチベンド動作を無効にするのがいいでしょう。

- [Mod Wheel]:ラベル表示通り、モジュレーションホイールをソースとして、モジュレ ーションデスティネーションが割り当てられる範囲を設定します。標準のメニューコ ントロールを用いてプログラムプリセットのモジュレーションデスティネーションを 選択します。単極 "Uni-polar" / 両極 "Bi-polar" 方向でアマウント(量) 倍率を設定 できますが、モジュレーションホイールを使用する場合は、単極 "Uni-polar" 設定が 基本的な作業に適していると思われます。もちろん、デスティネーション毎に何を選 択するかはユーザーの判断に委ねられています。
- **●** [Expr. Pedal]: この設定は、エクスプレッションペダルのモジュレーションデスティ ネーションを設定します。上記の通り、接続毎に送信されるモジュレーションアマウ ント (量) は、単極 "Uni-polar" / 両極 "Bi-polar" 方向で倍率を設定できますが、エ クスプレッションペダルを使用する場合は、単極 "Uni-polar" 設定が最も適している と思われます。デスティネーション毎に何を選択するかはユーザーに委ねられていま す。
- [Aftertouch]:ここで作成される接続は、アフタータッチ入力に反応します。接続毎に 送信されるモジュレーションアマウント (量) は、単極 "Uni-polar" / 両極 "Bi-polar" 方向で倍率を設定できますが、アフタータッチを使用する場合は、単極 "Uni-polar" 設 定が最も適していると思われます。Origin Keyboard では、ここでの設定は、一般的 な [SETTINGS -> Velocity / Aftertouch] 画面に直接影響を受けます。Origin Keyboard では、発音ボイス数が、Duophonicアフタータッチのアフタータッチモジュ レーション設定により左右されます。一方、Origin Desktop ユニットでは、アフター タッチのメッセージ信号がプログラム MIDI チャンネルに送信されると、ここでの設 定がすべてのボイスに均等に影響してきます。

#### 8.3.4 [2D Env] タブ

アドバンスド2Dエンベロープとは、洗練されたルーパブルマルチステージモジュラーです。 これはプリセットにおいて、ボイス、プログラム、グローバルレベルで4つのモジュレーシ ョンデスティネーションを生成できます。
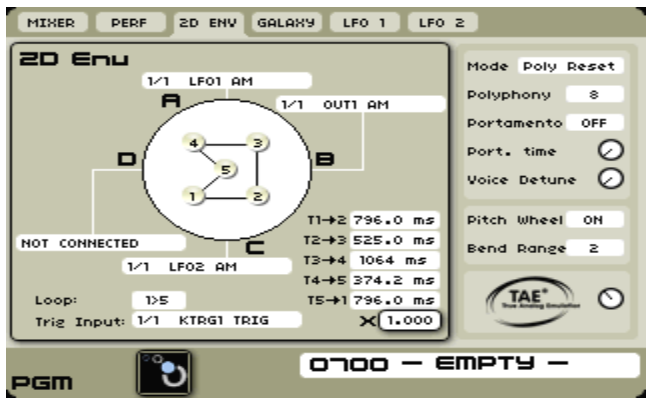

アドバンスド2Dエンベロープ

● 4つのモジュレーションスロットに任意のモジュレーションデスティネーションを割 り当てる際は、ジョグダイアルと [▲ / ▼] ボタンを使って、コネクションボックス を選択します。デスティネーションメニューを開けるには、ジョグダイアル(もしく は [Enter] ボタン)を押します。デスティネーション(例:[VCF1 FM])を選択して、 もう一度ジョグダイアルを押して確定します。

注:モジュレーションの極性、およびアマウントはこのページでは設定できません。設定 する場合は、接続のデスティネーションモジュールを開き、コネクションの反対側を探し ます。

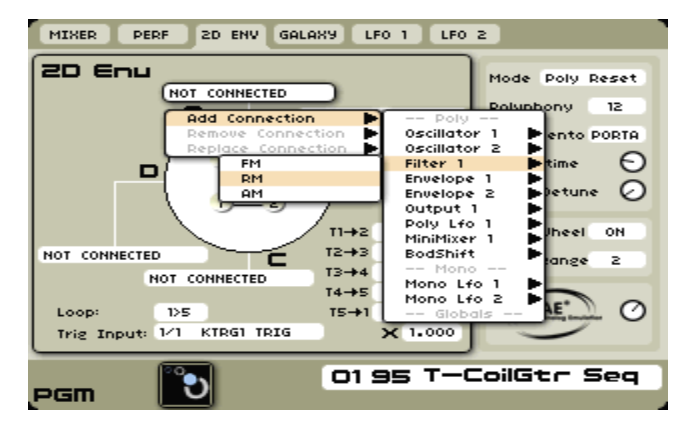

モジュレーションデスティネーションを選択

2Dエンベロープの "Axis" は、デスティネーション(デスティネーショングループ)にア サインできます。同様に、エンベロープの各ステージは、ジョイスティックを使って4つの 軸点の範囲中であれば、どこにでも設定できます。

2Dエンベロープは、エディット可能な5個のポイントによって構成されています。それぞれ

1、2、3、4、5と番号を付されます。

● 5つのポイントを設定するには、ジョグダイアルを使ってジョイスティックの中心地点 を選択します:選択されたポイントは赤く点灯します。ジョグダイアルを使って任意 の場所に動かしてみましょう。次にジョイスティックを使って、ポイント位置を選択 します。

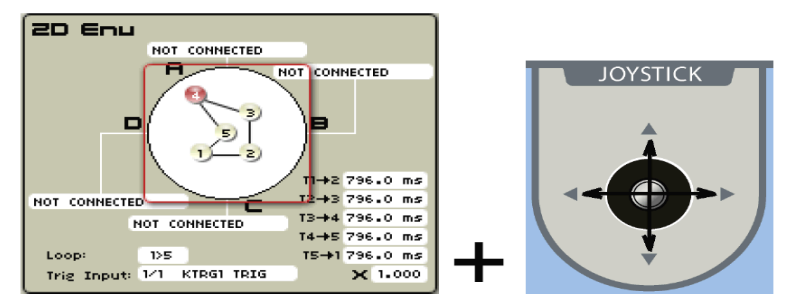

ジョイスティックを動かしてポイントを設定

他のパラメーターは、エンベロープが、任意のポイントから他のポイントへ移動するかを 制御できます。

- [T x -> y]: T x -> y 値はポイント間のトランジション (推移) にかかる時間を設定し ます。数値は、 0 – 13600 ms です。
- [X]: X 設定は乗数パラメーターです。初期設定値は [1] です。つまり実際の時間は [T x -> y] によって決定されることを意味します。設定値が [1] ではない場合、実際の Env2D 時間は、Xパラメーターを[T x -> y] で掛け合わせた数値になります。

|                | $T1 + 2796.0$ ms |  |  |
|----------------|------------------|--|--|
|                | T2→3 796.0 ms    |  |  |
|                | T3→4 796.0 ms    |  |  |
|                | T4→5 796.0 ms    |  |  |
|                | T5→1 796.0 ms    |  |  |
| $\times 1.000$ |                  |  |  |
|                |                  |  |  |

タイム設定

**●** [Loop]: [Loop] パラメーターは、各ポイントの順序を設定します。"1 > 5"が意味する のは、エンベロープはポイント1からスタートして、ポイント2, 3, 4, 5 へ移動し、再び ポイント1に戻ってきます。"1 > < 5" が意味するのは、エンベロープはポイント1から スタートして、ポイント2, 3, 4, 5 へ移動し、今度は反対方向、つまりポイント4, 3, 2, 1 に戻ってきます。

Loop:  $125$ Trig Input: 1/1 KTRG1 TRIG [Loop] モード

### 8.3.5 Galaxyタブ

"Galaxy" モジュールは、3つのLFOの相互作用を用いて、複雑で面白いモジュレーション 信号を発生させます。

3つの Galaxy LFO には、LFO A、LFO B、LFO Phiという名前が付いています。LFO A 出力は、A / B 部分の A 軸上を動いている点とみなされます。同様に LFO B 出力は、同 じA/B部分のB軸上で動いている点とみなされます。これら2ポイントの交差点において、 フローティングポイントを作成できます。これは、LFO A によるA 座標、および LFO B による B 座標によって定義づけられます。

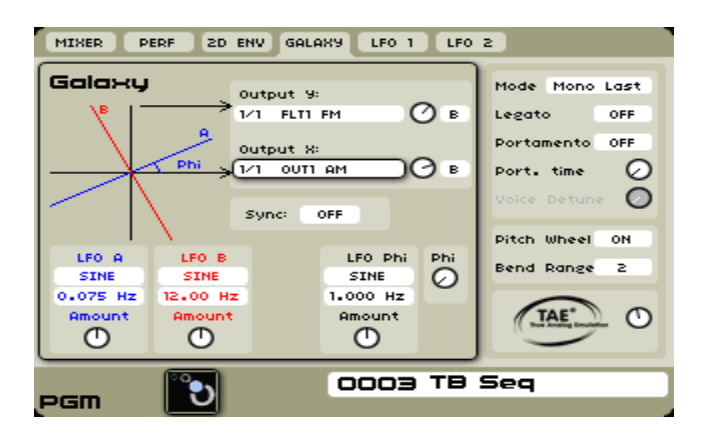

Galaxy タブ

Galaxy [Output X] は、X / Y 部分のX軸における予測ポイントに当たります。同様に、 [Output Y] は、X / Y部分のY軸における予測ポイントとなります。[phi] ノブがゼロに設 定されていると、A / BとX / Yはほぼ同一になります。[phi] を変更することで、X / Y 部 分に対して、A/B部分を回転させることができます。[phi] が動かない(変調されない)場 合は、Galaxyの出力はシンプルな波形になります。

LFO Phi を使用すると、[phi] をオートメーション化できます。こうすることで、LFO が それぞれ固有の周波数を持っている場合に複雑な変調信号を作り出すことが可能になりま す。

Galaxy モジュールには、以下のグローバルパラメーターがあります。

- [Sync]:このセレクションボックスでは、内蔵クロック / 外部クロックにGalaxy LFO 周波数を同期させることが可能になります。
- [Phi]:このノブを使って、A/B部分、X/Y部分の角度をマニュアル設定できます。

3つのGalaxy LFOには、以下のように同一のパラメーターがあります:

上部セレクションボックス(LFO名すぐ下)では、それぞれのLFO波形を選択します。

Galaxy LFOには、4つの波形があります:ノコギリ波(saw)、矩形波、サイン波、三 角波(tri)。

- 中央のセレクションボックスは、対応するLFO周波数を設定します。
- 下方の [Amount] ノブは、対応するLFOのアンプリチュードを設定します。
- 出力コネクション
- **●** [Output Y]: Y 予測変調出力。
- $[Output X] : X \rightarrow \mathbb{R}$  ,  $\mathbb{R}$  ,  $\mathbb{R}$  ,
- [Output Y] と [Output X] モジュレーションスロットのモジュレーションデスティ ネーションを選択するには、ジョグダイアルと [▲ / ▼] ボタンを使って、任意のコ ネクションボックスを選択します。

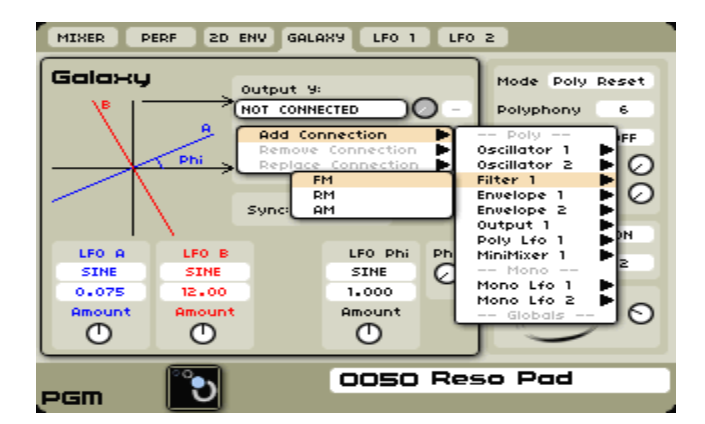

Galaxyのモジュレーション出力コネクション

 ジョグダイアルと [▲ / ▼] ボタンを使って、LFO の波形、および周波数を設定しま す。

| LFO B       | LFO Phi | <b>Phi</b> |
|-------------|---------|------------|
| <b>SINE</b> | SINE    |            |
| 12.000Hz    | 1.000Hz |            |
| Amount      | Amount  |            |
|             |         |            |
|             |         |            |

LFOの波形、および周波数を設定

 ジョグダイアルと [▲ / ▼] ボタンを使って、[Phi] アングルの初期設定地点を設定し ます。

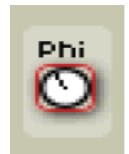

#### [Phi] アングルの中心地点を設定

# 8.3.6 Mono LFO タブ

Origin には、2つのmono LFO があり、これらは多くのパラメーターを変調できます。さ らに、LFO 自体がジョイスティックやモジュレーションホイールを使って変調をかけられ ます。

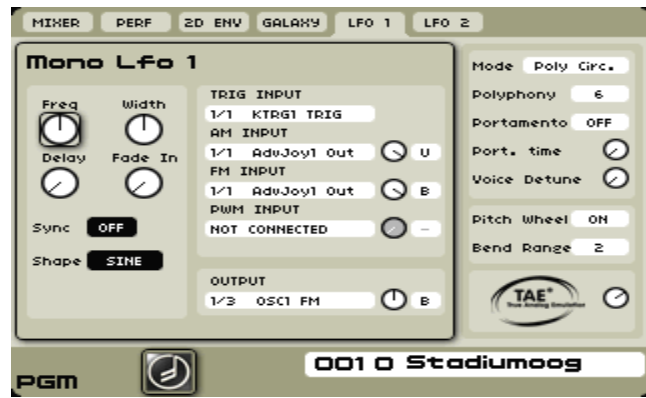

Program LFOインターフェイス

[LFO 1] と [LFO 2] タブは同じコントロール機能を持っているので、ここでは [LFO 1] のみ説明いたします:

- [Freq]:このノブはLFO周波数(あるいはレート)を設定します。[Sync] 選択ボック スが "ON" になっていると、周波数は内部/外部クロックに同期します。
- [Width]:このノブは、[Square] と [Tri] 波形幅(左右対称)を変更します。他方の 波形が選択されていると、このノブは無効になります。
- [Delay]:このノブは、[Trig input] (下記参照) とLFOの開始地点の間でディレイタ イムを決定します (LFOフェイズはリスタートさせません)。
- [Fade in]:このノブは、ディレイの終息部分から LFO が通常の振幅に達する地点に 至る地点へのトランジションタイムを設定します。このノブをゼロに設定しておくと、 ディレイタイムが終息した時点で、LFO は最大モジュレーションを適用します。これ は、ゼロから設定済みレベルへのトランジションを導き出す際に使用します。
- [Sync]:このセレクションボックスで、内蔵/外部クロックにLFOを同期させる設定が できます。設定が "ON" の状態で [Freq] ノブを回すと、整数の倍数、またはマスタ ーテンポの境界部分に当たる周波数だけを選び取ります。同期が "OFF" の状態で [Freq] ノブを回すと、[Freq] ノブはそれ自体の(対数の)スケールを持つことになり ます。
- [Shape]:このセレクションボックスでは、LFO の形 (波形) を選択できます。Origin のLFOには、5つの波形が準備されています;サイン波、三角波(tri)、ノコギリ波(saw)、 矩形波、ランダム。

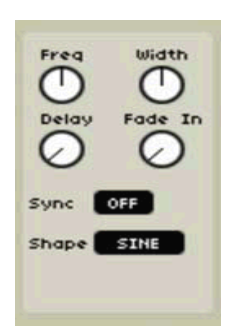

プログラムLFO設定

波形、およびプログラム LFO の周波数を、[▲ / ▼] ボタン、またはジョグダイアルを使 って設定します。

入力の接続を設定します:

- [Trig input]:この入力は、LFO のディレイピリオドをトリガーします。トリガー信 号を受信すると、ディレイピリオドが始まります。
- [AM input]:この入力はLFO のアンプリチュードを変調します。LFO をコントロー ルしたい場合は、モジュレーションホイールにルーティングし、フェードイン/アウト を手動で演出します。
- [FM input]:この入力は LFO の周波数を変調します。非常に複雑なモジュレーショ ン信号を発生させたい場合は、Galaxy 出力にルーティングします。
- [PWM入力]:この入力は LFO のパルス幅(左右対称)を変調します。三角波の矩形 部分が選択されている場合のみ、この入力は有効になります。

出力の接続を設定します:

● [Output]:これは LFO の出力です。LFO 変調をかけたいモジュールにルーティング します。

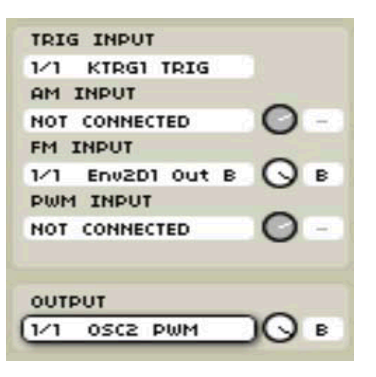

プログラムLFOの接続

#### 8.3.6 コモンセクション

コモン "common" エリアは、LCD画面の右側に設けられており、[Program] ページでど のタブが選択されていても、同じ情報を含んでいます。以下に、設定パラメーターと設定 範囲に関する一般的な説明を記します。

● コモンエリアにアクセスするには、[▲ / ▼] ボタン、もしくはジョグダイアルを使用 します。

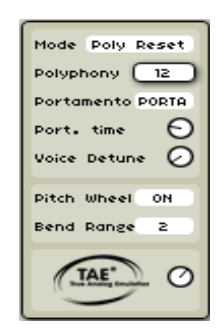

プログラムのグローバル設定

## 8.3.7.1 [Mode] (パフォーマンスモード)

このセレクションボックスでは、現在読み込まれているプログラムのプレーモードを設定 します。各モードにはそれぞれ独自のレスポンス方式があります。

- [Poly Circ.] (ポリフォニックサーキュラー)このモードでは、同じキーが連続している 場合でも、キーボードキーが押される度にポリフォニー中の新規 "New" ボイスを選択 します。特定の状況下において、新しく発音された音は最初のエンベロープポイント から始まり、ディケイの段階にある音はエンベロープサイクルを完了させるまで発音 する効果があります。
- [Poly Reset] (ポリフォニックリセット) このモードでは、ノートオンイベントやサス ティンペダルによってオープンのままホールドされていない、最初のボイスを選びと ります。つまり、リリース途中の音が新しい音によって開いた状態 "Opened" となる ことを意味します。ポリサーキュラーもポリリセットもプログラム音としては独自の インパクトがあります。これはパフォーマーのアプローチやポリフォニー数によって 違ったものになります(ボイス数が減少するため)。
- [Mono Low]:優先順位が最も低い音になるモノラルモードです。2つの音が同時に演 奏されると、実際に発音されるのは低い方のキーであることを意味します。
- [Mono High]:優先順位が最も高い音になるモノラルモードです。2つの音が同時に演 奏されると、実際に発音されるのは高い方のキーであることを意味します。
- [Mono Last]:優先順位が最後の音になるモノラルモードです。2つの音が同時に演奏 されると、実際に発音されるのは後の方のキーであることを意味します。

注:[Mode] 下のエリア表示が "Polyphony" から "Legato" に変わるか否かは、ポリフォ ニック、モノフォニックのどちらのモードが選択されるかに依存します。

#### 8.3.7.2 コモンパラメーター

- [Legato / Polyphony]:ポリモードが選択されている場合 (上記参照)、このセレクシ ョンボックスは "Polyphony" と表示され、同時最大発音数を設定します。モノラルモ ードが選択されていると、セレクションボックスは "Legato" と表示され、レガート モードの ON / OFF を切り換えられるようになります。レガートが "ON" の時は、 次の新しい音が発音され、他方がホールドされていれば、[kbd](キーボード)モジュ ールはトリガー信号を送りません。レガートが "OFF" の時は、新しい音が発音される 度、[kbd] モジュールはトリガー信号を送信します。
- [Porta / Gliss]: このセレクションボックスは、ポルタメント / グリッサンド "Portamento / Glissando" On / Off を切り替えます。これらの機能は、Yamaha CS-80 アナログシンセサイザーを模したものです。これが ON になっている場合、新しく発 音される音階は、[Port. Time] で設定された時間で、その前の音階から移行(グライ ド)していきます。グリッサンド "Glissando" に設定されていると、この移行部分が 半音単位になります。一方、ポルタメントは、音階間をスムーズに移行していきます。
- [Port. Time]:このノブは、ポルタメント / グリッサンドの移行時間を設定します(上 記参照)。音がスライドしていくスピードは、始まりの音と終わりの音の幅の広さに依 存します。
- [Voice Detune]:このノブは、各ボイスのデチューンレンジを設定します。このパラメ ーターは、ポリフォニックモードで使用すると絶大な効果を生み出します。これは各 音にランダムなデチューンを施していきます。
- [Pitch Wheel]: このセレクションボックスでは、現在のプログラムがピッチベンドメ ッセージを受信するか否かを設定します。ピッチホイール値は、"Pitch Bend" モジュ レーション信号として使用することが可能です。
- **●** [Bend Range]: このセレクションボックスでは、ピッチベンドホイールのレンジを半 音単位で設定します。例えば、"2"を設定すると、ピッチベンドレンジは + / · 2 Semitone となります。
- [TAE®]:このノブは、オシレーターやフィルターモジュールに適用されるTAE回路ア マウントを設定します。リアルで「アナログ」な空気感を増し加えます。

# 8.4 [Edit] ページ

[Edit] ページは、Origin のプログラムプリセットの中枢部分に当たります。ここから、オ シレーター、フィルター、エンベロープ、その他のプロセッサーやモディファイアも含め、 多岐にわたるルーティングまで、音作りのすべてはここに集約されています。

組合せや並べ替えの方法はほぼ無限にあるため、ここでは「原理的」な法則(つまり、[Edit] ページ内で利用可能な基本的な機能と法則)のみに集中して説明します。モジュールに関 する詳細説明は、このマニュアルの第9章でカバーされています。

[Edit] ページで作業する際は、注意していただきたいことが一つあります:Origin ファー ムウェア大部分のページでは、下位ページとサブメニューにナビゲートするために、LCD 画面上に並んでいる「タブ」を使用していますが、[Edit] ページは例外となります。LCD 画面上部に並ぶボタン列は、情報提供、および [Edit] ページの2種類の「表示方法」にお いて特定の機能を可能にする働きをします。

他の Origin ページも同様ですが、画面上部分のメニューバー左側にある丸い角のボタン は、タブセレクションボタンです。一方、右側の長方形のボタンはファンクションボタン / スイッチになります。

フロントパネルコントロールから直接 Origin のプリセットをプログラミングする際、 個々の機能がいかなる表示方法に基づいているか、どうすれば最大限に機能するかを理解 することは、とても重要になってきます。

## 8.4.1  $[Rack]$  ビュー

[Rack] ビューは、[Edit] ページを開いた際のデフォルト表示です。デスクトップオーディ オシステムのアナログモジュラーシステムやバーチャルラックに馴染みのある人ならば親 しみのある画面でしょう。8つのモジュールスロットが3列並んでいます。つまりモジュー ル24個分ですが、実際に使用できるのは、プログラムにつき最大20個のモジュールに限定 されている点に留意してください。

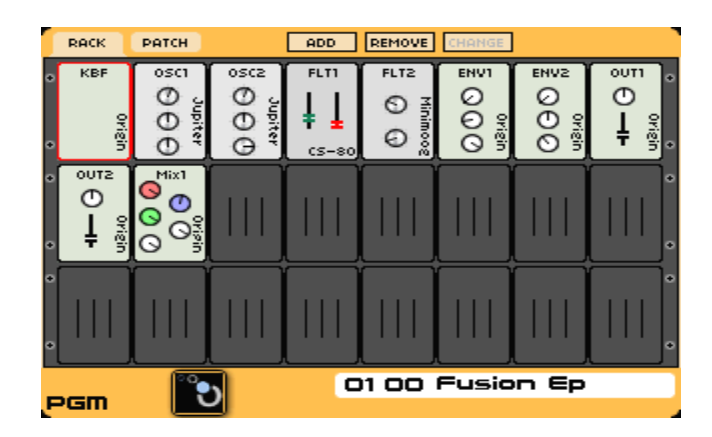

[Edit] ページ:[Rack] ビュー

プログラム内でモジュールが追加・削除されると、ラックビュー内のバーチャルラックの モジュールは自動的に移動します。これには、アナログオシレーター、フィルター、VCA、 エンベロープ、LFOを再グループ化することも含まれています。他の全てのモジュールは、 ビューの中で次に利用可能な(空の)スロットに追加されます。[Rack] ビューの中で空い たスロットにモジュールを加えると、すぐに正しい位置に「シャッフル」されるか、[Rack] ビュー内の利用可能なスロットに挿入されます。

ARTURIAのプラグイン (Minimoog V、CS-80V、ARP 2600V、Jupiter-8V、Prophet-V/VS) など、クラシックシンセサイザーエミュレーションに基づくバーチャルアナログモジュー ルは、ラベルを付され、模倣するクラシックシンセサイザーのルックスとフィーリングを 保っています。これは単にプリセット管理のためだけではなく、ラックコントロールのビ ジュアルは、モジュール設定の目安にも成り得るからです。表示されるすべてのラックパ ラメーターは、視覚的にもハードウェアコントローラーの動きにエミュレーションしてい るのです。

このように、様々なモジュールの詳細編集を行う際、プログラムの相対的な設定画像があ れば、とても理解しやすくなります。プログラムの一般的な構造を理解するための[Rack] ビューの有益性以外にも、モジュールに表示される主要なシンセサイザーコントロールに ついて、実際のノブアサインメント "Live knob assignment" を確認する手段として利用 可能です。

バーチャルコントロールに、この "Live knob assignment" が割り当てられていると、 [Rack] ビューで確認できるようになり、バーチャルコントロールが割り当てられたターゲ ットLiveノブの色がそのまま反映されます。

# 8.4.2 [Patch] ビュー

LCD画面右上隅の [Patch] ボタンを使って、[Patch] ビューに切り替えられます。ビュー が切り替わることで、サウンドに影響はありません。現在のプリセットを他の側面から見 るための方法の一つです。

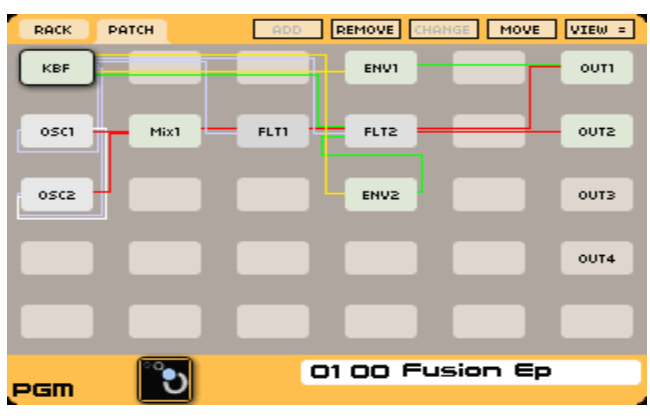

[Edit] ページ:[Patch] ビュー

[Patch] ビューは以下の点で [Rack] ビューと異なります:

 [Patch] ビューはモジュール間すべての接続を表示しています。各タイプの接続には、 個別の色が付いています。

- ・ オーディオ接続は赤色で示されています。
- ・ モジュレーション接続は緑色で示されています。
- ・ トリガー接続は黄色で示されています。
- ・ シンク(同期)接続は、白色で示されています。
- ・ キーボードフォロー接続は、モジュレーション接続ですが、一般的であるため、空色で 示されています。
- ディスプレイ内には利用可能なモジュールポジションがあります(30通り、うち4つは 使用未使用に関わらずVCAスロット専用)。
- [Rack] ビューとは異なり、タイプ別のグループ分け表示はありません。よって、コン トロールやオーディオルーティングは容易になります。さらに [Patch] ビューには [Rack] ビューにはない、幾つかのコントロールが追加されています。これらは [move]、 および [view] コントロールで、以下に詳細説明を記します。
- [Patch] ビューでは、モジュールのビジュアルコントロールはありません;先にモジュ ールを開き、状態を確認する必要があります。

# 8.4.3 エディット機能

以下の項目では、2つのビューで利用可能な様々な機能(LCD画面上部に並んだボタン列) を説明していきます。

## 8.4.3.1 [Add]

このコントロールは、プログラム内でモジュールを選択し、読み込みます。LCD画面上部 ボタン列左端のボタンを押すと、ドロップダウンメニューが開き、任意のモジュールを選 択できるようになります。幾つかのモジュールは何度でも選択可能ですが、中には一度し か選択できないものもあります(例:Bode周波数シフター)。

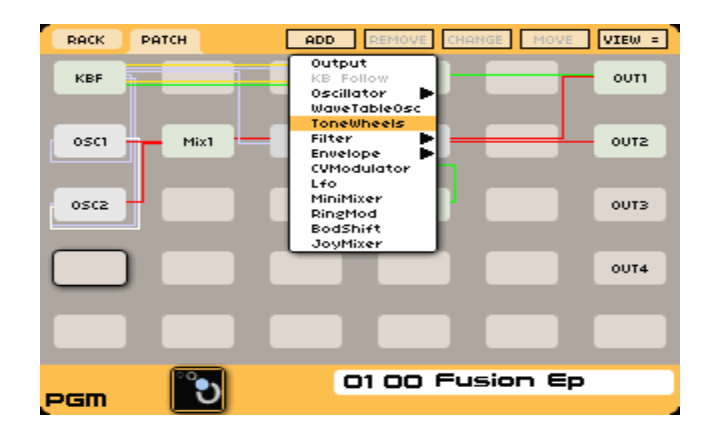

モジュールを追加

例えば、プリセットにジャンプする場合、あるいは新規にプリセットを作成する場合には、

[Keybd] モジュールは追加 "Add" リストからは選択できなくなっています。つまりドロッ プダウンメニューではグレーアウトしている状態です。これは、キーボードフォロワーモ ジュールのインスタンスが一つしか割り当てることができないためです。一つのプログラ ム内で、個々のモジュールについて最大幾つのインスタンスを割り当てることができるか の目安を以下に記します。

- 以下は、[Add] メニューで利用可能なモジュールリストです。
- 1 [Keyboard] モジュール
- オシレーター "Oscillators" (最大 9 個まで利用可能なオシレーターモジュール):
- Origin
- ARP 2600
- CS-80
- Minimoog
- Jupiter-8
- WaveTableOsc (最大 4 個まで利用可能なウェーブテーブルオシレーターモジュール)
- ToneWheel (最大 2 個まで利用可能)
- **●** フィルター "Filters" (最大 4 個まで利用可能なフィルターモジュール):
- Origin
- ARP 2600
- CS-80
- Minimoog
- Jupiter-8
- エンベロープ "Envelopes" (最大4個まで利用可能なエンベロープモジュール):
- VCA (最大 4 個まで利用可能な VCA モジュール):
- LFO (最大 4 個まで利用可能なLFOモジュール):
- ミニミキサー MiniMixer (最大 4 個まで利用可能なミニミキサーモジュール)
- $\bullet$  1 個のリングモジュレーター "RingMod"
- 1 個の Bode 周波数シフター "BodShift"
- $\bullet$  1 個のジョイスティックミキサー "JoyMixer"
- **●** 8 個の CV モジュレーター

## 8.4.3.2 モジュールの Open / Edit / Close

ビュー画面に表示されるモジュールで、細かい設定を行う場合、モジュールを開いて、任 意のパラメーターやルーティング機能にアクセスできます。

● フロントパネルの [▲ / ▼]、[◀/▶] ボタン、あるいはジョグダイアルを使って任意

のモジュールをナビゲートできます。選択されているモジュールの全体像の画面に戻 る場合は、再度ジョグダイアル / [Enter] ボタンを押します。

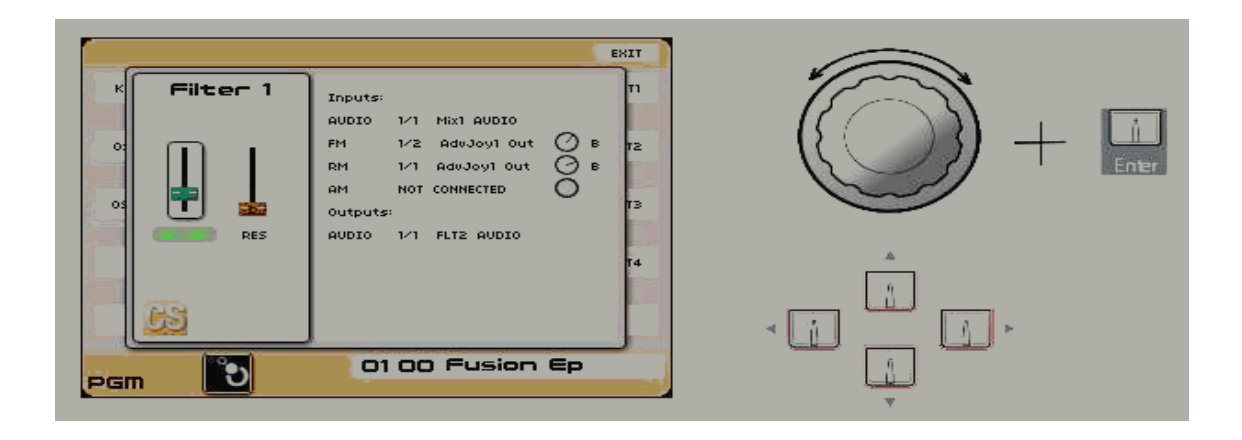

[Filter] モジュール

● パラメーターを修正するには、Origin のナビゲーション / セレクションコントロール ([▲/▼]、[◄ / ►] / Enter / Exit ボタン / ジョグダイアル)を使用します。

注:オシレーター、フィルター、エンベロープ、LFO モジュールをエディットしたいと考 えているとしましょう。対応するモジュールをエディットするには、フロントパネルにあ る "Analog" セクションコントロールを使用します。これにより、多くの時間を節約でき ます。専用のフロントパネルコントロールから、直接モジュールのパラメーターにアクセ スできるためです。[Program] モードでは、各 VCA のレベルは、"Mixer Section" 同様、 アクセスしやすくなっています。

- まず、フロントパネルコントロールには、編集したいと思っているモジュールが選択 されていることを確認します。[Select] エンコーダーを使って、フロントパネルコント ロールが任意のモジュールにフォーカスするように設定します。
- それが終われば、"Analog" セクションコントロールを用いて、[Rack] ビュー、ある いはモジュールのエディット表示から任意のモジュール設定を調整できます。

ただし、このエディット方法を使用する際、注意していただきたい点があります。一つの モジュールがエディット制御用に開いており、フロントパネルは他のモジュールのエディ ット用に選択されているといった場合も想定できます。この場合、間違いに気づく前に著 しくサウンドを変化させてしまうことになるので、注意してください。

### 8.4.3.3 [Change] モジュール

バーチャルアナログオシレーターやフィルターを、ルーティング / サウンド調整機能、あ るいは DSP / CPU 消費量と変更することができます。さらに、幾つかのエンベロープタ イプが存在します。

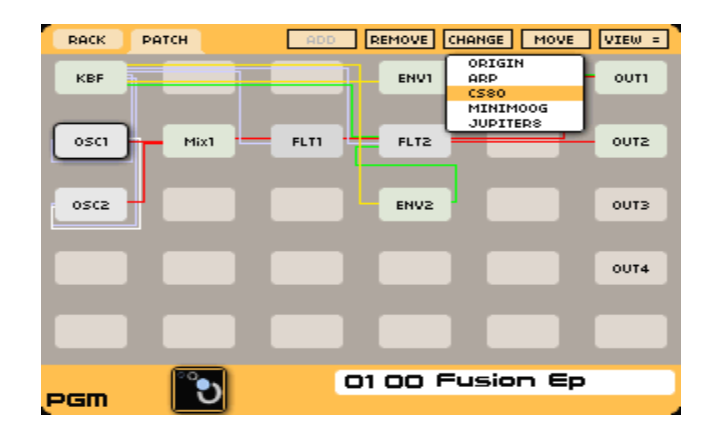

[Oscillator] モジュールをCS-80に変更

ビュー画面内でモジュールが選択 / ハイライトされていると、[Change] ボタンが有効に なります。選択されると、ボタンはドロップダウンメニューに様変わりし、以下の選択が 可能になります:

- Origin
- ARP (オシレーターとフィルターのみ)
- CS-80
- Minimoog (オシレーターとフィルターのみ)
- Jupiter-8 (オシレーターとフィルターのみ)

他の選択をする場合は、ジョグダイアルか、[▲ / ▼]、[◄ / ►] ボタンを使って任意の選 択をナビゲートします。変更を確定する場合は、ジョグダイアル、または [Enter] ボタン を再度押します。似たようなルーティングや設定を保存できるところでは、「新しい」モジ ュールは「古い」モジュールのセッティングとルーティングを適用します。

## 8.4.3.4 [Move]

[Move] 機能は [Patch] ビューでのみ利用可能です。[Move] ボタンを押すと、ハイライト されたモジュールを任意の場所へ移動します。複雑なパッチがあって、その構造を知りた い場合などには便利な機能です。

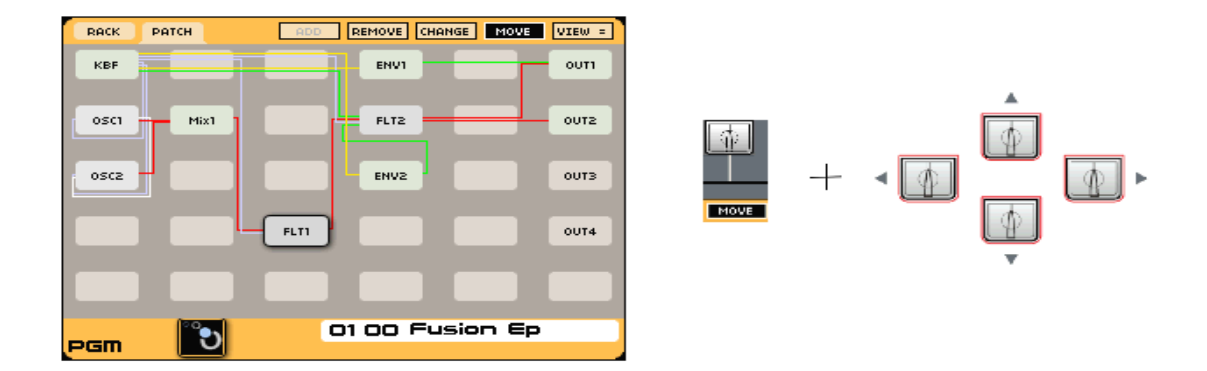

フィルターモジュールを移動

- **Origin フロントパネルのジョグダイアル、あるいは [▲ / ▼]、[◀ / ▶]** ボタンを使 って移動したいモジュールをハイライトさせ、[Move] を押します。
- **●** すると [Move] ボタンは黒色になり、ジョグダイアルあるいは [▲ / ▼]、[◀ / ▶] ボ タンを使ってハイライトされたモジュールを移動できるようになります。
- 任意の場所にモジュールを配置し、[Move] ボタンを押すと、通常の状態に戻ります。
- [Rack] ビューでモジュールを動かしても、サウンドやパッチの機能には、影響を及ぼ しません。

### 8.4.3.5 [Remove]

LCD 画面上部のボタン列2番目のボタンを使うと、ビュー画面からモジュールを削除でき ます。

● ジョグダイアル、あるいは [▲ / ▼]、[◀ / ▶] ボタンを使って削除するモジュールを ハイライトさせ、[Remove] ボタンを押します。

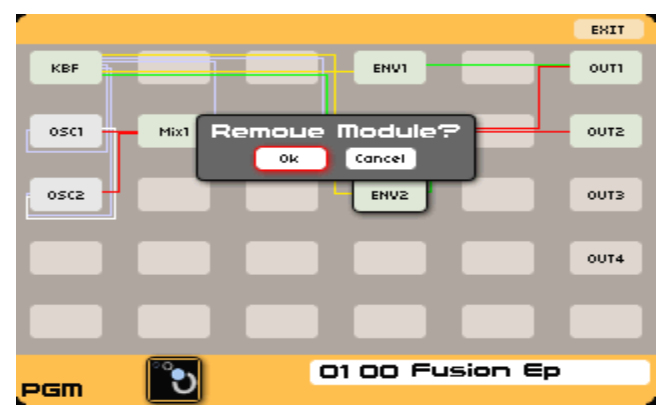

モジュールを削除

注:空のラックスロットがハイライトされている場合、[Remove] ボタンは無効になります。

- ポップアップ "Remove Module?" が 表示されます。確定するには "OK"を (デフォ ルトで選択) 選択し、ジョグダイアルか [Enter] ボタンを押します。
- 同様に、考えを変えるか、誤って [Remove] ボタンを押してしまった場合は、フロン トパネルの [Exit] ボタンを選択します。ポップアップ表示の [Cancel] ボタンを選択 して、ジョグダイアル、あるいは[▲ / ▼]、[◄ / ►] ボタンを押します。

# 8.4.3.6 [View]

[View] 機能は [Patch] ビューでのみ利用可能です。デフォルト設定 (View =) が選択され ていると、[Patch] ビューはすべての現在のプログラムのすべての接続状況をグラフィック 表示します。(View -) が選択されていると、現在ハイライトされているモジュールの接 続のみが表示されます。

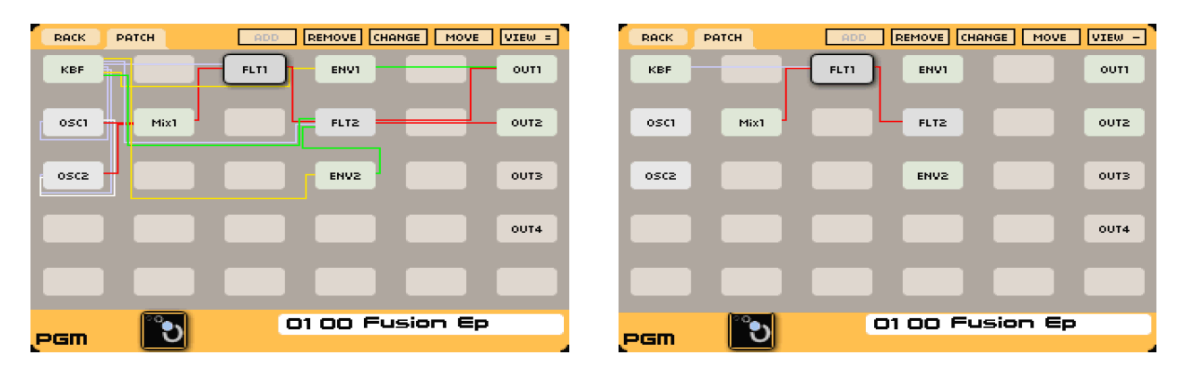

すべての接続が表示されている ハイライトされたモジュールの接続のみを表示

# 8.4.4 プログラムプリセットの保存

気に入ったプリセットプログラムが作成し、今後またこのプリセットを使用したいと考え ている場合は、フロントパネルにある [Save] ボタンを押して保存します。[SYSTEM SETTINGS] ページの [Memory Protect] 設定では、設定環境により、保存できる場所が 限定されてくるので、注意が必要です。

この設定が "OFF" であれば、"User" プリセットエディット後も同じ場所に保存されます。 "Memory Protect" のOn / Off 設定に関わらず、"Factory" プリセットの場所には上書きで きないようになっています。"Memory Protect" の設定が "Off" であれば、プログラムの 保存には "0400" ~ "0999"、マルチの保存は "1100" ~"1255" が利用可能です。

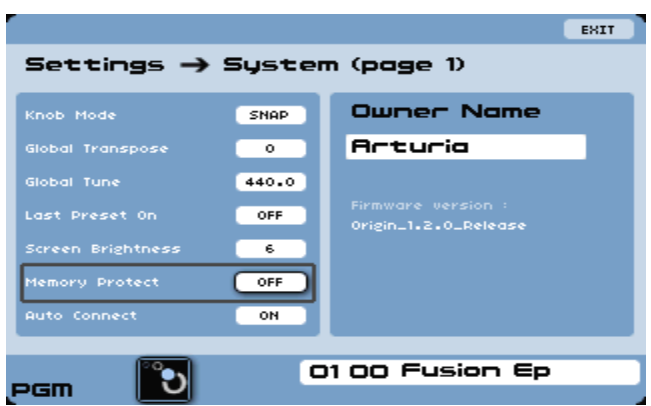

[Memory Protect] ボタン

**●** プログラムを保存するには、メインスクリーン下の [Save] ボタンを押します。選択さ れた [Save] ボックスを示した [Save] スクリーンが表示されます。

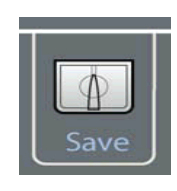

[Save]ボタン

● [Save] ボタンを再度押して、プログラムを保存します。

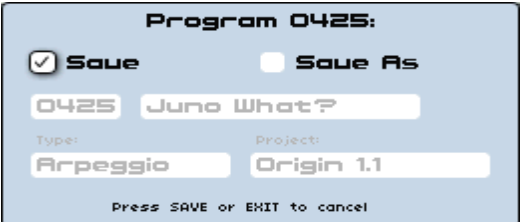

#### プログラムの保存

# 8.4.4.1 Save as / Name a new Program Preset

[Save] ボタンを押すと、自動的に [Save Program / Multi As] スクリーンが表示され、 "User" プリセットメモリの場所に保存できるようになります。使用済みの "User" プリセ ットメモリは上書きできません。

- **●** [◀ / ▶] カーソルを使って [Save As] ボックスを表示させます。
- 任意の項目を選択し、[Enter] ボタンで確定します。
- 新規プリセットの場所に移動できるようになります。ジョグダイアル (キーパッド) を

使って、新規プリセットの保存場所を選択し、[Enter] ボタンを押します。

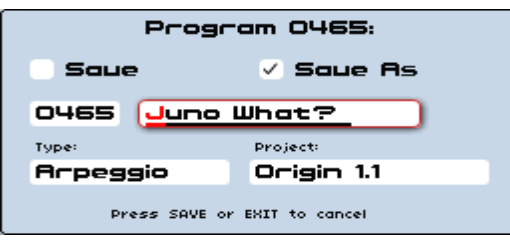

プログラムに名前をつけて保存

- 名前を変更するエリアに移動し、キーパッドを使って任意の名前を作成します(英文字 / 数値)。作成後、[Enter] ボタンを押して確定します。
- 次にサウンド [Type]、および [Project] ネームを入力します。これは後にプリセット フィルターブラウザから選択できるようにするためです。
- [NEW] を選択すると、新規プロジェクト作成が可能になります。ここで作成しておく と、後日プリセットをブラウズする際に選択できるようになります。
- **●** [Sound Select] キーパッド / ジョグダイアル / [◀ / ▶] カーソルを使って、新規プロ ジェクトの名前を入力してください。入力の確定にはジョグダイアル / [Enter] ボタン を押します。完了したら、任意のメモリ保存場所に保存します。

注:[System Settings] ページでは、プリセットの [Designer] 名入力エリアには自動的に 所有者の名前 "Owner Name" が入力されます。

# 8.5 [MULTI] ページ

[MULTI] ページでは、Originの [Program] プリセットを最大4個まで設定することがで きます。これには、様々な方法が考えられます。例えば、ライブパフォーマンス、複数プ ログラムをレイヤー化 / スプリット化して使用する、MIDIシーケンスプログラムを使って 録音する等々。各プログラムには、それぞれ独自の設定 (トランジション、キーレンジ、ボ リューム、MIDIチャンネル) を行うことができます。

Origin には、100個のマルチプリセット、さらに156個のユーザー保存場所が用意されてい ます。[Program] プリセット同様、ダンプ "Dump" 機能により、マルチバンクのインポー ト / エクスポートが可能です (後述9.1参照)。

Originのマルチの実力については、ファクトリープリセットを幾つか試してみることでご 理解いただけるでしょう。お手持ちのシーケンサーや MIDI キーボード、MIDI コントロ ーラーを使って、是非試してみてください。あるいは、ライブパフォーマンスなどで、キ

ーボードや外部 MIDI 機器からスプリット / レイヤー機能を試してみましょう。

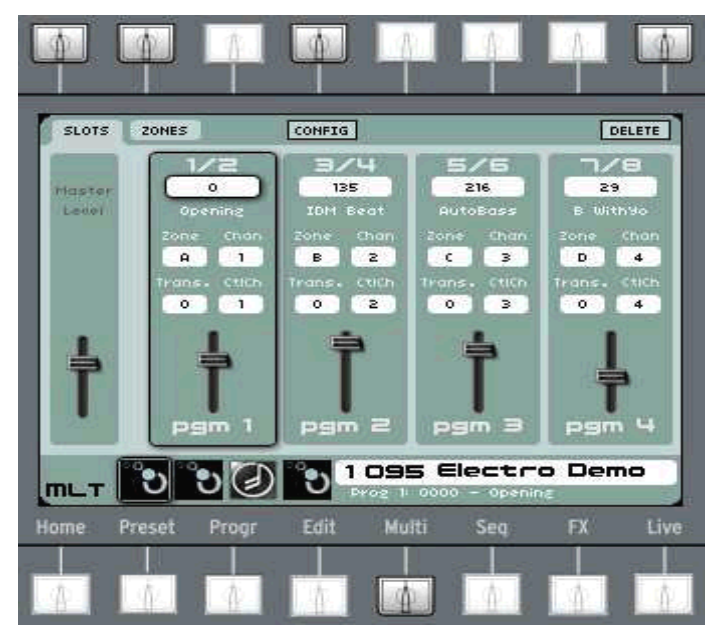

#### [Multi] ページ

- ファクトリー [Multi] プリセットを選択するには、[Sound Select] キーパッドを使っ て、プリセット "1000" ~ "1099" を読み込んでみてください。
- [Multi] ページには2 種類の主要なタブがあります。[SLOT] タブと [ZONES] タブ です。以下に説明される [CONFIG] スイッチも利用しましょう:

# 8.5.1 [CONFIG] コンテクストメニュー

- [CONFIG] コンテクストメニューは、一般的な設定組み合わせから選択できます。こ れにより、[Multi] のセットアップが容易にできます。また、[CONFIG] セレクショ ンから一つを選んで、設定をエディットし、必要に応じて [Multi] をカスタマイズす ることが可能になります。
- ・ Layer (1 zone):Zone A のみ。すべての有効なスロットが、同じZone、および MIDI チ ャンネルにアサインされています。
- ・ Split (2 zones):"C3" を境に、各スロットを高い方、低い方の Zone にアサインしま す。Zone A、および Zone B のみが有効になり、両方とも "MIDI Channel 1" にアサ インされます。
- ・ Split (3 zones): "C2" / "C4" を境に、各スロットを各 Zone にアサインします。Zone A、B、C は、すべて同じ "MIDI Channel" にアサインされます。
- ・ Split (4 zones): "C2" / "C3" / "C4" を境に、各スロットを各 Zone にアサインします。 Zone は、すべて同じ "MIDI Channel 1" にアサインされます。

・ Multitimbral: すべての4つの Zone は、すべてのレンジで有効となり、それぞれ個 別の "MIDI Channel"にアサインされます $(1 - 4)$ 。

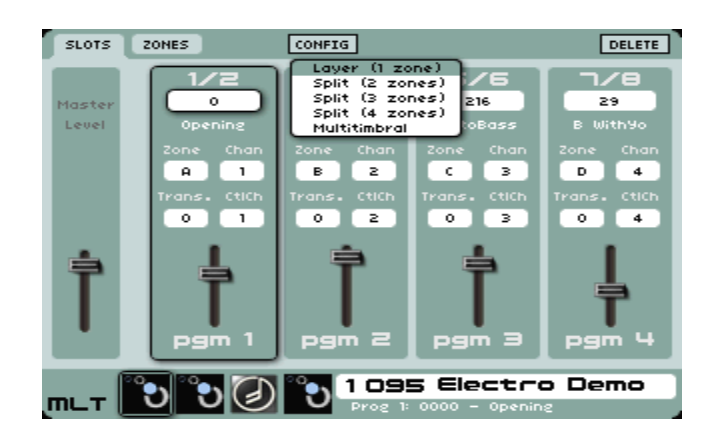

[CONFIG] コンテクストメニュー

# 8.5.2 [SLOT] タブ

[Multi] ページの [SLOT] タブは、Multi を最初に選択する際に表示されるデフォルトの タブです。ここには、スロットアサインメントに関する情報がすべて含まれています。各 フィールドに関する詳細は以下の通りです:

- ・ [Program]:[0000 0999]:スロットの最初のフィールドは、プリセットが割り当てら れている場所です。フィールドをハイライトさせて選択します。パッチをナビゲートし、 任意のプリセットを選択すると、元のMulti [SLOT] タブに戻ります。選択したプリセ ット番号がスロットに読み込まれていることを確認してください。
- ・ [Zone]:[None, A, B, C, D]:これはプログラムに割り当てられたキーボードゾーンを示 します。キーボードゾーンを通ったすべての音(つまりゾーンにおける一番低い音と高 い音の間のすべての音)は、このプログラムで演奏できます。また、このゾーンを通っ たすべてのコントローラー(ピッチホイール、ペダル、アフタータッチ…)も利用でき ます(ゾーンの設定ページ内で対応する ON / OFF スイッチと共に有効になる)。

注:複数のプログラムが同じゾーンに割り当てられている場合、それらのプログラムは、 すべて同時に発音されます。つまるところは、レイヤー設定であるといえます。スプリッ トを実行するには、複数のプログラムを異なるゾーンに割り当てます。その場合は、(高い 音と低い音の間で)オーバーラップさせないよう注意します。

 [MIDI Channel]:[1 – 16]:このコントロールは、現在選択されているゾーンの MIDI チャンネルです。Multi モードではもっとも重要な MIDI チャンネルとなります。ま た、[Zones] タブの [Zone MIDI channel] へのショートカットでもあります。例えば、 複数のプログラムが同じゾーンに割り当てられている場合、このパラメーターはすべ てのプログラムに適用されます。この MIDI チャンネルにおいて、キーボードデータ、

つまり、音符情報、ピッチベンド情報、モジュレーションホイール/ アフタータッチ信 号、エクスプレッションペダル / ホールドペダル / リボンコントローラー情報 (Oriigin Keyboard のみ)を受信することになります。

注:「ゾーンイベント」と呼ばれるイベントの中には7種類のイベントが存在しています(音 符情報、アフタータッチ、ピッチベンド、モジュレーションホイール、エクスプレッショ ンペダル、ホールドペダル、リボンコントローラー)。コントロールチェンジ情報は、「プ ログラムイベント」と呼ばれています。

注:Origin Keyboard では、MIDI チャンネルに関係なく、すべての有効なゾーンが発音 されます(Omni モードのような状態)。各ゾーンのキーを演奏するか、他の「ゾーンイベ ント」をコントロールする際、対応する Zone MIDI Channel を使用すると MIDI / USB 出力において MIDI 信号が送信されます。しかし、[MIDI] 設定で [Local OFF] が選択さ れていると、キーボードは MIDI / USB 出力に単純な MIDI 信号しか送信できません。 ゾーンの設定やチャンネルは無視されます。

- [Transpose]:  $[-24 \sim +24]$ : スロットに割り当てられたプログラムのトランスポー ズを行います。同一ゾーンに対して2つのスロットを割り当てることができますが、ス ロット毎に異なるトランスポーズ値を設定することができます。
- [Contorol MIDI Channel]:[1 16]:各プログラム特有の MIDI チャンネルです(各 ゾーン特有の Zone Channel とは違って)。これは、オートメーション用の CC (コン トロールチェンジ) 信号を受信するために使用します。また、Multi 内の現在のスロッ トのプログラムを変更する際にも、バンクセレクト "Bank Select" 信号、あるいはプ ログラムチェンジ "Program Change" 信号を受信できます。Multi モードで Origin のノブ、エンコーダーを回した場合、CC 信号は、現在のプログラムの Control MIDI Channel に送信されます([Live] ページで、"Sned CC" 設定が ON の場合、あるい は、CC 番号がパラメーターにリンクされている場合)。

## 8.5.3 [Zones] タブ

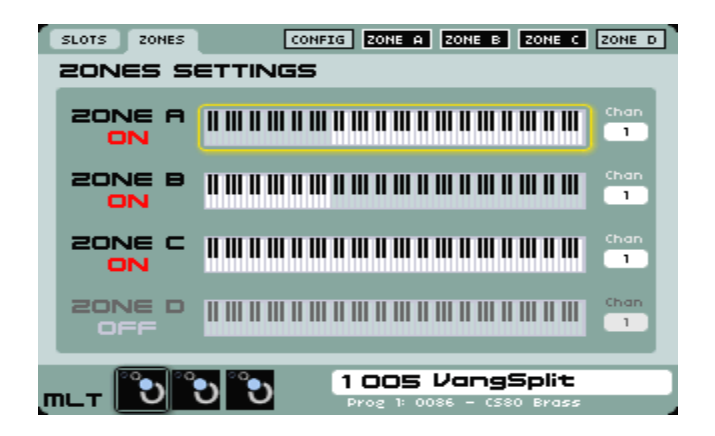

[Zones] タブ

- [Zone] [ON / OFF]: このタブから、各ゾーンの有効 / 無効を切り替えることができま す。画面上のボタンから各ゾーンに切り替えます。ゾーンが有効でない場合は、割り 当てられたプログラムは、外部 / 内部操作に反応しないようになっています;この場 合、Origin Keyboard では、キーボードでキーを叩いても、対応するプログラムは反 応しません。Origin Keyboard / Origin Desktop 共に、入力されてくる MIDI データ はプログラムに送信されません。
- [Channels]: これは、「ゾーンイベント」を取り扱う場合のゾーンレベルの MIDI チ ャンネルアサインメントです。こうした「イベント」は7種類あって、音符情報、アフ タータッチ、ピッチベンド、モジュレーションホイール、エクスプレッションペダル、 ホールドペダル、リボンコントローラーが含まれます。これらは「ゾーンイベント」 と呼ばれ、他のコントロールチェンジ情報は「プログラムイベント」と呼ばれます。

# 8.5.4 ゾーン設定 [Zone Configuration] ページ

ゾーンが選択されると、各ゾーン用の設定画面が開きます。各ゾーンパラメーターは、ど のパフォーマンスイベント(音符、コントローラー、ペダルなど)が、そのゾーンに割り 当てられているかを設定するパラメーターがあります。

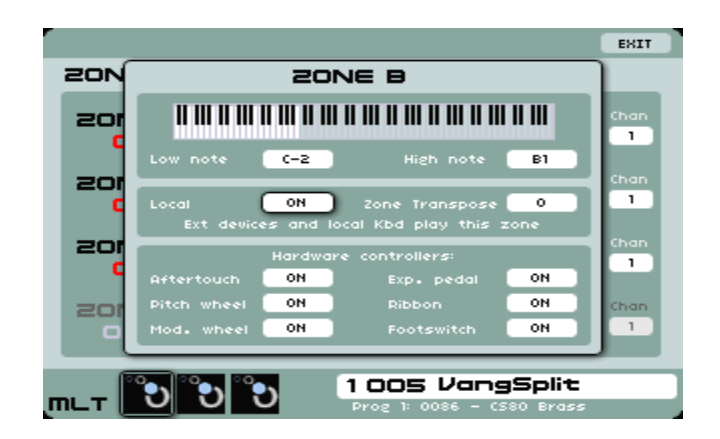

ゾーン設定ページ

 [Low note and High note]:これらのコントロールは、ゾーンレンジを設定します。こ の範囲内のすべての音は、そのゾーンに割り当てられたプログラムを鳴らします。こ の範囲外の音に関しては無視されます。

注:MIDI 入力デバイスを使ってキーレンジを設定できます。まず、任意のフィールドを 選択して、キーボードで任意のキーを押します。こうすれば、Origin Keyboard、およびお 手持ちの外部 MIDI デバイスを使った Origin Desktop のゾーン設定を素早く簡単に設 定できます。

- [Zone Transpose]:これは、キーボードゾーンのごく一般的なトランスポーズ機能です。 ゾーンに割り当てられたすべてのプログラムがトランスポーズされます。このコント ロールは、Multi スロットレベルのトランスポーズコントロールとは独立しています。
- [Local Mode] (Origin Keyboard のみ) [ON / OFF]:[ON] に設定されていると、この ゾーンは、Origin Keyboard、および外部 MIDI に反応するようになります。[OFF] の 場合、ゾーンは外部 MIDI にのみ反応します。この機能は、Multi セットアップで、 一つのゾーンを Origin Keyboard で演奏し、他のゾーンを外部マスターキーボードで 演奏する場合などに便利な機能です。

注: [Home] -> [SETTINGS] -> [MIDI] ページ内のグローバル MIDI 設定が "LOCAL OFF" に設定されていると、ゾーンが [Local ON] に設定されていても、Origin Keyboard に反応しないことになります。つまり、グローバル設定は優先順位が高いことになります。

 [Hardware controllers]:[ON / OFF]:これらのスイッチは、ゾーン(および、アサイ ンされたすべてのプログラム)が、各コントローラーに反応するか否かを設定します。

例:2つのゾーンによるスプリットを作成したとしましょう。ベースを左側、リードを右側 に配置します。キーボードにはモノアフタータッチ機能が搭載されており、ホールドペダ ルが接続されています。これらのスイッチを使って、アフタータッチはリードゾーンのみ、 ホールドペダルはベースのみをコントロールできるように設定できます。

### 8.5.5 [Multi] プリセットの作成

- [Multi] プリセットの作成方法には2通りあります:空の [Multi] でゼロから作成する か、プログラムから新規 [Multi] を作成する方法です。以下に詳しく説明していきま しょう。
- 空の新規 [Multi] プリセットを作成する際は、[Preset] ページから [Multi] タブを選 択します。[Preset] ページ左側のセクションにはOriginに搭載されているすべての [Multi] プリセットを表示します。新規にプリセットを作成するには、"Empty" を選 択し、読み込みます。ここから任意のプログラムを読み込んでいきます (下記参照)。
- プログラムプリセットから [Multi] プログラムを作成する場合は、まずプログラムプ リセットを読み込みます。次に [Multi] ページに行きましょう。このページにはマル チミキサーが表示されており、最初のスロットに現在読み込まれているプログラムが 確認できます。ただしこの時点ではまだ [Multi] プリセットを作成したことにはなり ません。
- 2番目のスロットを選択し、[Enter] ボタンを押すか、データダイアルを押します。ポ ップアップウィンドウが開き、"Create a new multi?" と尋ねてきます。

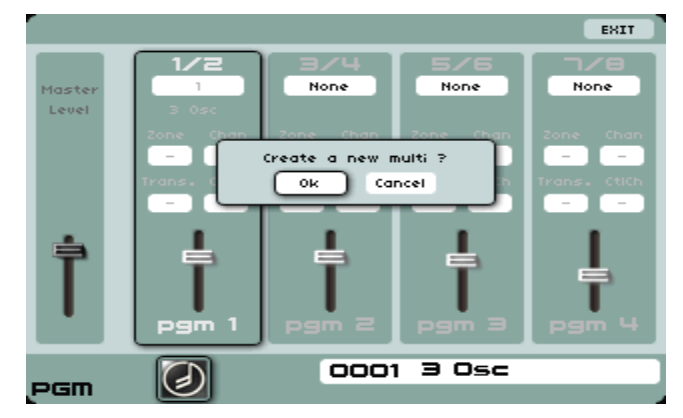

[Multi] プリセットの作成

● [OK] を選択すると、新規の [Multi] プリセットが利用可能なマルチプリセット保存 場所に作成されます。

さらに、見た目が [Preset] ページによく似たページにジャンプしますが、ここで任意のプ ログラムを選択し、作成された [Multi] プリセットに読み込んでいきます。選択されたプ ログラムはスロット2に読み込まれます。同様に、他のプログラムを選択してマルチミキサ ーに読み込んでいきましょう。

注:すべての "User" Multi プリセットエリアが埋め尽くされてしまった場合は、既存の

Multi プリセットを上書きできます。上書きしない場合、Origin ソフトウェアを使って、 すべての Multi プリセットをダンプ "Dump" しましょう。

## 8.5.6 [Multi] にプログラム (0000 - 0999) を追加

- 現在の [Multi] プリセットにプログラムを追加する場合は、まず [Multi] に行きます。 マルチミキサーのスロット上部に、読み込まれているプログラムの名前、番号が表示 されています (読み込まれていないスロットには "none")。
- "none" と表示されているスロットからセレクションを選択します。既にプログラムが 読み込まれているスロットのプログラムを変更する場合は、そのスロットのセレクシ ョンメニューを選択します。こうしてプログラムを変更することができます。
- [Preset] タブの [PRGM] タブに似たスクリーンが表示されます。ここから当該スロ ットに読み込むプログラムを選択します ([Preset] ページに関する詳細は6.2章を参 照)。

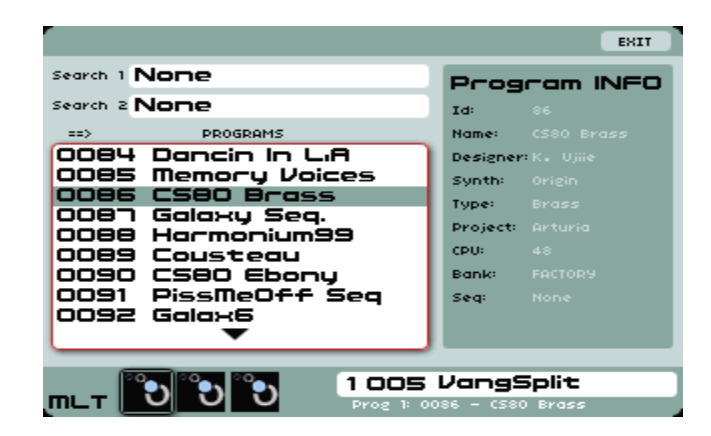

[Multi] プリセットにて新規プログラムを選択

#### 8.5.7 Multi の様々な使い方

[Multi] ページには、Origin のプログラムを最大4個まで読み込むことができますが、代表 的な使い方としては3通りあります:レイヤー、スプリットコンビネーション、MIDI シー ケンサー&レコーディングです。

#### 8.5.7.1 レイヤー機能

複数のプログラムをレイヤー化して同時に鳴らすことが可能です。複雑なプリセットを作 成する際には便利な機能です。有効な使い方としては、アタックの早いプログラムを最初 のスロットに読み込んでおき、2番目のスロットにはアタックの遅いスイープやパッド、複 雑なモジュレーションを使用したプログラムを読み込む、など考えられます。

プリセットを組み合わせることで、単一のプログラムでは到底作成できないサウンドを簡 単に作り上げることができます。

● レイヤーを使った [Multi] プリセットを作成するには、各ミキサースロットを同じ [Zone] で使用するだけで完了です。こうすると、すべてのプログラムを同時に発音さ せることができます。[Config] メニューの "Layer" 入力を選択するだけで、簡単に設 定できます。

#### 8.5.7.2 スプリット機能

スプリットモードでは、複数のプログラムを同一キーボードの異なる箇所で使い分けるこ とができます。例えば、ベースプログラムを最初の2オクターブ分、他の部分はリードプロ グラムで使用します。これはライブパフォーマンスに最適なモードと言えます。

スプリット設定は、2個のプログラムを使って行うのがシンプルでいいでしょう:

[Config] メニューを押して "Split (2 zones)" を選択します。さらに [Zones] タブから、 ゾーンのスプリットポイントを設定します(初期設定値が適当でない場合のみ)。

- 手動で各スロットを異なるゾーンに割り当てます。さらにゾーンは、必要に応じて設 定していきます。例えば Zone A は [C-2]  $\sim$  [B-2] に設定し、Zone B は [C-3]  $\sim$ [C-8] に設定します。
- さらに [MIDI] チャンネル設定を同一ミキサースロット (例: "1") に設定します。

## 8.5.7.3 MIDIマルチティンバー機能

MIDI マルチティンバーモードでは、複数のプログラムを異なる MIDIチャンネルで使用 します。外部 MIDI ホストシーケンサーを利用している場合などに便利な機能です。

 ミキサースロット毎に異なる [MIDI] チャンネルを設定します。例:Zone A:"1"、Zone B:"2" など。[Config] メニューから "Multi-timbral" を選択すれば、さらに簡単に 設定できます。

### 8.5.8 [Multi] モードにおけるボリュームとフロントパネルミキサー

プログラムプリセットの音量レベルは、Multi [Mixer] スクリーンに表示されます。ボリュ ーム調整は画面下部のスライダーを使って行います。

注:各 Multi スロットの音声出力は、自動的に Auxiliary Output 端子に接続されていま す。最初のスロットの音声出力は Auxiliary Output 1 / 2 端子に、2番目のスロットの音声 出力は Auxiliary Output 3 / 4 端子に、3番目のスロットの音声出力は Auxiliary Output 5 / 6 端子に、4番目のスロットの音声出力は Auxiliary Output 7 / 8 端子に送られます。 外部ミキサーやホストシーケンサープログラムを使用している場合は便利な機能です。

● [Multi] プリセットでは、プログラム毎のボリュームノブを調整して音量調整を行うこ ともできます。実際には、Origin のフロントパネルにある "Volume" ノブを使って [Mixer] セクションの音量を調整します。[Mixer] セクションのノブは、[Multi] プリ セットにおける各スロットの[Volume] ノブに対応しています。

- 音量バランスを整えられたら、[Multi] プリセットを保存しておくと、後々簡単にリコ ールできるようになります。
- Originのフロントパネルミキサーにある [On / Off] ボタンからは、プログラム自体の On / Off を切り替えることができます。これも保存する際に記録されますので、後々 リコールできるようになります。

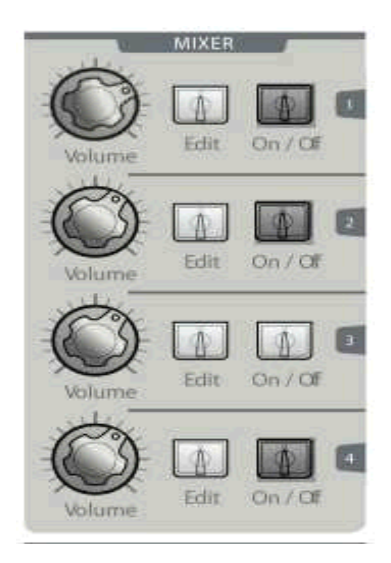

ハードウェア [Multi] ミキサー

[Main Out] は、フロントパネルにある "Master Level" に対応しています。全体的な音量 はここから設定します (個々のプログラムプリセットバランスは [Multi] プリセットと共 に保存される)。[Multi] プリセットを後々読み込んだ際には、こうした設定もリコールで きます。

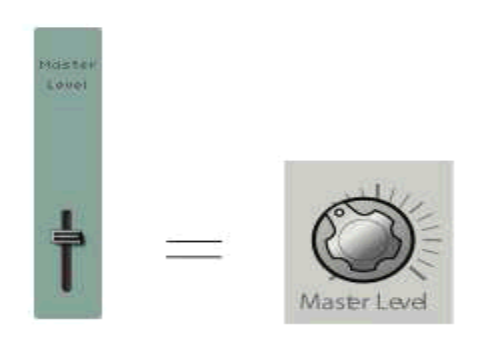

[Main Out] は"Master Level"ノブに対応 8.5.9 [Multi] ページから個々のプログラムをエディット

[Multi] モードから、プログラムレベルの設定を行うことができます。個々のプログラムを エディットするのとは若干異なるアプローチとなります。

Originフロントパネル [Mixer] セクションにある [Edit] ボタンを使うと、個々のプログ ラムにアクセスできます:ステップシーケンサー、ジョイスティック、アドバンスド 2Dエ ンベロープ、Galaxy モジュール、プログラムレベル LFO、FX、および個々のプログラム パラメーターなど。

同様に、[Multi] モードのスロット間で切り替える際、LCD画面におけるアクティブスクリ ーンの前後関係は保持されます。例えば、[PGM 1] の Galaxy 設定が表示されていて、ス ロットを切り替える場合、Origin フロントパネルの [PGM 2] の [Edit] ボタンを選択し ます。すると、フォーカスは [PGM 2] の画面に切り替わります。つまりLCD画面には、 [PGM 2] の Galaxy 画面が表示されている状態になります。

これは、[Multi] プリセット内の異なるプログラム間で同じ編集エリアを比較する際に便利 な機能です。ライブパフォーマンス中に、[Live] ページを開いて、スロット間を切り替え る場合などにも使えるでしょう。

# 8.5.10 [Multi] の保存

[Multi] プリセットを作成し終わったら、後々利用できるようにするために本体のメモリに 保存しておきましょう。

 フロントパネルの [Save] ボタンを押します。すると、LCD 画面に [Multi] プリセッ ト保存画面、および関連するプログラムやシーケンサープリセット等が表示されます。

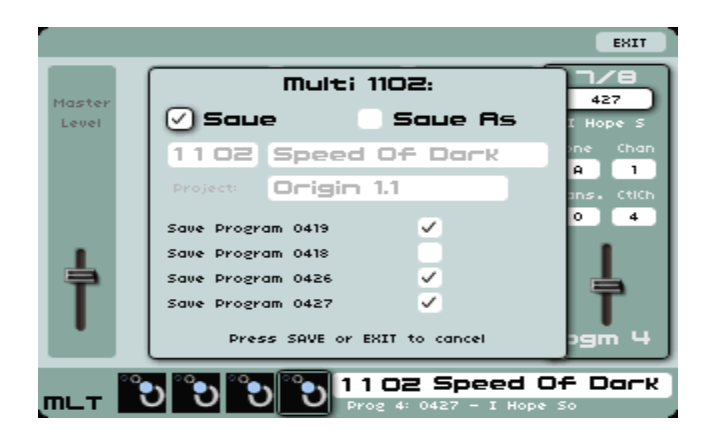

[Multi] プリセットの保存

- [Multi] プリセット内のプログラムをエディットすると、プログラムモードで作業する 時と同じ方法で [Multi] プリセットを保存できます。
- [Save] ボタンを押して、確定します。

注:ファクトリープログラムプリセットを使用すると、保存する時に "User" エリアに保 存するように促されます。こうしておくと、[Multi] プリセットの内容に関係なく、後々自 由にエディットできるようになるからです。シーケンサープリセットに関しても同様です。 ファクトリープリセットをエディットすると、保存する際には新しい保存場所に保存する よう促されます。

## 8.5.11 別名で保存 "Save a Multi as …"

[Save as] オプションを使うと、現行の [Multi] プリセットの名前を変更して別の場所に 保存することが可能です。

- [◀/▶] カーソルを使って、[Save As] ボックスを選択します。
- ジョグダイアル/ [Enter] ボタンを押して確定します。

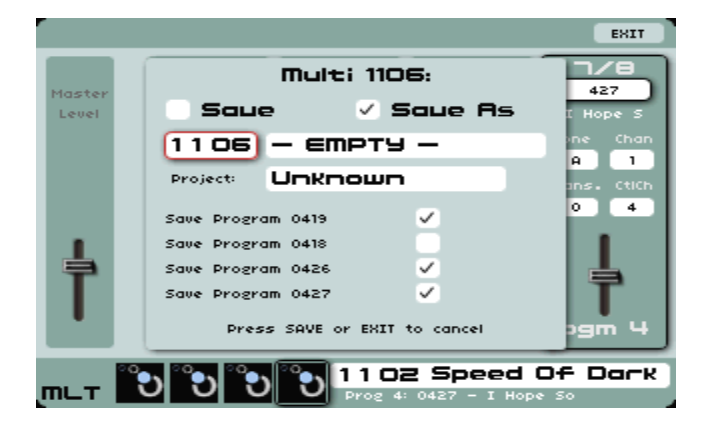

[Save As] ボックスを選択して、新しい保存場所を選択

- すると、新しいプリセットを保存場所の番号に保存するよう促されます。ジョグダイ アル (数値キーパッド) を使って新しい保存場所を選択します。[Enter] ボタンを押し て確定します。
- 次に、名前の変更を行います。キーパッドを押して名前を入力します(英文字 / 数字)。 [Enter] ボタンを押して、入力を確定してください。
- ジョグダイアル、または [▲ / ▼]、[◄ / ►] ボタンを使って [Project] ボックスを選 択します。プロジェクトの名前を入力します。新規に作成する際は、[NEW] を選択し て入力します。ここで入力された名前は、後々検索 / ブラウズする際に利用します。

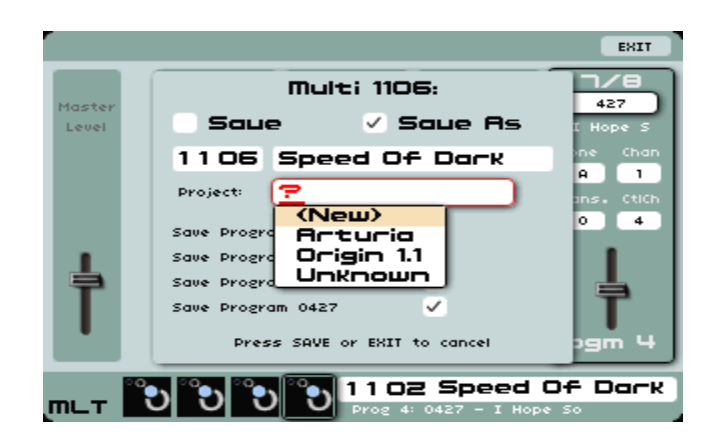

[Project] の名前を選択

● [Save] ボタンを押して、保存を確定します。

# 8.6 シーケンサー [Seq] ページ

シーケンサー [Seq] ページ では、重要な2種類のプログラムレベルモジュールにアクセス できます:ステップシーケンサー "Step Sequencer" とアルペジエーター "Arpeggiator" です。ステップシーケンサーは、[Groove]、[All]、[Seq1]、[Seq2]、[Seq3] タブから調整 できます。アルペジエーターは、[Arpg.] タブから操作します。

## 8.6.1 ステップシーケンサー

ステップシーケンサーは最大 32 ステップ利用できます。複数のメロディックライン (3つ のうち1つの変調が VCO のカットオフ周波数に影響している場合) を作成したり、VCF のカットオフ周波数や VCO の矩形波幅にダイナミックモジュレーションをかけたりでき ます。

シーケンサーのインターフェイスは3つの部分に分かれています:

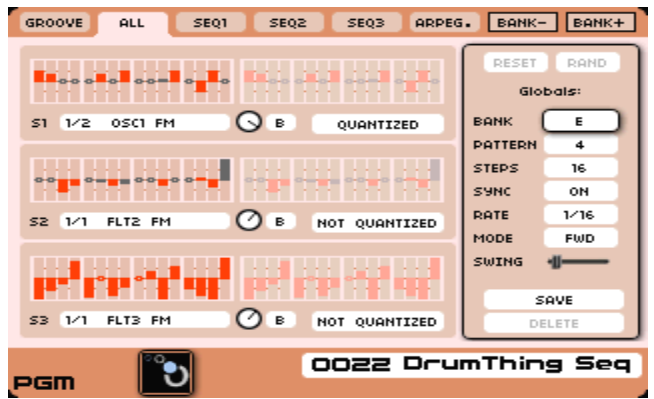

#### シーケンサーページ

## 8.6.1.1 シーケンサーのハードウェアリアルタイムコントローラー

シーケンサーに関する、すべてのリアルタイムコントロールは、Origin フロントパネル下 部分にあるハードウェアの [Sequencer] セクションに対応しています。これらのコントロ ーラーを使って、ステップシーケンサーの重要なパラメーターを設定していきます。これ らのコントロールの幾つかは、シーケンサーが [Groove] モードの場合に、リアルタイム プレーに特化した追加機能を持っています。

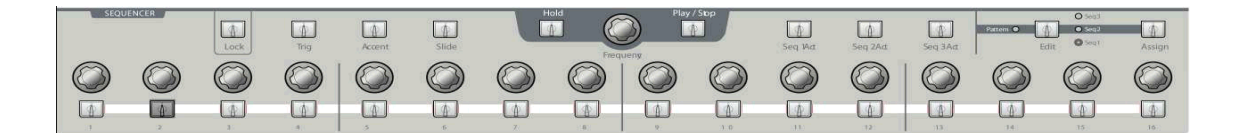

#### シーケンサーのハードウェアコントローラー

- [Play / Stop] ボタンは、シーケンサーの On / Off を切り替えます。"On"に設定され ていると、キーボードキーを押した時点でシーケンサーがスタートし、最後のキーが 離されたところでストップします。
- [Hold] ボタンは、On / Off 切り替えができます。"On"に設定されていると、現在演 奏されているループシーケンスは鳴り続け、[Hold] ボタンを再度押した時点でストッ プします。
- [Frequency] エンコーダーは、Origin が内部クロック "Internal Clock" モードで動 作している場合、シーケンサーのスピードを調整します。Origin が外部クロック [MCLOCK] モードで動作している場合は、エンコーダーはシーケンサーのテンポに何 ら影響を与えません。

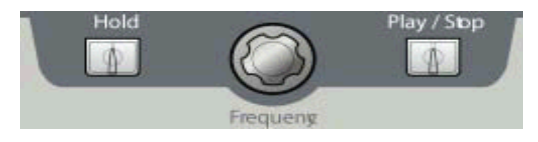

[Play / Stop]、[Hold] ボタンと [Frequency] エンコーダー

- **●** [Seq 1 ... 3 Act] ボタンは、サブシーケンス 1 ... 3の On / Off を切り替えます。
- [Edit > Seq1 ... Seq3, Pattern]ボタンは、エディットするシーケンスを選択します。 [Pattern] が選択されていると、パターンセレクションモードに切り替わります。
- [Assign] ボタンは、選択されたシーケンスの "Assign" ポップアップメニューを開き ます。

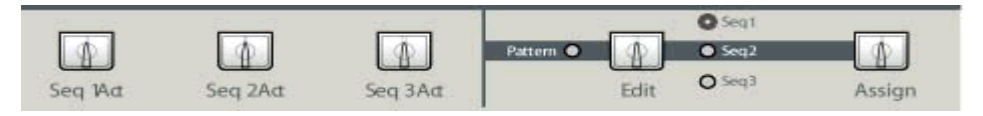

[Seq1 … 3 Act]、[Edit]、[Assign] ボタン

- [Trig] ボタンは、[LOCK] ボタンが有効か否かによって動作が異なります("Groove mode" とも呼ばれている)。"Groove mode" でシーケンサーがロックされていると、 [Trig] ボタンは、"Loop" 機能の ON / OFF 切り替えに用いられます。選択されてい るサブシーケンスの現在のステップに関するキートリガーを有効にします。[LOCK] が無効の場合、[Trig] ボタンは、プログラムモードでステップを設定しますが、周期 サイクルが任意の位置に到達した時、これらのステップがトリガー信号を発振するか 否かを示し(調整し)ます。このモードでは、ステップのライトが点灯すると、シー ケンストリガー信号を発振します。トリガーの発振を止めるには、任意のステップポ ジションを押すと、バックライトが消え、LCD 画面のその部分のステップがグレーア ウトします。つまり、そのステップはトリガー信号を発振しないことを意味します。
- 注: [Trig] 出力は、通常エンベロープ出力に接続されています(例:フィルターカットオ フ、またはVCAボリュームコントロール等)。
- [Accent] ボタンは、デュアルパーパス機能を保持しています。"Groove mode" では、 任意の "Loop" に対して、ステップレンジの乗数機能を持っています。つまり、[Trig] ボタンが有効の場合は、ステップ数を増し加えたループを作り出すことが可能になり ます。[LOCK] が無効の場合、[Accent] ボタンは、シーケンスのエディットモードに 入ります。またこれは、[Trig] 機能と同様の働きをします。選択すると、任意のステ ップを有効にし、選択されたサブシーケンスのアクセントエンベロープをトリガーし ます。各ステップのボタンは、どのステップが値を送信するかを示しています。LCD 画 面の赤い点は、どのステップがアクセントを送信するかを示しています。

注:アクセント入力をフィルターカットオフ周波数のFM出力に接続すると、TB303のアク セントエフェクトが得られます。

[Slide] ボタンも同様に、2通りの働きをします。シーケンサーが "Groove mode" にロ

ックされている場合、[Slide] ボタンは、ループ機能のディバイダーのような働きをし ます。機能が有効の場合、押す度にループするシーケンス位置の数を減らしていきま す。ロックが解除されている場合、[Slide] ボタンは、シーケンスパターンのうち、ど のステップを選択し、調整するかに関して、任意のポジションからスライドして次の ポジションに移動するという第一義的な役割を果たすことになります。選択されたス テップと次のステップ間のポルタメントエフェクトを作り出します。これがピッチに アサインされると、効果がより明らかになりますが、他のパラメーターにアサインす ることで、他のエフェクトを作り出すこともできます。

 [Lock] ボタンは、シーケンサーを "Groove mode" とエディットモードで切り替えま す。ボタンが有効な場合は、エンコーダーを使って、対応するステップシーケンサー ポジションの数値変更を行うことができなくなります。無効の場合、シーケンサーは エディット可能な状態になります。

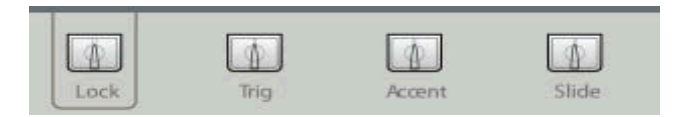

[Trig]、[Accent]、[Slide]、[Lock] ボタン

- [1 ... 16] エンコーダーは、ステップ 1 ... 16 (17 ... 32) の値を設定します。これはプ ラス / マイナス値で設定します。
- **●** [1 ... 16] ボタンには2通りの機能があります: [Edit Seq1 ... 3]では、ステップ 1 ... 16 (17 … 32) の値を設定します。[Pattern] セレクションモードでは、このボタンはパタ ーンプリセット 1 … 16 から選択します。

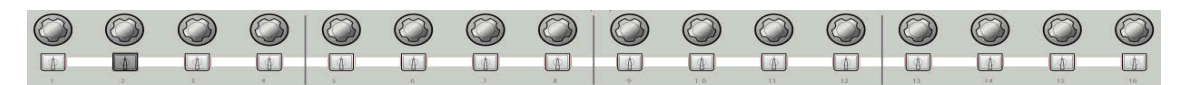

### ステップシーケンサーボタンとエンコーダー

# 8.6.1.2 シーケンスのエディット

シーケンサーのエディットができるセクションは、[Sequencer] ページ (およびサブタブ) にあります。LCD画面下の [Seq] ボタンを押すと、アクセスできます。[Sequencer] ペー ジのパラメーターには、複数のアドバンスドパラメーターがあり、これらはフロントパネ ルからはアクセスできません。

シーケンスのエディットには、5種類のタブが用意されています。メイン画面上部分を参照 してください:

 [Groove] タブは、ライブパフォーマンスに適した情報を表示します:現在選択され ているバンクやパターン、さらに [Loop] 機能の状態を示します。

| GROOVE<br>ARPEG.<br><b>ALL</b><br>SE01<br>SEQ2<br>SEO <sub>3</sub>                                                                          |                | $ $ BANK- $ $ BANK+ |  |  |
|----------------------------------------------------------------------------------------------------|----------------|---------------------|--|--|
| <b>BANK</b><br>F F G H<br>Factory<br> A   B   C   D                                                                                         | RESET          | <b>RAND</b>         |  |  |
| User<br>O.<br>D                                                                                                    |                | Globals:            |  |  |
| PATTERN                                                                                                    | <b>BANK</b>    | Е                   |  |  |
| $\lceil 1 \rceil$ 2 $\lceil 3 \rceil$ 4 $\lceil 5 \rceil$ 6 $\lceil 7 \rceil$ 8 $\lceil 9 \rceil$ 10 $\lceil 11 \rceil$ 12 13 14 15 16 16 1 | <b>PATTERN</b> | 4                   |  |  |
|                                                                                                    | <b>STEPS</b>   | 16                  |  |  |
| LOOP                                                                                                    | <b>SYNC</b>    | ON                  |  |  |
| In pattern mode, the buttons Trig, Accent<br>and Slide control the loop functions                                                           | <b>RATE</b>    | 1/16                |  |  |
| OFF<br>×2<br>z                                                                                                    | MODE           | <b>FWD</b>          |  |  |
|                                                                                                    | <b>SWING</b>   |                     |  |  |
| Slide<br>Accent<br>Trig.                                                                                                    |                | SAVE                |  |  |
| Div. Factor 1/2<br>8<br><b>STEPS</b><br>Loop:                                                                                               |                | DELETE              |  |  |
| OO22 DrumThing Seq                                                                                                    |                |                     |  |  |
| 12611                                                                                                    |                |                     |  |  |

[Groove] ページ

**●** [All] タブは、サブ [Seq] 1, 2, 3 画面の概要を表示します。

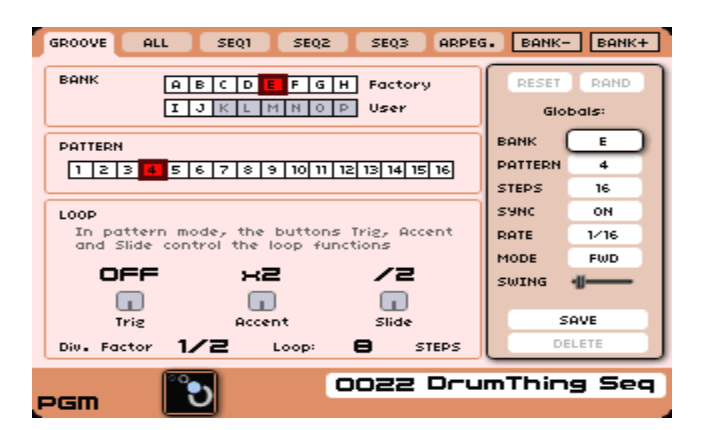

[All] シーケンスページ

**●** [Seq 1 ... 3] タブでは、対応するサブシーケンス 1 ... 3を選択し、エディットします。 画面左側には、選択されたサブシーケンスのパラメーターが表示されます。

| GROOVE<br><b>ALL</b><br>SEQ1 | ARPEG.<br>SEQ2<br>SEQ3 | <b>STEPS</b>                     |
|------------------------------|------------------------|----------------------------------|
| ٠                            | . .                    | RESET<br>RAND                    |
|                              |                        | Globals:                         |
|                              |                        | <b>BANK</b><br>E                 |
|                              |                        | $\overline{a}$<br><b>PATTERN</b> |
|                              |                        | <b>STEPS</b><br>16               |
| Edit Steps<br>$1 - 16$       |                        | <b>SYNC</b><br>ON                |
|                              |                        | RATE<br>1/16                     |
| <b>Accent:</b>               | Steps:                 | MODE<br><b>FWD</b>               |
| Attack<br>Decay<br>Level     | Slide<br>Length        | SWING                            |
|                              |                        | SAVE                             |
| Connect                      | QUANTIZED              | DELETE                           |
|                              |                        |                                  |
| <b>OO22 DrumThing Seq</b>    |                        |                                  |
| PGM                          |                        |                                  |

[Sep 1] タブページ

# 8.6.1.3 サブシーケンスのエディット

● サブシーケンスのエディット画面ではシーケンサー設定をより細かく正確に設定でき ます。任意のサブシーケンスをエディットするには、[Seq 1 > 3] タブを押し対応する サブシーケンス 1 … 3を選択します。[Edit] ボタンを数回押して、任意のサブシーケ ンス 1 … 3 を選択します。

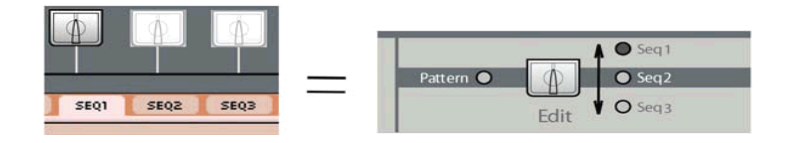

シーケンスを選択

画面中央にはバー表示があり、それぞれ3種類のサブシーケンスのステップ (1 … 32) に対 応しています。これらは [1 … 16 / 17 … 32] エンコーダー設定を反映しています。

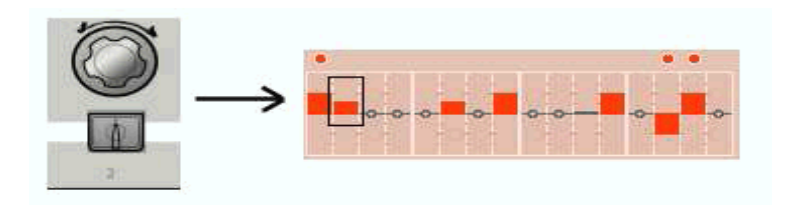

ステップ 2 パラメーターを設定

注:エンコーダーに触れると、対応するステップ値がプログラムタイトルバーにポップア ップ表示されます (画面下)。

● [Connect] ボタンを使って、シーケンサーの接続ダイアログボックスを表示させます。

開くには、[Connect] ボタンにナビゲートするか、[Enter] / ジョグダイアルを押すか、 フロントパネルのシーケンサーセクションにある [Assign] スイッチを押します。

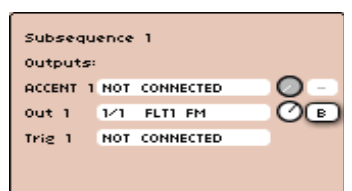

接続 / アマウント設定

- 各サブシーケンスの出力の接続には、3つのタイプがあります。
	- [Accent]:これはアクセントエンベロープ出力です。この信号は、現在のサブシー ケンスのアクセント設定に依存します(下記参照)。このエンベロープは、サブシ ーケンスのステップ毎に有効 / 無効を切り替えることができます。
	- [Out 1 … 3]:これは、メインシーケンサーモジュレーション出力です。これをピ ッチ入力に接続してメロディアスなシーケンスを、あるいはボリュームに接続して シーケンサーエンコーダーがドラムサウンドのベロシティを変更します。この他に も任意のパラメーターに接続して複雑なモジュレーションパターンを作り出すこ とが可能です。この出力は、ステップ毎の値に依存します。
	- [Trig]:現在のサブシーケンスによるトリガー信号です。この信号は、シーケンサ ーが [Trig] が有効のステップに入った時点で ON に切り替わり、ステップの長 さによっては OFF に切り替わります。通常はエンベロープ [Trig] 入力に接続し、 メロディック / リズミックな作業を行います。

[Amount] ノブは、サブシーケンス出力のモジュレーションレベルを設定します。[B] (=両 極 "Bi-polar") / [U] (=単極 "Uni-polar") セレクタを使って、選択されたモジュレーション の極性を設定します。

注:同じサブシーケンス出力に対して、複数の接続を行うことができます。でも、一つの プログラムで利用できる接続の数に上限があります。
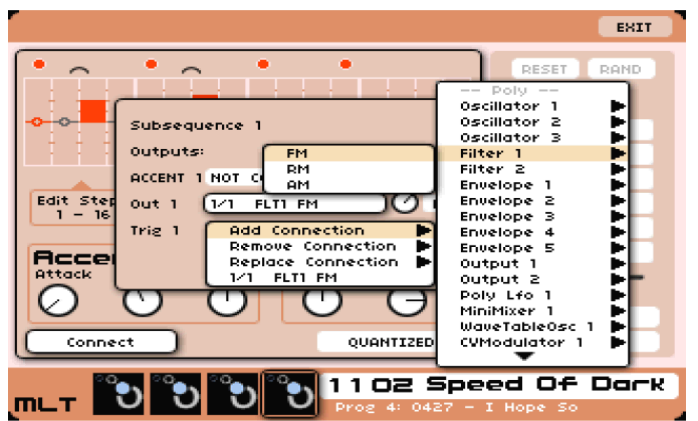

Accentに接続を追加 (Filter 1 FM input)

● メインサブシーケンスエディションページのパラメーターから、アクセントエンベロ ープとスライド、その他サブシーケンスの一般的なプロパティを調整できます。

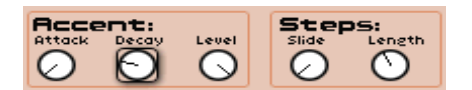

サブシーケンスのモジュレーション設定

- [Accent] 設定は、選択されたステップに対して追加モジュレーションを付け加え ることが可能です。この際、シンプルな "Attack" / "Decay" (AR) エンベロープを 用います。アクセントエンベロープは、[Connect] ダイアログボックスを使って、 どのモジュレーション入力にも接続できます。3つのパラメーターがあります:
- [Attack] ノブは、アクセントエンベロープのアタックタイムを設定します。
- [Decay] ノブは、アクセントエンベロープのディケイタイムを設定します。
- [Level] ノブは、アクセントエンベロープのアンプリチュードを設定します。
- [Slide] ノブは、選択されたステップとその次のステップ間のポルタメントタイム を設定します。
- [Length] ノブは、ゲートのパルスの長さを設定します(ここの設定は選択された サブシーケンスのすべてのステップに影響します)。
- [Quantized / Not Quantized] オプションは、ステップを半音単位でクォンタイズ する機能を有効にします。

# 8.6.1.4 シーケンサーのグローバル [Globals] 設定

[Global] 設定は以下の設定を含みます:

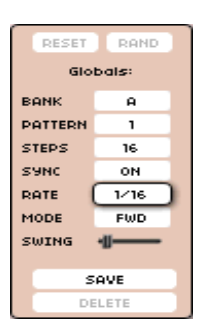

シーケンサーの [Globals] エディットセクション

- 現在のパターンのメモリ保存場所:
	- 8個のファクトリーバンク [A] ~ [H]。8個のUserバンク [I] ~ [P]。
	- 各バンクは16個のパターンを含んでいます [1 … 16]。
- ファクトリーシーケンスバンクは、以下のように管理されています:
	- バンク [A]:ベースラインシーケンス
	- バンク [B]:TB シーケンス
	- バンク [C], [D], [E], [F]:ファクトリーシーケンスで使用されているシーケンス
	- バンク [G], [H]:ドラムシーケンス
- **●** [Steps]:現在のパターン [1] ~ [32] におけるステップ数。
- [Sync] (ON / OFF): このパラメーターが ON に設定されていると、シーケンサーは Origin のテンポ(内部 / 外部クロック)に同期します。OFF の場合は、シーケンサ ーは独自のレートで動作します。
- [Rate]: [Sync] が ON に設定されていると、内部クロック / 外部MIDIクロックか らステップ分割の長さを設定します。[Sync] が OFF の場合は、シーケンサースピー ドを BPM に設定します。
- [Mode]:このパラメーターは、シーケンスの動作モードを設定します:
	- [FWD] は、シーケンスを通常再生します。
	- [BWD] は、シーケンスを逆再生します。
	- [FWD / BWD] は、シーケンスを通常再生 / 逆再生します。
	- [FWD / BWD 2] は、シーケンスの通常再生 / 逆再生を行いますが、最初と最後の ステップは2度演奏されます。シーケンスピリオドは [FWD] シーケンスの2倍にな ります。
- [Swing] 設定は、シーケンスにおける偶数番号ステップの時間軸をシフトします(2,4,6, 8 ステップ)。このパラメーターは、シーケンスに "グルーブ感" を加え、ハウスミュ ージックなどで多用されています。

# 8.6.1.5 シーケンスの保存 [Save]、および名前をつけて保存 [Save As]

Origin シーケンサーは 256 パターンのメモリ保存が可能です。このうち、128 個はファ クトリーパターン、128 個は User パターンになります。

これらは、16個のバンク (ファクトリーバンク "A" ~ "H"、User バンク "I" ~ "P") に 収められ、それぞれ16個のパターンを搭載しています。

- 現在、エディットしているパターンを保存するには、ジョグダイアル、または [▲ / ▼]、 ボタンを使って、[Global] セクション下部の [Save] ボタンを選択します。
- [Save] オプションでは、現在の保存位置に上書き保存します。

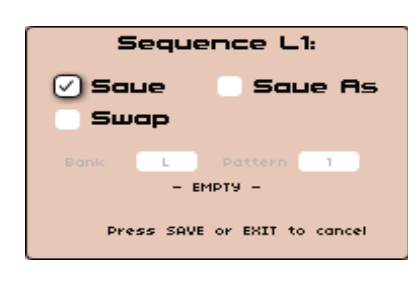

[Save] オプション

注意!:このオプションは、ファクトリーパターンには該当しません。

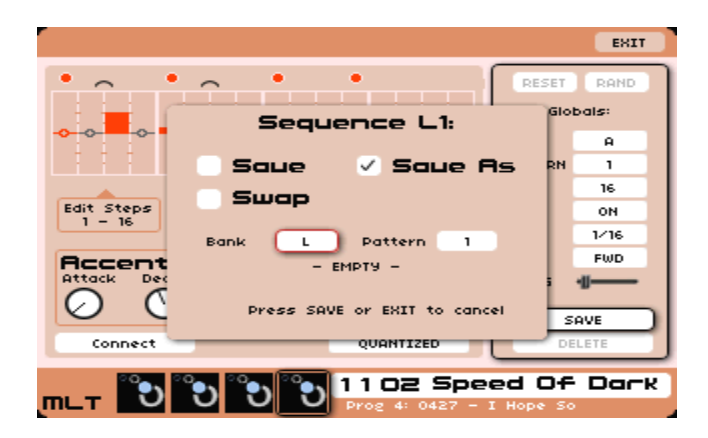

[Save as] オプション

- [Save As] オプションでは、現在のパターンに関して他のメモリ保存場所が利用できま す。初期設定では、最後にパターン保存を行った場所と同じ場所に保存するよう促し ます。
- ジョグダイアルを使って、新規バンクをブラウズし、ジョグダイアルを再度押すか、 [Enter] ボタンを押すことで確定します。さらにジョグダイアルを使ってメモリ番号 [1 … 16] を選択し、ジョグダイアルを再度押すか、[Enter] ボタンを押すことで確定 します。

- 注意!:現在のパターンとシーケンスリンクを確認するため、一旦現在のパターン を保存する必要があります。

### 8.5.10.6 [Swap] オプション

[Swap] オプションは、シーケンスバンクを管理するため、2つのシーケンスの場所をスワ ップ(交換)できます。

#### 8.5.10.7 シーケンスパターンの削除

現在のシーケンスパターンを消去することが可能です。このオプションは、選択されてい るパターンの保存設定を初期化します:

 ジョグダイアル、または [◄ / ►] ボタンを使って、[Global] セクション下部の [Delete] ボタンを選択します。すると [Delete] ダイアログボックスが開きます。ジョ グダイアル / [Enter] ボタンをもう一度押して、パターンを消去し、[Delete] ボック スを閉じます。

#### 8.6.2 アルペジエーター

[ARPEG.] タブを選択すると、アルペジエーター設定を確認できます。アルペジエーター を使って、コードをアルペジオに展開します。アルペジオとはコードの構成音を任意の順 序で演奏することです。

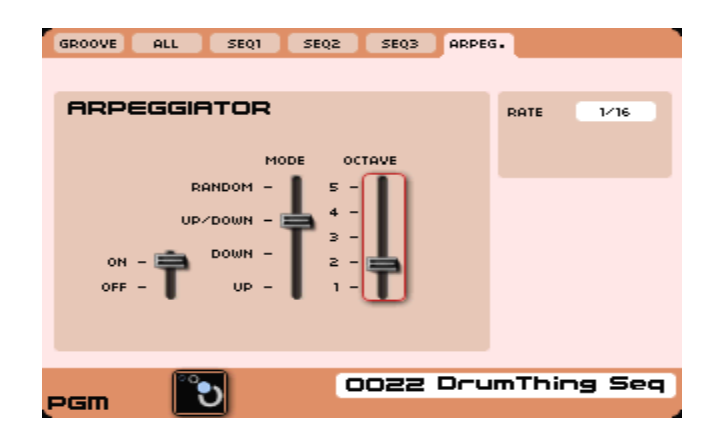

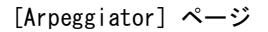

- [ON / OFF] スイッチを使って、アルペジエーターの ON / OFF を切り替えます。
	- [Mode] セレクションはアルペジオ内の演奏順序をコントロールします:
		- [UP] では、アルペジオ内の一番低い音から一番高い音に向けて演奏します。
		- [DOWN] では、アルペジオ内の一番高い音から一番低い音に向けて演奏します。
		- [UP / DOWN] では、アルペジオ内の音を一番低い音から一番高い音に向けて、次 に、一番高い音から一番低い音に向けて演奏します。
		- [RANDOM] では、アルペジオ内の音をランダムに演奏します。
- **●** [Range] セレクタは、アルペジオレンジを、オクターブレンジ 1 … 5で選択します:
	- [1] では、オリジナルノートのシーケンスを1オクターブ内で演奏します。
	- [2] では、シーケンスを2オクターブ内で演奏します。
	- [3] では、シーケンスを3オクターブ内で演奏します。
	- [4] では、シーケンスを4オクターブ内で演奏します。
	- [5] では、シーケンスを5オクターブ内で演奏します。

注:アルペジエーター設定は、現在のプログラムを保存する際、一緒に保存されます。

### 8.7 エフェクト [FX] ページ

#### 8.7.1 概要

Originのエフェクト [FX] セクションは、その特徴的なサウンドにとって、他のどの機能 や特徴と同等に必要不可欠な要素です。他に類を見ないクオリティの高さの他にも、他の シンセサイザー同様、内部クロック / 外部MIDIクロックに同期したタイムベースエフェク トも搭載しています。

エフェクトは、フロントパネルの [EFFECTS] セクションにあるノブやボタンで直接コン トロールできます。さらに、フロントパネルの LIVE エンコーダー (詳細は9.8章を参照) に機能を割り当てることも可能です。

内部サウンドに対する次元を超えたコントロールの他にも、覚えておいていただきたいの は、Origin はオーディオ入力端子から入力される外部ソースに対して、エフェクトをかけ ることができるスタンドアロンエフェクトユニットとしても動作します (外部ソースをシ ンセシスモジュールに通すことも可能)。Origin は、ライブパフォーマンスのお供となるだ けでなく、スタジオ環境でも興味深い使い方ができるようになっています。

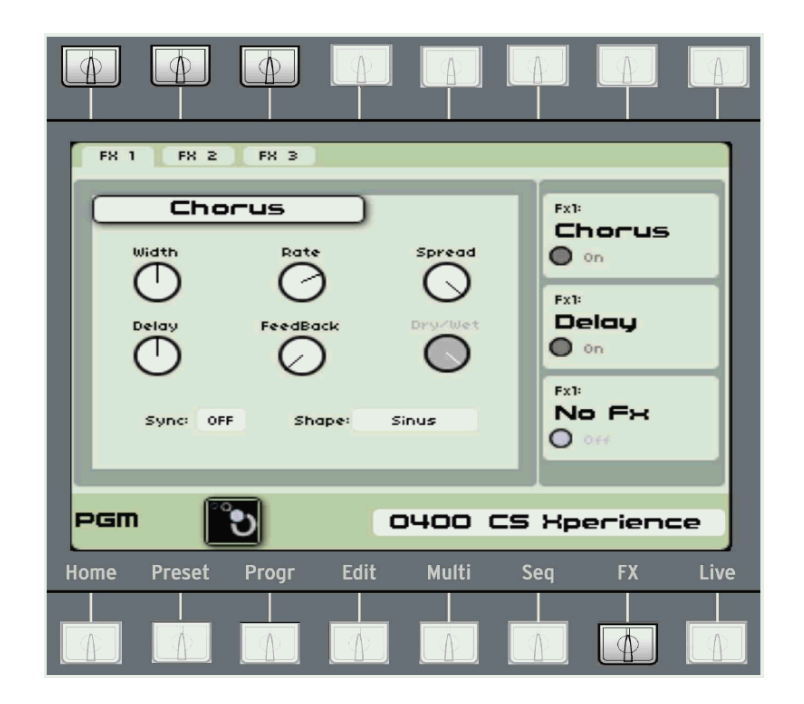

### [FX] ページ

1つのプログラム当たり、最大3つまでエフェクトを採用できます。これらは、シリアル(直 列)、パラレル(並列)、さらにプログラムの VCA 出力から Origin のフィジカル出力へ のアサインメントなど自由度の高いルーティングを楽しむことができます。ルーティング は、[PROGRAM] ページ内で設定できます。

エフェクトのルーティングは、出音に大きな影響を及ぼすため、[PROGRAM] ページの [MIXER] タブからセンドアマウントを変更するなど、幾つかのプリセットを使って試して みるのがよいでしょう。具体的にどのような効果を与えているかを知るには、プリセット のエフェクトをOFFにするか、フロントパネルの [Effects] リターンレベルを下げていく かして、その違いを区別しましょう。そうしたことから、エフェクトの実際の効果を感じ 取ることができるようになっていきます。

### 8.7.2 [FX] ページのレイアウト、ナビゲーション、一般的なコントロール

[FX] ページの表示は、2つの区域に分けられます。画面左側の表示は、選択された [FX] タブの詳細を示しています。画面右側の表示は、FX 1- 3 用に選択されたエフェクトに関す る概要を示しています。画面上の左上のボタンを使って、FX 1 – 3 にアクセスします。他 のページに関しては、画面下のエリアに標準的なプリセット情報、プリセット名、番号が 表示されています。Multi の場合は、サムネールイメージがスロット上に表示され、有効 なプログラムはハイライトされています。

個々の FX タブでは、以下のエフェクトから1つを選択できます:コーラス "Chorus"、デ ィレイ "Delay"、リバーブ "Reverb"、ディストーション "Distortion"、アナログデュアル フェイザー "Analog Dual Phaser"。コーラス、ディレイ、リバーブに関しては、一つひと つ別個のタブで開く必要があります。ただし、ディストーションとアナログデュアルフェ イザーに関しては、好きなだけFXインスタンスを使用することが可能です。エフェクトを シリアル接続 (直列) で使用する場合 (つまりFX 1出力からFX 2入力へ)、その順序にも配 慮する必要があります。

リターンレベル、あるいはドライ / ウェットレベルを素早く設定する、あるいはエフェク トのバイパス / 有効化の切り替えを素早く行うには、フロントパネルの [EFFECTS] セク ションを利用します。リターン "Return" ノブを回してリターンレベルを調整するか、On / Off ボタンを押してエフェクトのバイパス / 有効化を行うことができます。フロントパネ ルにある [Edit] ボタンを押して、FXスロットを選択すると、対応するFXページとタブが すぐに表示されます。対応するタブが開いた状態で [Edit] ボタンを押すと、ドロップダウ ンメニューが表示されて、エフェクトを選択できるようになります。

## 8.7.3 エフェクトモジュール詳細

各エフェクト、および関連するコントロールの詳細情報について、以下に記します。

### 8.7.3.1 ビットクラッシャー

ビットクラッシャーエフェクトは、データリダクション技術を使ってサウンドを作ってい きます。設定によっては、オリジナルサウンドにキャラクターを加えたり、エイリアシン グノイズを加えたりします。

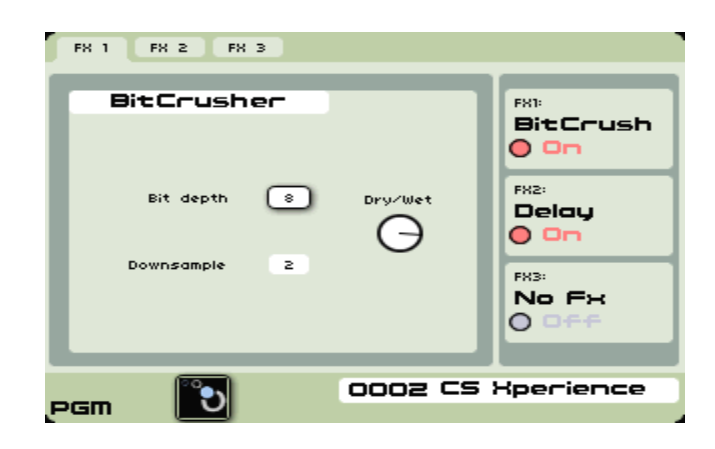

ビットクラッシャーエフェクト

音の性質上、出音はデジタルっぽくなります。Origin の中では珍しいタイプのエフェクト です。このユニークなサウンドを作り出すためのコントロールについて、以下に記してい きます。

- **●** [Bit Depth]: 1-16: 入力信号のワードの長さを変更します。16 = 変化なし、1 = フ ルに減少させた波形。初期設定値は "8" です。
- [Downsample]: 0-10:信号のベースサンプルレートを、因数を使うことで調整しま す。数値が増すにつれ、エイリアシングノイズ、および不協和音を人為的に加えてい きます。初期設定値は、"2" です。
- [Dry / Wet]:このバーチャルノブは、原音"Dry"とエフェクト音"Wet"のミックス 調整を行います。プログラムミキサーが直列 "Serial" 接続の場合のみ、ノブが有効に なります。この場合、Origin フロントパネルの [Effects] セクションにある [Return] ノブを使って、同じパラメーターをコントロールできます。ミキサーが並列 "Parallel" 接続の場合は、"Dry / Wet" ノブはグレーアウトします(常に100% Wet の状態)。

### 8.7.3.2 コーラス"Chorus"

コーラスはステレオエフェクトで、内部制御された LFO を使って、連続的にオリジナル 信号のピッチにディレイをかけながら変調します。幾つかのパラメーターを使って故意に 左右チャンネルにズレを作り出し、サウンドに広がりを持たせることができます。サウン ドコントロールには、6つのバーチャネルノブコントロール、2つのフィールドセレクショ ンスイッチが備えられています。パフォーマンス中には、エフェクトのリアルタイムコン トロールとして、フロントパネルの "Live" エンコーダーを任意のバーチャルノブにアサイ ンできます。

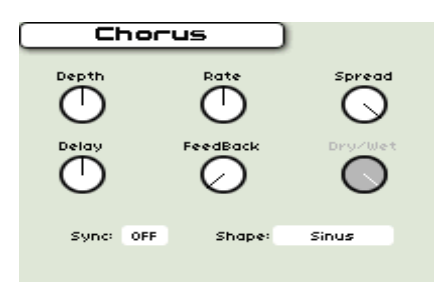

#### コーラスエフェクト

- [Depth]:このパラメーターは、LFO モジュレーションアマウント(量)を設定しま す。高い数値であるほどエフェクトは分かりやすくなります。
- [Rate]:このパラメーターは、左右チャンネルの LFO モジュレーション基本レート を設定します。
- [Spread]:このパラメーターは、チャンネル間のディレイを変更します。高い数値であ るほど、チャンネル間のディレイのギャップが大きくなります。こうすることで、音 像の広がりが出てきます。
- [Delay]:このパラメーターは変調された信号が、音声信号パスに戻されるタイミング を設定します。
- [Feedback]:変調された音声信号のうち指定された分量をディレイライン開始地点に 戻します。コンボフィルタリング、あるいはフランジャー効果を作り出します。設定

値を上げるとリターン信号アマウントを増やし、結果コンボフィルタリングアマウン トが増加します。

- [Dry / Wet]:このバーチャルノブは、処理された信号とオリジナル信号のミックスを 制御します。プログラムミキサーがシリアル (直列) 設定の場合、このノブは有効にな ります。この場合、Origin フロントパネルにある [Effects] セクションの [Return] ノ ブを使って、このパラメーターをコントロールできます。ミキサーがパラレル (並列) 設定の場合、[Dry / Wet] ノブはグレーアウトされます (常に100% Wet)。
- [Sync]:"On" 設定ではChorus LFO の基本レートは、内部クロック / 外部 MIDI ク ロック ([HOME] ページの [SYSTEM SETTINGS] タブに依存) に同期します。この 設定が "OFF" に設定されていると、内部 LFO 基本レートは独立して動作します。
- [Shape]: このスイッチは、内部 LFO がサイン波、もしくは低周波数ノイズ信号をベ ースにしたものに設定するかを切り替えます。

# 8.7.3.3 ディレイ "Delay"

Originのディレイは、幅広い出音を実現できるステレオエフェクトです。左右チャンネル に対する独立した設定、ビンテージテープディレイをエミュレートしたダンピング回路、 ピンポンディレイ等が可能になります。フロントパネルの "Live" エンコーダーを、これら のバーチャルノブにアサインしておくと、ライブパフォーマンス中にこれらのエフェクト をリアルタイムコントロールできるようになります。

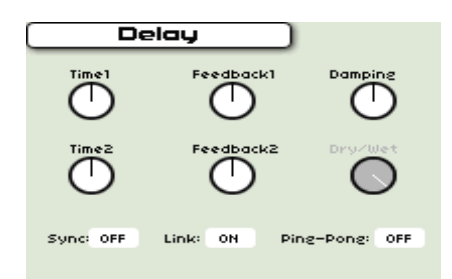

ディレイ

- [Time1]:左チャンネルへのオリジナルソースの信号とディレイ信号間のタイム設定を コントロールします。
- [Feedback1]:左チャンネル入力にフィードバックされるエフェクト信号量をコントロ ールします。「エコー」の回数が増減します。
- [Time2]:右チャンネルへのオリジナルソースの信号とディレイ信号間のタイム設定を コントロールします。
- [Feedback2]:右チャンネル入力にフィードバックされるエフェクト信号量をコントロ ールします。「エコー」の回数が増減します。
- [Damping]:信号がフィードバックループで処理される度に、高周波数コンテンツ量を 減少させます。よって、エコー音はより暗い音となっていきます。
- [Dry / Wet]: オリジナルソースの信号とディレイ信号のミックスコントロールです。 プログラムミキサーがシリアル (直列) 設定の場合、このノブは有効となります。また この場合、Originフロントパネルにある [Effects] セクションで [Return] ノブを使っ て、このパラメーターをコントロールできます。ミキサーパラレル (並列) 設定ならば、 [Dry / Wet] ノブはグレーアウトします (常に100%Wet)。
- **●** [Sync]: "ON" 設定では、左右チャンネルのディレイタイムは内部クロック / 外部 MIDI クロック ([HOME] ページの [SYSTEM SETTINGS] タブに依存) に同期し ます。この設定が "OFF" に設定されていると、内部 LFO 基本レートは独立して動 作します。
- [Link]: "ON" 設定の場合、 "Time1" と "Time2" はリンクされます。 "Feedback1" と "2" についても同様です。[Ping-Pong](下記参照)が "On" 設定の場合は、この設定 はグレーアウトされ、無効となります。
- [Ping-Pong]:"ON" 設定の場合、ディレイ入力はモノフォニック信号にミックスされ、 左チャンネルのディレイラインに送られます。左のディレイラインのフィードバック は、右チャンネルのディレイラインに送られます。スピーカー間で「バウンス」する 効果を作り出します。このモードでは、ディレイタイムは独立して設定できます。さ らにフィードバックノブはリンクされます。

# 8.7.3.4 ディストーション "Distortion"

このエフェクトに関しては、Origin搭載エフェクトの中でも最もシンプルな操作を実現し たものです。しかし、サウンドに与える効果は絶大で深いものがあります。パッドサウン ドなどにエッジを加える使い方も考えられますし、リードサウンドに直接かけて引き裂く ような音を作り出すことも可能です。

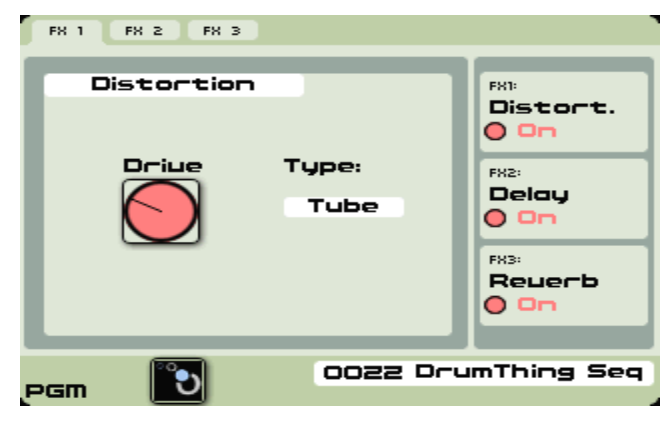

ディストーション

- [Drive]:ドライブエフェクト量を調整するノブです。設定値を上げると、さらに歪み が深くかかります。
- [Type]: [Tube, Clip I, Clip II): これらの設定は、入力信号量によってアタックとディ ストーション量を調整します。"Tube" 設定はファームウェアバージョン1.1 から新規

に追加されました。これはアナログ真空管アンプなどのサチュレーション効果をシミ ュレートしています。"Clip II" は "Clip 1" よりも効果が分かりやすいものになってい ます。初期設定値は、"Tube" です。

### 8.7.3.5 デュアルフェイザー "Dual Phaser "

デュアルフェイザーは、アナログフェイザーペダルに似た、クラシックなフェイザーサウ ンドを作り出します。派手で現代的なものから70年代のエフェクトサウンド (Genesis, Pink Floyd, Yes, Weather Report…) まで、様々な局面で利用することができます。Origin のデュアルフェイザーでは2基のフェイザーがあり、これを直列/並列設定で使用できます。

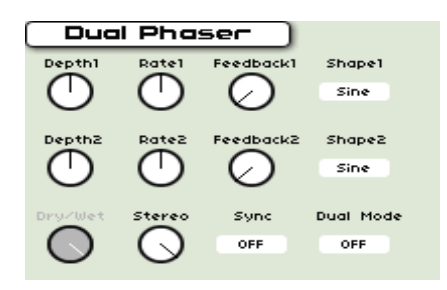

デュアルフェイザー

- **[Rate 1 / 2]: フェイザー 1 / 2 における内部LFOレートを設定します。**
- [Depth 1 / 2]:フェイザー 1 / 2 におけるモジュレーションの掛かり具合 (深さ)を設定 します。
- **●** [Feedback 1 / 2]: フェイザー 1 / 2 におけるフィードバック量を設定します。
- [Dry / Wet]: このバーチャルノブは、オリジナルソースの信号とディレイ信号のミッ クスコントロールです。プログラムミキサーがシリアル (直列) 設定の場合、このノブ は有効となります。またこの場合、Originフロントパネルにある [Effects] セクション で [Return] ノブを使って、このパラメーターをコントロールできます。ミキサーパ ラレル (並列)設定ならば、[Dry / Wet] ノブはグレーアウトします (常に100%Wet)。
- [Stereo]:フェイザーエフェクトのステレオ幅を設定します。
- [Shape 1/2]: 内部 LFO がサイン波、もしくは低周波数ノイズ信号をベースにしたも のに設定するかを切り替えます。
- **●** [Sync]: "On"設定では左右チャンネルのディレイタイムは、内部クロック / 外部 MIDIクロック ([HOME] ページの [SYSTEM SETTINGS] タブに依存。詳細は9.1 章を参照) に同期します。この設定が "OFF" に設定されていると、内部LFO基本レー トは独立して動作します。
- **●** [Dual Mode]: "On"設定では、2つのフェイザーはシリアル (直列) 設定 (つまりフェ イザー1の出力はフェイザー2入力にルーティング) となります。"OFF" 設定では、2 つのフェイザーはパラレル (並行) 設定となります。

### 8.7.3.6 ロータリースピーカー "Rotary Speaker"

ロータリースピーカーエフェクトは、最もポピュラーなスタイルのジャズオルガンキャビ ネットをモデリングしました。2台のロータリースピーカー(一方は高音用、他方は低音用) をエミュレートし、トレモロ、ビブラート、コーラスなど複雑な相互効果を生み出すこと に成功しました。スピードやミックスコントロールを使って、ライブパフォーマンス向上 に役立ててください。

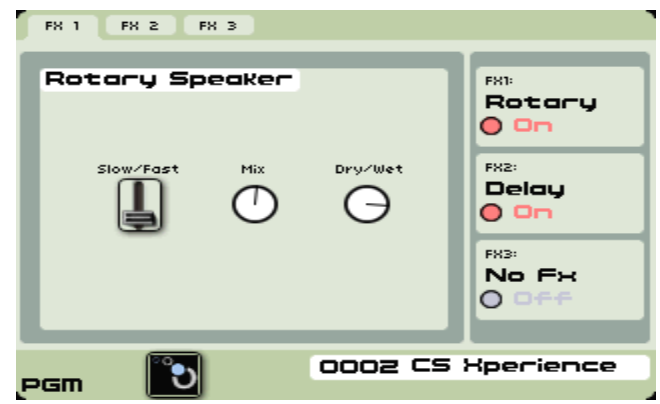

ロータリースピーカーエフェクト

通常は、オルガン専用のエフェクトとして名が通っていますが、ロータリースピーカーは 他の広範囲に渡るキーボードサウンドにも相性がいいとされています。

[Slow / Fast]:スピーカーエフェクトのスピード(レート)を調整します。

注:このコントロールを Origin のフロントパネルにある "Live" ノブにアサインすると、 パフォーマンス中にスピーカーの回転レートを調整できます。アサインされたノブを回し て、"スイッチ" を使うと Slow と Fast を即座に切り替えます。

- [Mix]:高音用スピーカー回転音に低音用スピーカー回転音を足していきます。
- [Dry / Wet]: このバーチャルノブは、原音とエフェクト音のミックスをコントロール します。このノブは、プログラムミキサーが直列 "Serial" 設定になっている場合のみ 有効になります。この場合、Origin フロントパネルの [Effects] セクションにある [Return] ノブを使って、このパラメーターをコントロールできます。ミキサーが "Parallel" 設定の場合、[Dry / Wet] ノブはグレーアウトします(常に 100% Wet)。

### 8.7.3.7 パラメトリックEQ "ParamEQ"

このエフェクトは、クラシックアナログEQを基本に設計されています。これは「セミ・パ ラメトリック」というのが正しいでしょう。高周波帯域、低周波帯域はシェルフコントロ ール、中域は完全にパラメトリックとなっているためです。

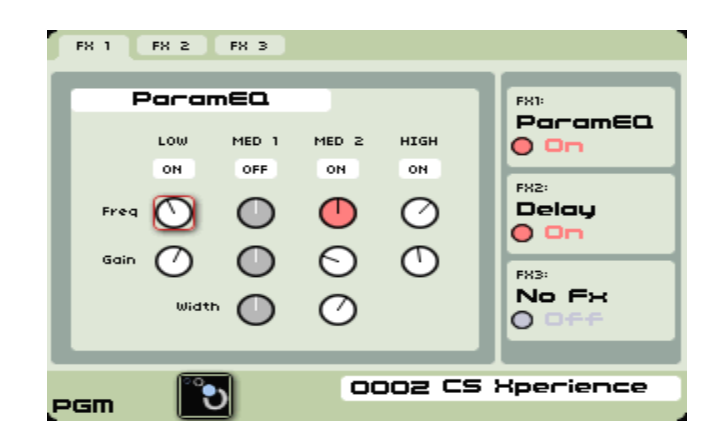

パラメトリックEQ

このEQは、原音に色を加えるだけでなく、ディレイやリバーブなど原音とは別のチャンネ ルで処理されるセンドエフェクトとのバランスをとるうえでも非常に便利なエフェクトで す。どのパラメーターを調整するにしても、まず各セクション上部分のスイッチを "ON" に しなければなりません。そうすることで、コントロールが有効になり、調整できるように なります。各コントロールに関しては以下を参照してください。

- **●** [ON / OFF]: EQ の各セクションの有効 / 無効を切り替えます。
- $[LOW]:$ 周波数レンジは他の周波数帯域とは異なります。これは、20 Hz ~ 1000 Hz の帯域をスイープします。ゲインレンジは、- 20 dB ~ 10 dB です。
- [MED 1]: 周波数「Freq]レンジは、20 Hz ~ 20 kHz です。 ゲインレンジは、 20 dB  $\sim 10$  dB です。"Width" レンジは 0.700  $\sim 4.000$  です。
- [MED 2]: 周波数 [Freq] レンジは、20 Hz ~ 20 kHz です。 ゲインレンジは、 20 dB  $\sim 10$  dB です。"Width" レンジは 0.700  $\sim 4.000$  です。
- [HIGH]: 周波数 [Freq] レンジは、20 Hz ~ 20 kHz です。ゲインレンジは、 20 dB  $\sim 10$  dB です。

# 8.7.3.8 リバーブ "Reverb"

これは、比較的理解しやすいステレオリバーブエフェクトで、明らかに「デジタルっぽい」 エフェクトです。しかし、3種類のコントロールを使って、他のエフェクトでは得られない 深さを加えることができます。フロントパネルの "Live" エンコーダーを用いて、ライブパ フォーマンスなどで、任意のコントロールをリアルタイム制御できるようになります。

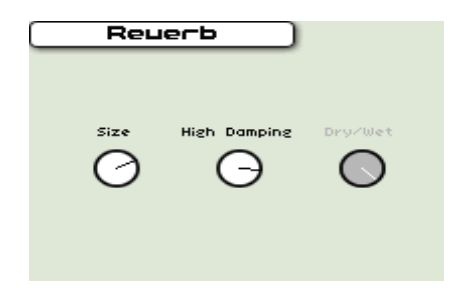

リバーブ

- [Size]: ステレオフィールド中に現れる「反射音」の全体的な数値です。設定値を上げ ると、「より大きな」残響効果に作り出します。
- [High Damping]:このノブは、反射音の高周波に適用される量を設定します。左に振 り切ると、「暗い」残響音を作り出します。右に振り切ると、残響音は明るくなります。
- [Dry / Wet]: オリジナルソースの信号とディレイ信号のミックスコントロールです。 プログラムミキサーがシリアル (直列) 設定の場合、このノブは有効となります。また この場合、Originフロントパネルにある [Effects] セクションで [Return] ノブを使っ て、このパラメーターをコントロールできます。ミキサーパラレル (並列) 設定ならば、 [Dry / Wet] ノブはグレーアウトします (常に100%Wet)。

# 8.7.3.9 リングモジュレーター "Ring Modulator"

リングモジュレーター "RingMod" エフェクトは、Yamaha CS-80 に搭載されたものを基 本に設計されています。オリジナルハードウェアと同様のサイン波モジュレーターを採用 しています。

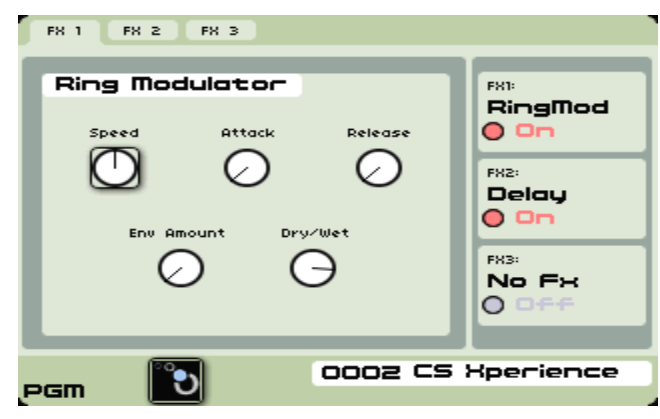

リングモジュレーターエフェクト

エフェクトセクションのリングモジュレーターは、プログラム "Program" プリセットレベ ルのリングモジュレーションとは異なります。このエフェクトは、同時にすべての音に対 してかけられます。このエフェクトを制御しているのは、基本的なエンベロープである点 にも留意すべきです。各コントロールに関しては以下に記載いたします。

- [Speed]:0.020 Hz 6000 Hz:内部信号モジュレーターの初期周波数を設定します。
- [Attack]:6 ms 5850 ms:リングモジュレーション周波数の変化のスピードをコント ロールします。これは、最初の音が演奏される時にトリガーされます(プログラムレ ベルのキートリガー)。
- [Release]: 6 ms 5850 ms : リングモジュレーション周波数の降下スピードをコント ロールします。このリリースは、エンベロープのアタックフェイズが終わってすぐに 開始します。
- [Env Amount]: 0 Hz 3000 Hz: AR エンベロープがモジュレーターに影響を及ぼす 周波数変化の度合いを設定します。
- [Dry / Wet]: オリジナルソースの信号とディレイ信号のミックスコントロールです。 プログラムミキサーがシリアル (直列) 設定の場合、このノブは有効となります。また この場合、Originフロントパネルにある [Effects] セクションで [Return] ノブを使っ て、このパラメーターをコントロールできます。ミキサーパラレル (並列) 設定ならば、 [Dry / Wet] ノブはグレーアウトします (常に100%Wet)。

# 8.8 [Live] ページ

#### 8.8.1 概要

[Live] ページでは、各 "Analog" セクションのマクロレベルのエディットが設定でき、LCD 画面両側にあるロータリーエンコーダーのアサイン状況やジョイスティックの設定などを 確認できます。パフォーマンス中において、[Live] ページの "Live" タブはとても重要な ページと言えるでしょう。しかし、それだけではなく、録音や制作中においても知ってい れば便利な機能がたくさんあります。

Live ページ内のタブからは、Origin 内の MIDI コントローラールーティングを様々なデ スティネーションに設定できます。また、ジョイスティックレイアウトを3つの動作モード に設定することも可能です。

Live ページを一見すると、LCD 画面上部に一連のタブを確認できます。これらのタブは、 LCD 画面上部の対応するボタンで選択できます。これには、以下も含まれます:

- [Live] タブ ([Live] ページのデフォルト表示)
- $\bullet$  [Macro] タブ ([OSC], [FILTER], [LFO], ENV)
- アドバンスド [JOYSTK] タブ
- MIDIエディット[MIDI]タブ(画面右端)

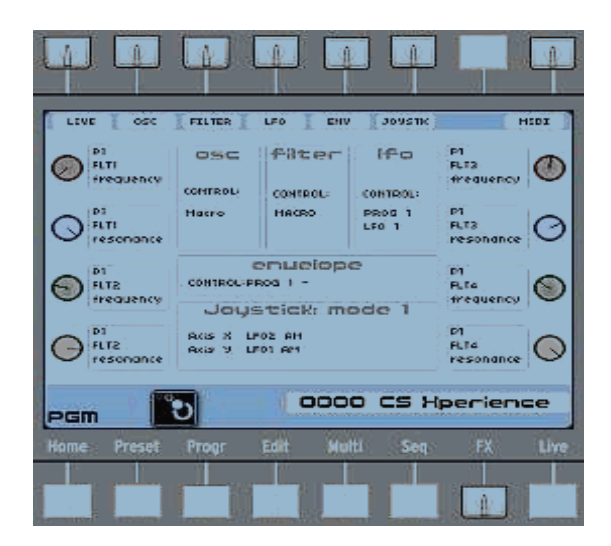

[Live] ページ

# 8.8.2 [Live] タブ

[Live] タブには、現在のプログラムのフロントパネル割り当て状況の概要が一目で分かる ようになっています。ただ、この画面自体には編集機能はなく、概要を表示するだけです。

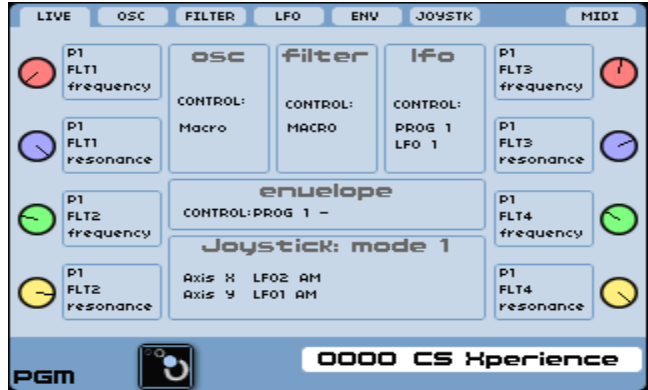

[Live] ページ詳細

このページは3つのセクションに分けることができます:

- 右端 / 左端には8つのライブエンコーダーがあり、割り当てられた状態が一目で確認で きます。
- 画面中央上のセクションは、"Analog"セクションコントローラーの割り当てられた状 態を示しています。
- 画面中央下のセクションは、現在選択されているジョイスティックモードを示してい ます。

## 8.8.3 マクロエディットタブ

Originのマクロ機能は、1台のコントローラーから複数のパラメーターをコントロールでき る便利な方法です。すべてのオシレーターを変えることなく、任意のオシレーターのサブ セクションのみをコントロールしたい場合など、とても便利になります。Originのフロン トパネル (Oscillator、Filter、LFO、Envelope) の "Analog" セクションにある、個々の サブセクションはマクロモードを搭載しています。

ユーザーはサブセクションのマクロモードを選択できます。例えば、[Oscillator] セクショ ンの [Select] エンコーダーを [Macro Oscillator] が表示されるまで右へ回し、[Select] エ ンコーダーを押します。次に、[Frequency] / [Tune] ノブを回すと、マクロコントロールに 制御されている、すべてのオシレーターはノブの動きに追従するようになります。このマ ニュアルの以下の項目では、Originのフロントパネルの "Analog" セクションの各部分を 設定する方法を記載していきます。

[OSC], [FILTER], [LFO], [ENV] タブには、以下の要素が含まれています:

- 左側部分には、選択されているモジュールタイプ (OSC, FILTER, LFO, ENV) に 関する重要な設定のマクロ値が表示されています。マクロ値を変更するには、 [Select] エンコーダーを使って "MACRO" モジュールを選択した後、フロントパ ネルの OSCILLATOR, FILTER, LFO, ENVELOPE セクションを使って変更し ます。
- 中央部分には、選択されているモジュールタイプ (OSC, FILTER, LFO, ENV)の リストが表示されており、どのモジュールに対してマクロノブが反応するか選択で きるようになっています。モジュールを選択 / 非選択するには、リストを選択し、 [Enter] / ジョグダイアルを押します。作業が終わったら、[Exit] を押します。
- [Control Type] パラメーターを使って、異なるモジュールパラメーターがどのよう にマクロパラメーターに反応するかを設定します。"Absolute" モードで、マクロ ノブを回すと、ノブの絶対値をとることになります。これはピッチにおいては便利 なモードで、"Absolute" モードでマクロオシレーター "Macro Oscillator" ピッチ ノブを回すと、選択されているオシレーターのピッチをすべて変更するため、音程 がずれることはありません。一方、"Relative" モードでは、マクロノブは現在のパ ラメーター設定値に対して増減し、相対的な値をとるようになります。この際、各 モジュール間の値の差は変化しません。

### 8.8.4 アドバンスドジョイスティック

### 8.8.4.1 概要

 [Joystick] タブは、ジョイスティックモードの X / Y 軸のデスティネーションについて選 択・エディットが可能になります。通常、Origin フロントパネルの [JOYSTICK] セクシ ョンにある [Assign] ボタンを選択すると、このタブにアクセスできます。

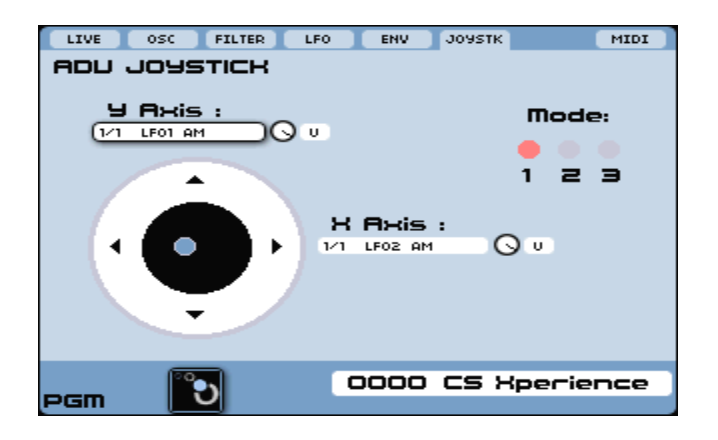

[Advanced Joystick] ページ

# 8.8.4.2 モード [Mode]

ジョイスティックの各 [Mode] タブは、プログラムプリセット内のほぼすべてのデスティ ネーションを割り当てることができる、2次元コントロールです。

ハードウェア [Mode] ボタン ([Joystick]セクション) は、エディットに用いるジョイステ ィックのモード [Modes 1 / 2 / 3] 選択に用いられます。

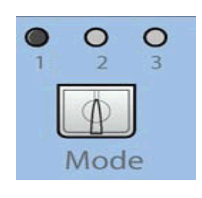

[Mode]ボタン

同様に、それぞれの軸は、複数のデスティネーション (極性を含む。[B]=両極、[U]=単極)、 に割り当てることができます。また、モジュレーションレンジをニーズに合わせて調整す ることができます。

パフォーマンスの見地からすると、ジョイスティック一つとっても、これは驚くほど多彩 なリアルタイムコントロールオプションと言えます。

# 8.8.4.3 コントロールデスティネーションの選択と設定

ジョイスティック出力を選択する方法は、[Edit] ページのモジュール内で入出力デスティ ネーションを選択する方法と類似しています。

- "Mode"内にある任意の軸をハイライトし、ジョグダイアル、フロントパネルの [Enter] ボタンを押すと、モジュレーションコントロールのリストが開きます。
- ここで任意のデスティネーションを選択しますが、両軸のフィールドに表示されない

点に注意してください。一旦デスティネーションを選択すると、軸に沿ったジョイス ティックの動きがデスティネーションに送るエフェクト量をスムーズになるようスケ ーリング係数を設定したくなるものです。

● 最後に、バーチャルスケーリングノブ右のエリアをハイライトさせ、さらに [B] (Bipolar=両極)、[U] (Unipolar=単極)、どちらかを選択します。

注:どのジョイスティックモードにおいても、特定の軸に複数のデスティネーションを選 択することができます。各々のデスティネーションはそれぞれ、スケーリング係数と "B / U" 指定できるようになっています。多彩かつ繊細、そして複雑なコントロールを行うこと ができます (Advanced Joystick)。

## 8.8.5 MIDI マッピング [MIDI Mapping]

[MIDI Mapping] タブでは、プログラムプリセット内のデスティネーションにルーティン グされる個々のコントローラーを設定できます。

注:[Home] -> [Settings] -> [MIDI] -> "Receive Control Change" を "ON" に設定します。 これは、プログラムプリセットが、アサインされた MIDI データに対応できるようにする ためです。同様に、Origin フロントパネルのノブを MIDI コントロールソースとして使 用する場合は、"Send Control Change" についても "ON" に設定する必要があります。 [MIDI Mapping] が正しく設定されていると、Originは、入力されるコントロール信号に 反応しますが、LCD 画面に表示されるノブは変化しません。

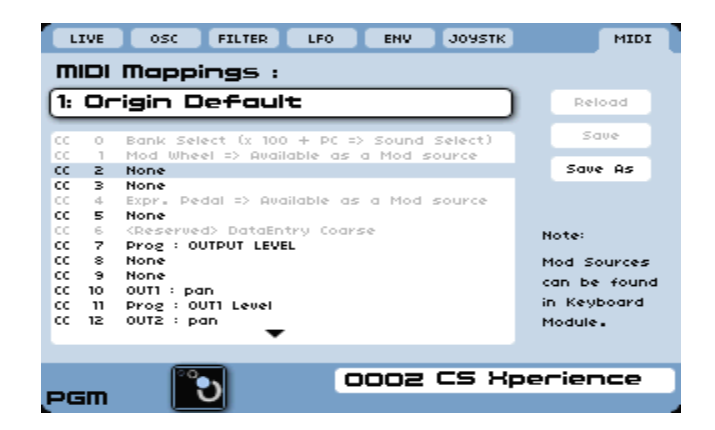

[MIDI edit] ページを読み込む

一旦、[MIDI Mapping] 設定を保存したら、他のプログラムプリセット同様、一般的な [Save] や [Save As] ダイアログを利用できます。

注:"Program" および "Multi" モードでは、MIDIコントローラーメッセージの処理方法 において、若干異なってきます。"Program" モードでは、[Home] -> [Settings] -> [MIDI] ペ ージの "Program Mode Channel" において、どのチャンネルでコントロール信号の送受信

を行うかを設定します。"Multi" モードにおいて、任意のプログラムの Control MIDI Channel では、フロントパネルのMIDI マッピングが変更された時に、どの MIDI チャ ンネルに送信されるかを設定します。また、すべてのプログラムにおいて、独自の Control MIDI Channel を使って、入力されるコントロールチェンジ "CC" 信号を受信できます。

この設定に関する利点の一つは、Multi スロット内の各プログラムについて個別の MIDI のマッピングを作成できることです。独立した MIDI チャンネルの割り当てにおいて、各 プログラムプリセットは、リアルタイムで MIDI コントロール信号を受信し、反応します。 この機能は、Origin のフロントパネルの変更等をホストシーケンサーへの録音した後で、 エディット / 再生する際に、とても便利な機能です。

#### 8.8.6 エンコーダー

#### 8.8.6.1 概要

Originのメイン画面両側に、8個のロータリーエンコーダーを備えています。これには、プ ログラム内の様々なパラメーターを割り当てることが可能です。これは、シンセシス構造 の階層の深い部分までリアルタイムにコントロールできる、Originのパワフルな特徴の一 つです。

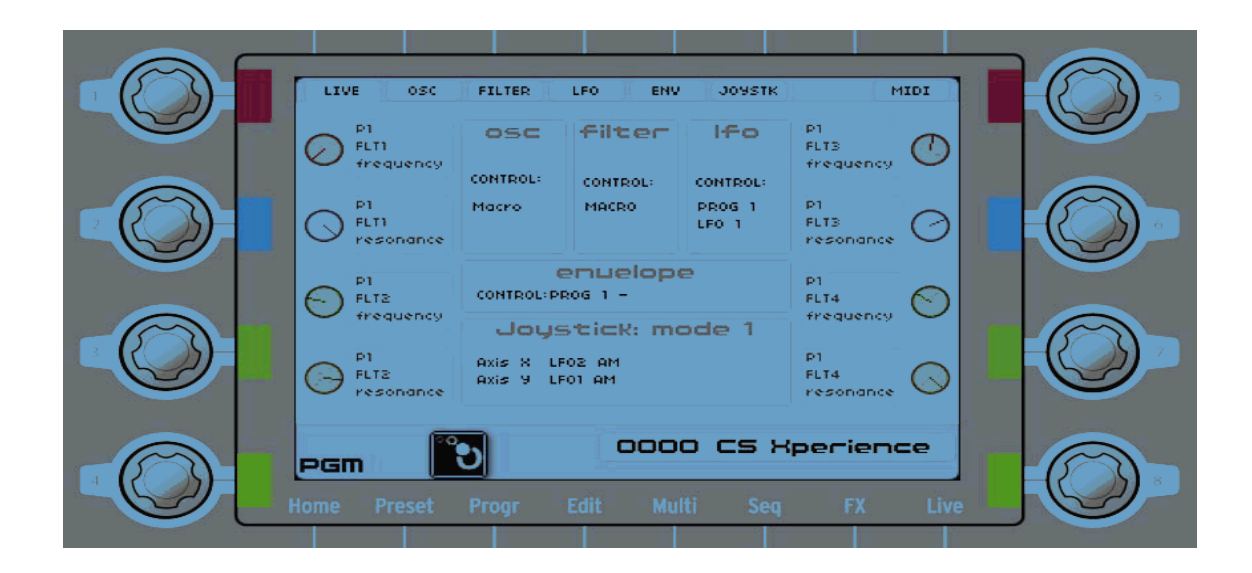

#### スクリーンエンコーダー、およびそのアサイン状況

"Analog" セクションの専用コントロールの他にも、ステップシーケンサー、ジョイスティ ック、FX、オーディオ出力レベル、エンコーダーなど、フロントパネルのエンコーダーは 数々の便利な機能へのアクセスを可能にしています。

### 8.8.6.2 フロントパネルのLiveエンコーダーへのアサイン

Liveエンコーダーをパラメーターに割り当てる方法は、直接フロントパネルコントロール を使用することです。ロータリーコントロール方式とセレクションコントロール方式(ノ ブを押す方式)である点で、Live エンコーダーはジョグダイアルのような働きをします。

- Liveエンコーダーにアサインするには、[Progr]、[Edit]、あるいは [FX] ページから 任意のパラメーターを選択し、コントロールするスクリーンのバーチャルノブ、また はスライダーを選択します。
- Liveエンコーダーノブに「クリック感」を感じるまで押し込みます。すると、選択さ れたパラメーターの色が変化します。

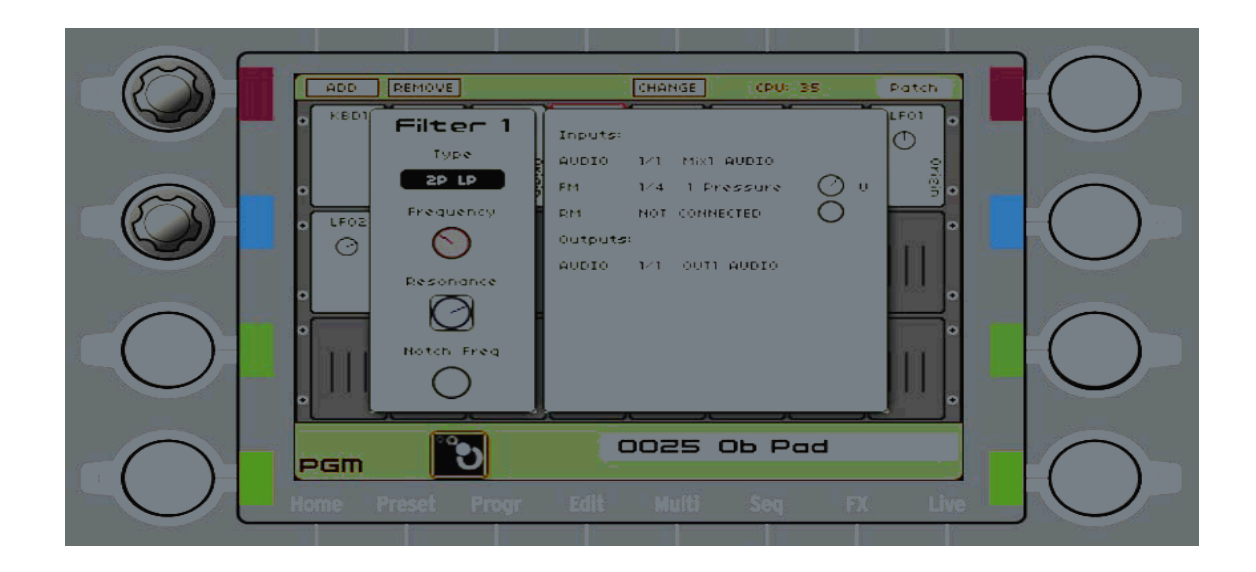

### 左側"赤色"&"青色"エンコーダーを Filter 1 にアサイン

注:Liveエンコーダーは、画面内に対応する色で表示されています:赤色、青色、緑色、 黄色 – 任意のデスティネーションを選択する際、割り当てられるコントローラーと一致 する色に変わります。[Live] ページの [Live] タブに戻ると、新しい割り当て状況が反映さ れています。

# 9 モジュール

この章には、[Edit] ページのモジュラーストラクチャーに含まれるすべてのモジュールの 詳細説明が記載されています (Origin のプログラムプリセットが選択されている場合)。

すべてのモジュールには2つのパネルがあります:コントローラーパネルとコネクションパ ネルです。

左側のパネルには、モジュールの主要なパラメーターを表す、専用のリアルタイムパラメ ーターが表示されます;例えば、オシレーターレンジ "Range" 、"Coarse / Fine Tune"、 パルス幅 "Width"、波形セレクションパラメーターなど。

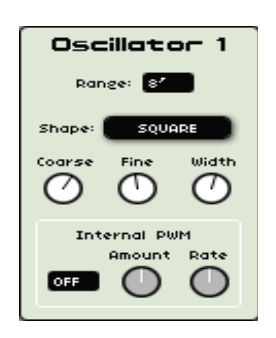

オシレーターモジュールの左側パネル

- 一般的に、モジュールにパラメーターを設定する場合、[◀ / ▶]、[▲ / ▼] ボタンを 押して、ダイアログボックスの任意のノブを選択します。ジョグダイアルを押して選 択を確定します (赤色でハイライト)。
- 次にパラメーターを設定するため、ジョグダイアルを回します。

注:手動でオシレーターやフィルター、VCA、LFOやエンベロープモジュールをエディッ トする場合は、ハードウェアの専用ノブ / エンコーダーを使用します。これは LCD 画面 左側の "Analog Control" パネルにあります。

各モジュールはオーディオ / モジュレーション入出力を持っています。

右側のパネルには、専用のオーディオ / モジュレーションの [Inputs] / [Outputs] があり ます。

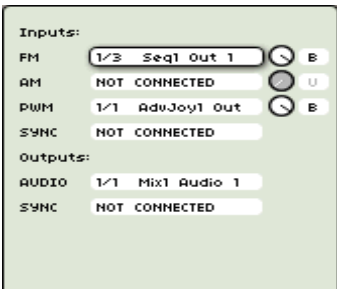

オシレーターモジュールの右側パネル

モジュレーション入力メニューを選択するには:

- **●** ジョグダイアル、もしくは [◀ / ▶]、[▲ / ▼] ボタンを使って、"Connection" メニ ューボックスにアクセスします。
- **●** ジョグダイアル / [Enter] ボタンを押して、メニューを開き、新規モジュレーション入 力を選択します。
- ジョグダイアルを使ってメニューをブラウズします。任意のメニューを見つけられた ら、ジョグダイアル / [Enter] ボタン / [Exit] ボタンを押します。

注:同一サブシーケンスに、複数のモジュレーション入力を接続できます。可能接続数の 上限が存在しますが、通常使用には十分すぎるくらいの数なので心配は無用です。

● モジュレーションアマウントの数値を設定するには、ジョグダイアルを使って数値を 入力します。設定値を変更すると、すぐに反映されます。ジョグダイアル / [Enter] ボ タンを再度押して設定値を確定します。

# 9.1 モジュラーシンセシスモジュール

モジュラーストラクチャー内で利用可能なシンセシスモジュールの詳細情報を以下に記し ます。[Edit] ページから参照できます。

これらは2つのカテゴリーに分類できます:

- サウンドモジュール:オシレーター、フィルター、ミキサー、出力 VCA (Voltage Control Amplifiers) を含む。
- **モジュレーターモジュール:LFO**、エンベロープ、リングモジュレーター等を含む。
- 幾つかのシンセシスモジュールは、著名なクラシックシンセサイザーのフィルターや オシレーターをエミュレートしています:Minimoog、ARP 2600、Jupiter-8、CS-80 など。ユーザーが自由にクラシックシンセサイザーをエミュレートしたり、新しいハ

イブリッドシンセサイザーを作り出したりできます。

### 9.1.1 サウンドモジュール

#### 9.1.1.1 オシレーター

オシレーターモジュールはシンセサイザーのサウンド生成においてのスタートポイントと 言えるでしょう。VCO (Voltage Control Oscillator) は、減算式シンセシスにおいては一般 的な用語となっています。オシレーターは、波形によってキャラクター付けられた音声信 号を生成します。オシレーターの波形については、共鳴するバイオリンをイメージしてい ただければ理解しやすいでしょう。

オシレーター周波数を設定するにはピッチパラメーターとキーボードフォローを用います。

注:プログラム内では最大9個のオシレーターを使用可能です。

#### Minimoog Oscillator

このオシレーターは、オリジナル Minimoog シンセサイザーのオシレーターモジュールを エミュレートしたものです。Minimoog は最初のポータブルシンセサイザーとして70年代 に登場しました。そして今なお、そのユニークでファットなサウンドは音楽業界になくて はならない存在として君臨しています。Minimoog を好んで使用している著名アーティス トには:ハービー・ハンコック、クラフトワーク、チック・コリア、リック・ウェイクマ ン、キース・エマーソン、アポロ 440 などが挙げられます。このオシレーターは、とても ユニークなサウンドキャラクターを持っています。

オリジナル Minimoog オシレーターでは、方形波用のパルス幅設定はありませんでした。 代わりに3つの異なる矩形波設定がありました:[Square] (完璧な正方形ではなかったため、 ホローなサウンドにはなりませんでした。オリジナルパルス幅は50%ではなく、47%近辺 でとても特徴的なサウンドになります)、[Wide Rectangle]、[Narrow Rectangle]。

注:Origin の Minimoog オシレーターはパルス幅モジュレーション入力を持ち、これは オリジナル Minimoog にはない機能でした。

Minimoogオシレーターは、さらにユニークな波形を備えています:"Asymmetric Triangle" (別名 [Saw Tri]) と呼ばれ、これは三角波とノコギリ波の中間で、スムーズなリードサウ ンドを生成します。

| OSC <sub>1</sub><br>Range<br>16 <sup>7</sup><br>Coarse Tune<br>Fine Tune<br>Shape<br>SQUARE | Inputs:<br>FM.<br>AM.<br><b>PWM</b><br>Outputs:<br>AUDIO | 1/3<br>1/1<br>1/1 | Seq1 Out 1<br>AdvJoy1 Out<br>AduJoy1 Out<br>1/1 Mix1 Audio 1 | в<br>.u<br>в |
|---------------------------------------------------------------------------------------------|----------------------------------------------------------|-------------------|--------------------------------------------------------------|--------------|
|---------------------------------------------------------------------------------------------|----------------------------------------------------------|-------------------|--------------------------------------------------------------|--------------|

Minimoog オシレーター

# ピッチ "The Pitch"

ピッチはオシレーター周波数を定義づけます。3つのコントローラーを使って設定します:

- [Range] セレクタは、フィート単位で表される基本周波数を設定します。32' では 人間が聞き取れる最も低い周波数を、2'は最も高い周波数を生成します。"LO" 設 定では、他のパラメーターを変調させる低周波オシレーター (LFO) としてオシレ ーターを利用します。
- [Fine Tune] ノブを使って、より正確にオシレーターを調整できます。これは、デ チューンエフェクトを作る際に用いられます。
- [Coarse Tune] ノブは、半音単位でオシレーターの周波数を調整します。基本周波 数の上2オクターブから下2オクターブまで設定可能です。

# 波形 "Waveforms"

波形はオシレーターサウンドのキャラクターを定義づけます。

- [Sawtooth] は最もリッチな音声信号です。高周波帯域ではボリュームレベルが低 下することが特徴で、ブラスやリッチなリードサウンド、パッドに理想的なサウン ドです。
- [Square] は [Sawtooth] よりホローなサウンドとなり、高周波帯域では低いアン プリチュードで奇数値の周波数を含みます。ミックスで映えるサブベースサウンド ([Sawtooth ]の1オクターブ下で使用することが多い) やウッドウィンド (クラリ ネット、[Square] に若干のフィルターをかける) 等々。
- [Wide Rectangle] は長方形の波形で、パルス幅設定は35%程度になります。
- [Narrow Rectangle] は、長方形の波形で、パルス幅設定は15%程度になります。
- [Saw Tri] は「非対称三角形 "Asymmetric Triangle"」と呼ばれ、Minimoog 特有 の波形です。この波形は、三角波とノコギリ波の中間のサウンドを生成します。こ の波形は、スムーズでソフトなリード、ベースサウンドとして使えます。
- [Triangle] は、フィルターを通過した (ソフトな) 方形波と考えてよいでしょう。 低周波帯域では低アンプリチュードのユニークな周波数を含みます。サブベースや フルートサウンドに向いています。
- [White No] ホワイトノイズ "White Noise" は、識別可能な基本周波数やハーモニ

ックな音階を含まないサウンドで、広範囲の周波数帯域で発生する音響エネルギー です。よってこのノイズモジュールは、風や特殊効果を作り出す際に用いられます。

注:オリジナル Minimoog では、ノイズモジュール出力は "Mixer" セクションに据えら れていました。ノイズ出力は、波形セレクタに置き換え、より使い勝手がよくなりました。 オリジナル設定は、Minimoog テンプレートに含まれています。

### <u>入力コネクション "Input Connections":</u>

- [FM]:周波数変調 "FM" はオシレーター周波数を変調できます。ビブラート効果 を作るには、FM サウンドのもう一つのオシレーターとして LFO を使います。 ベルサウンドのように不協和音を含んだ、面白いエフェクトを生み出すことができ ます。ただし、方形波やノコギリ波信号を加えると簡単にひずんでしまいます。
- [AM]:この入力はオシレーターの音声出力レベルを変調します。出力レベルをコ ントロールして、トレモロ効果 / エンベロープを作り出すには LFO を使います。

注:これは、「乗数入力 "Multiplying Input"」と呼ばれます。この入力にルーティングさ れている場合、単極モジュレーションソースを使った方がよい結果が得られます。あるい は自分で試してみて、どれが一番自分に合った使い方かを検証してみましょう。

注:高周波モジュール出力 (例:オシレーター) はAM入力では利用できません。メタリッ クサウンドのように非和声的な効果を作りたい場合は、専用 [Ring Modulator] モジュー ルを使用します。

- [PWM]:この入力は方形波信号のパルス幅を変調します。この入力が有効になるの は、方形波が選択されている場合のみです。エンベロープやLFOで波形サイクルを 調整できます。LFOを使用すると、パルス幅モジュレーションはスペクトル修正を 行い、コーラス効果に似た効果を生み出します。
- [Amount] ノブを使うと選択されたモジュレーションの掛かり具合 (深さ) を調整 できます。
- Bipolar / Unipolar セレクタを使って、選択された変調の極性を設定できます。

# 出力コネクション "The Output Connections"

・ これはオシレーターの [Audio] 出力に当たります。この出力をミキサーモジュールに 接続し、他のオーディオモジュールとミックスすることも可能です。他の方法としては、 フィルターや VCA に直接ルーティングすることも可能です。

### ARP2600オシレーター

このオシレーターは、ARP 2600のオシレーターモジュールをエミュレートしています。70 年代に登場した大半のシンセとは異なり、ARP 2600ではセミモジュラーデザインを採用し ています。ARPのテクノロジーを余すことなく注入し、エディットのし易さは格別でした。

ARP 2600を使用していた著名ミュージシャンには:ハービー・ハンコック (代表曲 "Chameleon" のベースサウンド)、アンダーワールド、スティーヴ・ポーカロ、マイク・オ ールドフィールド、ジョー・ザビヌル (2台を両手で操作) 等々多数。

ARPオシレーターサウンドは、正確かつシャープな出音でした (Moog オシレーターと比 較してもチューニングは正確)。ノコギリ波など攻撃的なサウンドでは特に顕著です。

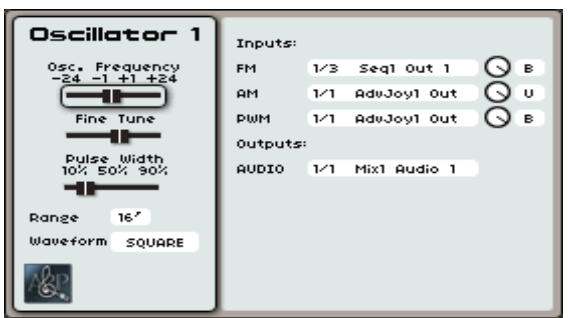

ARP 2600オシレーター

### ピッチ "Pitch":

ピッチはオシレーター周波数を定義づけます。周波数は3つのコントローラーを使って設定 できます:

- [Osc. Frequency] スライダーは、半音単位でオシレーターの周波数を調整します。 基本周波数の上2オクターブから下2オクターブまで設定可能です。
- [Fine Tune] スライダーは、より正確にオシレーターをチューニングできます。 "‐1" ~ "+1" の範囲で設定可能です。
- [Range] セレクタは、フィート単位で表される基本周波数を設定します。32' では 人間が聞き取れる最も低い周波数を、4' は最も高い周波数を生成します。"LOW" 設定では、他のパラメーターを変調させる低周波オシレーター (LFO) としてオシ レーターを利用します。

## 波形 "Waveforms":

波形はオシレーターサウンドのキャラクターを定義づけます。

- [Sawtooth] は最もリッチな音声信号です。高周波帯域ではボリュームレベルが低 下することが特徴で、ブラスやリッチなリードサウンド、パッドに理想的なサウン ドです。
- [Square] は [Sawtooth] よりホローなサウンドとなり、高周波帯域では低いアン プリチュードで奇数値の周波数を含みます。ミックスで映えるサブベースサウンド ([Sawtooth] の1オクターブ下で使用することが多い) やウッドウィンド (クラリ ネット、[Square] に若干のフィルターをかける) 等々。
- [Sine] は波形の中で最も純粋な形と言えるでしょう。基本周波数と呼べる周波数を

含んでいます。ベースサウンドの低音を補強する、あるいはFMルーティングのモ ジュレーションソースとしても利用可能です。

- [Triangle] は、フィルターを通過した (ソフトな) 方形波と考えてよいでしょう。 低周波帯域では低アンプリチュードのユニークな周波数を含みます。サブベースや フルートサウンドに向いています。
- [White No] ホワイトノイズ "White Noise" は、識別可能な基本周波数やハーモニ ックな音階を含まないサウンドで、広範囲の周波数帯域で発生する音響エネルギー です。よってこのノイズモジュールは風音や特殊効果を作り出す際に用いられます。
- [PW] ノブを使って、方形波の波形サイクルを手動修正できます。方形波が選択さ れている場合のみ有効となる設定です。

# 入力コネクション"Input Connections":

- [FM]:周波数変調 "FM" はオシレーター周波数を変調できます。ビブラート効果 を作り出すには、FMサウンドのもう一つのオシレーターとしてLFOを使います。 これはベルサウンドのように不協和音を含んだ、面白いエフェクトを生み出すこと ができます。ただし、方形波やノコギリ波信号を加えれば簡単にひずんでしまいま す。
- [PWM]:この入力は方形波信号のパルス幅を変調します。この入力が有効になるの は、方形波が選択されている場合のみです。エンベロープやLFOで波形サイクルを 調整できます。LFOを使用すれば、パルス幅モジュレーションはスペクトル修正を 行い、コーラス効果に似た効果を生み出します。
- [Amount] ノブを使うと選択されたモジュレーションの掛かり具合(深さ)を調整で きます。
- Bipolar / Unipolarセレクタを使って、選択された変調の極性を設定できます。

## 出力コネクション "Output Connections":

[Audio]:これはオシレーターの [Audio] 出力に当たります。この出力をミキサー モジュールに接続し、他のオーディオモジュールとミックスすることも可能です。 他の方法としては、フィルターやVCAに直接ルーティングすることも可能です。

### CS-80オシレーター

このオシレーターは、ヤマハ CS-80 シンセサイザーのオシレーターをエミュレートしたも のです。独特な波形により CS-80 オシレーターは、ユニークでナチュラルなサウンドを持 ち合わせています。このモジュールを使って、Origin ではアナログストリングス (CS-80 の代表的なブラス / パッドサウンド) を作り出すことが可能です。さらに、シンセ自体の 重量はオリジナルシンセとは比較にならないくらい軽いのです。CS-80は:ヴァンゲリス、 スティービー・ワンダー、ブライアン・イーノ、ピーター・ガブリエル、ダフトパンクに 好んで用いられていました。

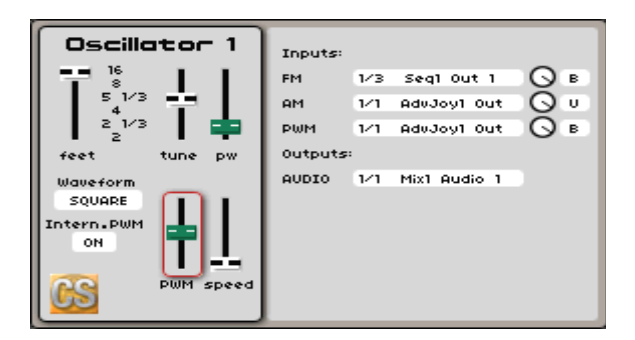

CS-80オシレーター

# ピッチ "Pitch":

ピッチはオシレーター周波数を定義づけます。周波数は2つのコントローラーを使って設定 できます:

- [Feet] スライダーは、フィート単位で表される基本周波数を設定します。16' では 人間が聞き取れる最も低い周波数を、2' は最も高い周波数を生成します。
- [Tune] スライダーは、より正確にオシレーターをチューニングできます。"-1"~ "+1" の範囲で設定可能です。

# 波形 "Waveforms":

波形はオシレーターサウンドのキャラクターを定義づけます。

- [Sawtooth] は最もリッチな音声信号です。高周波帯域ではボリュームレベルが低 下することが特徴で、ブラスやリッチなリードサウンド、パッドに理想的なサウン ドです。
- [Square] は [Sawtooth] よりホローなサウンドとなり、高周波帯域では低いアン プリチュードで奇数値の周波数を含みます。ミックスで映えるサブベースサウンド ( [Sawtooth] の1オクターブ下で使用することが多い) やウッドウィンド (クラリ ネット、[Square] に若干のフィルターをかける) 等々。
- [Sine] は波形の中で最も純粋な形と言えるでしょう。基本周波数と呼べる周波数を 含んでいます。ベースサウンドの低音を補強やFMルーティングのモジュレーショ ンソースとしても利用可能です。
- [White No] ホワイトノイズ "White Noise" は、識別可能な基本周波数やハーモニ ックな音階を含まないサウンドで、広範囲の周波数帯域で発生する音響エネルギー です。よってこのノイズモジュールは風音や特殊効果を作り出す際に用いられます。
- [PW] ノブを使って、方形波の波形サイクルを手動修正できます。方形波が選択さ れている場合のみ有効となる設定です。

# 入力コネクション "Input Connections":

- [FM]:周波数変調 "FM" はオシレーター周波数を変調できます。ビブラート効果 を作り出すには、FMサウンドのもう一つのオシレーターとしてLFOを使います。

これはベルサウンドのように不協和音を含んだ、面白いエフェクトを生み出すこと ができます。ただし方形波やノコギリ波信号を加えると簡単にひずんでしまいます。

- [PWM]:この入力は方形波信号のパルス幅を変調します。この入力が有効になるの は、方形波が選択されている場合のみです。エンベロープやLFOで波形サイクルを 調整できます。LFOを使用すれば、パルス幅モジュレーションはスペクトル修正を 行い、コーラス効果に似た効果を生み出します。
- [Amount] ノブを使うと選択されたモジュレーションの掛かり具合 (深さ) を調整 できます。
- Bipolar / Unipolarセレクタを使って、選択された変調の極性を設定できます。

### 出力コネクション "Output Connections":

[Audio]:これはオシレーターの [Audio] 出力に当たります。この出力をミキサー モジュールに接続し、他のオーディオモジュールとミックスすることも可能です。 他の方法としては、フィルターやVCAに直接ルーティングすることも可能です。

#### Jupiter-8オシレーター

このオシレーターはローランドの Jupiter-8 シンセサイザーで使用されているオシレータ ーのエミュレーションです。8ポリフォニーの Jupiter-8 は、多種多様なサウンドを生み出 すことができました。今日に至るまで、その温かいアナログサウンドは多数のレコーディ ング現場で使用され、新鮮さを失っていません。著名なミュージシャンとしては:H・ジ ョーンズ、ティアーズフォーフィアーズ、ウルトラヴォックス、マイケル・ジャクソン (代 表曲 "Thriller" アルバム収録)、モビー、デビッド・ボウイ、アリシア・キーズ等々。

Jupiter-8オシレーターは、VCO (Voltage Controlled Oscillator) の中でも最も「正確な」 サウンドと言えます。波形はすべて、数学的な波形に近い形をとっており、チューニング も他のアナログVCOモジュールとは違って、正確で安定しています。

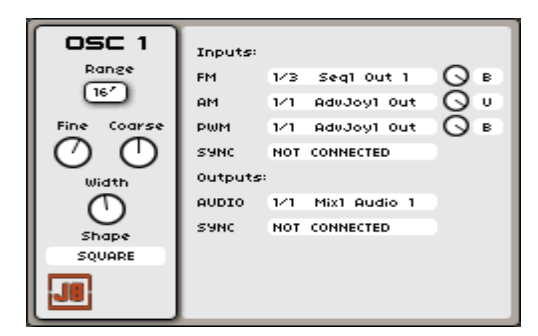

Jupiter-8 オシレーター

# ピッチ "Pitch":

ピッチはオシレーター周波数を定義づけます。3つのコントローラーを使用します:

- [Range] セレクタは、フィート単位で表される基本周波数を設定します。32' では 人間が聞き取れる最も低い周波数を、2' は最も高い周波数を生成します。"LO" 設 定では、他のパラメーターを変調させる低周波オシレーター (LFO) としてオシレ ーターを利用します。
- [Fine Tune] ノブを使って、より正確にオシレーターを調整できます。これは、デ チューンエフェクトを作る際に用いられます。
- [Coarse Tune] ノブは、半音単位でオシレーターの周波数を調整します。基本周波 数の上2オクターブから下2オクターブまで設定可能です。

## 波形 "Waveforms":

波形はオシレーターサウンドのキャラクターを定義づけます。

- [Sawtooth] は最もリッチな音声信号です。高周波帯域ではボリュームレベルが低 下することが特徴で、ブラスやベース、リッチなリードサウンドやパッドに理想的 なサウンドです。
- [Square] は [Sawtooth] よりホローなサウンドとなり、高周波帯域では低いアン プリチュードで奇数値の周波数を含みます。ミックスで映えるサブベースサウンド ([Sawtooth] の1オクターブ下で使用することが多い) やウッドウィンド (クラリ ネット、[Square] に若干のフィルターをかける) 等々。
- [Triangle] は、フィルターを通過した (ソフトな) 方形波と考えてよいでしょう。 低周波帯域では低アンプリチュードのユニークな周波数を含みます。サブベースや フルートサウンドに向いています。
- [Sine] は波形の中で最も純粋な形と言えるでしょう。基本周波数と呼べる周波数を 含んでいます。ベースサウンドの低音を補強やFMルーティングのモジュレーショ ンソースとしても利用可能です。
- [White No] ホワイトノイズ "White Noise" は、識別可能な基本周波数やハーモニ ックな音階を含まないサウンドで、広範囲の周波数帯域で発生する音響エネルギー です。よってこのノイズモジュールは風や特殊効果を作り出す際に用いられます。
- [PW] ノブを使って、方形波の波形サイクルを手動修正できます。方形波が選択さ れている場合のみ有効となる設定です。

# 入力コネクション "Input Connections":

- [FM]:周波数変調 "FM" はオシレーター周波数を変調できます。ビブラート効果 を作り出すには、FMサウンドのもう一つのオシレーターとしてLFOを使います。 これはベルサウンドのように不協和音を含んだ、面白いエフェクトを生み出すこと ができます。ただし方形波やノコギリ波信号を加えると簡単にひずんでしまいます。
- [AM]:この入力はオシレーターの音声出力レベルを変調します。出力レベルをコ ントロールして、トレモロ効果 / エンベロープを作り出すにはLFOを使います。

注:これは、「乗数入力 "Multiplying Input"」と呼ばれます。この入力にルーティングさ れている場合、単極モジュレーションソースを使った方がよい結果が得られます。あるい は自分で試してみて、どれが一番自分に合った使い方かを検証してみましょう。

注:高周波モジュール出力 (例:オシレーター) はAM入力では利用できません。メタリッ クサウンドのように非和声的な効果を作りたい場合は、専用 [Ring Modulator] モジュー ルを使用します。

- [PWM]:この入力は方形波信号のパルス幅を変調します。この入力が有効になるの は、方形波が選択されている場合のみです。エンベロープやLFOで波形サイクルを 調整できます。LFOを使用すれば、パルス幅モジュレーションはスペクトル修正を 行い、コーラス効果に似た効果を生み出します。
- [Sync]:この入力では、Jupiterオシレーターと別のオシレーターの同期接続を確立 します。他のオシレーターが一つのサイクルを完結すると、Jupiterオシレーター がフェイズの開始ポイントにリセットされます。2つのオシレーターのチューニン グが異なる場合、このフェイズリセットは波形内でのジャンプ効果を生み出し、シ ャープな典型的シンクサウンドを生み出します。
- [Amount]:ノブを使うと選択されたモジュレーションの掛かり具合 (深さ) を調整 できます。
- Bipolar / Unipolar セレクタを使って、選択された変調の極性を設定できます。

### 出力コネクション "Output Connections":

- [Audio]:これはオシレーターの [Audio] 出力に当たります。この出力をミキサー モジュールに接続し、他のオーディオモジュールとミックスすることも可能です。 他の方法としては、フィルターやVCAに直接ルーティングすることも可能です。
- [Sync]:これはオシレーターの同期出力です。これは他のオシレーターと同期接続 できます。一方のオシレーターが一つのサイクルを完結すると、他方のオシレータ ーがフェイズの開始ポイントにリセットされます。2つのオシレーターのチューニ ングが異なる場合、このフェイズリセットは波形内でのジャンプ効果を生み出し、 シャープな典型的シンクサウンドを生み出します。

### Originオシレーター

このオシレーターは、"ローCPUコスト" な Origin オシレーターです。このモジュールは 少ないCPU消費量の割には素晴らしいサウンドキャラクターを持っています。多数のオー ディオモジュールを用いる複雑で大きなプリセットを作成する場合にも重宝します。

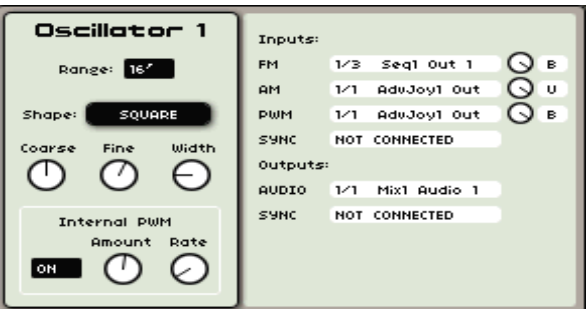

Originオシレーター

# ピッチ "Pitch"

ピッチはオシレーター周波数を定義づけます。3つのコントローラーを使用します:

- [Range] セレクタは、フィート単位で表される基本周波数を設定します。32' では 人間が聞き取れる最も低い周波数を、2' は最も高い周波数を生成します。"LO" 設 定では、他のパラメーターを変調させる低周波オシレーター (LFO) としてオシレ ーターを利用します。
- [Fine] ノブを使って、より正確にオシレーターを調整できます。これは、デチュ ーンエフェクトを作る際に用いられます。
- [Coarse] ノブは、半音単位でオシレーターの周波数を調整します。基本周波数の 上2オクターブから下2オクターブまで設定可能です。

# 波形 "Waveforms":

波形はオシレーターサウンドのキャラクターを定義づけます。

- [Sawtooth] は最もリッチな音声信号です。高周波帯域ではボリュームレベルが低 下することが特徴で、ブラスやベース、リッチなリードサウンドやパッドに理想的 なサウンドです。
- [Square] は [Sawtooth] よりホローなサウンドとなり、高周波帯域では低いアン プリチュードでユニークな周波数を含みます。ミックスで映えるサブベースサウン ド ([Sawtooth] の1オクターブ下で使用することが多い) やウッドウィンド (クラ リネット、[Square] に若干のフィルターをかける) 等々。
- [Triangle] は、フィルターを通過した (ソフトな) 方形波と考えてよいでしょう。 低周波帯域では低アンプリチュードのユニークな周波数を含みます。サブベースや フルートサウンドに向いています。
- [Sine] は波形の中で最も純粋な形と言えるでしょう。基本周波数と呼べる周波数を 含んでいます。ベースサウンドの低音を補強やFMルーティングのモジュレーショ ンソースとしても利用可能です。
- [White No] ホワイトノイズ "White Noise" は、識別可能な基本周波数やハーモニ ックな音階を含まないサウンドで、広範囲の周波数帯域で発生する音響エネルギー です。よってこのノイズモジュールは風音や特殊効果を作り出す際に用いられます。

- [Width] ノブを使って、方形波の波形サイクルを手動修正できます。方形波が選択 されている場合のみ有効となる設定です。

### モジュレーション入力 "Modulation Inputs":

- [FM]:周波数変調 "FM" はオシレーター周波数を変調できます。ビブラート効果 を作り出すには、FMサウンドのもう一つのオシレーターとしてLFOを使います。 これはベルサウンドのように不協和音を含んだ、面白いエフェクトを生み出すこと ができます。ただし方形波やノコギリ波信号を加えれば簡単にひずんでしまいます。
- [AM]:この入力はオシレーターの音声出力レベルを変調します。出力レベルをコ ントロールして、トレモロ効果 / エンベロープを作り出すにはLFOを使います。

注:これは、「乗数入力 "Multiplying Input"」と呼ばれます。この入力にルーティングさ れている場合、単極モジュレーションソースを使った方がよい結果が得られます。あるい は自分で試してみて、どれが一番自分に合った使い方かを検証してみましょう。

注:高周波モジュール出力 (例:オシレーター) はAM入力では利用できません。メタリッ クサウンドのように非和声的な効果を作りたい場合は、専用 [Ring Modulator] モジュー ルを使用します。

- [PWM]:この入力は方形波信号のパルス幅を変調します。この入力が有効になるの は、方形波が選択されている場合のみです。エンベロープやLFOで波形サイクルを 調整できます。LFOを使用すれば、パルス幅モジュレーションはスペクトル修正を 行い、コーラス効果に似た効果を生み出します。
- [Sync]:この入力では、Origin オシレーターと別のオシレーターの同期接続を確 立します。他のオシレーターが一つのサイクルを完結すると、Jupiterオシレータ ーがフェイズの開始ポイントにリセットされます。2つのオシレーターのチューニ ングが異なる場合、このフェイズリセットは波形内でのジャンプ効果を生み出し、 シャープな典型的シンクサウンドを生み出します。
- [Amount]:ノブを使うと選択されたモジュレーションの掛かり具合 (深さ) を調整 できます。
- Bipolar / Unipolarセレクタを使って、選択された変調の極性を設定できます。

### 出力コネクション "Output Connections":

- [Audio]:これはオシレーターの [Audio] 出力に当たります。この出力をミキサー モジュールに接続し、他のオーディオモジュールとミックスすることも可能です。 他の方法としては、フィルターやVCAに直接ルーティングすることも可能です。
- [Sync]:これはオシレーターの同期出力です。これは他のオシレーターと同期接続 できます。一方のオシレーターが一つのサイクルを完結すると、他方のオシレータ ーがフェイズの開始ポイントにリセットされます。2つのオシレーターのチューニ ングが異なる場合、このフェイズリセットは波形内でのジャンプ効果を生み出し、

シャープな典型的シンクサウンドを生み出します。

# ウェーブテーブルオシレーター "Wavetable Oscillator"

ウェーブテーブルオシレーター "Wavetable Oscillator" は、Sequential Circuits Prophet VSで使われているウェーブテーブルオシレーターをエミュレートしたものです。このオシ レーターは96個の異なる波形を備えており、従来のVCOシンセでは不可能なサウンドを作 り出すことが可能です。オリジナルProphet VSには、4個のオシレーターがあり、ジョイス ティックを使ってミックスする方法をとっていました。

この構成は、限りなく複雑で楽しいサウンドを作り出すことが可能になりました。Origin のジョイミキサーを使って、同様の操作感を再現できます。

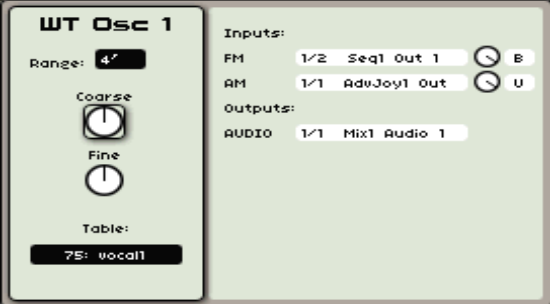

ウェーブテーブルオシレーター

# ピッチ "Pitch":

ピッチはオシレーター周波数を定義づけます。3つのコントローラーを使用します:

- [Range] セレクタは、フィート単位で表される基本周波数を設定します。32' では 人間が聞き取れる最も低い周波数を、2' は最も高い周波数を生成します。"LO" 設 定では、他のパラメーターを変調させる低周波オシレーター (LFO) としてオシレ ーターを利用します。
- [Fine] ノブを使って、より正確にオシレーターを調整できます。これは、デチュ ーンエフェクトを作る際に用いられます。
- [Coarse] ノブは、半音単位でオシレーターの周波数を調整します。基本周波数の 上2オクターブから下2オクターブまで設定可能です。

#### 波形 "Waveforms":

波形はオシレーターサウンドのキャラクターを定義づけます。ウェーブテーブルオシレー ターはProphet VSのオシレーター回路を基本に設計されています。様々なソース(アコース ティック楽器、ボイス、サウンドエフェクト等)からサンプリングされたデジタル波形を採 用しています。これらの波形は、アナログシンセサイザーのそれよりも広範囲なサウンド パレットを提供してくれます。

- [Table] セレクションボックスから、オシレーターに含まれる96個のウェーブテー

ブルを選択します。

# 入力コネクション "Input Connections":

- [FM]: 周波数変調"FM"はオシレーター周波数を変調できます。ビブラート効果 を作り出すには、FMサウンドのもう一つのオシレーターとしてLFOを使います。 これはベルサウンドのように不協和音を含んだ、面白いエフェクトを生み出すこと ができます。ただし方形波やノコギリ波信号を加えれば簡単にひずんでしまいます。
- [AM]:この入力はオシレーターの音声出力レベルを変調します。出力レベルをコ ントロールして、トレモロ効果 / エンベロープを作り出すにはLFOを使います。
- [Amount]:ノブを使うと選択されたモジュレーションの掛かり具合 (深さ) を調整 できます。
- Bipolar / Unipolarセレクタを使って、選択された変調の極性を設定できます。

### 出力コネクション "Output Connections":

[Audio]: これはオシレーターの [Audio] 出力に当たります。この出力をミキサー モジュールに接続し、他のオーディオモジュールとミックスすることも可能です。 他の方法としては、フィルターやVCAに直接ルーティングすることも可能です。

注:オシレーターパラメーターは、Originフロントパネル左側の [Oscillator] セクション にあるハードウェアコントロールからリアルタイムに制御できます。

#### トーンホイールモジュール

トーンホイールモジュールは、Origin コアサウンドプロダクション設計における新規追加 機能です。クラシックなオルガンプリセットのような本格的な音源が利用できるようにな るだけでなく、モジュールプログラムの加算合成リソースと考えるべきでしょう。9つのス ライダーが、このスタイルの一般的な構成です。

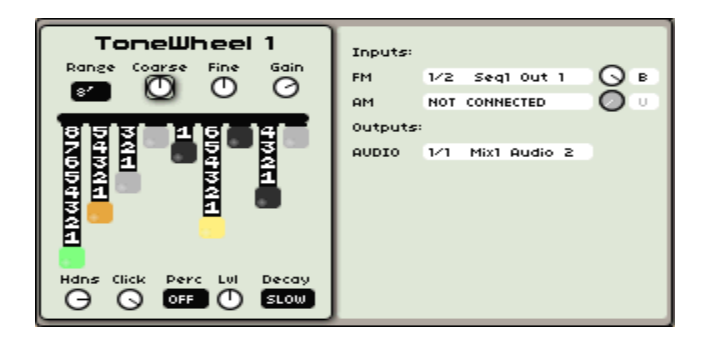

トーンホイールのパラメーターを使うと、作り出せるサウンドについても幅広いコントロ ールが可能になります。
- [Range]:Lo / 32' / 16' / 8' / 4' / 2':主要倍音 (3度) の基本オクターブを設定します。 これがトーンホイールの基本範囲となります。初期設定値は 8' です。
- [Course]:- 24 ~ + 24:トーンホイールが、シフトする半音階の数を設定します。 この数値は、キーボードキーフォロー "Keyboard key Follow" 入力(あるいは他 のFM入力)の相対的な値となります。初期設定値は "0" です。
- [Fine]:+ / 1/4 tone:トーンホイールモジュールの微細なシフト設定を行います。 この数値は、キーボードキーフォロー "Keyboard key Follow" 入力(あるいは他 のFM入力)の相対的な値となります。初期設定値は "0" です。
- [Gain]:0.000 ~ 1.000:モジュールのオーディオ出力から送信されるゲインを設 定します。初期設定値は、"0.500" です。
- [bourdon]:1 8:最初のスライダーで、サブオクターブのレベルを設定します。
- [quint]:1 8:2番目のスライダーで、サブオクターブの5度上のレベルを設定し ます。
- [principal]:1 8:3番目のスライダーで、トーンホイールのルート音のレベルを 設定します。
- [octave]:1 8:4番目のスライダーで、ルート音のオクターブ上のレベルを設定 します。
- [hazard]: 1 8: 5番目のスライダーで、ルート音の12度 (オクターブ+5度) 上 のレベルを設定します。
- [block flote]:1 8:6番目のスライダーで、ルート音の2オクターブ上のレベルを 設定します。
- [tierce]:1 8:7番目のスライダーで、ルート音の2オクターブプラス長3度上のレ ベルを設定します。
- [larigot]:1 8:8番目のスライダーで、ルート音の2オクターブプラス5度上のレ ベルを設定します。
- [stifflote]: 1-8: 9番目のスライダーで、ルート音の3オクターブ上のレベルを設 定します。
- [hardness]:0 100%:ドローバーの調整によりますが、全体的な音像のエッジを 際立たせたり、空気の抜けるような音を加えたりします。
- [Click]:- 100 dB ~ 0 dB:新しいキーが押される度にクリック音を加えます。
- [Perc]:Off / 2nd / 3rd:オルガン独特の "パーカッシブな" サウンドを得るために、 どういった倍音を加えるか設定します。このサウンドに関しては、上述のクリック 音とは異なり、パッセージの最初に演奏された音にのみエフェクトがかかり、キー がリリースされるまでエフェクト音は聞かれません。オルガン上級者が演奏してい るような "レガート効果" を得ることができます。
- [Lvl]:0.000 ~ 1.000:[Perc] サウンドのレベルを設定します。
- [Decay]: Slow / Fast: [Perc] サウンドのディケイアマウントを設定します。

モジュールは、シンプルで分かりやすい入力出力コントロールを搭載しています:

- [FM]:FM 入力は、トーンホイールの周波数コントロールを設定します。初期接

続は、キーボードフォロワー出力になっています。もちろん、Origin において、 トーンホイールの役割は限定されていません。LFO やステップシーケンサー出力 など自由にルーティングできるようになっています。

- [AM]:この入力は、トーンホイールのオーディオ出力レベルを変調させることが できます。例えば、LFO を使ってトレモロ効果を作ったり、エンベロープを使っ て出力レベルをコントロールしたりできるようになります。
- [Audio Output]:これはトーンホイールの出力コントロールポイントです。初期設 定では、プログラムプリセットの VCA 出力にルーティングされています。プログ ラムプリセットにある他のモジュールにルーティングしてみるなど、色々と試しな がら可能性を探ってみましょう。

### 9.1.1.2 フィルター "Filters"

オシレーターから発生する音声出力信号は、通常、フィルターモジュール、またはVCF (Voltage Controlled Filter)に送られます。このモジュールは、生のオシレーター信号か ら特定の周波数にフィルターをかけ、音を制御するために使われます。フィルタータイプ によっては、カットオフ周波数により特定の周波数をカットする洗練されたイコライザー と考えることも可能です。ローパスフィルターは、カットオフ周波数より上の周波数帯域 をカットします。ハイパスフィルターは、カットオフ周波数以下で周波数帯域をカットし ます。バンドパスフィルターはハイパスとローパスフィルターの組み合せで、カットオフ 周波数の上下の周波数帯域をカットします。ノッチフィルターは、バンドパスフィルター の反対版です。カットオフ周波数周辺の帯域をカットします。

特定の周波数のカットオフは絶対的なものではなく漸次的なもので、フィルタリングスロー プに依存します。このフィルタリングスロープは、オクターブ毎 (dB/oct) に対するデシベ ル数で表されます。12dB/oct のローパスフィルターは、カットオフ周波数より1オクター ブ上の周波数帯域を 12dB カットし、カットオフ周波数より2オクターブ上の周波数帯域 を 24dB カットします。通常、クラシックアナログシンセサイザーで使用されているフィ ルターは、24dB/oct、または12dB/octスロープを採用しています。フィルタースロープは、 極性で表すこともできます;Pole 数に6を掛けることで、dB/oct スロープを算出できます。 例えば、1-Pole フィルターは6 dB/oct スロープ、4-Pole は24 dB/oct スロープフィルター となります。

Originシンセサイザーは、多彩なフィルターを搭載しています。そのほとんどは、最高の アナログハードウェアシンセサイザーで使用されているフィルターモジュールをエミュレ ートしています:Minimoog、ARP 2600、Jupiter-8、CS-80

さらに、CPU消費量を抑えたOriginフィルターモジュールも搭載されています。CPU消費 量を抑えてはいますが、素晴らしい音質を約束します。オーディオモジュールを多数使っ た、複雑で大きなプリセットに使用しましょう。

注:プログラム中、最大4個のフィルターを使用できます。

#### Minimoogフィルター

このフィルターは、オリジナル Minimoog シンセサイザーのフィルターモジュールをエミ ュレートしたものです。Minimoog は70年代に発表・導入され、代表的なポータブルシン セサイザーの一つでした。今日になっても、独特でファットなサウンドは常に求められて きました。Minimoog の代表的なプレーヤーには:ハービー・ハンコック、クラフトワー ク、チック・コリア、リック・ウェイクマン、キース・エマーソン、アポロ440らが名を連 ねています。

Minimoogフィルターは、ラダー (梯子型) 構造により独特なサウンドを作り出します。レ ゾナンスレスポンスは、ARP One よりも「スムーズに」なります。レゾナンス無しの状態 でも…最もファットなサウンドを持つシンセの一つであることは間違いありません!!!

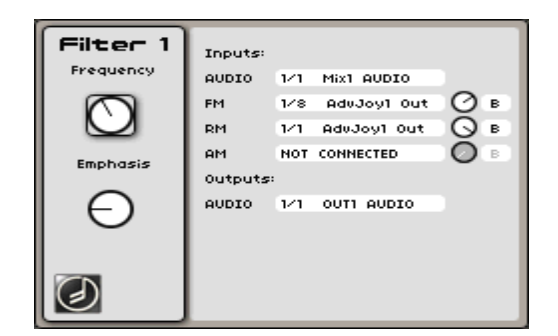

Minimoogフィルター

- [Frequency] ノブはフィルターのカットオフ周波数を設定します。
- [Emphasis] ノブ (別名 "Resonance" / "Q") は、カットオフ周波数付近の周波数帯 域のアンプリチュード量を設定します。他の周波数帯域は変化しないか (カットオ フ周波数以下の帯域)、あるいはカットされます (カットオフ周波数以上の帯域)。 [Emphasis] を上げるとカットオフ周波数はさらに増幅されます。[Emphasis] 設 定が最大になると、こんどは「ホイッスル=口笛」のようなサウンドになります。

### 入力コネクション "Input Connections":

- [Audio]:これは、フィルターのオーディオ入力です。これを、オシレーター出力 や、あるいは複数のオシレーター (またはオーディオモジュール) を使用している 場合はミキサー出力にルーティングできます。
- [FM]:この入力は、オーディオソースを接続して、フィルターのカットオフ周波数 を変調させることが可能です。カットオフ周波数を変調するために使用される一般 的なモジュールは、エンベロープ "Envelope" やLFOです。結果、面白いフィルタ ースイープや「ワウワウ」エフェクトに似たサウンドを作り出せます。
- [Amount]:ノブを使うと選択されたモジュレーションの掛かり具合(深さ)を調整で きます。
- Bipolar / Unipolar セレクタを使って、選択された変調の極性を設定できます。

### 出力コネクション "Output Connections":

- [Audio]:これはフィルターの [Audio] 出力に当たります。この出力を他のフィル ター(直列 "Serial" フィルター接続) や直接VCA入力に接続できます。

### ARP2600フィルター

このフィルターは、70年代にARPに開発・使用されていたフィルターをエミュレートした ものです。70年代に登場した他のシンセとは異なり、ARP 2600はセミモジュラーデザイン を採用しました。ARP技術はエディットする楽しみと素晴らしいサウンドの両方をプレー ヤーに提供してくれました。ARP 2600を愛する著名なプレーヤー達には:ハービー・ハン コック (代表曲 "Chameleon" のベースサウンド)、アンダーワールド、スティーヴ・ポー カロ、マイク・オールドフィールド、ジョー・ザビヌル (2台を両手で操っていた) などが 名を連ねています。

12dB/octフィルターは、初期のOdysseyシンセサイザー ("ホワイト" バージョン) が登場し た当時に生産されていました。このフィルターは非常にスムーズな音を作り、大半の4-Pole フィルターとは違って、過度な設定でもローエンドを削りすぎることはありませんでした。 ベースやリードサウンドにとても適したサウンドでした。

オリジナルの4-Poleローパスフィルターは、多くのインテグレータに基礎に形成されていま した。1976~1977年頃には、ARPフィルターはMk3 Odyssey、ARP 2600 ( "オレンジ"バ ージョン)、Axe、Omni、Avatar、Quadra 等と共に次々と登場してきました…。

ARPフィルターは選択でき、レゾナンスの使い方如何によってはアグレッシブなサウンド を作ることもできました!

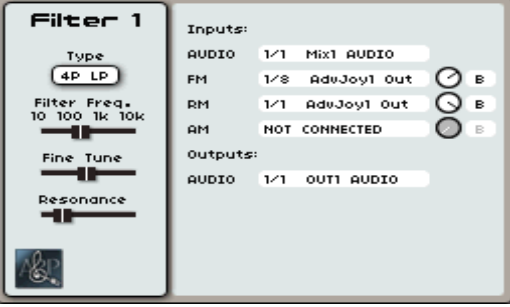

ARPフィルター

- [Filter Freq.] スライダーはフィルターカットオフ周波数を設定します。
- [Fine Tune] スライダーは、より正確にカットオフ周波数を調整できます。フィル ターが自己発振している際は、この設定は効果的です (下記参照)。
- [Resonance] スライダーは、カットオフ周波数付近のアンプリチュード量を設定し ます。ただし、他の周波数帯域に対しては影響を及ぼさないか (カットオフ周波数 以下)、カットされます (カットオフ周波数以上)。[Resonance] を上げるとカット オフ周波数はさらに増幅されます。[Emphasis] 設定が最大になると自己発振し始 め、今度は「ホイッスル=口笛」のようなサウンドになります。
- [Type] ボックスはフィルタータイプを選択します。2種類のタイプから選択します。 ・[2P L] は、2-Pole (12dB/oct) ローパスフィルターです。
	- ・[4P L] は、4-Pole (24dB/oct) ローパスフィルターです。

### 入力コネクション "Input Connections":

- [Audio]:これは、フィルターのオーディオ入力です。これを、オシレーター出力 や、あるいは複数のオシレーター (またはオーディオモジュール) を使用している 場合はミキサー出力にルーティングできます。
- [FM]:この入力は、オーディオソースを接続して、フィルターのカットオフ周波数 を変調させることが可能です。カットオフ周波数を変調するために使用される一般 的なモジュールは、エンベロープ "Envelope" や LFO です。結果、面白いフィ ルタースイープや「ワウワウ」エフェクトに似たサウンドを作り出せます。
- [Amount]:ノブを使うと選択されたモジュレーションの掛かり具合(深さ)を調整で きます。
- Bipolar / Unipolar セレクタを使って、選択された変調の極性を設定できます。

#### 出力コネクション "Output Connections":

・ [Audio]:これはフィルターの [Audio] 出力に当たります。この出力を他のフィルター (直列 "Serial" フィルター接続) や直接VCA入力に接続できます。

#### CS-80 フィルター

このフィルターは、Yamaha CS-80 シンセサイザーに搭載されたフィルターをエミュレー トしています。オシレーター同様、このフィルターはナチュラルなサウンドが特徴です。 このモジュールを使用すると、Origin を使って、あの有名なアナログストリングス、ブラ ス、パッドサウンドを生成することが可能になります。CS-80 ユーザーには:ヴァンゲリ ス、スティービー・ワンダー、ブライアン・イーノ、ピーター・ガブリエル、ダフトパン クなどが名を連ねます。

注: オリジナル CS-80 シンセサイザーは、その独特な出音を目指し、直列 HPF/LPF 方 式を採用しています。両フィルターのカットオフ周波数設定によって、この方式はバンド パスフィルター効果を得ることができます。Origin を使う場合は、CS-80 フィルターモジ ュールをシリアル接続(直列)で使用します。ハイパスフィルターを前段に、そしてロー

パスフィルターを後段に配置しましょう。

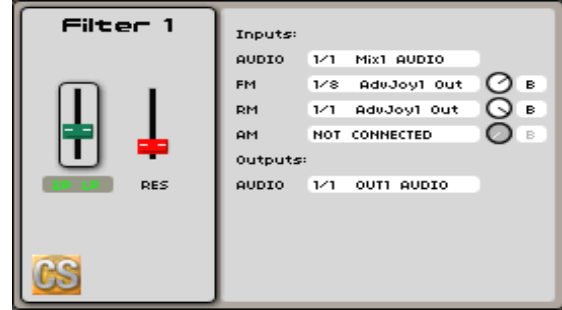

#### CS-80 フィルター

- 緑色の [Frequency] スライダーは、フィルターのカットオフ周波数を設定します。
- 赤色のスライダーは、フィルターのレゾナンス [RES] アマウントを設定します。
- [Type]:[Frequency] スライダー下にあるセレクションボックスでは、フィルター タイプを選択します。タイプは2種類あり、共に 12 dB/oct スロープです。
	- ・[LPF]:Low Pass Filter の略です。このフィルターはカットオフ周波数より上 の周波数帯域をカットします。
	- ・[HPF]:High Pass Filter の略です。このフィルターは、LPF の逆の働き、つ まり、カットオフ周波数より下の周波数帯域をカットします。

#### 入力コネクション "Input Connections":

- [Audio]:これは、フィルターのオーディオ入力です。これを、オシレーター出力 や、あるいは複数のオシレーター (またはオーディオモジュール) を使用している 場合はミキサー出力にルーティングできます。
- [FM]:この入力は、オーディオソースを接続して、フィルターのカットオフ周波数 を変調させることが可能です。カットオフ周波数を変調するために使用される一般 的なモジュールは、エンベロープ "Envelope" や LFO です。結果、面白いフィ ルタースイープや「ワウワウ」エフェクトに似たサウンドを作り出せます。
- [Amount]:ノブを使うと選択されたモジュレーションの掛かり具合 (深さ) を調整 できます。
- Bipolar / Unipolar セレクタを使って、選択された変調の極性を設定できます。

## 出力コネクション "Output Connections":

・ [Audio]:これはフィルターの [Audio] 出力に当たります。この出力を他のフィルター (直列 "Serial" フィルター接続) や直接VCA入力に接続できます。

Jupiter-8フィルター

このフィルターは、ローランドのJupieter-8シンセサイザーで使用されているフィルターの エミュレーションです。最大8ポリフォニーと多彩な機能を駆使して、Jupiter-8 は多種多 様なサウンドを作り出すことができました。今日に至るまで、その温かいアナログサウン ドは健在で、数多のレコーディングで耳にすることができます。Jupiter-8 を愛用する著名 なミュージシャンには:H・ジョーンズ、ティアーズフォーフィアーズ、ウルトラヴォッ クス、マイケル・ジャクソン (代表作 "Thriller" にて使用)、モビー、デビッド・ボウイ、 アリシア・キーズらが名を連ねます。

Jupiter-8 のフィルターは、最も美しく、か細いアナログフィルターの1つです。他のアナ ログフィルターとは違って、Jupiter-8 のフィルターは、高いレゾナンス設定でも自己発振 しません。ARPのフィルターと比較しても、アグレッシブさが影を潜めたそのサウンドは、 使い勝手に優れ、様々なシーンで活躍しました。ミックスの際など、ハイレゾナンスピー クについても心配する必要がないのです。

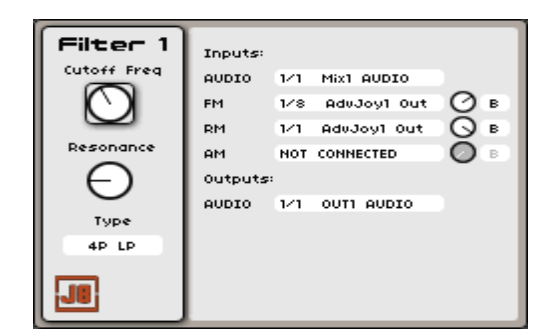

Jupiter-8フィルター

- [Filter Freq.] スライダーはフィルターカットオフ周波数を設定します。
- [Resonance] スライダーは、レゾナンス量を設定します (別名 "Q")。レゾナンス はカットオフ周波数付近のアンプリチュード量を決定します。ただし、他の周波数 帯域に対しては影響を及ぼさないか (カットオフ周波数以下)、カットされます (カ ットオフ周波数以上)。 [Resonance] を上げるとカットオフ周波数はさらに増幅さ れます。
- [Type] セレクションボックスでは、フィルタータイプを選択できます。3種類のタ イプがあります。
	- ・[2P LP] / [4P LP] "LP" はローパスフィルターの略です。このモードではフィ ルターは、カットオフ周波数より上の帯域をカットします。[2P LP] は2-Pole (12dB/oct)スロープを選択し、[4P LP] は4-Pole (24dB/oct) スロープを選択し ます。
	- ・[HPF] はハイパスフィルターです。このフィルターはローパスフィルターとは 逆の働きをします。このモードではフィルターはカットオフ周波数以下の帯域 をカットします。このフィルターは1-Pole (6dB/oct) スロープを持っています。

注:オリジナル Jupiter-8 シンセサイザーは、1-Pole HPF と 2p / 4p LPF をシリアル (直 列) 接続した特殊なものを採用していました。これをエミュレートするには、2個の Jupiter-8 フィルターを直列接続すると再現可能です。前段のフィルターには HPFを、後 段には LPF を選択します。

#### 入力コネクション "Input Connections":

- [Audio]:これは、フィルターのオーディオ入力です。これを、オシレーター出力 や、あるいは複数のオシレーター (またはオーディオモジュール) を使用している 場合はミキサー出力にルーティングできます。
- [FM]:この入力は、オーディオソースを接続して、フィルターのカットオフ周波数 を変調させることが可能です。カットオフ周波数を変調するために使用される一般 的なモジュールは、エンベロープ "Envelope" やLFOです。結果、面白いフィルタ ースイープや「ワウワウ」エフェクトに似たサウンドを作り出せます。
- [Amount]:ノブを使うと選択されたモジュレーションの掛かり具合 (深さ) を調整 できます。
- Bipolar / Unipolarセレクタを使って、選択された変調の極性を設定できます。

#### 出力コネクション "Output Connections":

- [Audio]:これはフィルターの [Audio] 出力に当たります。この出力を他のフィル ター (直列 "Serial" フィルター接続) や直接VCA入力に接続できます。

#### Originフィルター

このフィルターは、"ロー CPU コスト "Originフィルターです。CPU 消費量の割には素 晴らしいサウンドを作り出すことが可能です。オーディオモジュールを多数含む "重い" プ リセットにも利用できます。

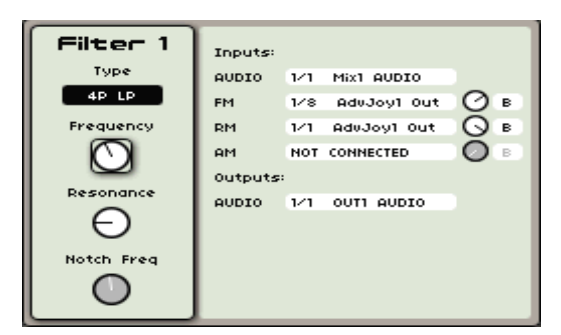

Origin フィルター

- [Filter Freq.] スライダーはフィルターカットオフ周波数を設定します。
- [Resonance] スライダーは、カットオフ周波数付近のアンプリチュード量を決定し

ます。ただし、他の周波数帯域に対しては影響を及ぼさないか (カットオフ周波数 以下)、カットされます (カットオフ周波数以上)。 [Resonance] を上げるとカット オフ周波数はさらに増幅されます。[Resonance] を上げるとカットオフ周波数はさ らに増幅されます。[Resonance] 設定が最大になると自己発振し始め、今度は「ホ イッスル=口笛」のようなサウンドになります。

- [Type] セレクションボックスでは、フィルタータイプを選択できます。多種多様 のフィルターを利用できます:
	- ・[2P LP] / [4P LP] LP はローパスフィルターの略です。このモードではフィルタ ーはカットオフ周波数以上の帯域をカットします。[2P LP] は2-Pole (12dB/oct) スロープを選択し、[4P LP] は4-Pole (24dB/oct)スロープを選択します。
	- ・[4P HP] / [2P HP] / [1P HP] HPはハイパスフィルターの略です。このフィルタ ーはローパスフィルターとは逆の働きをします。このモードではフィルターは カットオフ周波数以下の帯域をカットします。[4P HP] は4-Pole (24dB/oct) ス ロープを、[2P HP] は2-Pole (12dB/oct) スロープを、[1P HP] は1-Pole (6dB/oct) スロープを持っています。
	- ・[4P BP] / [2P BP] BPはバンドパスフィルターの略です。このフィルターはハイ パスフィルターとローパスフィルターを組み合わせたものです。サウンドは細 く、窮屈な音になります。 [4P BP] は4-Pole (24dB/oct) スロープを、[2P BP] は2-Pole (12dB/oct) スロープを持っています。
	- ・[Notch] フィルターは、バンドパスフィルターと反対の働きをします。指定した 周波数帯域の音をカットします。レゾナンスを使ってカットされた部分にアク セントを加えることができます。

### 入力コネクション "Input Connections":

- [Audio]:これは、フィルターのオーディオ入力です。これを、オシレーター出力 や、あるいは複数のオシレーター (またはオーディオモジュール) を使用している 場合はミキサー出力にルーティングできます。
- [FM]:この入力は、オーディオソースを接続して、フィルターのカットオフ周波数 を変調させることが可能です。カットオフ周波数を変調するために使用される一般 的なモジュールは、エンベロープ "Envelope" やLFOです。結果、面白いフィルタ ースイープや「ワウワウ」エフェクトに似たサウンドを作り出せます。
- [RM]:この入力はソースに接続して、フィルターレゾナンスに変調をかけます。
- [Amount]:ノブを使うと選択されたモジュレーションの掛かり具合 (深さ) を調整 できます。
- Bipolar / Unipolarセレクタを使って、選択された変調の極性を設定できます。

### 出力コネクション "Output Connections":

- [Audio]:これはフィルターの [Audio] 出力に当たります。この出力を他のフィル ター (直列 "Serial" フィルター接続) や直接VCA入力に接続できます。

注:すべてのフィルターパラメーターは、LCD画面左上にある [Filter] セクションの専用 ハードウェアノブを使って、リアルタイムコントロールが可能です。

#### 9.1.1.3 出力 (amplifiers)

出力は、フィルター、あるいはオシレーターから送られるオーディオ信号を受信します。 このモジュールを使って、全体的なボリューム調整を行い、エフェクトセクションに送る 前段階で、パンニングを設定できます。

注:Programでは最大4系統ステレオ出力を使用できます。

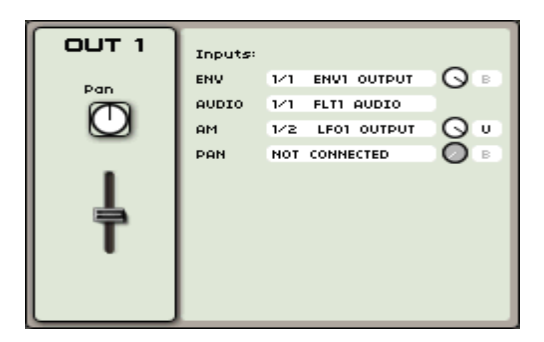

VCA (出力) モジュール

Originの出力モジュールは、以下のコントローラーを備えています:

- [Volume] スライダーは、全体的な音声信号の音量を設定します。

注:フロントパネル右上の [Mixer] セクションにある [Volume] ノブを使って、出力ボリ ュームパラメーターをリアルタイムコントロールできます。

- [Pan] は、音声信号のパンニング設定を行います。

### 入力コネクション "Input Connections":

- [Env]:これはエンベロープの専用入力です。Program 内のモジュラーストラクチ ャーで使用可能な場合、Output 1 は Envelope 1 に自動的に接続しています。こ の入力は、シーケンサーの [Accent] エンベロープに接続させることも可能です。
- [Audio]:これはオーディオモジュールの専用入力です。
- [AM]:この入力は、音声の増減を調整できます。LFO、またはキーボードベロシ ティが、この種の変調に使用されます。ベロシティを接続すると、キーボードを使 って音量コントロールできるようになります。LFOを接続すると"トレモロ"効果を 得られます。
- [Pan]:この入力はオーディオ出力のパンニング設定に使用します。オートパンニ

ング効果を作るには、LFOを接続します。

- [Amount]:ノブを使うと選択されたモジュレーションの掛かり具合 (深さ) を調整 できます。
- Bipolar / Unipolarセレクタを使って、選択された変調の極性を設定できます。

### 9.1.1.4 ミニミキサー"Minimixer "

ミニミキサー "Minimixer" では、最大5個のオーディオモジュールを設定し、ミックスで きます。最も一般的な使用方法は、複数のVCO出力を接続する方法です。

注:一つのProgram につき、最大4個のミキサーを設定可能です。

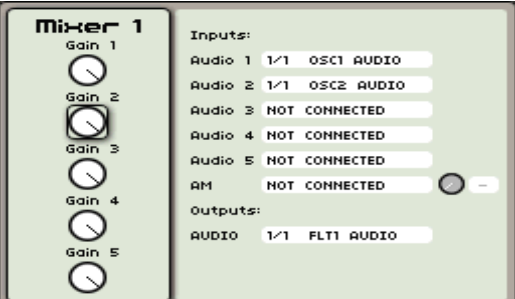

#### ミニミキサー

## 入力コネクション "Input Connections":

- [Audio 1 5]:オーディオモジュールに対する専用入力です。
- [AM]:ミニミキサーのオーディオ出力を変調できます。例えば、LFOを接続して "トレモロ" 効果を作り出すことが可能です。
- [Amount]:ノブを使うと選択されたモジュレーションの掛かり具合 (深さ) を調整 できます。
- Bipolar / Unipolarセレクタを使って、選択された変調の極性を設定できます。

### 出力コネクション "Output Connections":

・ [Audio]:ミキサーのオーディオ出力です。フィルター、もしくは直接出力モジュール に接続できます。

### 9.1.1.5 リングモジュレーター "Ring Modulator"

リングモジュレーションは、2つの信号を掛け合わせて、非和声的な周波数を作りだします。 メタリックサウンドは比較的簡単に作ることができます。

[Multi] 入力が接続されていない場合、入力信号は内部生成されたサイン波と乗算され、対 象の周波数は [Rate] スライダーで設定できます。モジュレーションアンプリチュードとそ の後のエフェクトアンプリチュードは、[Depth] ボタンで設定できます。一旦接続される と、[Multi] 入力は乗数信号ソースになり、[Rate] スライダーは使用できなくなります。

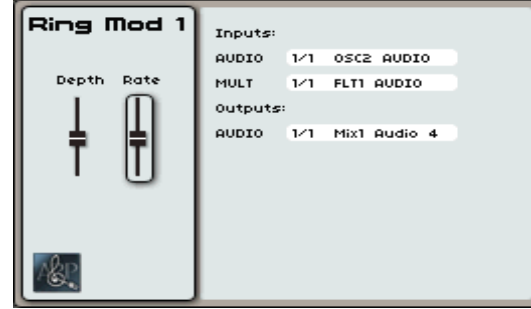

リングモジュレーター

- [Depth]:モジュレーション信号とドライ信号(原音)をクロスフェードで調整し ます。
- [Rate]:[MULT] 入力が接続されていない場合の内部サイン波ジェネレーターの周 波数をコントロールします。

### 入力コネクション "Input Connections":

- [AUDIO]:オーディオモジュールの専用入力です。
- [MULTI]:乗数信号接続の専用入力です。

#### 出力コネクション "Output Connections":

- [Output]:リングモジュレーターの出力接続です。

#### 9.1.1.6 Bode 周波数シフター

Bode 周波数シフター "Bode Frequency Shifter" は、Moogモジュラーシステム開発・製 造による、需要度の高い有名なモジュールです。70年代前半にごく少量生産されました。

このモジュールは、入力信号に含まれる周波数のリニア変換に用いられます。リニア変換 では、和声的相関関係はすべて修正されます。このモジュールを使うと、メタリックサウ ンドを作り出すことは比較的簡単です。

利用可能な出力は3系統あります:2系統は可能な (正負) 変換用途として、残り1系統は2 つのミックス用です。ミックスは "Mix" ボタンで設定できます。

変換レート (周波数の差異) は、"Frequency" ボタンで設定できます。選択されたスケール ("Scale"セレクタ) に続いて、ボタンは異なるギャップを創出します。スケールも、アンプ リチュードとモジュレーションタイプに影響を与えます。

変化が急激な位置についていえば、変換は 2Hz から 1,024Hz に渡ります。この間、モジ ュレーションは急激に変化します。他のポジション (5、50、500、5000) では、変換は最 大 5Hz、50Hz、500Hz、5,000Hz です (正負方向)。

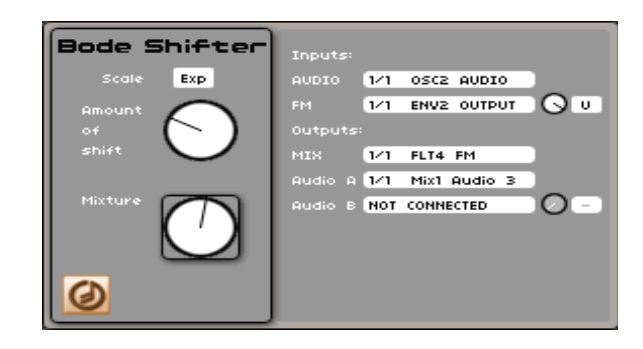

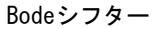

- [Scale]: 基本スケール周波数の設定パラメーター
- [Amount of Shift]:周波数移行の設定パラメーター
- [Mixture]: 変換の正負間のミックス

### 入力コネクション "Input Connections":

- [Audio]:音声モジュールの専用入力です。
- [FM]:FMモジュレーションは Bode 周波数シフターからの周波数を変調します。
- [Amount]:ノブを使うと選択されたモジュレーションの掛かり具合 (深さ) を調整 できます。
- Bipolar / Unipolarセレクタを使って、選択された変調の極性を設定できます。

#### 出力コネクション "Output Connections":

- [Mix]: 正負の変換出力の接続ミックスです。
- [Output A]:正の変換出力の接続です。
- [Output B]:負の変換出力の接続です。

#### 9.1.2.6 ジョイミキサー "Joymixer"

[Joymixer] では、4系統のオーディオソース (例:オシレーター、フィルターなど) をミッ クスし、サウンドに磨きをかけていきます。このミックスはジョイスティックを使って、4 つの異なるポイント (A、B、C、D) を動かします。このポイントはそれぞれオーディオソ ースの最大音量レベルを表しています。さらに、モジュレーションソース (例:LFO、エン ベロープなど) をルーティングして、X / Y 軸のモジュレーション動作をオートメーション させることも可能です。また、ミックスに4つのピリオド (ADSR) を定めるエンベロープ を適用し、ダイナミックにオートメーション化できます。各ピリオドにはジョイスティッ

クをアサインできます。

2Dエンベロープはジョイスティックの動きをエミュレートします。ジョイスティックは、4 つの動作 (ポイント0~4)、およびキーノートの長さ分の時間を示しています。

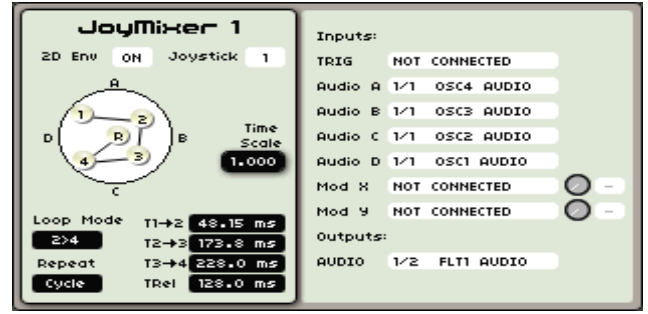

#### Joymixer

画面上で、4つのポイントをバーチャルジョイスティックエリアに設定します:

- [▲ / ▼]、[◀ / ▶] ボタンを使って、ジョイスティックエリアを選択します。ジョグ ダイアルを押して確定します (選択は赤色でハイライト)。
- ジョイスティックを任意のエリアに動かします。ジョイスティックの最初のポイント は画面 (数値 "4" が表示される) が、それに併せて動きます。[▲ / ▼]、[◄ / ►] ボ タンを使って2番目のポイントを選択します。以下同様に行ってください。

この時点で、唯一調整可能なパラメーターは "T1-2" および "TRel" と付してあるポイン トです。

- [Env 2D]:このボタンは、2D Envelope を有効にします。
- [Joystick]:OFF / 1 / 2 / 3:フロントパネルのジョイスティックが、任意の Joy Mixer インスタンスをコントロールする "モード" を設定します。
- [Loop Mode]:LOOP モード機能は、エンベロープの任意のポイント間に適用され ます (OFF、1>4;2>4;3>4、または 1><4;2><4;3><4)。キーボードキーがリ リースされると、ループは中断され、最後のポイントからポイント "R" へ移動し ます。
- [Repeat]:"REPEAT" 機能は、ジョイスティック (1~7、またはCyclicまで) の運 動サイクルを繰り返します。
- [T1 -> 2 … TRel]:5つの設定値を設定して、各々のポイント間でジョイスティック の動きをオートメーション化します。

#### 入力コネクション "Input Connections":

- [Trig]:2Dエンベロープの入力トリガー信号接続です。これがルーティングされて いないと、エンベロープはフリーランニングになります。ルーティングされている と、キーノートがトリガーされた時点でエンベロープが始まります。リリースされ ると、エンベロープは現在のエンベロープ / ループ位置から、ポイント "R" に直 接ジャンプします。
- [Audio A … D]:オーディオモジュールの専用入力です。オーディオモジュールに はそれぞれ4個のジョイスティックポイントがあります。
- [Mod X]:X軸のモジュレーションをオートメーション化するため、モジュレーシ ョンソースを接続します。
- [Mod Y]:Y軸のモジュレーションをオートメーション化するため、モジュレーシ ョンソースを接続します。
- [Amount]:ノブを使うと選択されたモジュレーションの掛かり具合 (深さ) を調整 できます。
- Bipolar / Unipolセレクタタを使って、選択された変調の極性を設定できます。

#### Hカコネクション "Output Connections":

- [Output]: ジョイミキサーの出力接続です。

#### 9.1.2 モジュレーションモジュール

シンセサイザーは、モジュレーションモジュールなしでは考えられません。オシレーター は、連続的に同じ方法で固定されたピッチの安定信号 (波形音声出力) を送信し続けます。 実際の演奏には、エンベロープやLFO、ジョイスティック等を駆使して、音声モジュール にリアルタイム、あるいは周期的なモジュレーションを加えていきます。

#### 9.1.2.1 キーボードフォロワー "Keyboard Follower "

キーボードフォロワーモジュールは、キーボードを使って演奏する際、MIDI NOTE ON コ マンドを送信する際、最も重要な要素の一つです。このモジュールは、キーボードの基本 的なレンジ設定によって、入力された信号を量子化し、キーボード音階の半音階スケール (平均律) 上に並べます。

Originは、最大4個のキーボードフォロー入力に対応しています。演奏される音につき一対 一の関係を持たないサウンドにおいても、様々なコントロールソースをスケールコントロ ーラーに割り当てることができます。つまり、厳密に伝統楽器の鳴りをシミュレートする 場合など、降下スロープ上にスケーリングされたカットオフ周波数が具体例といえるでし ょう。こうした共通の出発点から始まるような選択オプションは、際限なくあることが分 かります。

各キーボードフォローはトリガー信号を送信します。2系統のディスプレイ表示を使って、 高音 / 低音キーを選択します。キーボードが範囲内の音階を検知すると、音階は有効とみ なされます。範囲外の音階を検知すると、トリガー信号は無効になります。上限設定が下 限設定より下の音階に設定されていると、無効と判断されてしまいます。

各キーボードフォロー "Keyboard Follow" タブは、モードの他にもスロープ設定機能を備 えています。スロープコントロールはモードによって変化し、Axis コントロールに応じて キーフォロワースケールのゼロ交差ポイントも変化します。

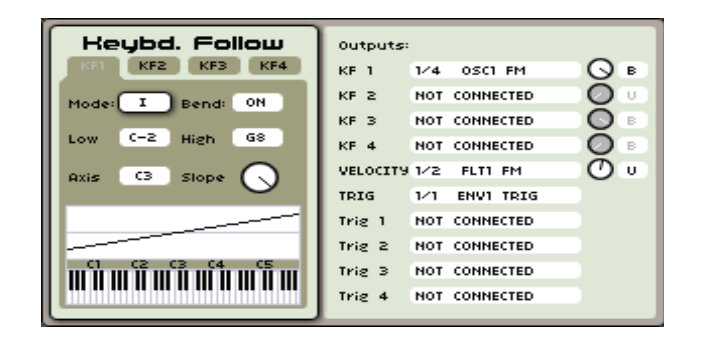

mode 1 における Keyboard Follower 1 出力

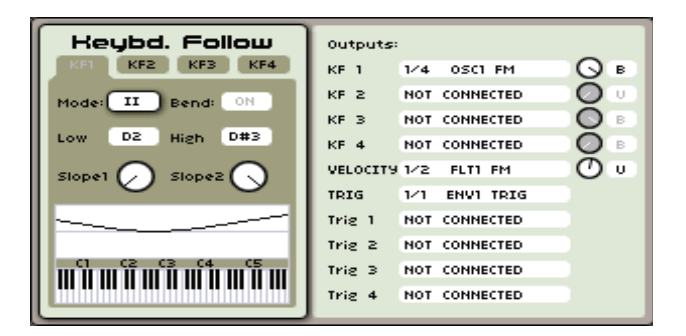

mode II における Keyboard Follower 1 出力

- [Mode]:2つのモードから一つ選択します。"mode I" は低音から高音へ割り当てら れる伝統的なスケールで、 "mode II" は高音から低音にスケーリングされたもの で、こうしたプログラミングが必要な場合に使用されます。
- [Bend]:ピッチベンドの感度を設定します。
- [Low]:キーボードフォローのトリガーについて、一番低い音階を設定します。
- [High]:キーボードフォローのトリガーについて、一番高い音階を設定します。
- [Axis]:キーボードフォローのAxisノートを選択します。
- [Slope]:キーボードフォローのスロープを設定します。Mode I では、1つのスロ ープコントロールを使ってキーボードスケールの角度を選択します。Mode II では、 2つのスロープコントロールを、各キーボードフォロワー曲線の最後の部分で使用 します。これは、U字曲線(+ / -)を設定する場合、あるいはユーザーが Slope 1 を 最高値に、Slope 2 を最低値に設定した反転スケールを作り出せます。
- [KF 1 4]:タブ KF 1-4 におけるメインキーレベルを設定します。これは、KF タ ブの範囲内で演奏されるので、メインノートレベルの "Control Voltage 出力" と 考えていいでしょう。
- [TRIG]:KF 1 KF 4 の設定に関係なく生成されるメイントリガー出力です。
- [Trig 1 4]:タブ KF 1 4 におけるメインキートリガー出力です。これは、KF タ ブの範囲内で演奏されるので、メインノートレベルの "ゲート出力" と考えていい でしょう。

注:複数のキーボードフォロワー "Keyboard Follower" タブを使ったアイデアの一つは、 プログラムレベルのスプリット / レイヤーです。また、各サウンドに個別のキー / レンジ を設定したシンプルなドラムキットを作成することも可能です。

#### 9.1.2.2 ADSR エンベロープ

ADSR エンベロープは、1つ、あるいは複数のタイム機能パラメーターを設定できます。

ADSR エンベロープは、4つの連続したシーケンスから成り立っています:Attack time、 Decay time、Sustain voltage、Release time です。キーボードキーを押すと、エンベロー プが始まります。まず "Attack" から "Decay" へ。さらにキーを押し続けている間は "Sustain" が持続します。キーがリリースされると "Release" シーケンスで終了します。

Envelope 1はデフォルトで最初のVCAに自動的に接続しており、ボリュームアンプリチュ ードをコントロールします。

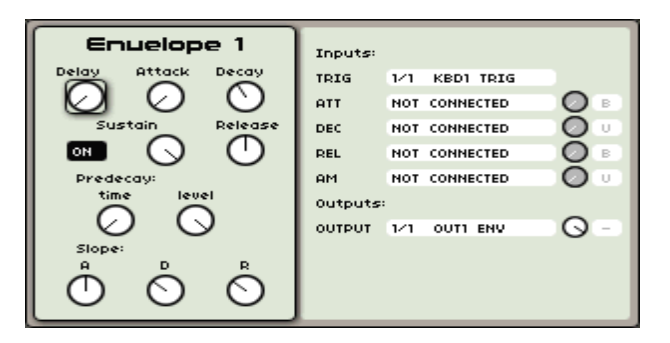

エンベロープ

- [Attack]:キーボードキーがトリガー "ON" された際の Attack タイムを設定し ます。これは、[Envelope] セクションにある [Attack] ノブから操作できます。
- [Decay]:キーノートのホールドシーケンスの Decay タイムを設定します。これ はハードウェア [Envelope] セクションの [Decay] ノブから操作できます。
- [Sustain]: キーノートのホールドシーケンスの Sustain タイムを設定します。こ

れは、[Envelope] セクションにある [Sustain] ノブから操作できます。

- [Release]: キーボードキーがトリガー "OFF" された際の Release タイムを設定 します。これは、[Envelope] セクションにある [Release] ノブから操作できます。
- [Pre Decay Time]: Decay 中間部分のタイム設定をします。これは、[Envelope] セクションにある [Pre Decay Time] ノブから操作できます。
- [Pre Decay Level]: Decay 中間部分のレベル設定をします。これは、[Envelope] セクションにある [Pre Decay Level] ノブから操作できます。
- [Slope]: エンベロープ Attack、Decay、Release のスロープパラメーターを設定 します。

### 入力コネクション "Input Connections":

- [Trigg]:エンベロープの入力トリガー信号接続です。
- [Att]:エンベロープの Attack タイムのモジュレーション入力接続です。
- [Dec]:エンベロープの Decay タイムのモジュレーション入力接続です。
- [Rel]:エンベロープの Release タイムのモジュレーション入力接続です。
- [Amount]:ノブを使うと選択されたモジュレーションの掛かり具合 (深さ) を調整 できます。
- Bipolar / Unipolarセレクタを使って、選択された変調の極性を設定できます。

### 出力コネクション "Output Connections":

[Output]: これはエンベロープの出力接続です。

#### 9.1.2.3 CS-80 ILAL エンベロープ

CS-80 ILALエンベロープは、Yamaha のクラシックなシンセサイザーのフィルターカット オフに関する独特な制御方法です。"IL" は "初期レベル" の略で、"AL" は "アタックレベ ル" の略です。これら2つのレベルは、ベースラインフィルターのカットオフ周波数の中心 付近に設定されています。これは、エンベロープが基本周波数設定値の "周囲" をカットオ フするように移動するように感じられます。

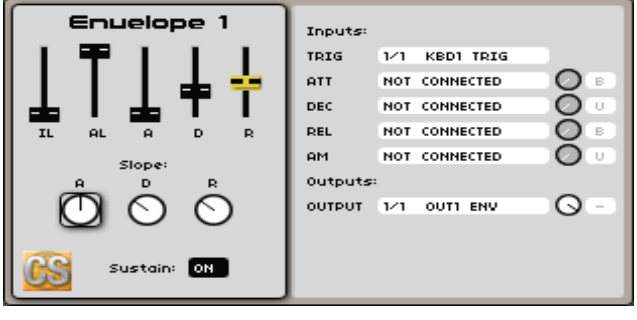

CS-80 IL-AL-A-D-R エンベロープ

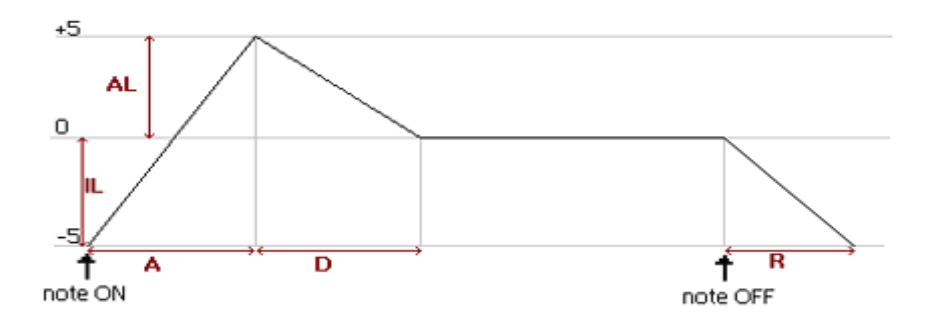

CS-80 エンベロープの動作

もちろん、Origin のモジュラー方式では、このエンベロープを単なるフィルターコントロ ールとして使うことに限られていません。様々な局面で利用できますが、ここでは各パラ メーターやコントロールポイントなど基本的な説明に留めておきましょう。

- [IL]:初期設定レベル "Initial Level" の略。エンベロープ開始地点で、通常コン トロールボルテージ "CV" の中央位置から開始します。
- [AL]:"Attack Level" アタックレベルの略。最初のアタックから数えて2番目の ポイントです。エンベロープの最大値地点から始まります。
- [A]:"Attack" アタックの略。エンベロープの "IL" 位置から "AL" 位置に移動 する間にかかる時間を設定します。
- [D]:"Decay" ディケイの略。エンベロープのアタックにおけるピーク位置から センター位置に移動する間にかかる時間を設定します。
- [R]:"Release" リリースの略。ノートキーが離された、後でエンベロープのセン ター位置から "IL" 位置に移動する間にかかる時間を設定します。
- [Sustain]: ON / OFF: エンベロープが、ディケイ [D] 最終ポイントからリリー ス[R] 開始ポイントの間、サスティンノートをホールドするか否かを設定します。 これが、OFF に設定されていると、エンベロープは手動でホールドされた音、も しくはフットスイッチ / MIDI CC 64 メッセージに関係なく、エンベロープ行程を 移動していきます。

### 入力コネクション "Input Connections":

- [TRIG]:エンベロープの入力トリガー信号接続です。
- [ATT]:エンべロープアタックタイムのモジュレーション入力接続です。
- [DEC]:エンべロープのディケイタイムのモジュレーション入力接続です。
- [REL]:エンべロープのリリースタイムのモジュレーション入力接続です。
- [AM]:エンべロープのアンプリチュードモジュレーション入力です。

## 出力コネクション "Output Connections":

- [Output]:エンベロープの出力接続です。

### 9.1.2.4 LFO

低周波発振器 (LFO) は、モジュレーションソースとして最もよく使用されているもの1つ です。サウンドパラメーターにおいて周期的なエフェクトを作り出すことが可能です:LFO がオシレーターの周波数を変調するビブラート効果;フィルターのカットオフ周波数を変 調するワウワウ効果;VCA量を変調するトレモロ効果;等々。

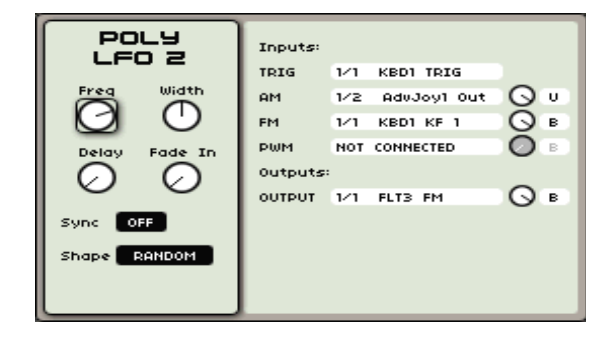

ポリフォニックLFO

- [Rate]:LFO周波数に対するパラメーター設定
- [Shape]:3種類の波形のオーディオ出力を選択します。
	- ・ノコギリ波 "Sawtooth"
	- ・三角波 "Triangle"
	- ・方形波 "Square"
	- ・サイン波 "Sine"
	- ・ランダム波形 "Random"
- [PW]:方形波 "Square" のパルス幅、あるいは三角波、ノコギリ波のフェイズを 設定するノブです。
- [Delay]:キーボードトリガー後のディレイタイム設定パラメーターです。
- [Fade in]:モジュレーション増加に対するタイム定数設定パラメーターです。
- [Sync]:テンポ (内部クロック / 外部 MIDI クロック) 同期のON / OFF

### 入力コネクション "Input Connections":

- [Trigg]:エンベロープの入力トリガー信号接続です。
- [AM]:この入力では LFO からのオーディオ出力を変調します。LFO / エンベロ ープは最も一般的なモジュレーションです。
- 「FM]: FM モジュレーションは LFO からの周波数を変調します。LFO/ エンベ ロープは最も一般的なモジュレーションです。結果、LFO レートによっては面白 く変化するエフェクトやランダムな周波数モジュレーションが得られます。
- [PWM]:このモジュレーションは、方形波 "Square" のパルス幅、あるいは三角 波、ノコギリ波のフェイズを変調します。
- [Amount]:ノブを使うと選択されたモジュレーションの掛かり具合 (深さ) を調整

できます。

- Bipolar / Unipolarセレクタを使って、選択された変調の極性を設定できます。

#### 出力コネクション "Output Connections":

- [Output]:これはLFOの出力接続です。

#### 9.1.2.5 CV モジュレーター "CV Modulator"

CV Modulator を使って、新規デスティネーションに送信されるコントロールボルテージ "Control Voltage (CV)" モジュレーションを調整することができます。このモジュールを通 過する際に、全体的なゲインコントロール、コントロール信号のスケール、およびオフセ ットを調整します。

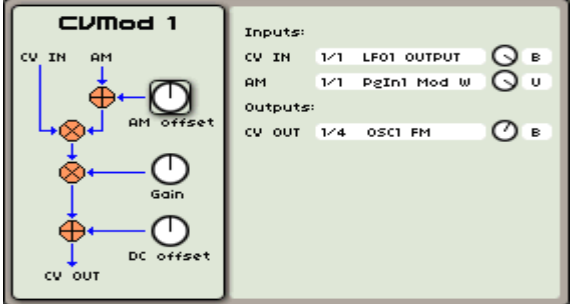

CV モジュレーター

LFO、ジョイスティックを使ってパラメーターをコントロールする場合、また、モジュレ ーションをリアルタイムで調整する場合は、CV Modulator が必要になります。例えば、 フィルターエンベロープに対して外部モジュレーターをコントロールする場合、エンベロ ープ出力を CV IN に送信します。さらにコントローラー(ジョイスティック、LFO、モ ジュレーションホイールなど)を CVMod "AM" に割り当て、CV OUT をフィルターコン トロール入力にルーティングします。すると、CV Modulator インターフェイスのノブが、 パラメーターを変調する度合いを調整できるようになります。これは、シンプルな例です が、応用例は無限にあります。以上のことを念頭に置き、CVMod のパラメーターを以下 に記します:

- [AM Offset]:AM 入力から入力されるアンプリチュードモジュレーション "AM" を調整します。これは CV 信号に影響を及ぼします。
- [Gain]:CV 信号と AM 信号がミックスされた後の CVMod 出力の信号量を調整 します。
- [DC Offset]: モジュレーション信号の "上下動" による "センター" レンジを調 整します。これは、最終 CV 信号によって変調されたデスティネーションの全体 的なレンジに合わせて行われます。

#### 入力コネクション "Input Connections":

- [CV IN]:モジュールの主要なコントロールボルテージ "CV" 入力。複数の信号の 入力はこの時点で計測され、加算されます。信号はこれよりも前の段階においてモ ジュール処理されることを念頭に置いておきましょう。
- [AM]:CV 信号のアンプリチュードモジュレーション "AM" 入力です。この接続 は、モジュールに入力されるソース毎に複数の入力と計算が施されます。

#### Hカコネクション "Output Connections":

- [CV OUT]:これは、CVMod の出力接続です。ロケーションは複数設定すること が可能です。各デスティネーションに接続される度、出力段において新たに計算が 行われます。

# 10 MINIMOOGテンプレート

### 10.1 テンプレートとは?

オリジナルモジュラーストラクチャーをゼロから作成する代わりに、Origin に含まれるシ ンセサイザーテンプレートを使用できます。これらは「前もって作成された」モジュラー ストラクチャーで、クラシックアナログシンセサイザーのサウンドと機能を再現します。 モデル化されたシンセサイザーパネルは、[Edit] ページでグラフィック表示されます。テ ンプレートはとても便利なツールで、ゼロから作成することなしに、すぐに好きなシンセ のエディットを始めることができます。

ここでは、Origin の最初のファームウェアバージョンである Minimoog テンプレートを 紹介しましょう。

#### 10.2 Minimoog ストーリー

1960 年代後期、サウンドシンセシスは芸術の一つで、大きなモジュラーシステムを使って 演奏しなければなりませんでした。今日、我々が知っているようなシンセサイザーではな かったのです。こうした巨大なシステムで、たった一つの音階を生成することだけでも、 大変な作業でした。よって、シンセシス自体が専門家の仕事だったのです。それに加えて、 これらのモジュラーシステムは、ライブ用途としては大きすぎて、決して実用的とは言え ない代物だったのです。しかしながら、それらのシステムは現在でも十分に通用するよう な無限のサウンドを作り出すことができました。ビートルズやタンジェリンドリームのよ うなバンドは、アナログシンセシスの可能性を追求していたのです。

より実践的で理解しやすいシンセサイザーをより多くのミュージシャンのために、ボブ・ モーグ博士と彼の会社 Moog Music は Minimoog シンセサイザーを開発しました。この シンセサイザーは、ワイヤー有線式のシンセシスストラクチャーを備えた (44鍵) ポータブ ルキーボードでした。モジュラーシステムほど多くの可能性は実現できませんでしたが、 Moog のシンセサイザーは評判通り、ビッグで温かいサウンドを出していました。実践的 で入手しやすく、シンプルで分かりやすく、何よりも音がよかったことから、このシンセ サイザーは大成功を収めました。著名なミュージシャンには:ピンクフロイド、ハービー・ ハンコック、ケミカルブラザーズ、クラフトワークなどが名を連ねます。

1981 年、Minimoog の生産は終了します。デジタルシンセサイザーが頭角を現してきたた め、その人気は 80 年代後期には衰えてきました。しかし 90 年代後半には、アナログシ ンセサイザーとその温かいサウンドの人気が再燃し、ミュージシャン達を虜にし始めまし た。中古の Minimoog でさえ、その価値を上げ始め、今に至ってもその人気は衰えを見せ ません。言うまでもなく最高のシンセサイザーの1つであることは間違いありません。

Origin Minimoog テンプレートには、初期の Minimoog と同じ機能、レイアウト、そし て何よりも、同じファットなサウンドを体感できるでしょう。さらに Origin では、オリ ジナルデザインにはなかった機能、例えばモジュレーションマトリクス、ポリフォニー、 汎用的な MIDI コントロール機能を搭載しています。

### 10.3 Minimoog テンプレートの使用方法

この章では、Minimoogテンプレートのエディットに関する詳細情報を記します。

- Minimoogテンプレートを読み込むには、[Preset] ページを開きます。
- ページ左上に、3ページ分のタブがあります;[PGRM]、[MULTI]、[NEW] です。[NEW] のすぐ上にあるボタンを押します。
- [NEW] タブでは、様々なシンセサイザーテンプレートを開けることができます。ジョ グダイアル、あるいはカーソルを使って "Minimoog" を選択し、ジョグダイアル、ま たは [Enter] ボタンを押して確定します。

すると、[Edit] ページが開かれます。ここでは、基本的なオリジナル Minimoog の画面が 表示されています。LCD 画面からアクセス可能な詳細機能に手をつける前に、ハードウェ アボタンを使って、テンプレートを演奏してみましょう。

既に基本的な音が読み込まれており、すぐに演奏できるようになっています。

- サウンドに少し手を加えてみましょう。まずフロントパネルの [Filter] セクションに ある [Cutoff] と [Resonance] ノブを回してみましょう。
- [Filter] セクション隣りにある [Oscillator] セクションで、オシレーターのエディッ トを行います。[Waveform] エンコーダーを使って、Minimoog に搭載された様々な

波形をブラウズしてみましょう。

以上、Oscillator 1 のみのエディットしていることになりますが、ハードウェアノブを使っ て他のオシレーター制御も行っていきます。

- これを行うには、[Oscillator] セクションの [Select] エンコーダーを回します。ここ から他のオシレーターをブラウズします。
- LCD画面にエディットしたいオシレーターが表示されたら、[Select] エンコーダーを 押します。選択されたオシレーターが、[Oscillator] セクションのハードウェアノブに アサインされます。
- 全体的なサウンドが狙い通りになっていれば、[Envelope] セクションでサウンドの時 間的な経過をエディットしていきます。ここではアンプリチュードやスペクトルをエ ディットします。

デフォルトでは、アンプリチュードエンベロープが選択されています。

 変更するには、[Envelope] セクションの [Select] エンコーダーを使います。LCD 画 面にエディットするエンベロープが表示されたならば [Select] エンコーダーを押し ます。

ここで、オリジナル Minimoog にはなかった機能をテンプレートの中から使ってみましょ う。フィルター周波数にモジュレーションをかけて、キーボードキーを強く弾くとサウン ドが明るく変化するようにしていきます。

● まず、[Edit] ページを開いて、Minimoog のインターフェイスが表示されます。ジョ グダイアル、またはカーソルを使って、様々なセクションをブラウズできます。 [Modulation Matrix] セクションを開き、データダイアル、または [Enter] ボタンを 押します。

ポップアップが開き、8つの異なるモジュレーションソースを8つの異なるモジュレーショ ンデスティネーションに送れるようになります。

- ジョグダイアルを使って、上列左のスロットへ行き、ジョグダイアルを押します。ポ ップアップメニューから [Velocity] を選択します。
- 同じ方法で、今度は上列右のスロットから [Cutoff] を選択します。
- 中央のノブを使ってモジュレーション量を設定します。3時の位置にセットしましょう。 キーボードキーを強く弾くほどフィルターが開放されるので、演奏がよりダイナミッ クに生き生きとしたものになります。さらにユーザー独自のサウンドを追求するには、 モジュレーションマトリクスを駆使して色々と可能性を探っていきましょう。

### 10.3.1 Minimoog ストラクチャー

Minimoog テンプレートには以下のモジュールが含まれています:

- 3個のオシレーター (Oscillator 3 もモジュレーターとして使用可能)
- ノイズジェネレーター
- 外部入力
- 24 dB/oct レゾナントローパスフィルター
- ミキサー
- 2つの ADSR エンベロープ
- VCA (アンプ)

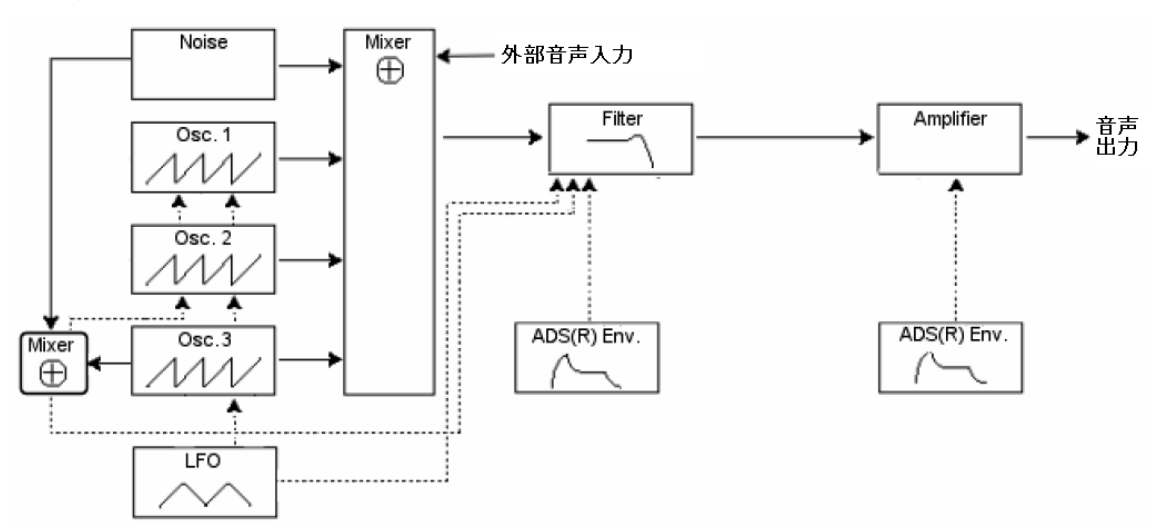

Minimoogテンプレートは、減算式シンセシスストラクチャーを採用しています。以下の図 を参照してください:

3つの独立したオシレーターが Minimoog テンプレートのサウンドソースを作り出します。 それぞれの波形とピッチは、他のオシレーターから独立して設定できます。Oscillator 3 は、 他のオシレーター、またはフィルターカットオフ周波数を変調できます。

3つのオシレーターが発振する音声信号はミキサーに送られ、個々のボリューム調整ができ ます。ミキサーは、ノイズジェネレーターと外部入力に対するボリューム調整も可能です。 すべてのオーディオソースのミックスはフィルターに送られます。フィルターにはそれぞ れ専用のエンベロープが備えられています。フィルターの後、信号は次に VCA モジュー ルの専用エンベロープにより増幅されます。

Oscillator 3 とノイズジェネレーターのミックスはモジュレーション信号として使用でき ます。これらの2つの信号のミックスは [Mod. Mix] ノブで調整できます。モジュレーショ ン量はモジュレーションホイールでコントロールできます。フィルターのモジュレーショ ンとオシレーターはそれぞれ On / Off の切り替えができます。

オリジナル Minimoog ストラクチャーに入力される外部 LFO は、モジュレーションマト リクスを使って、Minimoog テンプレートのどのデスティネーションにもルーティングで きます。モジュレーションマトリクスも、モジュレーター (例えばフィルターエンベロープ、 アフタータッチなど) として他のソースを使用できます。

[Program] ページのFXミキサーと [FX] ページは、他のプログラム同様、Minimoog テン プレートで作業できます。つまり、Minimoog テンプレートと組み合わせて、Origin の内 蔵エフェクトを自由に使用できます。Minimoog テンプレートでは VCA 1 を使います。

### 10.3.2 インターフェイス

Minimoog テンプレートのインターフェイスを表示するには、[Edit] ページを開きます。 [Edit] ページのメインインターフェイスは、オリジナルMinimoog のグラフィック表示と なります。このインターフェイスには以下のセクションが含まれます:

- モジュレーションマトリクス "Modulation Matrix"
- LFO
- コントロール
- オシレーターバンク "Oscillator Bank"
- ミキサー "Mixer"
- フィルター、およびモディファイア "Filter and Modifiers"
- 出力 "Output"
- キーボードコントロール "Keyboard Control"

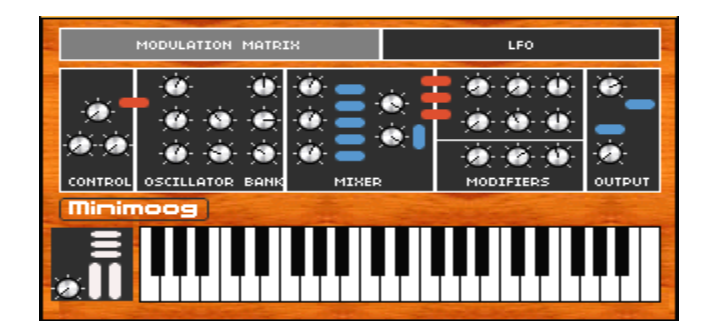

Minimoogテンプレートメインインターフェイス

- 画面をナビゲートし、内蔵パラメーターを調整するには、ジョグダイアル、またはカ ーソルキーを使って、インターフェイス内の任意の項目をハイライトします。
- **●** ハイライトされた画面を開くには、ジョグダイアル / [Enter] ボタンを押します。

すると、内蔵パラメーターを調整する Minimoog インターフェイス上にポップアップウィ ンドウが開きます。

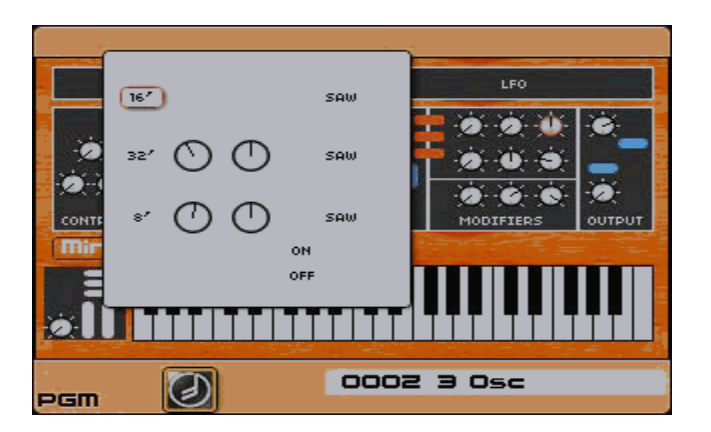

オシレーターバンクを開きます

 [Exit] ボタンを押すと、どのウィンドウからでも Minimoog テンプレートのメインイ ンターフェイスに戻ることができます ([Edit] ページのみ対応)。

以下にOrigin Minimoogテンプレート、各画面の詳細説明を記します。

### 10.3.2.1 オシレーターバンク "Oscillator Bank"

このセクションには、Minimoog テンプレートの3つの独立したオシレーターに関するパラ メーターが含まれています。

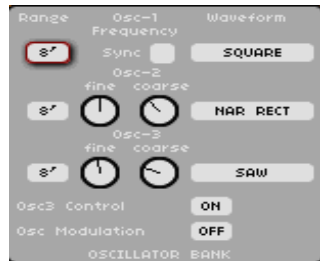

オシレーターバンク

オシレーターバンクは3列にまとめられています。それぞれの列は、上からそれぞれ Oscillator 1、2、3に対応しています。下記は利用可能なパラメーターリストです。

- [Range]:左端下の [Range] セクションにある3つのセレクションボックスは、 各々のオシレーターレンジを設定します。フィート単位で基本周波数を設定します。 32' では最も低い周波数を、2' は最も高い周波数を生成します。"LO" 設定では、 他のパラメーターを変調させる低周波オシレーター (LFO) としてオシレーター を利用します。
- [Sync]:中央上のスイッチは Oscillator 2 を Oscillator 1 に同期させるか否かを 切り替えるスイッチです(Oscillator 1 のみ使用可能)。
- [Fine]:ノブを使って、より正確にオシレーターをチューニングできます (Oscillator 2 / 3 で使用可能)。
- [Coarse]:ノブは、半音単位で任意のオシレーターを調整します (Oscillator 2 / 3 で使用可能)。
- [Waveform]:右端下の [Waveform] コラムにある3つのセレクションボックスは、 各々のオシレーター波形を設定します。以下の波形が利用可能です:TRI (三角波)、 TRI SAW (非対称三角波)、SAW (ノコギリ波)、SQUARE (方形波)、WIDE RECT (幅広の矩形波)、NAR RECT (幅狭の矩形波)。
- [Osc 3 Control]:画面下のこのスイッチは、Oscillator 3 のキーボードフォローの On / Off を切り替えます。
- [Osc Modulation]:画面下のこのスイッチは、Oscillator 3 を使って Oscillator 1 / 2 の周波数モジュレーションの On / Off を切り替えます。

### 10.3.2.2 ミキサー

ミキサーは、信号がフィルターに送られる前段階で、Minimoog テンプレートのすべての サウンドソースのバランスをとります。

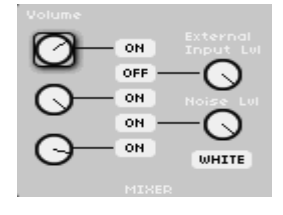

ミキサー

- [Volume]:画面左端下 [Volume] コラムの3つのノブは、オシレーターボリューム を設定します。上から下へそれぞれ Oscillator 1 / 2 / 3 をコントロールします。
- [External Input Lvl]: このノブは、Minimoog テンプレートの外部入力ボリュー ムを設定します (Originリアパネルに接続される [Input 1] ソース)。
- [Noise Lvl]:このノブは、ノイズジェネレーターのボリュームを設定します。
- [White / Pink]: このセレクションはノイズジェネレーターが生成するノイズタイ プを選択します:[White] ホワイトノイズを選択します;[Pink] ピンクノイズを 選択します。
- [On / Off]:[On / Off] スイッチは、5つのサウンドソースの On / Off を切り替え ます。上から下に Osc 1、外部入力、Osc 2、Noise ジェネレーター、Osc 3 をコ ントロールします。

## 10.3.2.3 フィルター / モディファイア (エンベロープ)

上半分 (黒色のラインを境に) では、フィルター設定、およびフィルターエンベロープ設定 を行います。下半分では、アンプリチュードエンベロープ設定を行います。

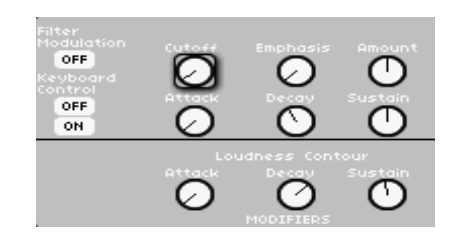

フィルター / モディファイア(エンベロープ)

上半分のセクションのパラメーターは、以下の通り:

- [Filter Modulation]:このスイッチは、Oscillator 3 のフィルターカットオフモジ ュレーションの On / Off を切り替えます。
- [Filter Control]:この2つのスイッチは、キーボードフォローによるフィルターカ ットオフのモジュレーションをコントロールします。キーボードフォローには以下 4種類の設定方法があります:
- 両方のスイッチが [Off] 設定の場合、フィルターはキーボードフォローにより変調 されません。
- 上のスイッチが [On] の場合、フィルターカットオフは、33% でキーボード周波 数に追従します。
- 下のスイッチが [On] の場合、フィルターカットオフは、66% でキーボード周波 数に追従します。
- 両方のスイッチが [On] の場合、フィルターカットオフは、100% でキーボード周 波数に追従します。
- [Cutoff] このノブは、フィルターのカットオフ周波数をコントロールします (フィ ルターがカットし始める周波数。フィルターに関する詳細情報は7章を参照)
- [Emphasis]: このノブ ("Resonance" / "Q") は、カットオフ周波数付近の周波数を 増幅します。他の周波数帯域は変化しないか (カットオフ周波数以下)、カットされ ます (カットオフ周波数以上) 減らされます。
- [Amount]:このノブは、フィルターエンベロープによるフィルターモジュレーシ ョン量を設定します。
- [Attack]: このノブは、フィルターエンベロープの Attack タイムを設定します。
- [Decay]:このノブは、フィルターエンベロープの Decay タイムを設定します。
- [Sustain]:このノブは、フィルターエンベロープの Sustain タイムを設定します。

下半分セクションには"ADS"タイプのアンプリファイアエンベロープが含まれています:

- [Attack]:このノブは、アンプリチュードエンベロープの Attack タイムを設定し ます。
- [Decay]:このノブは、アンプリチュードエンベロープの Decay タイムを設定し ます。
- [Sustain]:このノブはアンプリチュードエンベロープの Sustain タイムを設定し ます。

### 10.3.2.4 出力 (VCA Amplifier)

このセクションには、Minimoog テンプレートの全体的な音量レベルとボイスストラクチ ャー設定が含まれます。

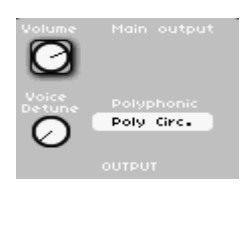

#### 出力

ここには以下のパラメーターが含まれています:

- [Volume]:このノブは、全体的な Minimoog テンプレートの音量レベルを設定し ます。
- [Unison]:このノブは、ユニゾンのボイス数を設定します。設定値 "1" 以上で、 複数のボイスがアサインされ、同一ピッチ上で「より大きい」サウンドを生成でき ます。ただし、ユニゾンのボイス数が増加するにつれ、ポリフォニー数 (最大発音 数) は減少するので注意しましょう。
- [Voice Detune]:このノブは、ユニゾンボイスのデチューン量を設定します。ユニ ゾンボイスをデチューンすると、「より大きく」「よりファット」なサウンドを生成 できます。
- [Polyphonic]:このセレクションボックスは、ボイスアサインモードを選択します。

#### 10.3.2.5 コントローラー

これらのパラメーターはメインチューン、グライドタイム、モジュレーション出力ミック スをコントロールします。

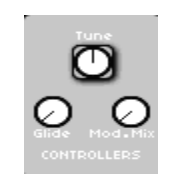

#### コントローラー

- [Tune]:このノブは、Minimoog テンプレートのメインチューンを調整します。デ フォルトは "センター" です。Minimoog テンプレートは、最も一般的なチューニ ング設定である 440Hz に設定されています。
- [Glide]:このノブは、グライドタイム (ポルタメント効果) を設定します。 "Keyboard" セクションの [Glide] スイッチが [ON] になっていると (下記参照)、 ノブは現在演奏されているキーボードキーのピッチから次のキーに至るまで、音程 がグライドしていきます。

- [Mod. Mix] (モジュレーションミックス):このノブは、フィルター / オシレータ ーモジュレーションに対してかけられる信号を設定します。これは、左いっぱいの 設定では Oscillator 3、右いっぱいの設定では低周波ノイズ信号のミックスを設定 します。

### 10.3.2.6 キーボードセクション

このセクションは、MIDI キーボードと Minimoog テンプレート間の接続設定を含む、す べての設定を含みます。

| Glide          | OFF |
|----------------|-----|
| Decay          | OFF |
| Legato         | OFF |
| Bend           | ON  |
| Range          |     |
| Pedal<br>glide | OFF |
| Pedal          | OFF |
|                |     |

キーボードコントロールセクション

- [Glide]:このスイッチは、グライド (ポルタメント効果) の On / Off を切り換え ます。
- [Decay]:このスイッチが [ON] 設定の場合、フィルターと音量エンベロープには それぞれ Release タイムがあり、これは Decay タイムに等しくなります。[OFF] 設定の場合、エンベロープにリリースピリオドはありません。
- [Legato]:このスイッチはレガートモードの ON / OFF を切り替えます ([Output]セクションでポリフォニックモードが選択されていると設定は無効にな ります)。レガートモードでは、音が一つ鳴っている間に他の音を鳴らしてもエン ベロープを再トリガーしません。この設定が [OFF] の場合、新しい音を鳴らす度 にエンベロープが再トリガーされます。
- [Bend]:このスイッチは、Minimoog テンプレートがピッチベンドコマンドに反応 するか否かの On / Off を切り替えます。
- [Range]: このノブは、Minimoog テンプレートのピッチベンドレンジを設定しま す。([Bend] スイッチが [Off] に設定されている場合は無効)
- [Pedal Glide]:このスイッチはペダルのグライドアクションの On / Off を切り替 えます。
- [Pedal Release]:このスイッチは、ペダルのリリースアクションの On / Off を切 り替えます。

#### 10.3.2.7 モジュレーションマトリクス "Modulation Matrix"

モジュレーションマトリックスを使って、Minimoog テンプレート内で最大8個のデスティ ネーションに、最大8個のモジュレーションソースをルーティングできます。これは8列で 構成されており、それぞれにソースセレクタ、モジュレーションアマウントノブ、および デスティネーションセレクタが含まれています。デフォルト設定において、すべてのセレ クタは [Off] 設定となっており、すべてのモジュレーションアマウントノブは "0"位置に 設定されています。

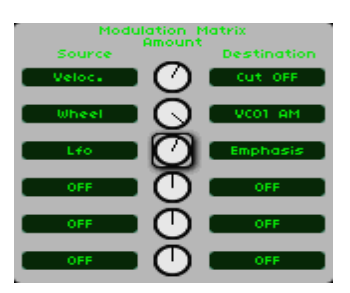

モジュレーションマトリクス

- 左側の [Source] セレクタは、ドロップダウンメニューになっていて、ソースを選 択して指定されたデスティネーションを変調できます。
- 中央の [Amount] ノブは、指定されたデスティネーションに適用されるモジュレ ーションの量を設定します。中央位置では変調がない状態、左に振り切った位置で はネガティブな (負の) モジュレーション、右に振り切った位置ではポジティブな (正の) モジュレーションです。
- 右側の [Destination] セレクタは、ドロップダウンメニューになっていて、選択さ れたデスティネーションを指定されたソースによって変調できます。

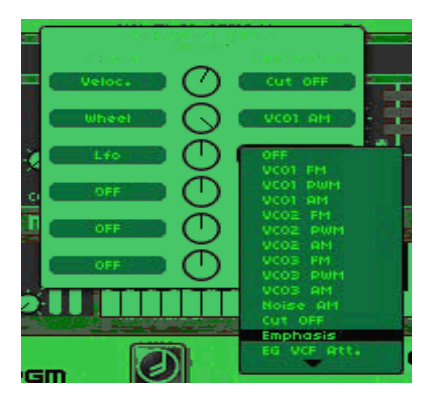

デスティネーション接続を選択

### 10.3.2.8 LFO

この項目では、Minimoog テンプレートのモノラル LFO 設定をおこなします。これもオ リジナル Minimoog では設定できませんでした。

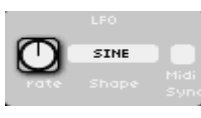

MinimoogのLFO

- [Rate]:このノブは、LFO のレート (または周波数) を設定します。[MIDI Sync] セレクションボックスが [On] 設定の場合、レートは内部クロック / 外部 MIDI クロックに同期します。
- [Shape]:このセレクションボックスでは、LFO シェイプ (または波形) を選択し ます。Origin の LFO には、5種類の波形が搭載されています:[Sine]、三角波 [Tri]、 ノコギリ波 [Saw]、[Square]、[Random] です。
- [Sync]:このセレクションボックスでは、LFO を内部クロック / 外部 MIDI ク ロックに同期させることができます。[On] 設定では、[Rate] ノブは周波数のみ選 択可能で、整数の乗数、あるいはマスターテンポの分数値から選択します。[Off] 設定では [Rate] ノブは任意の対数スケールから選択します。

# 11 減算式シンセシスの基本概念

減算式シンセシスは 1960 年代後半に登場しまし、最初のアナログシンセサイザーと共に 生み出されました:Moog、Sequential Circuits (Prophet Series)、ARP、EMS、Oberheim、 Roland (Jupiter, SHシリーズ)、Yamaha (CSシリーズ)、Korg (MS, PSシリーズ) 等々。 1980年代には、初期のアナログ減算シンセシスモデルは影を潜め、次第にウェーブテーブ ルオシレーター (Prophet VS) やサンプラーにとって代わられるようになります。

Origin シンセサイザーの所有者である皆さんは、膨大な音の可能性を手中に収めています。 減算式シンセシスをアナログオシレーターとウェーブテーブルオシレーターにルーティン グするなど、その可能性は無限です。

## 基本概念

オーディオシンセシスの概念で最も古いものの一つが減算式シンセシスであることは間違 いありません。しかしながら、今日に至るまで、数々のサウンドデザイナーやミュージシ ャンの心をとらえて放さないのが、この概念であることも確かです。その魅力はシンプル さの中においても複雑なサウンドを構築できる点にあるのでしょう。グラニュラー方式や アジティブ方式などもいい例です。人は自然界の音やシンセサイザーで作られた音は、沢 山のサイン波から成り立っているものと考えがちです。しかしながら、減算式シンセシス の基本概念ではまず、ノコギリ波のような和声学的に豊かな音から始めて、フィルターを 通して、不必要なサイン波 (あるいは倍音成分など) を取り出します。これだけをとっても、

この方式に隠された仕組みは、単にフィルターコントロールノブを回すことより、大いに 複雑であることは理解できるでしょう!

#### 11.1 サウンドの3つの構成要素

### 11.1.1 オシレーター / VCO

オシレーター、あるいはVCO (Voltage Controlled Oscillator) は、アナログシステムのサ ウンド生成における、最初のモジュール (ノイズモジュール=オシレーターとして分類され る) です。

オシレーターモジュールの2つの主要な目的があります。まず波形ジェネレーターにより基 本信号を作り出すこと、そして、生成された音に基本的な音階を加えることです。

オシレーターとは、バイオリン弦のように、ストロークする、こする、つま弾いて出され た音と考えていいでしょう。

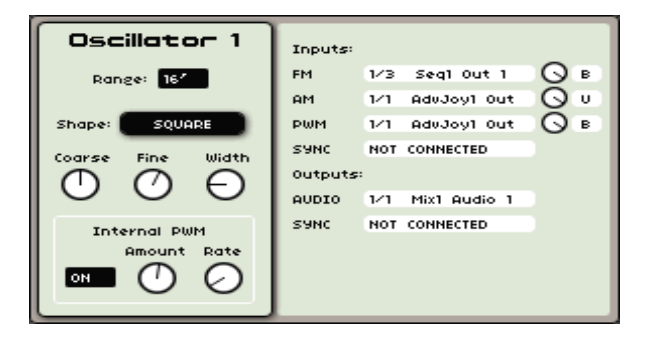

Originのオシレーターモジュール

主要なオシレーター設定は:

#### 11.1.1.1 ピッチ "Pitch"

ピッチはオシレーターの周波数によって決定されます。オシレーター周波数を設定するに は2つのコントローラーを使用します:

- ・ チューニング "Tuning" パラメーター ([FREQUENCY]) は、半音単位で最大5オクタ ーブまでオシレーターチューンを設定します。
- ・ ファインチューニング "Fine Tuning" パラメーター ([FINE]) は、オシレーターを半 音階上にチューニングします。このパラメーターは、複数のオシレーターを同時使用す る際、オシレーター間の差異によりサウンドに息吹を吹き込みます。

### 11.1.1.2 波形 "Waveform"

音声信号におけるハーモニクス成分の豊かさを定義づけるのは波形です。Originでは、5種 類の波形を利用できます:

・ ノコギリ波は、3種類の波形 (高周波帯域ではハーモニクス成分音量レベルが低下) を 含んでおり、最も豊かな波形を示しています。そのサウンドはブラスやパーカッシブな ベースサウンド、リッチな伴奏等に最適です。

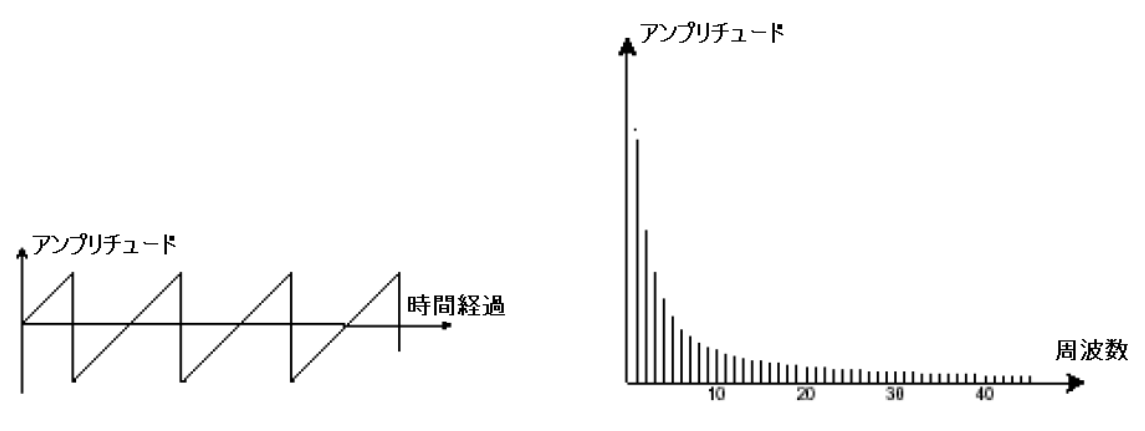

ノコギリ波波形

- ・ 方形波はノコギリ波より "ホロー" な (=空虚な) サウンドになります (奇数値の周波 数のみを含むため)。しかし、低音部分では豊かでふくよかな音になり、サブベースサ ウンドなどミックスでしばしば使われています (方形波はノコギリ波より1オクターブ 下で使用することが多い)。他にも木管系 (クラリネットなど。方形波にフィルターをか けて)でよく利用されています。
- ・ PWM (Pulse Width Modulation) では、波形サイクル (あるいは波長) を調整できます。 [PW] ノブを使って手動で調整、あるいはモジュレーション (エンベロープ / LFO) を 使って変調できます。このパルス幅変調は、スペクトラムを修正する作業と似ており、 波形変化に似た出音になります。

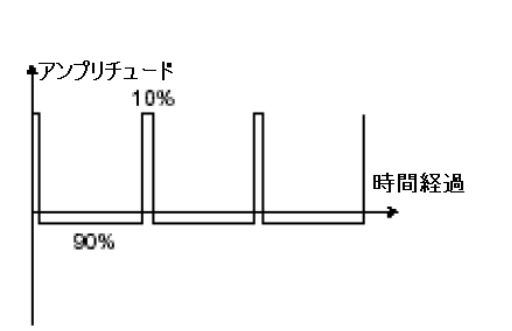

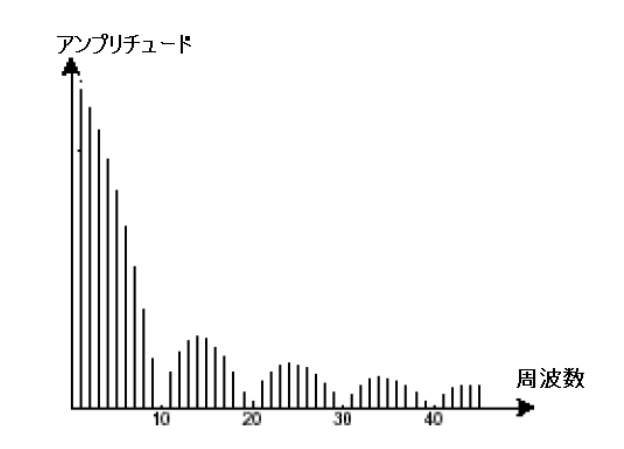

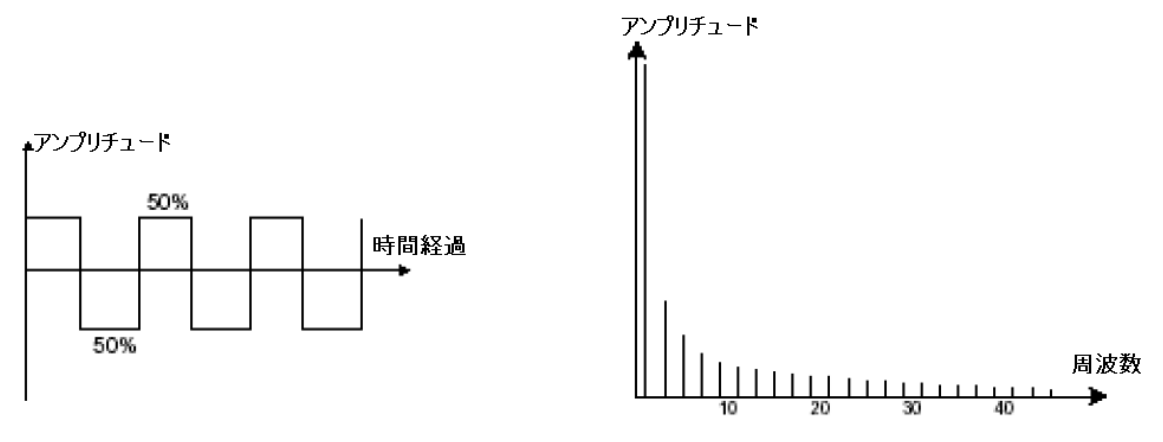

パルス幅モジュレーション (PWM) の波形

・ 三角波 "Triangle" は、方形波がフィルターされてソフトになったサウンドと考えてよ いでしょう (奇数値の周波数のみで構成されるため)。これはサブベース、フルートサウ ンドに利用されています。

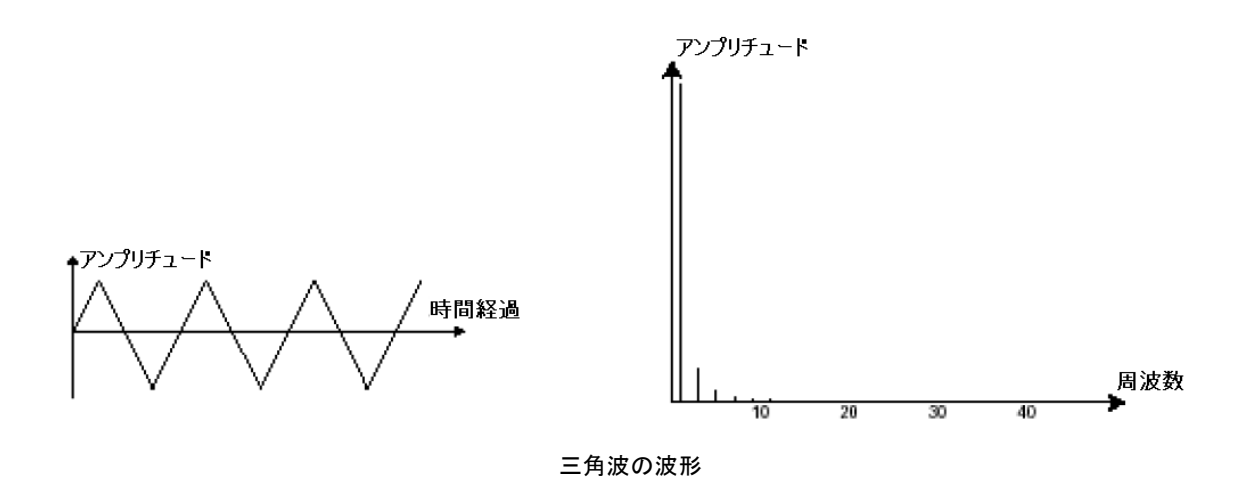

・ シヌソイド波 (サイン波) は、波形の中でも最も純粋な波形といます。単一の倍音で構 成されており、非常に "湿った" サウンドになります。ベースサウンドを補強するため に使用する、あるいはオリジナル波形にはない倍音を作り出すための周波数モジュレー ターとして使用されます。

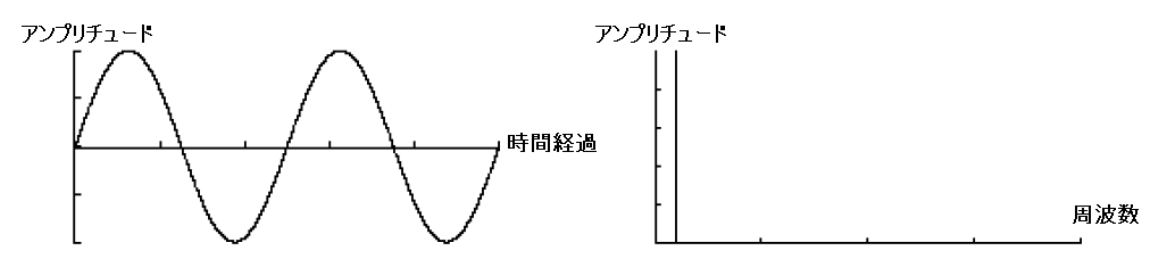

シヌソイド波(サイン波)の波形
・ ノイズ信号スペクトラムは、すべての周波数帯域で等しい音量レベルを保っており、通 常 "ホワイトノイズ" と呼ばれています。よって、ノイズモジュールは、風音や特殊効 果を生成する際に用いられます。ホワイトノイズは、ノイズの中では最も豊かなノイズ と言えます。ピンクノイズはシンセサイザーでも時折見られるノイズで、ホワイトノイ ズより高周波成分で減退しています。ノイズ音声出力は変調信号として使用されること があり、ランダムな周期的バリエーションを作り出すことができます。ワイヤー配線方 式のハードウェアシンセサイザーでは、波形出力に色を加えるため、オシレーターに組 み込まれる場合もありました。また、ミキサーに組み込まれてフィルターに送る働きを 担っていました。

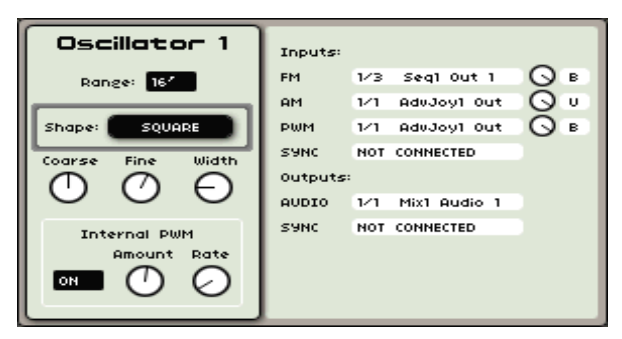

Origin のオシレーター波形

#### 11.1.1.3 同期 "Synchronization"

オシレーターをもう一つのオシレーターと同期させると、複雑な波形を作り出すことが可 能です。例えば、"oscillator 2" を "oscillator 1" と同期させてみましょう。一つめのオシ レーターは周期サイクルを完了する度に、"oscillator 2" が周期サイクルを完了していなく ても (つまり2つのオシレーターは同一の調性ではない)、"oscillator 2" は新しい周期サイ クルを再開します。よって、"oscillator 2" の音程を上げるほど、2つの波形が複合された複 雑な波形になっていきます。

1周期サイクル

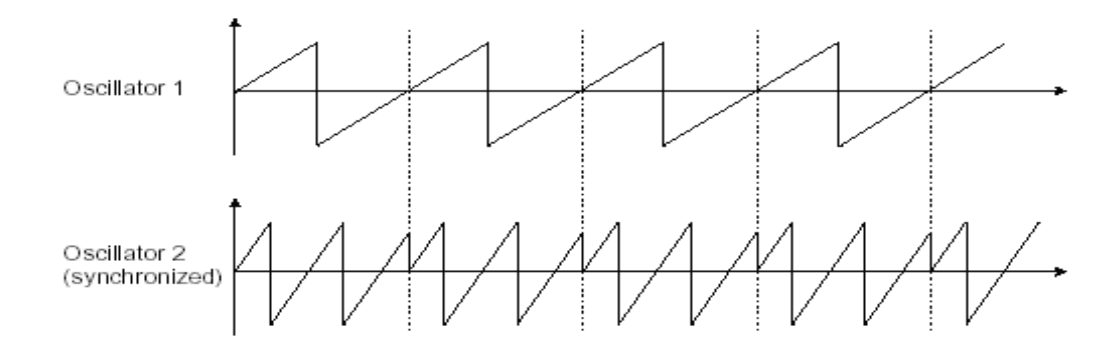

ここでは、 "Oscillator 2" が "Oscillator 1" と同期させて調性を倍増させています。生成された波形 は独特なシェイプをしており、これはレイヤーやフィルターを使って生成することはできません。

#### 11.1.1.4 周波数モジュレーション

周波数モジュレーション [FM] は、2つのオシレーターの1つめのサイン波オシレーター出 力から2つめのオシレーターのモジュレーション入力にルーティングすることで生成でき ます。Prophet V では、モジュレーションレートのリングを回すと、倍音豊かなサウンド を作り出すことができました。方形波、ノコギリ波信号を入力すると、出音はディストー ションが効いた、面白いサウンドを作れます。これは、ベルサウンドや特殊効果として用 いられています。

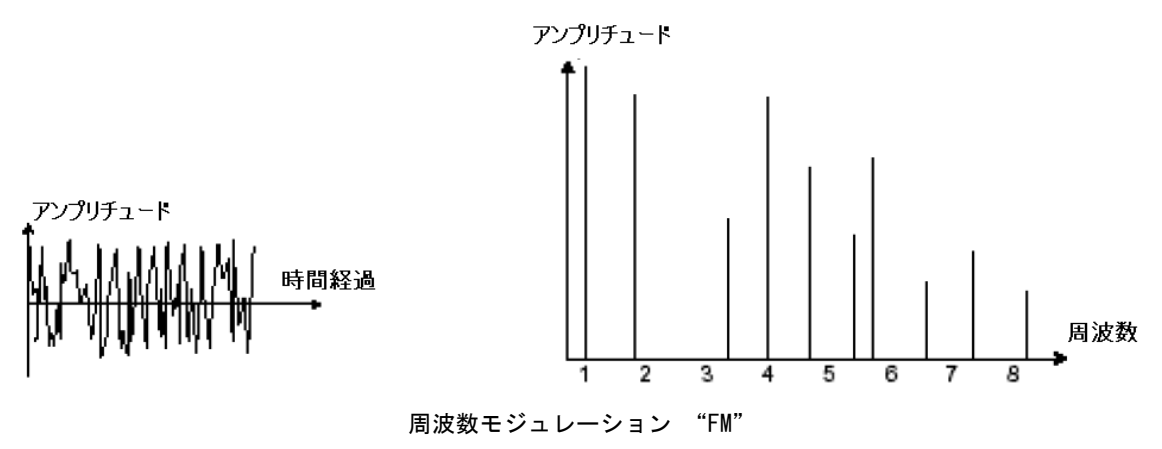

### 11.1.2 ミキサー "Mixer"

オシレーター (波形) で生成された音声信号は、通常フィルターモジュール (VCF) に送ら れます。Origin 以下のように2種類のミキサーを搭載しています:

・ [Minimixer]:5種類のオシレーター (および他のオーディオソース) から送られるボリ ュームを個々に設定できます。[Minimixer] にはモジュレーション入力がないので、設 定は手動で行います。

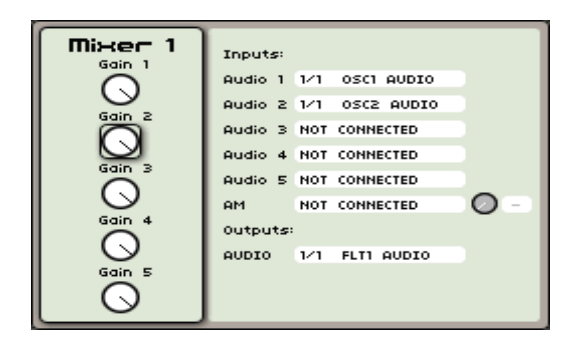

#### OriginのMinimixer

・ [JoyMixer]:このミキサーは、4系統のオシレーター出力 (および他のオーディオソー ス) 音量レベルを設定します。ジョイスティックを使ってミックス作業を行います。ジ ョイスティックはダイヤモンド形の範囲内で4ポイント間を動かします。それぞれのポ イント (A、B、C、D) は、それぞれのオシレーター最大音量と一致します。[Joymixer] は4つのパラメーターエンベロープや他のモジュレーションソースにより、オートメー ション化が可能です。モジュレーションソースはモジュレーションマトリクスで自由に ルーティングできるようになっています。

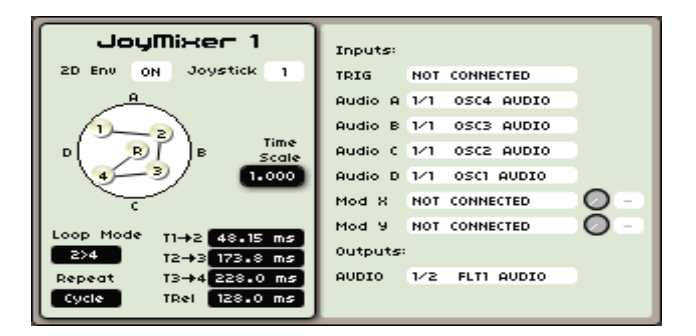

#### OriginのJoyMixer

# 11.1.3 フィルター / VCF

オシレーター (波形) で生成される音声信号は、通常、フィルターモジュール、あるいはVCF "Voltage Controlled Filter" に送られます。これは、フィルターカットオフ周辺の周波数帯 域をフィルターに通す (フィルターを使って特定の周波数帯域を除去したりカットしたり することから減算方式シンセシスという名称が付けられています) ことで、サウンドをコン トロールするモジュールです。高周波 / 低周波成分をカットする働きから (フィルタータ イプに依存)、これは洗練されたイコライザーと言えるでしょう。

カットオフ周波数帯域を除去する際はばっさりと切り取るわけではなく、フィルタリング スロープに従い漸次的にカットされます。このフィルタリングスロープは、オクターブに対 するデシベルで表します (単位=dB/oct)。クラシックアナログシンセサイザーで使用され ているフィルターは通常24 dB/oct、あるいは12 dB/oct です。

Origin では、数種類のフィルタリングスロープにアクセスできます:6、12、24 dB/oct ス ロープ

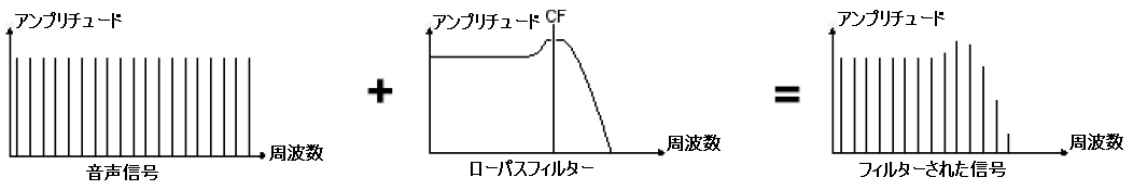

CF=カットオフ周波数

不必要な周波数帯域をカットするカットオフ周波数

# 11.1.3.1 フィルタータイプ

フィルターのプロパティを見てみましょう:

・ ローパスフィルター (LP) は、指定されたカットオフ周波数より高い周波数帯域を取り 除き、カットオフ周波数以下の帯域を通過させます。設定により出音は多少"明るく"、 多少"暗く"なっているのに気づくでしょう。これは、一般的な減算シンセシス方式を採 用しているシンセサイザーに見られるフィルタリングのタイプです。最近のアナログシ ンセサイザー、およびデジタルシンセサイザーに一般的に見られるものです。

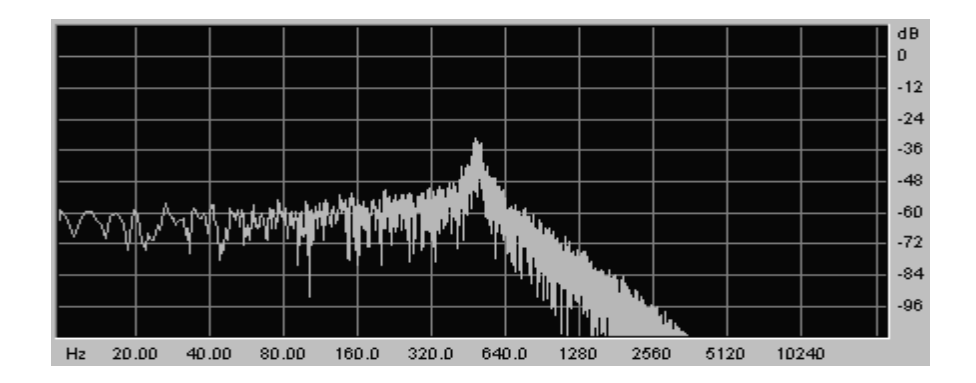

ローパスフィルター

・ ハイパスフィルター [HP] は、ローパスフィルターとは対照的な存在です。カットオフ 周波数以下の帯域をカットします。

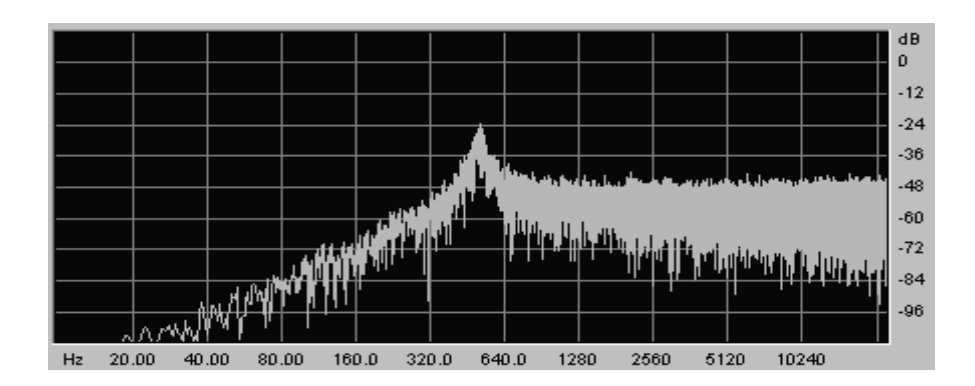

ハイパスフィルター

・ バンドパスフィルター [BP] はローパスフィルターとハイパスフィルターを組み合わ せたものです:カットオフ周波数周辺以外の帯域を取り除きます。強調したい周波数帯 域にカットオフ周波数を設定します。出音は多少"窮屈な"感じになります。

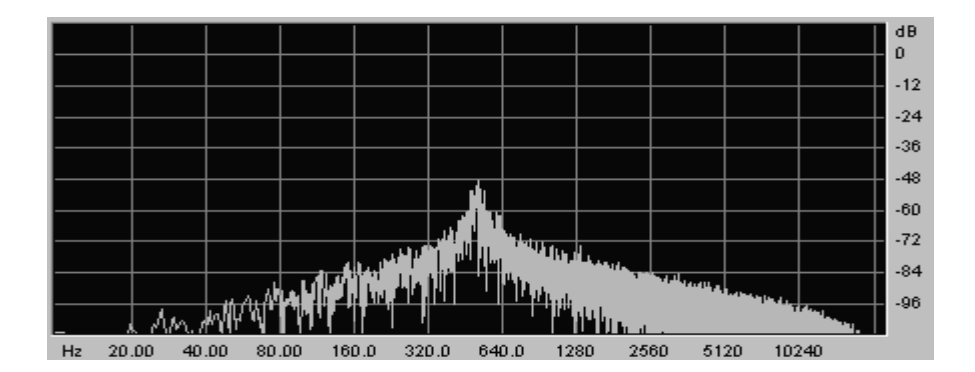

バンドパスフィルター

・ ノッチフィルター [Notch] はバンドパスフィルターとは逆の働きがあります。カット オフ周波数帯域周辺をカットします。レゾナンスを使って、周波数帯域の落ち込んだ部 分を強調できます。

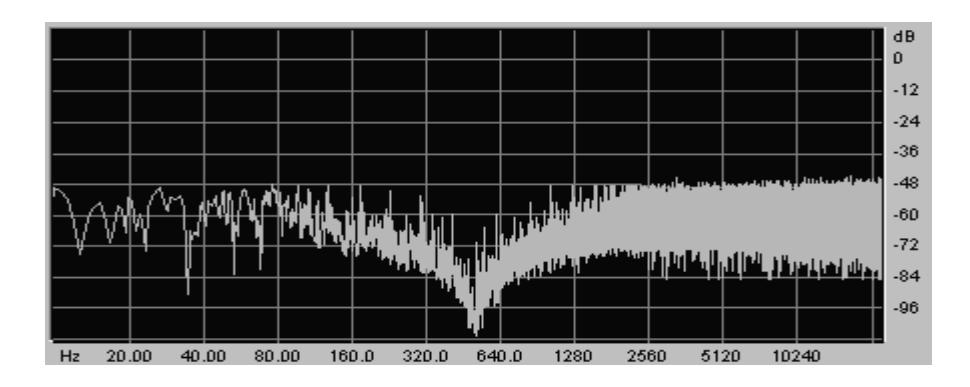

ノッチフィルター

# 11.1.3.2 レゾナンス "Resonance"

カットオフ周波数に多少色を付けていくのが2つめの設定です:レゾナンス ("Emphasis" あるいは "Q" とも呼ばれる)

レゾナンスは、カットオフ周波数付近の周波数帯域を増幅します。他の周波数帯域はその ままの状態 (カットオフ周波数以下の帯域) か、あるいはカットされます(カットオフ周波 数以上)。

レゾナンスを上げると、フィルターはより選択的になり、カットオフ周波数が増幅され、 さらにホイッスルを吹くような音で自己発振し始めます ("Whistle=口笛を吹く")。

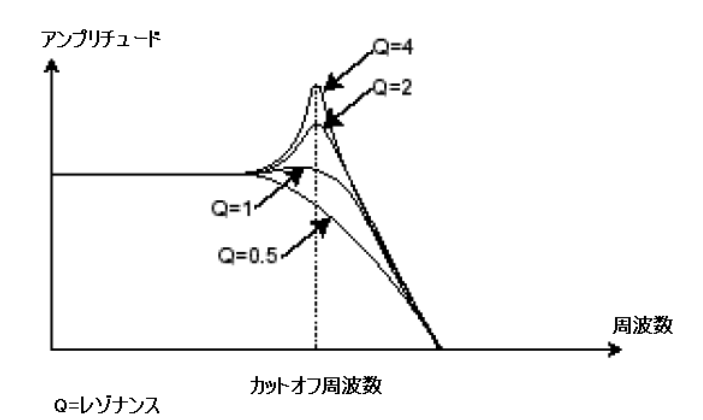

レゾナンスはカットオフ周波数付近の帯域を増幅する

レゾナンスをさらに上げていくと、フィルターはサイン波のような音を発信し始めます。 この段階では、キーフォローの機能が大変重要になってきます。オシレーターの周波数と 共にカットオフ周波数を使ってメロディを作れるようになります。

| Filter 1   | Inputs:      |     |                 |         |  |  |  |
|------------|--------------|-----|-----------------|---------|--|--|--|
| Type       | <b>AUDIO</b> | 1/1 | Mix1 AUDIO      |         |  |  |  |
| 4P LP      | FM.          |     | 1/8 AduJoy1 Out | в       |  |  |  |
| Frequency  | RM.          |     | 1/1 AduJoy1 Out | B<br>ึง |  |  |  |
|            | AM.          |     | NOT CONNECTED   | B       |  |  |  |
|            | Outputs:     |     |                 |         |  |  |  |
| Resonance  | AUDIO        |     | 1/1 OUTI AUDIO  |         |  |  |  |
|            |              |     |                 |         |  |  |  |
| Notch Freq |              |     |                 |         |  |  |  |
|            |              |     |                 |         |  |  |  |

Originのフィルターモジュール

# 11.1.4 アンプリファイア / VCA

ボリュームがスピーカーに送られる前段階で、アンプ (VCA = Voltage Controlled Amplifier) はフィルターから送られる音声信号 (あるいはフィルターを介さないで直接オ シレーターから送られる信号) を受け、適正レベルに調整します。

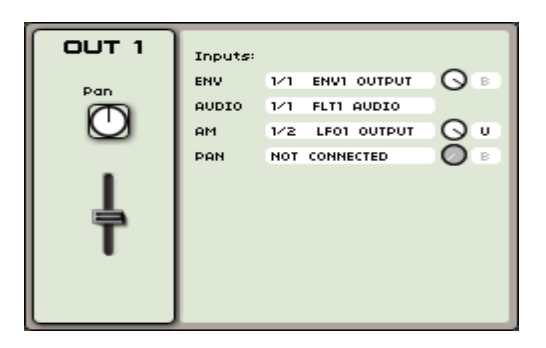

OriginのVCA

以下にダイアグラムを掲載します。これで、基本的なサウンド生成の仕組みが分かるよう になっています。

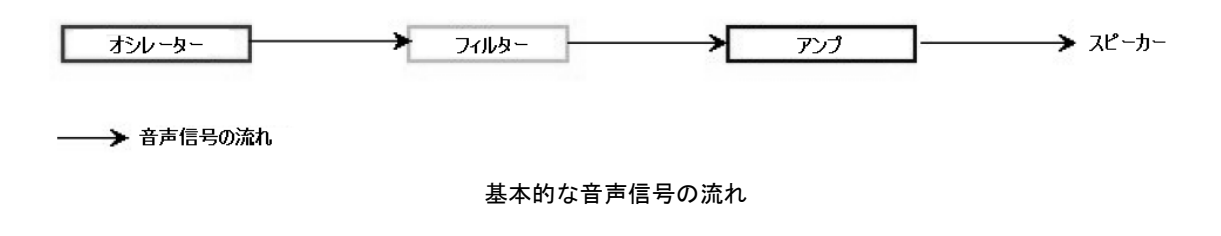

11.2 その他のモジュール

# 11.2.1 キーボード "Keyboard"

ここで説明を終えるとすれば、まったく魂のない、平坦なサウンドになってしまいます。

オシレーターは、連続的に固定されたピッチの信号 (波形の音声出力) を発信し続けるでし ょう。上図で説明されている通りのサウンド、この不快な音を止める唯一の方法は、カッ トオフ周波数を最終的に消えるまで下げ続けるか、アンプの音量を下げること以外にあり ません!

- 思い通りの音程でサウンドを鳴らしたり止めたりするには、キーボードトリガーを利 用します。キーボードトリガーはゲートを通して VCA に、さらにオシレーター周波 数に接続されています。キーボードキーが押されると、すぐに音を鳴らし、キーから 手を放すとミュートします。この接続は MIDI 経由で行います (アナログシンセサイ ザーの"ゲート"方式接続の代用。キーを押した時に音をトリガー、放した時にリリース)。
- キーボードの音階に正しく合わせるには、"キーボードフォロー"モジュレーションを 適用します [KF 1…4]。これは、アナログシンセサイザーで採用されていた1 volt/oct コントロールの代用コントロール方式です ("キーボードフォローモジュール" [KBF] 参照)。

#### 11.2.2 エンベロープジェネレーター

エンベロープジェネレーターは、アンプリファイアを接続して使用します。ノートキーを 押した時点からキーから手が離れるまでのサウンドを形作っていきます。

最も一般的なモジュールには以下の4種類の設定があります:

- Attack は、キーボードキーを押した時点で、音が最大音量に達するまでにかかる 時間を表します。
- Decay (fall) は Attack 部分が完了した時点から音量の減少が完了するまでにか かる時間を表します。
- Sustain (hold) は、Decay が完了した時点から音量が一定に保たれる間の音量レ ベルを示します。
- Release は、キーボードキーがリリース (手が離れた) 時点から音量が減衰し、消 滅するまでにかかる時間を示します。

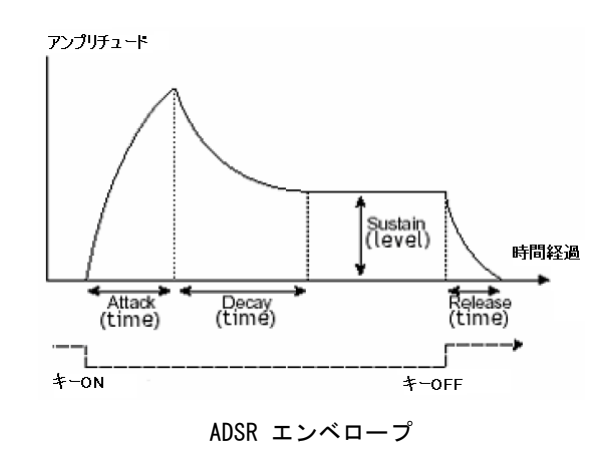

[JoyMixer]、および [2D Envelop] のエンベロープは、 "0" ~ "4" と番号を付された5個 のポイントを含みます。"0"は、エンベロープに関連するパラメーターの初期レベルと一致 します。Release は、ポイント "4" に相当します。ポイント "1" ~ "4" には2種類のパラ メーターがあります (フィルターエンベロープのみ):"LEVEL" と "RATE" です。ポイン ト "0" には、"LEVEL" パラメーターのみ存在します。

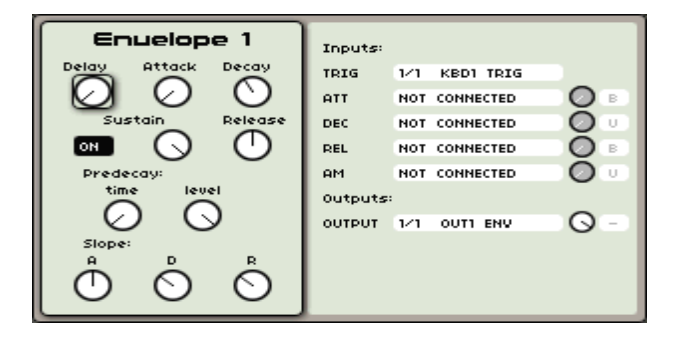

OriginのDADSRエンベロープ

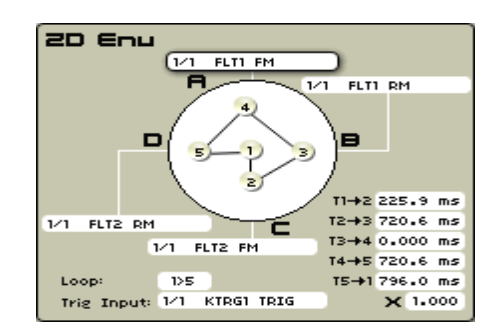

Originの2Dエンベロープ

#### 11.2.3 低周波オシレーター "LFO"

LFO (Low Frequency Oscillator) は、クラシックオシレーターの特徴とほぼ同様の特性を 持っています。ただし、それは 20 Hz 未満の周波数を生成できる点のみで、これは実際に は人間の耳で聞き取ることは不可能です。LFO は、設定により周期的な変調サイクルを作 り出し、ルーティングされたものに変調を加える目的で使用されます。

例:

- LFO がサイン波を生成し、アンプ音量を変調すると、時間経過に沿ってボリュー ムの増減を作り出すことができます。変調スピードは LFO のスピードに依存しま す。所謂、「トレモロ効果」です。
- LFO のサイン波がオシレーター周波数を変調すると「ビブラート効果」を生み出 します。

- LFO のサイン波がレゾナントを軽く効かせたローパスフィルターのカットオフ周 波数を変調すると「ワウワウ効果」を作り出せます。

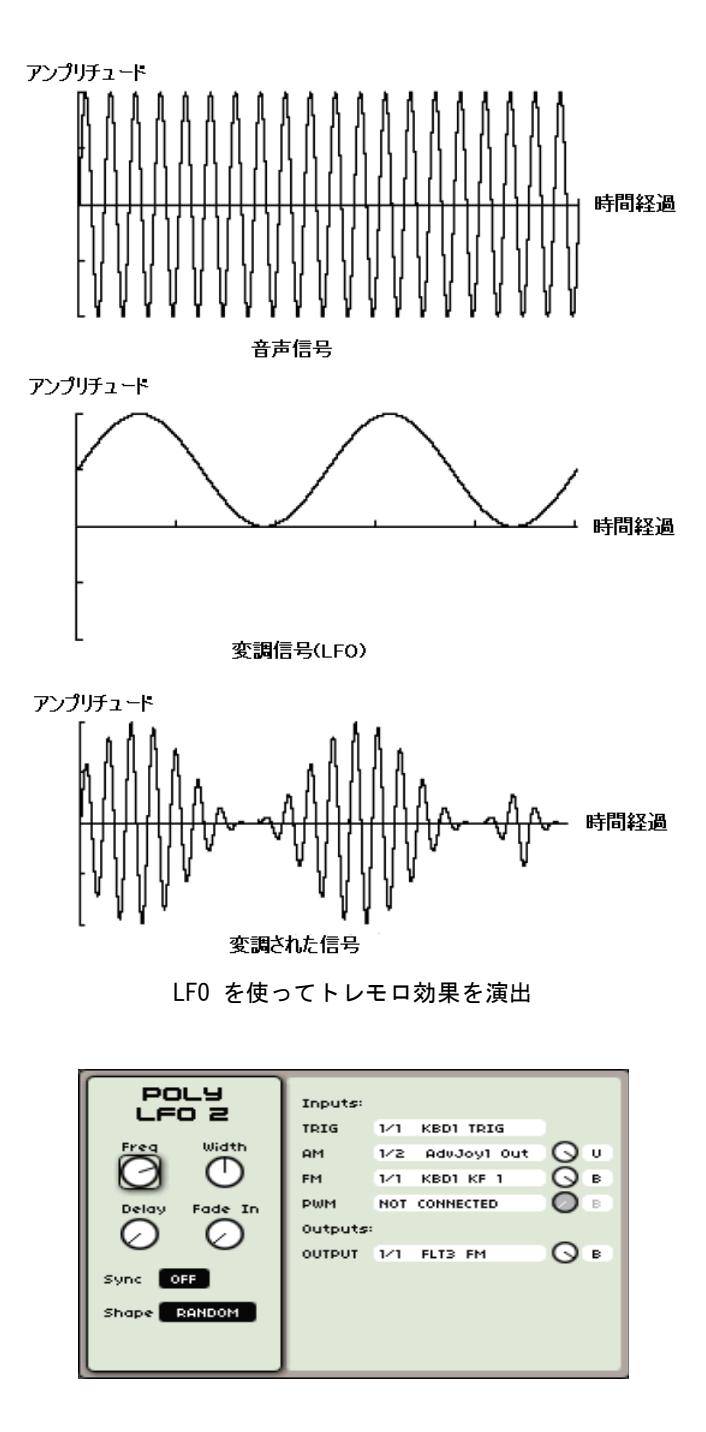

Origin の LFO モジュール

# 11.3 ウェーブテーブルシンセシスに関して

Origin シンセサイザーは、減算式シンセシス同様、ウェーブテーブルシンセシス技術を利 用できます。2つの違いは、使用されるオシレータータイプの違いにあります:ウェーブテ ーブルオシレーター (初代Prophet VS) では、メモリ内にノコギリ波、サイン波、方形波 などのサンプルが格納されていました。こうしたサンプルは様々なアコースティック楽器 (楽器や声など)、電子 (ノイズ、非調性音、基本波形など) ソースを録音したもので、相補 的な関係にあるアナログオシレーターと組み合わせて、非常に表情豊かなサウンドを作り 出すことができました。

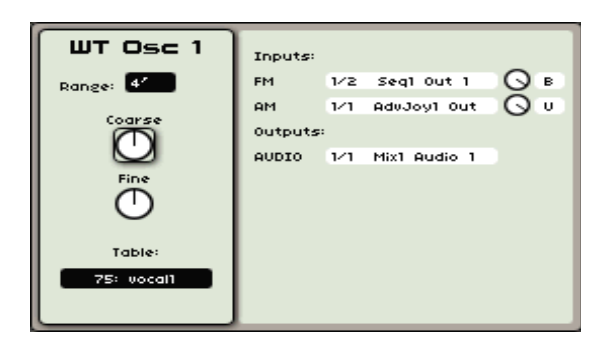

Origin のウェーブテーブルオシレーター

# 12 ORIGIN CONNECTION – ユーザーマニュアル

# 12.1 イントロダクション

Origin Connectionは、Mac OS X、あるいは Windows XP / Vista 上で動作するソフトウ ェアです。Origin ユーザーに有用な情報を提供してくれます:

- ・ Origin で作成したプリセットの保存・管理
- ・ Origin ファームウェアのアップデート

#### 12.1.1 プリセットの保存・管理

プリセットマネージャー "Preset Manager" は、ハードウェアに保存されているサウンド のバックアップ、および他のユーザー達とのプリセットの共有などを可能にします。ユー ザーは、Origin 上にあるすべてのプリセットのバックアップファイルを作成できます。

プリセットのサウンドバンク "Sound Bank" という概念も同じです。サウンドバンクとバ

ックアップファイルの主な違いは、サウンドバンクに収めることができるプリセット数に は制限がないという点だけです。サウンドバンクでは好きなだけ追加・削除ができます。 これに対して、バックアップファイルでは追加・削除ができません。

サウンドバンクは、3つのレベルに分けられます:

- マルチ "Multis"
- プログラム "Programs"
- シーケンス "Sequences"

それぞれのレベルは独立しています。例えば、サウンドバンクにマルチ "Multi" を追加し ても、Program レベルでは、このマルチに含まれる Program は見つけることができませ ん。これらの Program は Multi と共に保存されるため、Program レベルではアクセス できないようになっているのです。しかし、こうしておけば Origin に再度読み込む際に Multi に含まれている Program を失うことはありません。同様に、Program にリンクさ れた Sequence についても同じことが言えます。

サウンドバンクとバックアップは、アプリケーションプリセットフォルダに格納されます。 通常は以下の通りです:

(Windows) C:¥Program Files¥ARTURIA¥Origin Connection¥Presets¥ (Mac OS X) /User/Documents/Origin Connection/Presets/

この中には、2つのサブフォルダがあります:サウンドバンクは "Sound Banks" に、バッ クアップやダンプには "Backup" です。

File > Open the preset folder メニューから Origin Connection Preset フォルダを直接 開くことができます。

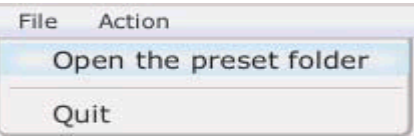

Origin Connection Preset フォルダを開く

#### 12.1.2 Origin アップデート

この機能を使って、Origin 内部のファームウェアをアップデートできます。基本的に、ア ップデートファイルは、ウェブサイトからダウンロードし、このアプリケーションから本 体に転送する形になります。

# 12.2.1 メインパネル

下図は、Origin Connection のメインパネルです。ご覧の通り、2つのサブパネルで構成さ れています。各パネルは、コンピューターデータ (コンピューターパネル)、そしてOrigin データ (Origin パネル) の詳細表示です。アプリケーションを起動するとコンピューター パネルは左側、Origin パネルは右側に表示されます。ステータスバーが画面下部分にあり、 Origin の接続状況などを示します。

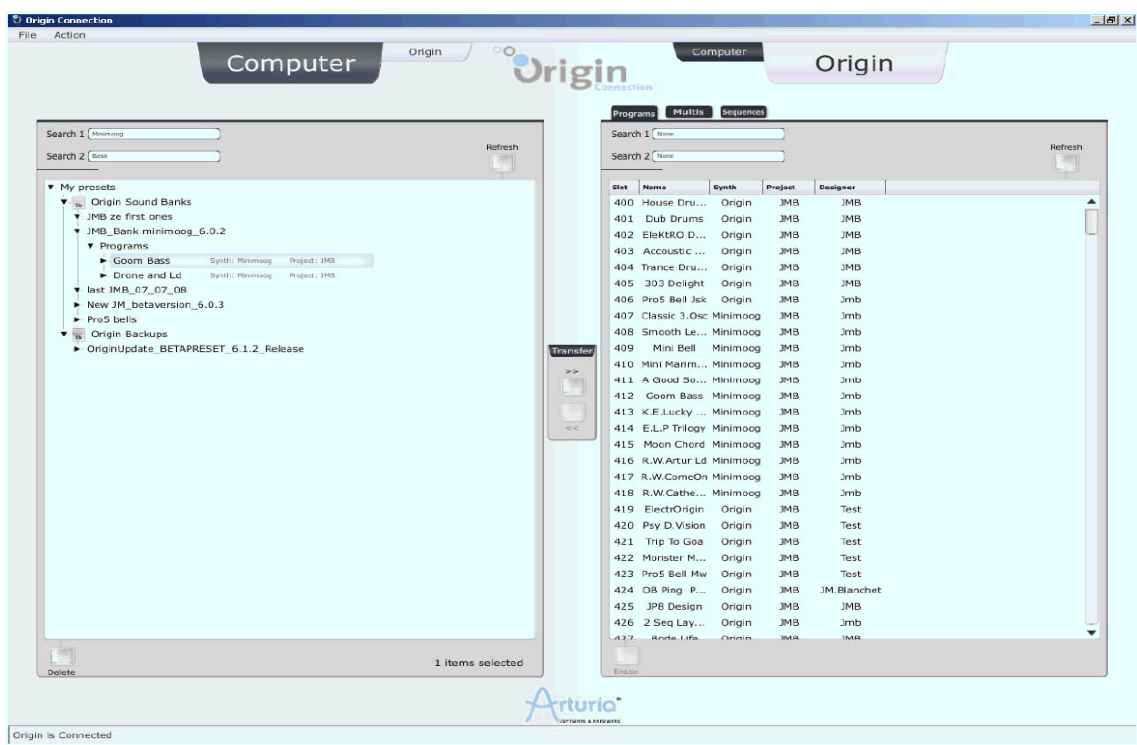

Origin Connection メインパネル

# 12.2.2 Origin パネル

Origin

# Programs Multis Sequences

Computer

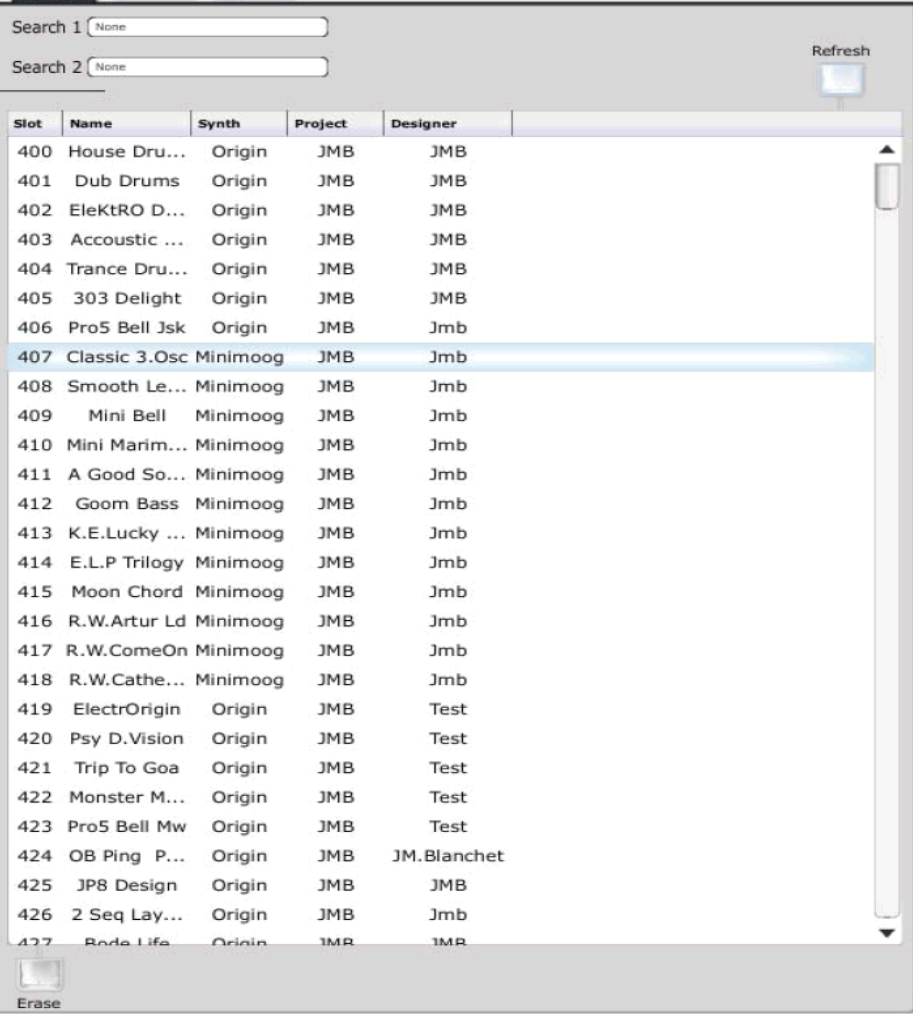

Origin パネル

Origin パネルは、5個のボタンとリストで構成されています。このリストは、Origin に保 存されているユーザープリセット "User Preset" を表します。ユーザーはここで、Program、 Multi、Sequence を確認できます。パネル最上部分のタブをクリックすると、任意の項目 を選択できます。

ボタンに関する説明は、以下の通りです:

- ・ [Computer]:"Computer" または "Origin" パネルを切り替えます。
- ・ [Program / Multi / Sequence]:この3つのボタンを使って、Program / Multi / Sequence それぞれのカテゴリー毎のプリセットを確認できます。
- ・ [Refresh]:パネルに表示されているデータをリフレッシュします。本体とパソコンが同 期していない状態では便利な機能です。
- ・ [Search 1 / 2]:この2つのボタンはキーサーチボタンです。キーワードを使ってプリセ ット検索を行います。キーワードは "Synth" (Origin、Minimoog…)、"Type" (Ambient、 Arpeggio、Bass、Bell…)、"Project"、または "Designer" です。
- ・ [Erase]:Origin 上で選択されたプログラム "Program" を消去します。

#### 12.2.3 コンピューター "Computer" パネル Origin Computer Search 1 None Refresh Search 2 None v My presets Sh Origin Sound Banks  $\blacktriangleright$  JMB ze first ones \* JMB Bank minimoog 6.0.2 v Programs  $\blacktriangleright$  Classic 3.0sc Synth: Minimoog Project: JMB Smooth Lead Synth: Minimoog Project: JMB  $\blacktriangleright$  Mini Bell Synth: Minimoog Project: JMB Mini Marimba Synth: Minimoog Project: JMB A Good Sound Synth: Minimoog Project: JMB Goom Bass Synth: Minimoog Project: JMB K.E.Lucky Man Synth: Minimoog Project: JMB  $\blacktriangleright$  E.L.P Trilogy Synth: Minimoog Project: JMB Moon Chord Synth: Minimoog Project: JMB R.W.Artur Ld Synth: Minimoog Project: JMB R.W.ComeOn Synth: Minimoog Project: JMB R.W.Catherine Synth: Minimoog Project: JMB  $\blacktriangleright$  Drone and Ld Synth: Minimoog Project: JMB Memory Voices Synth: Minimoog Project: JMB Moog Stings Synth: Minimoog Project: JMB - last JMB\_07\_07\_08 New JM\_betaversion\_6.0.3 Pro5 bells ▼ Programs Pro5 Bell Jsk Synth: Origin Project: JMB Bk Origin Backups ▼ OriginUpdate\_BETAPRESET\_6.1.2\_Release  $\blacktriangleright$  Programs Multis  $\blacktriangleright$  Sequences 0 items selected

コンピューターパネル

コンピューター "Computer" パネルは、5個のボタンとツリースタイルのナビゲーターで 構成されています。ナビゲーターは、バンク "Bank" やダンプ "Dump" 内のプリセット

を容易に見つけられるよう設計されています。ボタンの詳細は以下の通りです:

- ・ [Origin / Computer]:Origin / Computer パネルを切り替えます。
- ・ [Search 1 / 2]:キーサーチボタンです (前述、Origin パネルの説明を参照)
- ・ [Refresh]:パネルの内容をリフレッシュします。
- ・ [Delete]:選択されたアイテムを削除します。

コンピューターパネルのダンプ/バンクリストは、ユーザープリセットフォルダ内のディレ クトリ "Backups"、および "Sound Banks" 内のファイルと一致しています。 すべてのProgram / Multi / Sequence プリセットがここにあります。

# 12.3 使用方法とメニューについて

#### 12.3.1 イントロダクション

この項目では、アプリケーションの使用方法に言及します。まずは「接続に関して」です。 アプリケーションを起動する前に、USB ケーブルで Origin をコンピューターに接続しま す。

アプリケーションを起動すると、アプリケーションはプリセット情報をダウンロードし始 めます。この工程は少し時間がかかります。読み込んでいる最中は、Origin パネルは使用 できません。読み込みが完了すると、Origin パネルは使用できるようになり、ユーザープ リセットが確認できます。

いずれにせよ、接続を断つ (例:USB ケーブルを抜くなど) 場合、あるいは、Origin を接 続せずに Origin Connection を起動した場合、Origin パネルは自動的に使用不能の状態 になります。当然、コンピューター、Origin 間のプリセット転送はできません。ただし、 "Backups" と "Sound Banks" 間の転送は可能です。その際、本体側のスイッチを "ON" にしなければなりません。

### 12.3,2 新規サウンドバンク "New Sound Bank"

● 新規バンクを作成する場合、メニューの Action > Create new Sound Bank を選択し、 新規バンクにネームを入力します。すると、コンピューターナビゲーターにネームが 表示されるようになります。

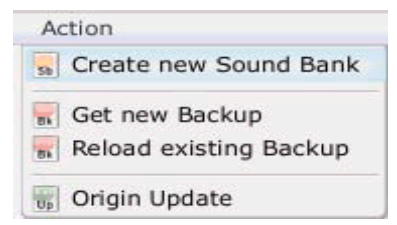

新規サウンドバンク作成

### 12.3.3 バックアップ "Backup"

## 12.3.3.1 新規バックアップの作成

- 新規バックアップ "Backup"ファイルを作成するには、メニューからAction > Get new Backup を選択します。次に新規バックアップ名を入力します。
- **[OK] ボタンをクリックすると、バックアッププロセスが始まります。バックアップす** るファイル数に応じて、数分かかる場合があります。
- プロセスウィンドウの [Cancel] ボタンを押すと、バックアッププロセスをキャンセル できます。

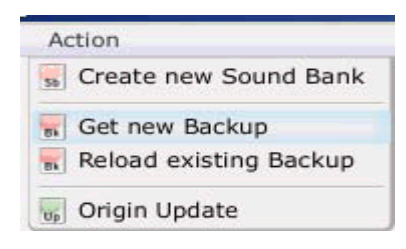

新規バックアップの作成

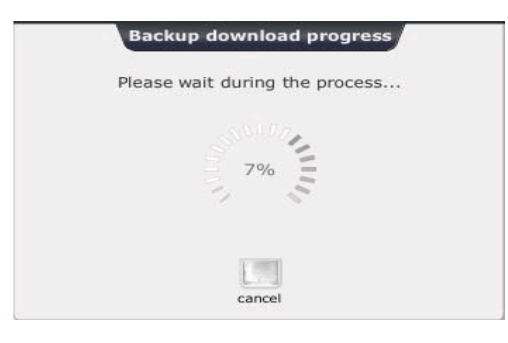

バックアッププロセスウィンドウ

転送が終わると、バックアップ "Backup" ファイルはコンピューターパネルウィンドウで 確認できます。

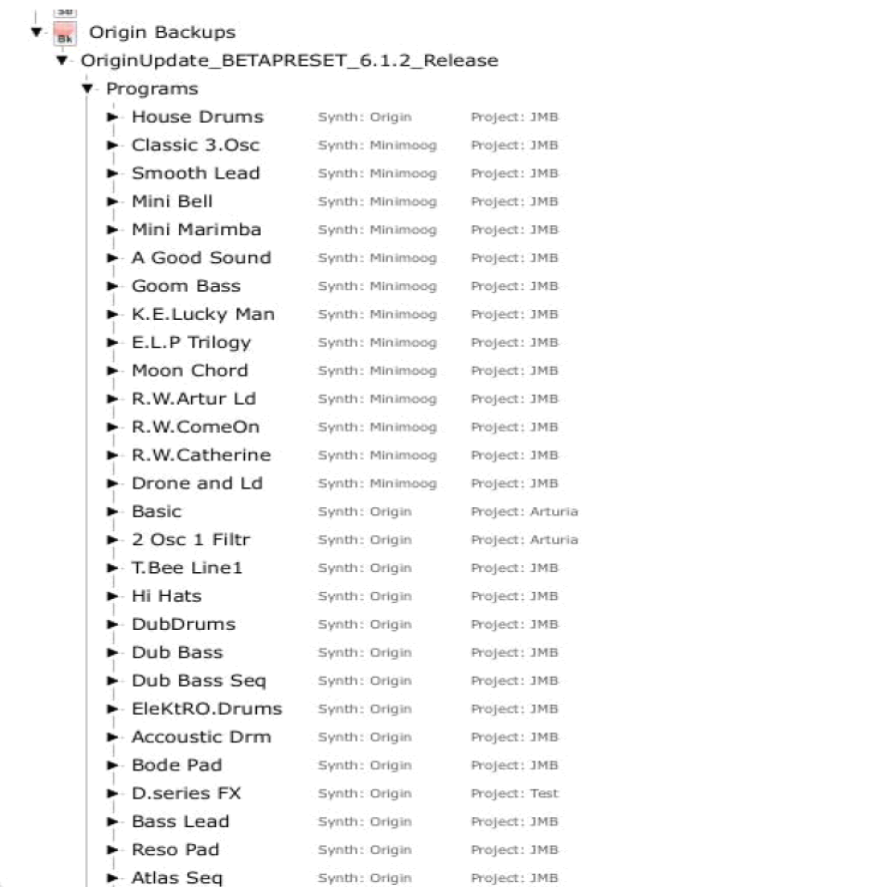

コンピューターパネル内のバックアップファイル

# 12.3.3.2 バックアップファイルの読み込み

- Origin 上で既存のバックアップファイルを再度読み込むには、メニューから Action > Reload Existing を選択します。
- すべてのダンプ "Dumps"ファイルを読み込むには "Backup"を選択します。[OK] ボタンをクリックすると読み込みプロセスが開始します。処理にかかる時間はバック アップにかかる時間とほぼ同じです。

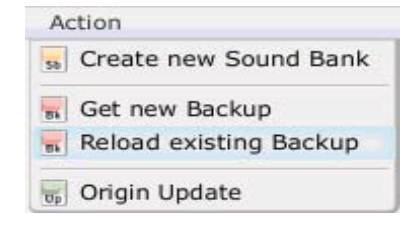

バックアップファイルを読み込む

■ 注意 !: バックアップの再読み込みを開始した後で、そのプロセスをキャンセルす ることはできません。よって、現在 Origin に搭載されているプリセットのバック アップファイルを先に作成しておくことをお勧めします。

# 12.3.4 プリセットの転送

転送するには、以下の4つの方法があります:

- Origin からコンピューターへ
- コンピューターから Origin へ
- Origin からもう1台の Originへ
- コンピューターから別のコンピューターへ

## 12.3.5 Originからコンピューターへの転送

この場合のプリセットの転送は、Origin から "Bank"への転送となり、Origin から "Backups" への転送はできません。

2つの方法が考えられます:

- ドラッグ & ドロップ
- 転送 "Transfer" ボタンをクリックする

選択されたプリセットがバンクプリセットリストに追加されます:

|  | v Programs           |                 |              |                                            |              | $\cdot$ $ -$ |              |
|--|----------------------|-----------------|--------------|--------------------------------------------|--------------|--------------|--------------|
|  | Classic 3.Osc        | Synth: Minimoog | Project: JMB |                                            |              | 465          | EMPTY        |
|  | Smooth Lead          | Synth: Minimoog | Project: JMB |                                            |              | 466          | EMPTY        |
|  | Mini Bell            | Synth: Minimoog | Project: JMB |                                            |              | 467          | EMPTY        |
|  | Mini Marimba         | Synth: Minimoog | Project: JMB |                                            |              | 468          | <b>EMPTY</b> |
|  | A Good Sound         | Synth: Minimoog | Project: JMB |                                            |              | 469          | EMPTY        |
|  | Goom Bass            | Synth: Minimoog | Project: JMB |                                            | Transfer     | 470          | EMPTY        |
|  | K.E.Lucky Man        | Synth: Minimoog | Project: 1MB |                                            |              | 471          | EMPTY        |
|  | E.L.P Trilogy        | Synth: Minimoog | Project: JMB | Move Presets from the Left to the Right >> |              | 472          | EMPTY        |
|  | Moon Chord           | Synth: Minimoog | Project: JMB |                                            | $\mathbb{Z}$ | 473          | EMPTY        |
|  | R.W.Artur Ld         | Synth: Minimoog | Project: JMB |                                            |              | 474          | EMPTY        |
|  | R.W.ComeOn           | Synth: Minimoog | Project: JMB |                                            | <<           |              |              |
|  | R.W.Catherine        | Synth: Minimoog | Project: JMB |                                            |              | 475          | EMPTY        |
|  | Drone and Ld         | Synth: Minimoog | Project: JMB |                                            |              | 476          | EMPTY        |
|  | <b>Memory Voices</b> | Synth: Minimoog | Project: JMB |                                            |              | 477          | <b>EMPTY</b> |
|  | Moog Stings          | Synth: Minimoog | Project: JMB |                                            |              | 478          | <b>EMPTY</b> |
|  |                      |                 |              |                                            |              |              |              |

転送 "Transfer"ボタンをクリック

シーケンス "Sequence" レベルは他のものとは異なります。シーケンスはスロットで確認 されるためです。よって、バンク "Bank"のシーケンスナンバーは、上限が "128" (I1~ P16)に限られています。また、バンクは同一スロットに2個のシーケンスを含むことはでき ません。例えば、"K2" シーケンスが既に存在するバンクにシーケンス "K2" を転送しよう とすると、ポップアップウィンドウが現れ、そのファイルを上書きするか否か尋ねてきま す。

#### 12.3.6 コンピューターからコンピューターへの転送

この場合の転送はバンク内のプリセットを整理するには便利な機能です。基本的には、 Origin からコンピューターへ転送する際と同じです。ドラッグ&ドロップするか、転送 "Transfer" ボタンを押してバンクにプリセットを追加します。

#### 12.3.7 Origin から Origin への転送

Program を別の Origin に移動する際に便利な機能です。

プリセットをドラッグして、他方に移すとアプリケーションが自動的にスワップします。

Program が Multi にリンク付けされていると、アプリケーション側から Multi が修正さ れる旨を知らせてきます。

#### 12.3.8 コンピューターから Origin への転送

この場合の転送は他の場合と異なります。主な理由としては、スペース上の問題です。コ ンピューターではメモリ上の制限はありませんが、Origin にはあるからです。

プリセット転送は、バンク "Bank" から Origin へ、あるいは、バックアップ "Backup" から Origin へ行うことになります。

2種類の方法が考えられます:

- ドラッグ & ドロップ
- 転送 "Transfer" ボタンをクリックする

結果は異なります:

- 選択されたプリセットをドラッグすると、アプリケーションは選択されたプリセット を任意のスロットに読み込みます。
- 転送 "Transfer"ボタンをクリックすると、アプリケーションはプリセットを利用可能 な空のスロットに割り当てます。

転送プロセスは、プリセットタイプによっても異なります:

- Program:Program が Sequence を含んでいる場合、Sequence のデスティネー ションスロットを選択する必要があります (図3.5)。
- Multis:Multiを構成しているそれぞれの Program については、デスティネーシ ョンスロットを選択する必要があります (図3.6)。
- Sequence:任意の Sequence を選択し、ドラッグするか、転送 "Transfer" ボタ ンをクリックします。

# 12.4 プリセットの消去

- Origin上の (複数の) プリセットを消去する場合は、消去"Erase"機能を使います。 まず消去したいプリセットを選択します。そして消去 "Erase" ボタンをクリックしま す。プリセットが読み込まれていたスロットは、空になります。
- バンクのプリセットに関しても同様です。削除する際は、消去するプリセットを選択 し、消去 "Erase" ボタンをクリックします。

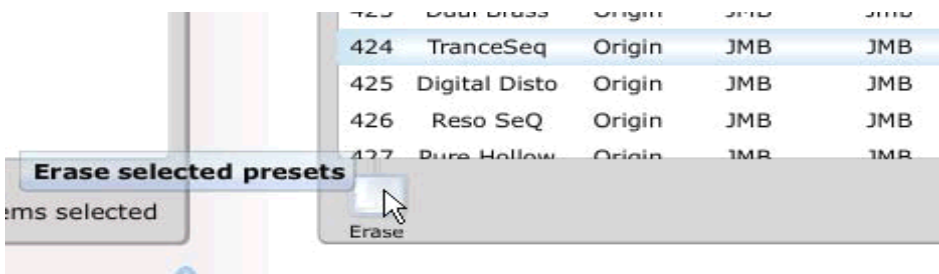

#### プリセットの消去

注意!:一旦消去されてしまったプリセットは復旧できません。Origin にはパソ コンのような「ゴミ箱」の機能はありません。注意してください。

#### 12.5 Origin のアップデート

- Origin ファームウェアをアップデートするには、メニューからAction > Origin Update を選択します。
- ファイルブラウザから最新版のアップデートファイルを選択します。方法はコンピュ ータースクリーンに表示されます。ファームウェアアップデートには20分ほどかかり ます。この時間はコンピューターパフォーマンスに依存します。

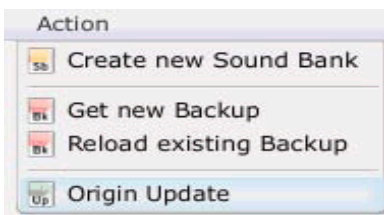

ファームウェアアップデートメニュー

**、注意!:処理プロセスが始まったら、決して中断しないようにしましょう。Origin** 

のDSPに致命的なダメージを与える可能性があり、修理対象外となります。

# 13 ARTURIA ORIGIN ソフトウェア – Legal Info

#### 13.1 Software License Agreement

#### Grant of License

In consideration of payment of the Licensee fee, which is a portion of the price you paid, ARTURIA, as Licensor, grants to you, the Licensee, a nonexclusive right to use this copy of the ORIGIN Software application (hereinafter the "SOFTWARE") on a single computer at a time. All rights not expressly granted to Licensee are reserved to ARTURIA.

#### Software Ownership

As the Licensee you own the disks on which the SOFTWARE is recorded or fixed. ARTURIA shall retain full and complete title to the SOFTWARE recorded on the enclosed disks and all subsequent copies of the SOFTWARE, regardless of the media or form on or in which the original disks or copies may exist. This License is not a sale of the original SOFTWARE.

#### Copyright Restrictions

This SOFTWARE and the accompanying printed or written materials are copyrighted. Unauthorized copying of the SOFTWARE, including those instances where the SOFTWARE has been modified, merged, or included with other Software, or of the printed or written materials, for any reason, is expressly forbidden. Licensee may be held liable for copyright infringement which results from such unauthorized copying.

#### Restrictions on Use

Licensee may physically transfer the SOFTWARE from one computer to another, provided that the SOFTWARE is used on only one computer at any one time. Licensee may not electronically transfer the SOFTWARE to multiple computers over a network system. Licensee may not distribute copies of the SOFTWARE or accompanying materials to others. Licensee may not modify, adapt, translate, reverse engineer, decompile, disassemble, or create derivative works based on the SOFTWARE or its accompanying printed or written materials.

#### Transfer Restrictions

Licensee shall not assign, rent, lease, sell, sublicense or otherwise transfer the SOFTWARE to another party without prior written consent of ARTURIA. Any party authorized by ARTURIA to receive the SOFTWARE must agree to be bound by the terms and conditions of this Agreement.

#### LIMITED WARRANTY AND DISCLAIMER

#### Limited Warranty

ARTURIA warrants that the disks on which the SOFTWARE is furnished to be free from defects in materials and workmanship under normal use for a period of thirty (30) days from the date of purchase. Your receipt shall be evidence of the date of purchase. Any implied warranties on the SOFTWARE are limited to thirty (30) days from the date of purchase. Some states do not allow limitations on duration of an implied warranty, so the above limitation may not apply to you. All programs and accompanying materials are provided "as is" without warranty of any kind. The complete risk as to the quality and performance of the programs is with you. Should the program prove defective, you assume the entire cost of all necessary servicing, repair or correction.

#### Remedies

ARTURIA's entire liability and your exclusive remedy shall be at ARTURIA's option either (a) return of the purchase price or (b) replacement of the disk that does not meet the Limited Warranty and which is returned to ARTURIA with a copy of your receipt. This limited Warranty is void if failure of the SOFTWARE has resulted from accident, abuse, modification, or misapplication. Any replacement software will be warranted for the remainder of the original warranty period or thirty (30) days, whichever is longer.

#### No other Warranties

The above warranties are in lieu of all other warranties, expressed or implied, including but not limited to, the implied warranties of merchantability and fitness for a particular purpose. No oral or written information or advice given by ARTURIA, its dealers, distributors, agents or employees shall create a warranty or in any way increase the scope of this limited warranty.

#### No Liability for Consequential Damages

Neither ARTURIA nor anyone else involved in the creation, production, or delivery of this product shall be liable for any direct, indirect, consequential, or incidental damages arising out of the use of, or inability to use this product (including without limitation, damages for loss of business profits, business interruption, loss of business information and the like) even if ARTURIA was previously advised of the possibility of such damages. Some states do not allow limitations on the length of an implied warranty or the exclusion or limitation of incidental or consequential damages, so the above limitation or exclusions may not apply to you. This warranty gives you specific legal rights, and you may also have other rights which vary from state to state.

#### 1. Important notice: DO NOT MODIFY THE UNIT!

This product, when installed as indicate in the instructions contained in this manual, meets FCC requirement. Modifications not expressly approved by ARTURIA may avoid your authority, granted by the FCC, to use the product.

2. **IMPORTANT:** When connecting this product to accessories and/or another product, use only high quality shielded cables. Cable (s) supplied with this product MUST be used. Follow all installation instructions. Failure to follow instructions could void your FFC authorization to use this product in the USA.

3. NOTE: This product has been tested and found to comply with the limit for a Class B Digital device, pursuant to Part 15 of the FCC rules. These limits are designed to provide a reasonable protection against harmful interference in a residential environment. This equipment generate, use and radiate radio frequency energy and, if not installed and used according to the instructions found in the users manual, may cause interferences harmful to the operation to other electronic devices. Compliance with FCC regulations does not guarantee that interferences will not occur in all the installations. If this product is found to be the source of interferences, which can be determined by turning the unit "OFF" and "ON", please try to eliminate the problem by using one of the following measures:

· Relocate either this product or the device that is affected by the interference.

· Use power outlets that are on different branch (circuit breaker or fuse) circuits or install AC line filter(s).

· In the case of radio or TV interferences, relocate/ reorient the antenna. If the antenna lead-in is 300 ohm ribbon lead, change the lead-in to coaxial cable.

· If these corrective measures do not bring any satisfied results, please the local retailer authorized to distribute this type of product. If you cannot locate the appropriate retailer, please contact ARTURIA. The above statements apply ONLY to those products distributed in the USA.

#### 13.3 CANADA

NOTICE: This class B digital apparatus meets all the requirements of the Canadian Interference-Causing Equipment Regulation.

AVIS: Cet appareil numérique de la classe B respecte toutes les exigences du Règlement sur le matériel brouilleur du Canada.

#### 13.4 EUROPE

This product complies with the requirements of European Directive 89/336/EEC.

205

# 付録

# 14.1 製品仕様

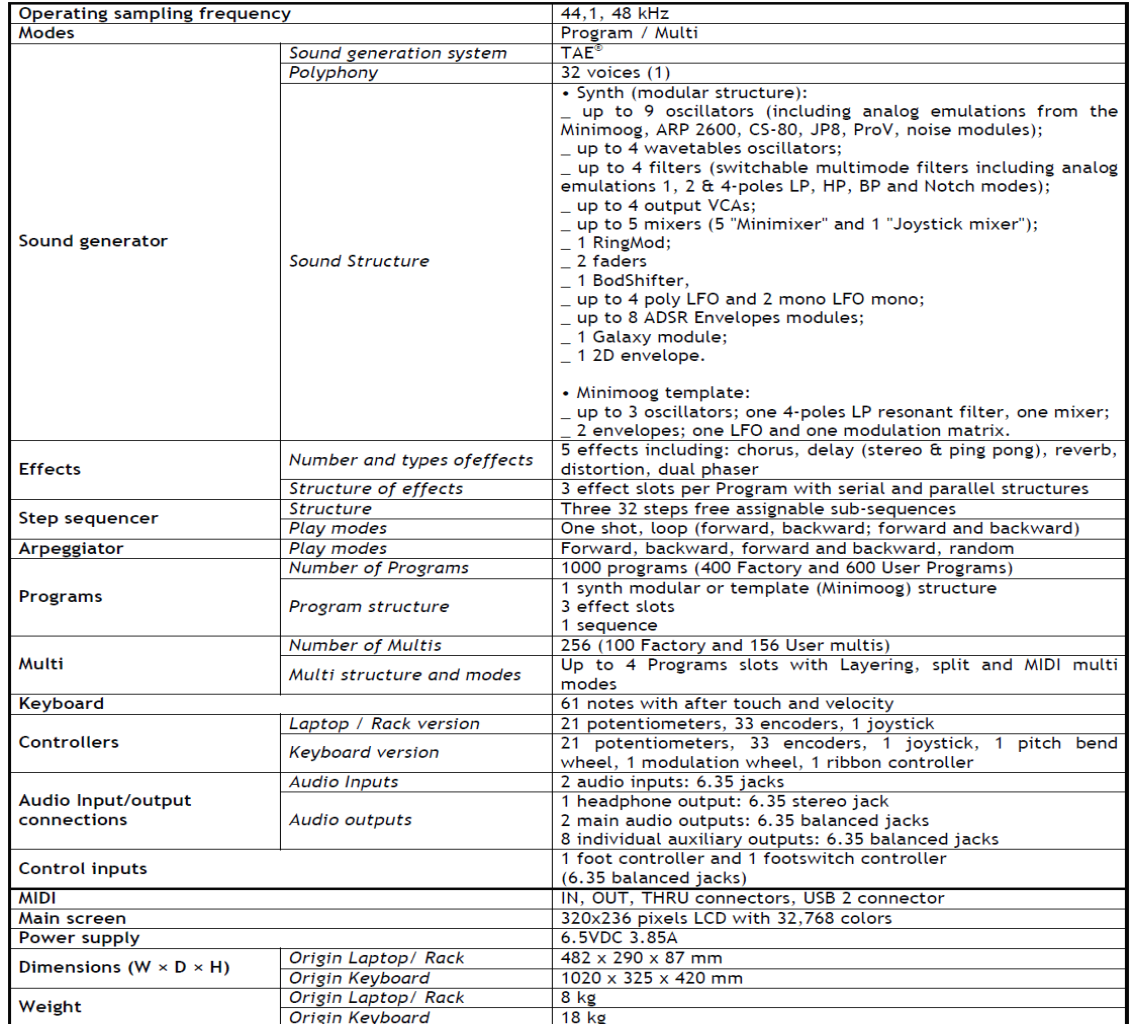

# 14.2 MIDIインプルメントチャート

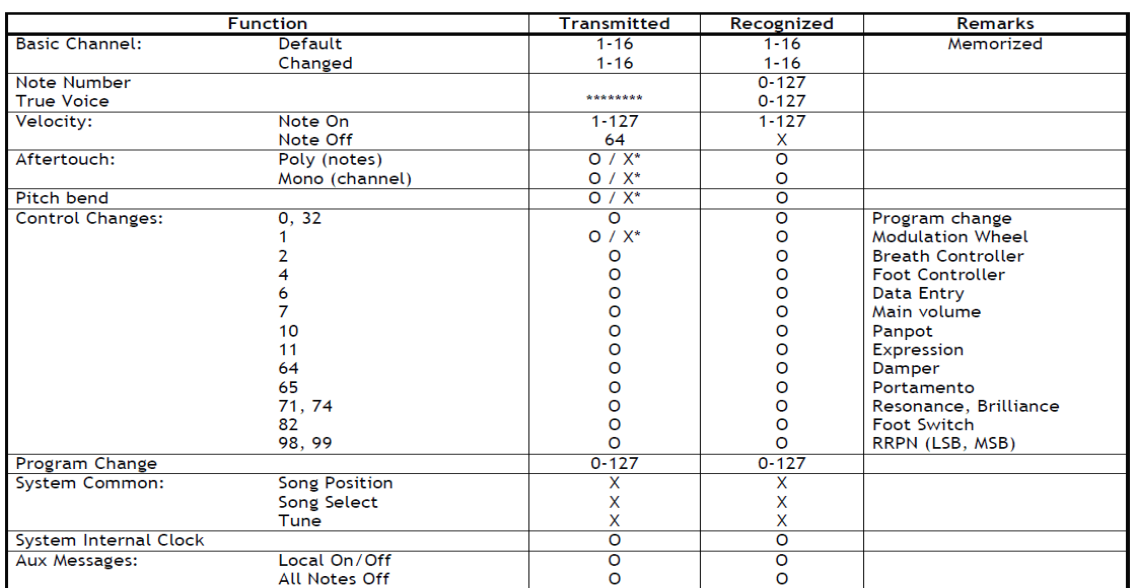

\* Origin Keyboard / Origin Laptop